# **Monolaserskrivare**

# **Användarhandbok**

**Viktigt!** Om skrivaren har en pekskärm kan du få mer information om hur du använder skrivaren i *Användarhandboken* på cd-skivan *Dokumentation*.

# Innehåll

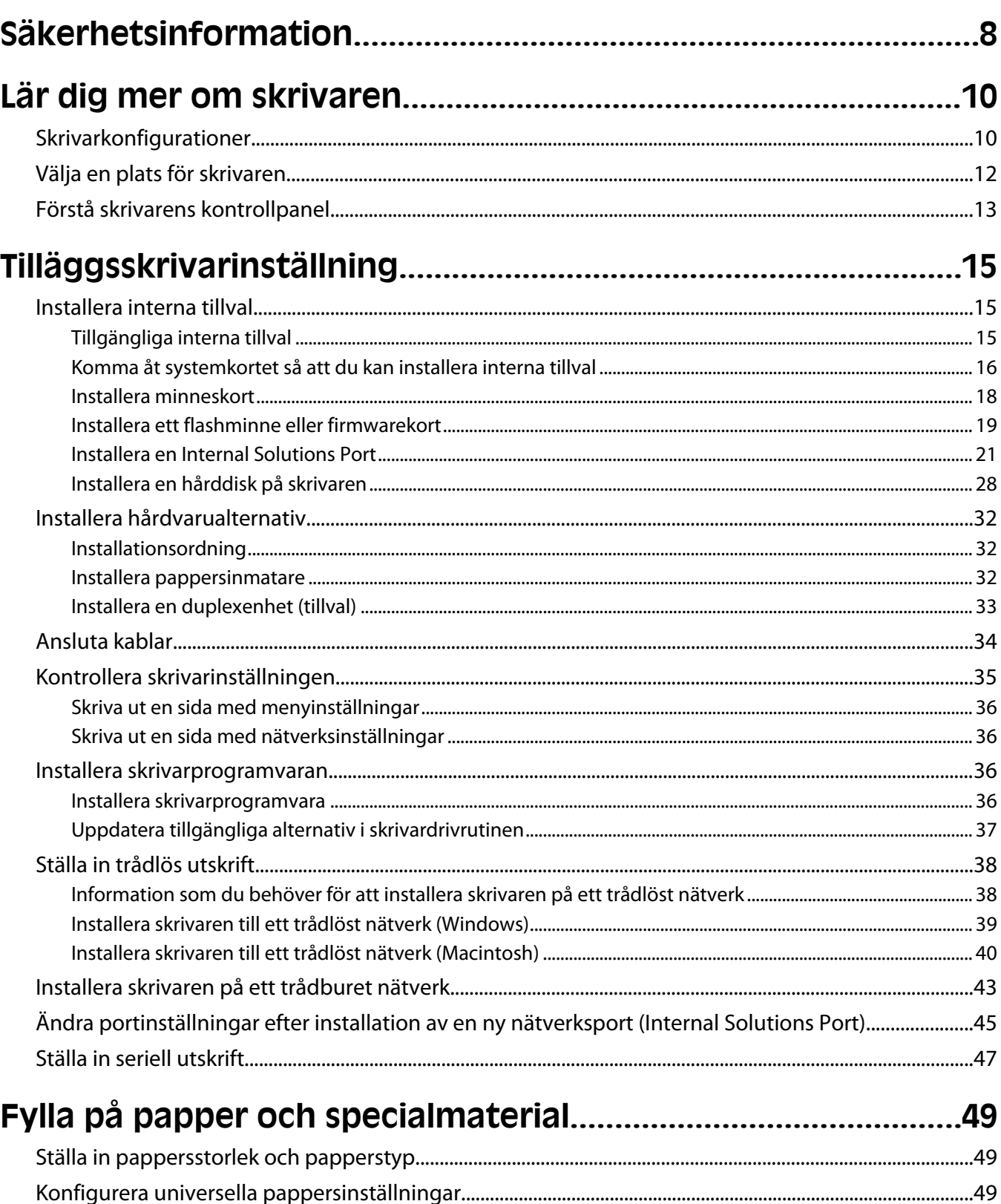

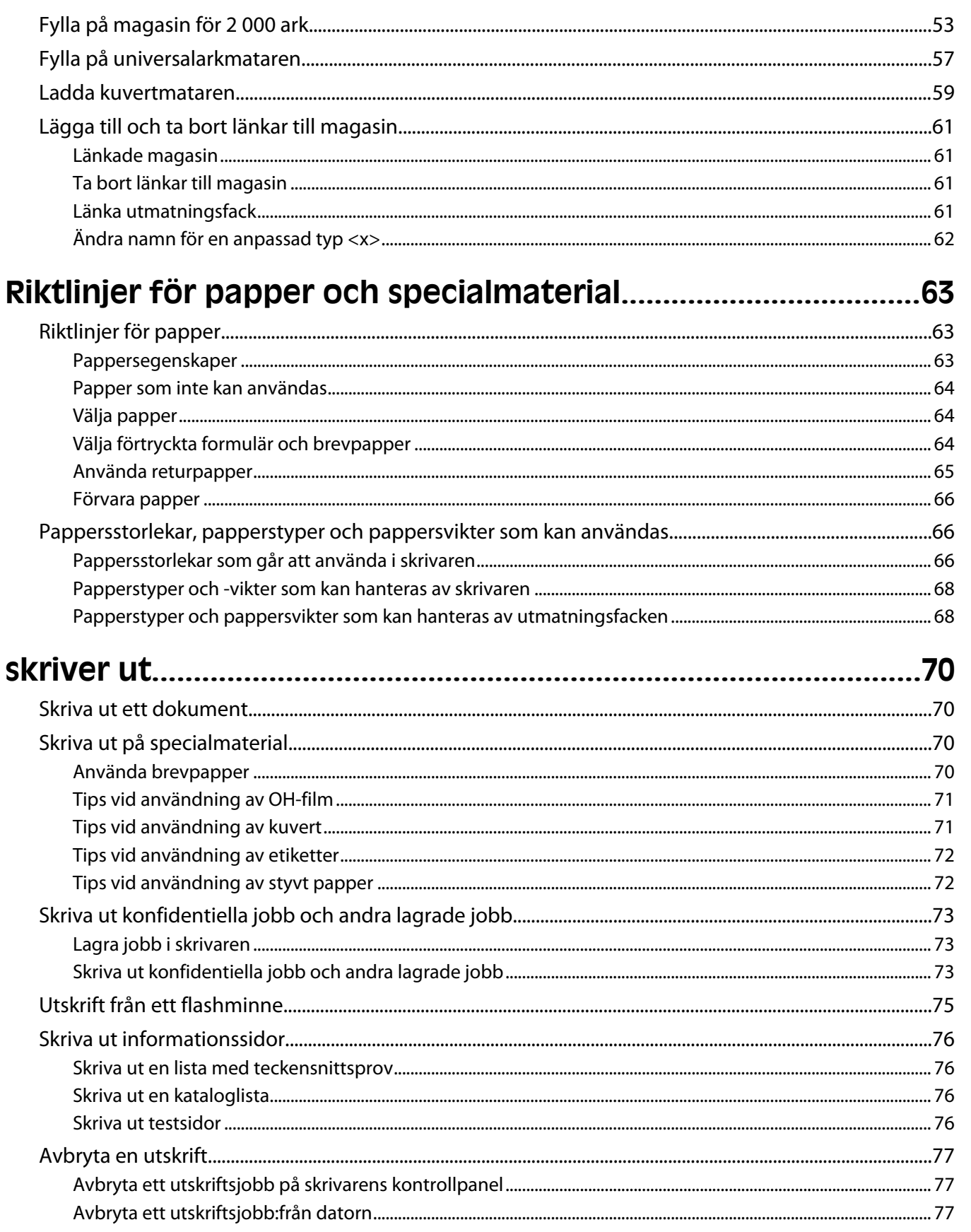

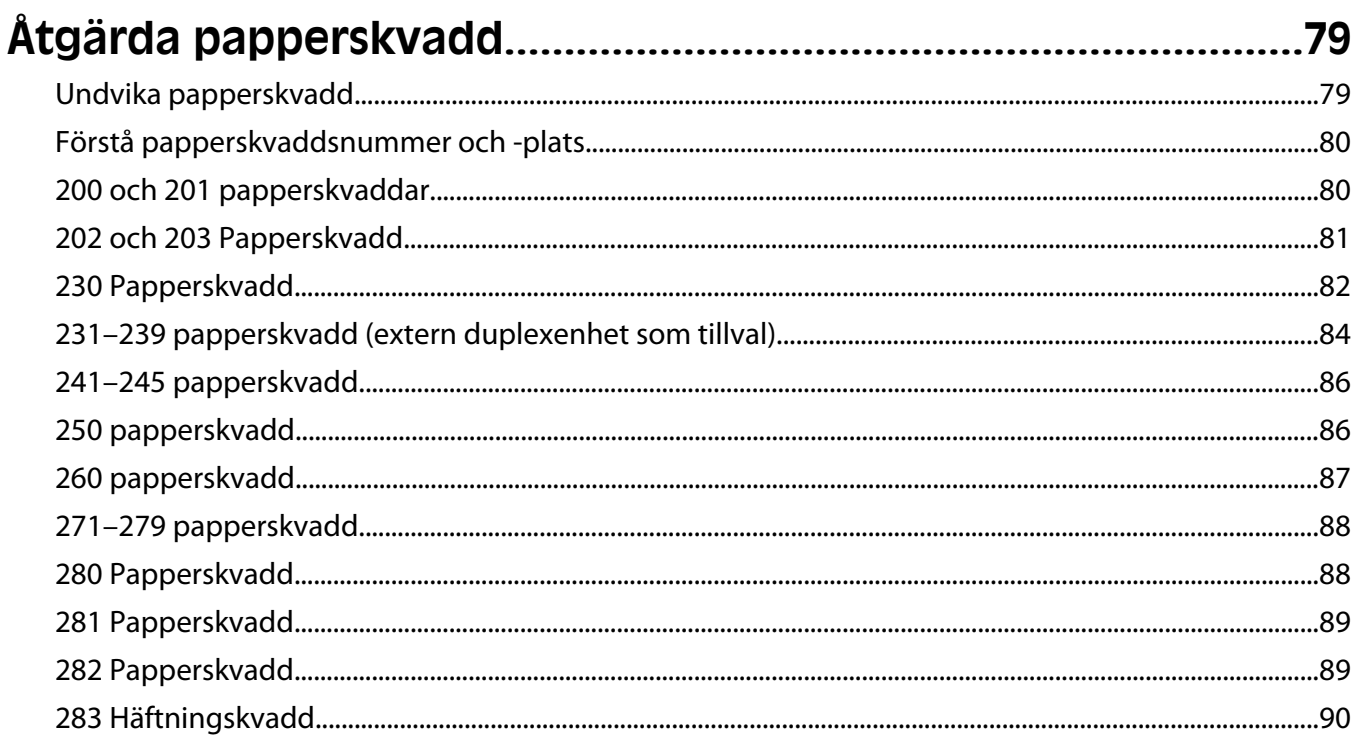

## 

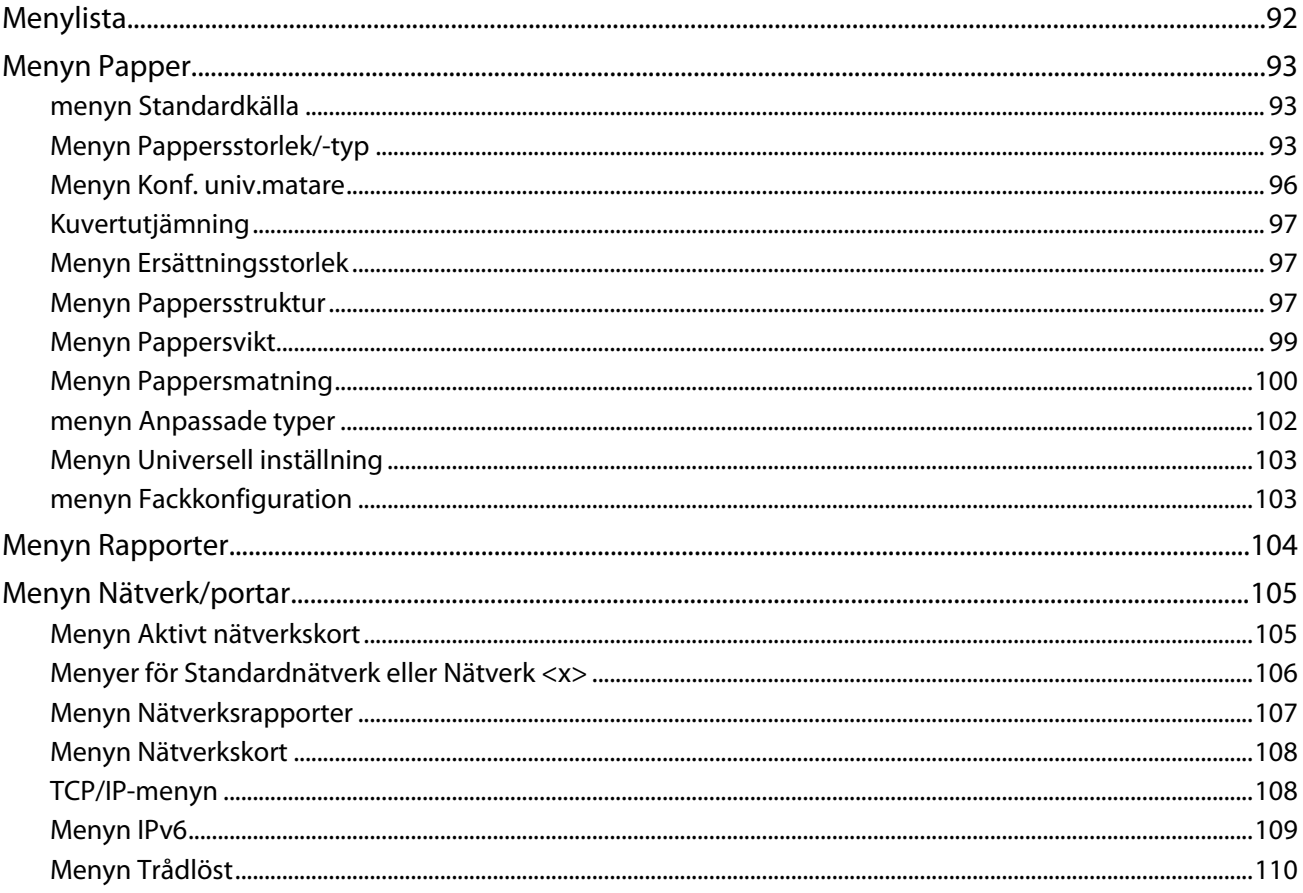

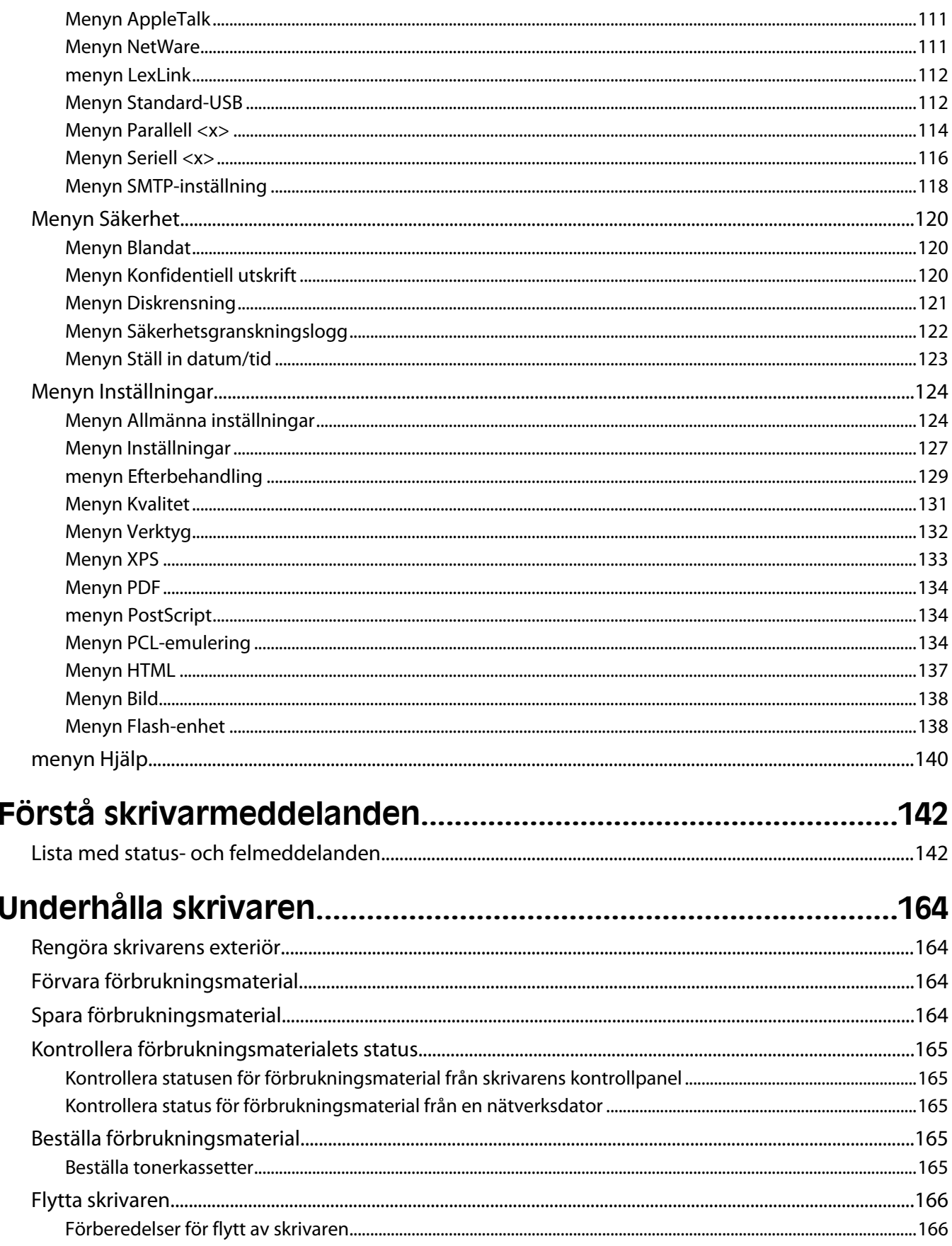

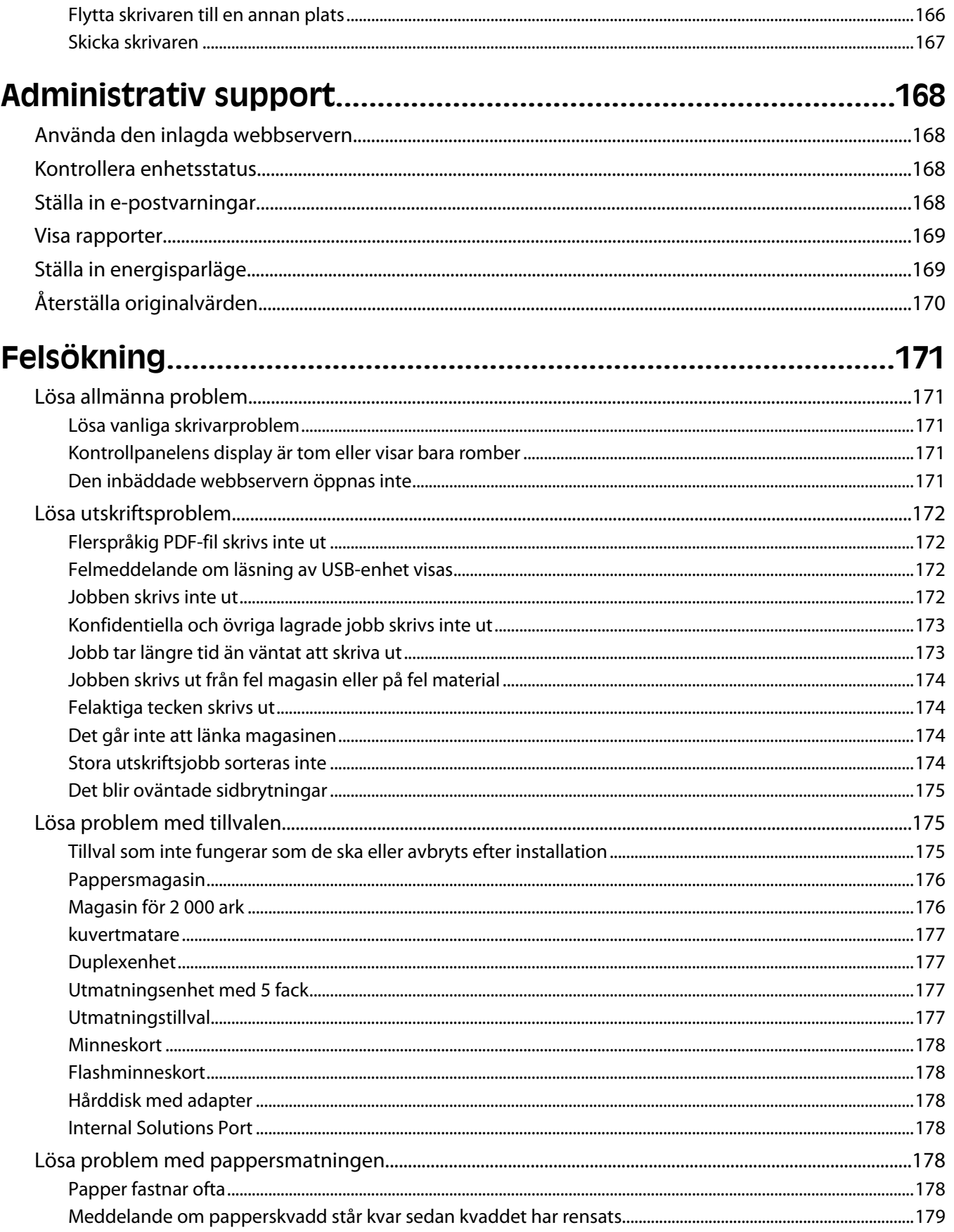

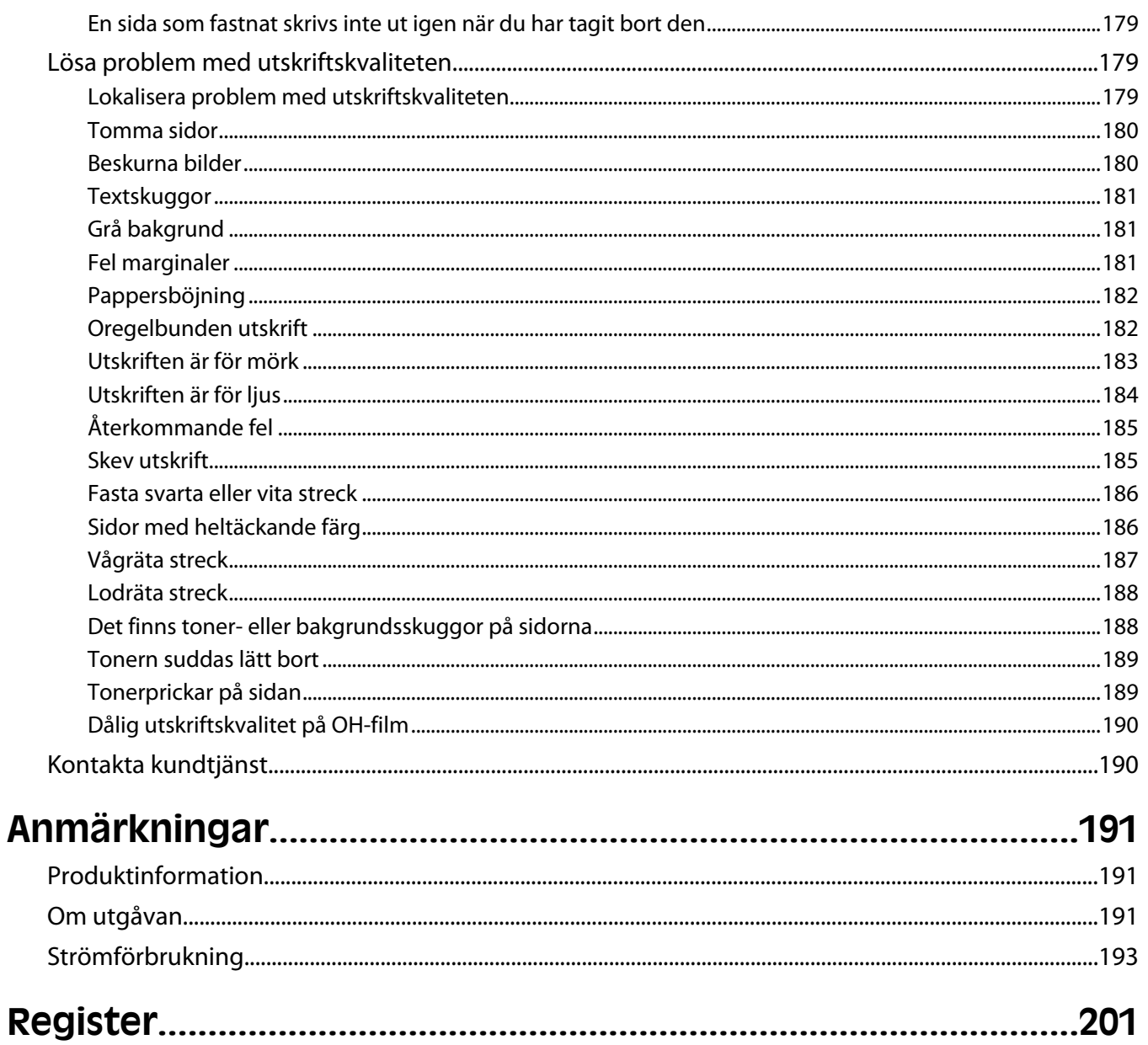

# <span id="page-7-0"></span>**Säkerhetsinformation**

Anslut nätsladden till ett lättillgängligt eluttag i närheten av produkten.

Placera inte produkten nära vatten eller på våta platser.

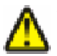

**VARNING – RISK FÖR SKADOR:** Produkten använder laser. Användning av kontroller, justeringar eller utförande av andra procedurer än de som angetts häri kan resultera i farlig strålning.

Produkten utnyttjar en utskriftsprocess som värmer utskriftsmaterialet, och värmen kan få materialet att avge ångor. Du måste känna till avsnittet i handböckerna som har anvisningar om hur du väljer utskriftsmaterial för att undvika risken för skadliga ångor.

Var försiktig när du byter ut ett litiumbatteri.

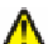

**VARNING – RISK FÖR SKADOR:** Om ett litiumbatteri byts ut på fel sätt finns det risk att det exploderar. Byt endast ut litiumbatteriet mot ett av samma eller motsvarande typ. Du får inte ladda om, ta isär eller elda upp ett litiumbatteri. Kassera använda batterier enligt tillverkarens anvisningar och lokala föreskrifter.

**VARNING – VARM YTA:** Insidan av skrivaren kan vara varm. Förebygg risken för brännskador genom att vänta tills ytan har svalnat.

**VARNING – RISK FÖR SKADOR:** Skrivaren väger mer än 18 kg (40 lb) och det behövs två eller fler personer för att flytta den.

**VARNING – RISK FÖR SKADOR:** Innan du flyttar på skrivaren ska du följa de här riktlinjerna för att undvika personskador eller skador på skrivaren:

- **•** Stäng av skrivaren genom att trycka på strömbrytaren och dra sedan ut nätkabeln ur vägguttaget.
- **•** Koppla loss alla sladdar kablar från skrivaren innan du flyttar den.
- **•** Lyft skrivaren från arkmataren och ställ den åt sidan, istället för att försöka lyfta arkmataren och skrivaren samtidigt.

**Obs!** Använd handtagen på skrivarens sidor när du lyfter bort den från arkmataren.

Använd endast den nätsladd som levererades med apparaten eller en utbytesnätsladd som godkänts av tillverkaren.

Använd endast en 26 AWG-kabel eller större för telekommunikation (RJ-11) när den här produkten ansluts till det allmänna telenätet.

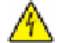

**VARNING – RISK FÖR ELCHOCK:** Om du vill få tillgång till systemkortet eller om du installerar minnes- eller tillvalskort någon tid efter att du installerat skrivaren, stänger du av skrivaren och drar ut nätkabeln ur vägguttaget innan du fortsätter. Om du har några andra enheter anslutna till skrivaren bör du stänga av dem också och dra ut eventuella kablar till skrivaren.

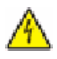

**VARNING – RISK FÖR ELCHOCK:** Se till att alla externa anslutningar (som Ethernet- och telefonanslutningar) är ordentligt installerade i de markerade inkopplingsportarna.

Produkten är utformad, testad och godkänd för att uppfylla internationella säkerhetsstandarder vid användning av specifika delar från tillverkaren. Vissa delars säkerhetsfunktioner kanske inte alltid är självklara. Tillverkaren ansvarar inte för användning av andra ersättningsdelar.

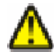

**VARNING – RISK FÖR SKADOR:** Klipp, vrid, knyt eller kläm inte strömsladden. Placera inte heller tunga föremål på den. Se till så att strömsladden inte skavs eller belastas. Kläm inte fast strömsladden mellan föremål, t.ex. möbler och väggar. Om något av ovanstående sker finns det risk för brand eller elstötar. Inspektera strömsladden regelbundet för tecken på sådana problem. Koppla bort strömsladden från eluttaget innan du inspekterar den.

Se till att en professionell serviceperson utför service och reparationer som inte beskrivs i användarhandboken.

**VARNING – RISK FÖR ELCHOCK:** För att undvika elstötar koppla ifrån strömsladden från vägguttaget och alla kablar från skrivaren innan du fortsätter.

**VARNING – RISK FÖR ELCHOCK:** Använd inte faxen under åskväder. Du bör inte konfigurera produkten eller göra andra elektriska anslutningar med t.ex. nätsladden eller telesladden under åskväder.

**VARNING – VÄLTER LÄTT:** Om skrivaren är placerad på golvet krävs ytterligare möbler för att den ska stå stabilt. Du måste antingen använda ett skrivarställ eller en skrivarbas om du använder ett högkapacitetsmagasin, en duplexenhet och ett inmatningsval eller fler än ett inmatningsval. Du kan behöva ytterligare möbler om du har köpt en flerfunktionsskrivare som du kan använda till att skanna, kopiera och faxa. Mer information finns i säkerhetsbladet som medföljde skrivaren.

#### **SPARA DESSA ANVISNINGAR.**

Säkerhetsinformation

# <span id="page-9-0"></span>**Lär dig mer om skrivaren**

## **Skrivarkonfigurationer**

## **Basmodell**

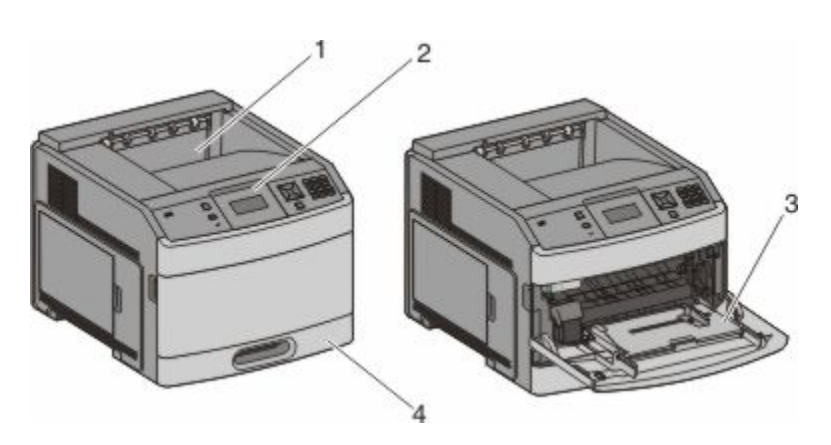

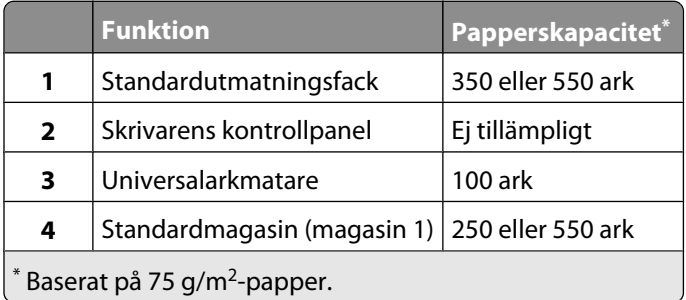

## **Helt konfigurerad modell**

**VARNING – VÄLTER LÄTT:** Om skrivaren är placerad på golvet krävs ytterligare möbler för att den ska stå stabilt. Du måste antingen använda ett skrivarställ eller en skrivarbas om du använder ett högkapacitetsmagasin, en duplexenhet och ett inmatningsval eller fler än ett inmatningsval. Du kan behöva ytterligare möbler om du har köpt en flerfunktionsskrivare som du kan använda till att skanna, kopiera och faxa. Mer information finns i säkerhetsbladet som medföljde skrivaren.

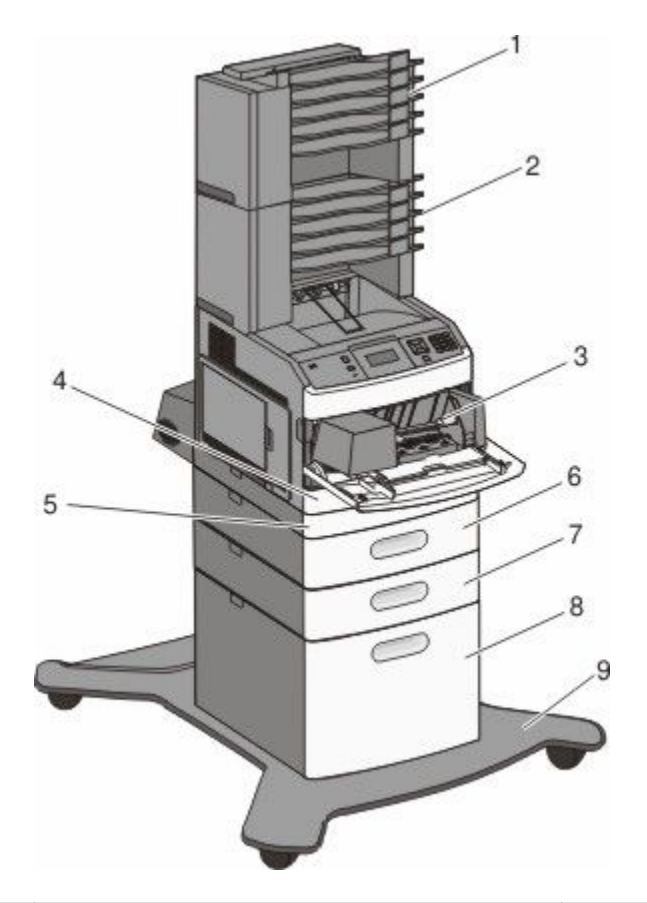

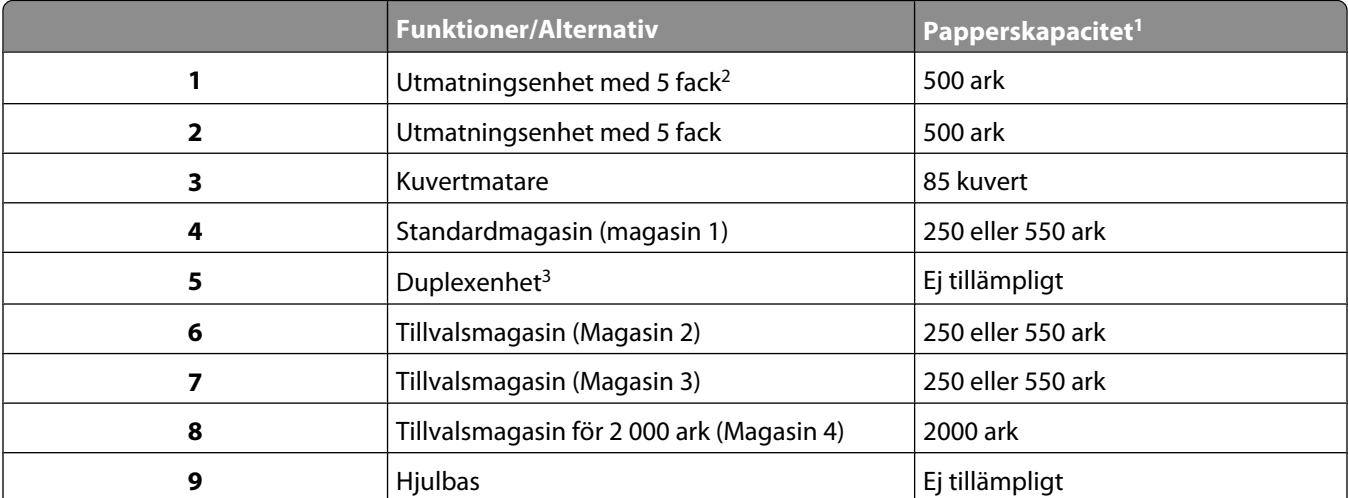

<sup>1</sup> Baserat på 75 g/m<sup>2</sup>-papper.

 $^2$  Skrivaren stödjer upp till tre extra utmatningsenheter, två utmatningsenheter med 5 fack, en extra högkapacitetsutmatningsenhet (ej på bild) eller en häftningsenhet (ej på bild).

<sup>3</sup> Duplexenhet som tillval finns för basmodellen med ett standardmagasin för 250 ark. Modeller med ett standardmagasin för 550 ark kan ha en inre duplexenhet.

# <span id="page-11-0"></span>**Välja en plats för skrivaren**

Lämna tillräckligt med utrymme så att man kan öppna magasin, höljen och luckor när du väljer en plats för skrivaren. Tänker du installera några tillbehör ska du lämna plats även för dem. Det är viktigt att:

- **•** Se till att luftflödet i rummet motsvarar de senaste föreskrifterna enligt ASHRAE 62.
- **•** Att skrivaren står på en plan, stadig yta.
- **•** Att skrivaren inte placeras:
	- **–** Ej för nära direkt luftflöde från luftkonditionering, värmeelement eller ventilationsapparater
	- **–** Ej i direkt solljus eller på platser med extremt hög luftfuktighet eller temperaturväxlingar
	- **–** Rent, torrt och dammfritt
- **•** Följande utrymme rekommenderas att lämnas fritt runt om skrivaren för ordentlig ventilation:

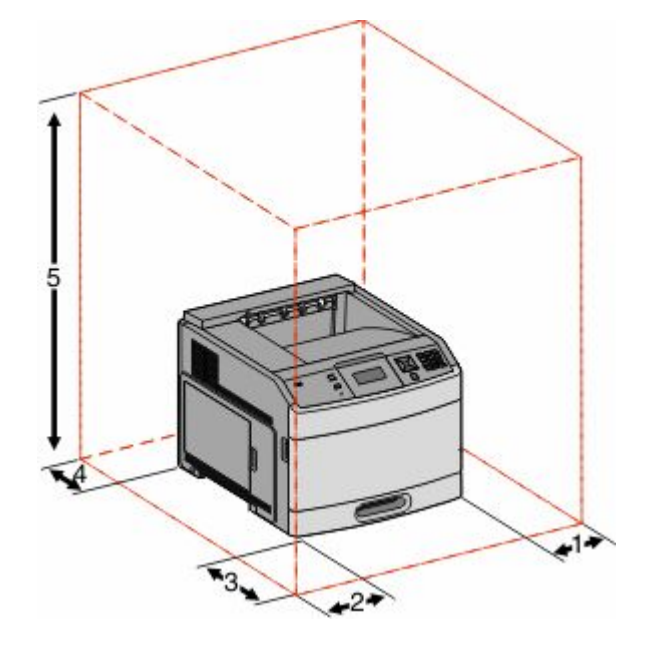

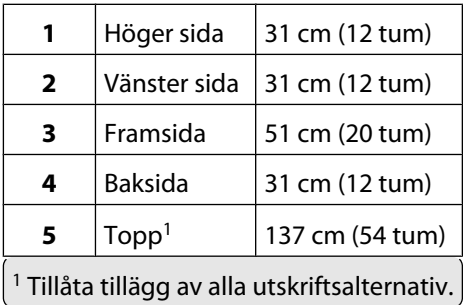

# <span id="page-12-0"></span>**Förstå skrivarens kontrollpanel**

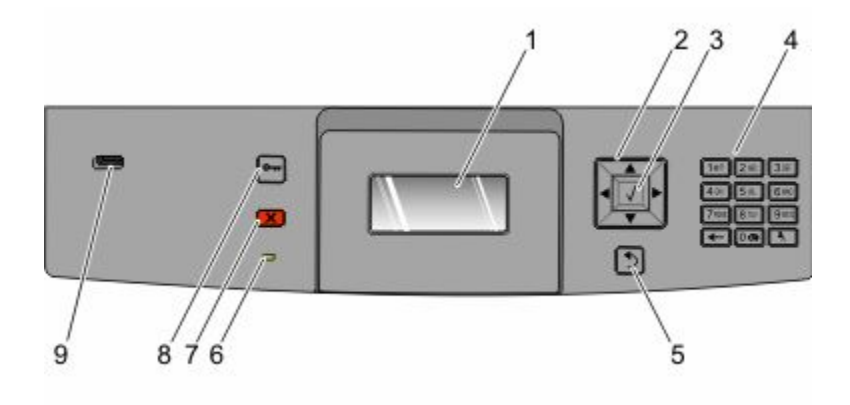

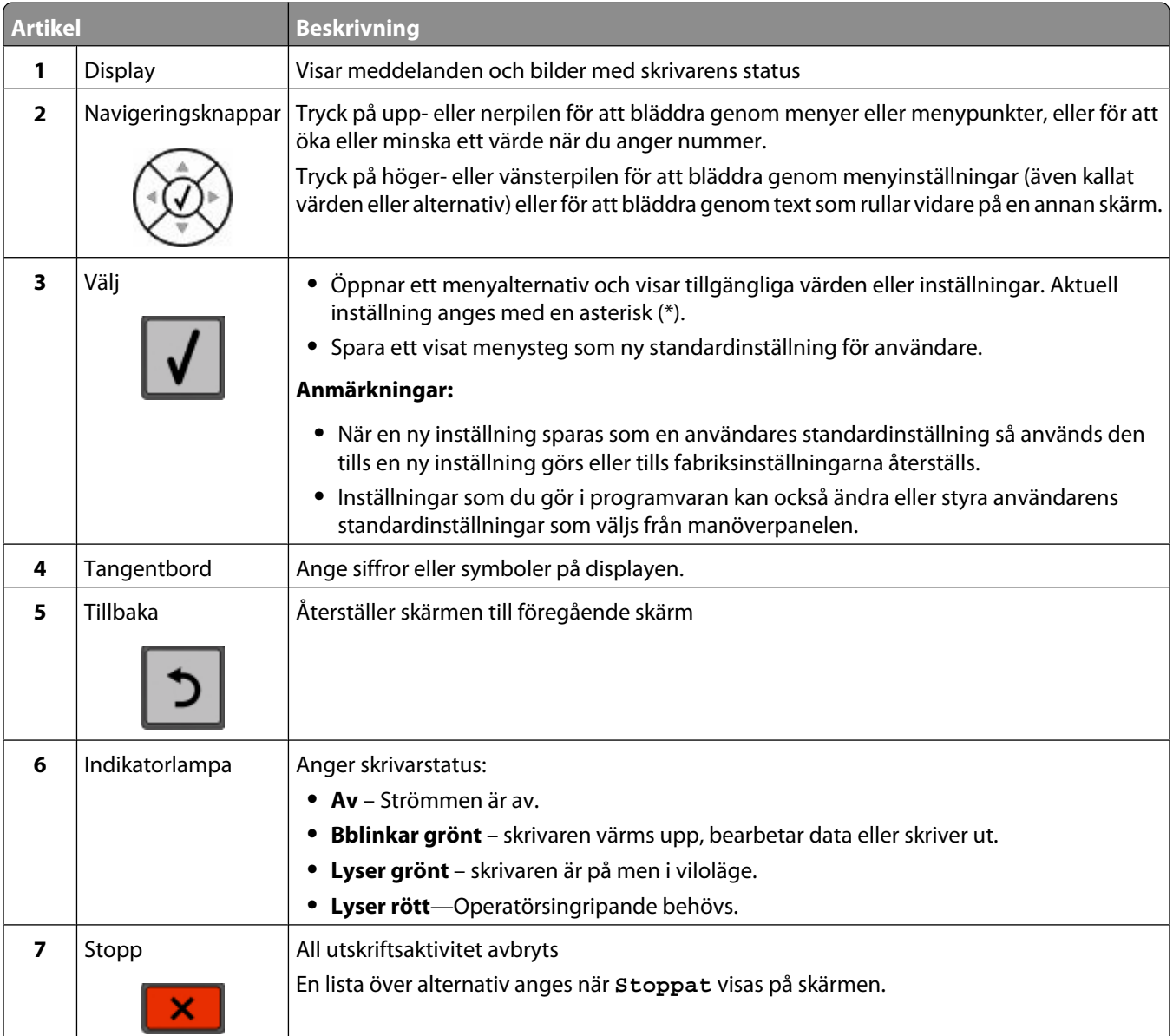

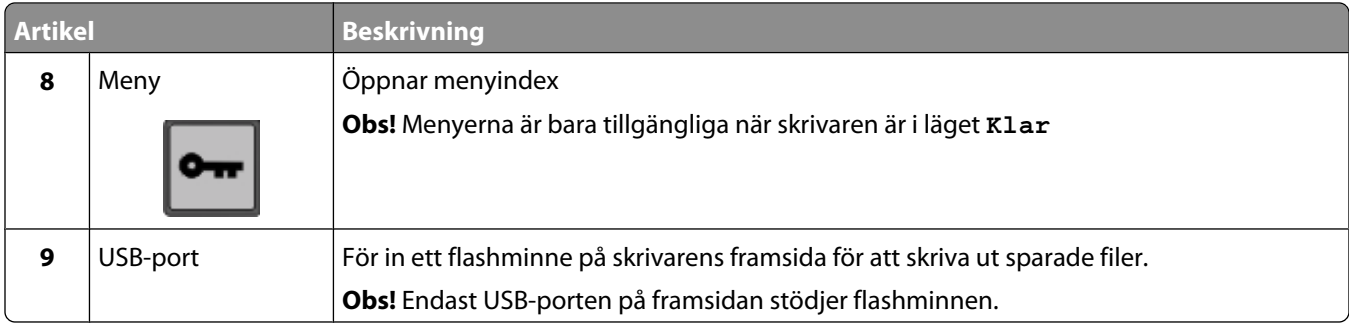

# <span id="page-14-0"></span>**Tilläggsskrivarinställning**

## **Installera interna tillval**

**A VARNING – RISK FÖR ELCHOCK:** Om du vill få tillgång till systemkortet eller om du installerar minnes- eller tillvalskort någon tid efter att du installerat skrivaren, stänger du av skrivaren och drar ut nätkabeln ur vägguttaget innan du fortsätter. Om du har några andra enheter anslutna till skrivaren bör du stänga av dem också och dra ut eventuella kablar till skrivaren.

Alla tillval på listan kanske inte är tillgängliga. Om du vill få mer information kan du kontakta skrivarens inköpsställe.

## **Tillgängliga interna tillval**

- **•** Minneskort
	- **–** Skrivarminne
	- **–** Flashminne
- **–** Teckensnitt
- **•** Fast programkort
	- **–** Streckkod och formulär
	- **–** IPDS och SCS/TNe
	- **–** PrintCryptionTM
- **•** Skrivarens hårddisk
- **•** Internal Solutions Ports (ISP)
	- **–** RS-232-C Seriell ISP
	- **–** Parallell 1284-B ISP
	- **–** MarkNetTM N8150 802.11 b/g/n Trådlös ISP
	- **–** MarkNet N8130 10/100 Fiber-ISP
	- **–** MarkNet N8120 10/100/1000 Ethernet-ISP

Det är inte säkert att alla alternativ finns tillgängliga. Om du vill få mer information kan du kontakta skrivarens inköpsställe.

## <span id="page-15-0"></span>**Komma åt systemkortet så att du kan installera interna tillval**

**Obs!** För det här krävs en vanlig skruvmejsel.

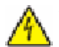

**VARNING – RISK FÖR ELCHOCK:** Om du vill få tillgång till systemkortet eller om du installerar minnes- eller tillvalskort någon tid efter att du installerat skrivaren, stänger du av skrivaren och drar ut nätkabeln ur vägguttaget innan du fortsätter. Om du har några andra enheter anslutna till skrivaren bör du stänga av dem också och dra ut eventuella kablar till skrivaren.

**1** Öppna luckan till systemkortet.

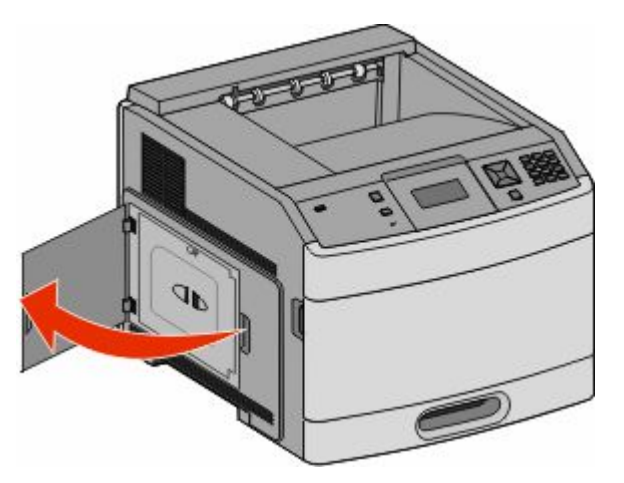

**2** Lossa skruvarna till systemkortets lucka.

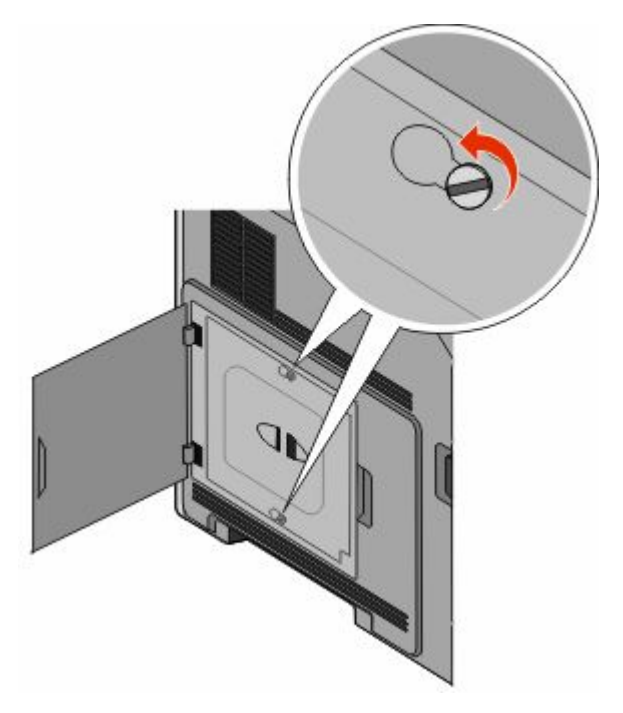

#### **3** Ta bort systemkortets lucka.

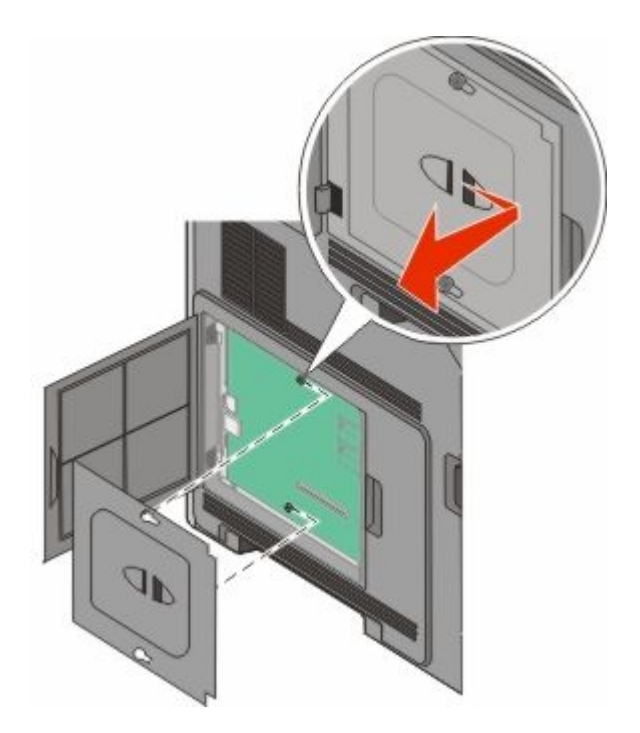

**4** Ta hjälp av bilden nedan för att hitta lämplig kontakt.

**Varning – risk för skador:** Systemkortets elektriska komponenter kan lätt skadas av statisk elektricitet. Rör vid någon av skrivarens metallkomponenter innan du rör vid någon av systemkortets elektroniska komponenter eller kontakter.

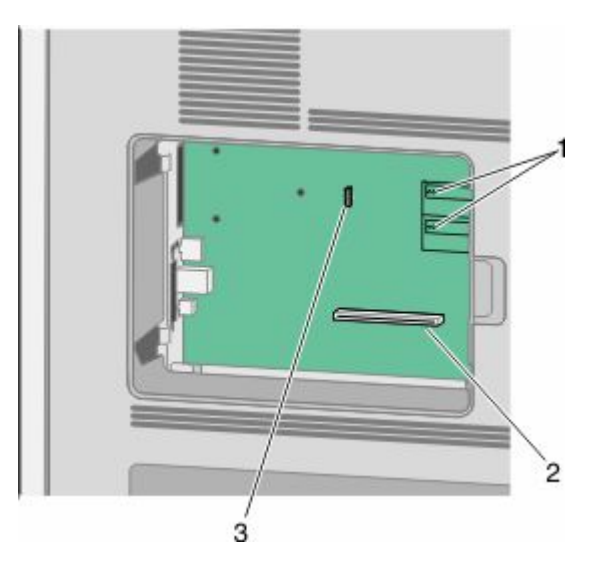

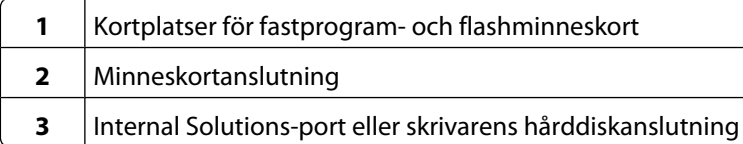

## <span id="page-17-0"></span>**Installera minneskort**

**Obs!** För det här krävs en vanlig skruvmejsel.

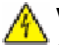

**VARNING – RISK FÖR ELCHOCK:** Om du vill få tillgång till systemkortet eller om du installerar minnes- eller tillvalskort någon tid efter att du installerat skrivaren, stänger du av skrivaren och drar ut nätkabeln ur vägguttaget innan du fortsätter. Om du har några andra enheter anslutna till skrivaren bör du stänga av dem också och dra ut eventuella kablar till skrivaren.

**Varning – risk för skador:** Systemkortets elektriska komponenter kan lätt skadas av statisk elektricitet. Rör vid någon av skrivarens metallkomponenter innan du rör vid någon av systemkortets elektroniska komponenter eller kontakter.

Ett extra minneskort kan köpas separat och anslutas till systemkortet. Installera minneskortet:

**1** Åtkomst till systemkortet.

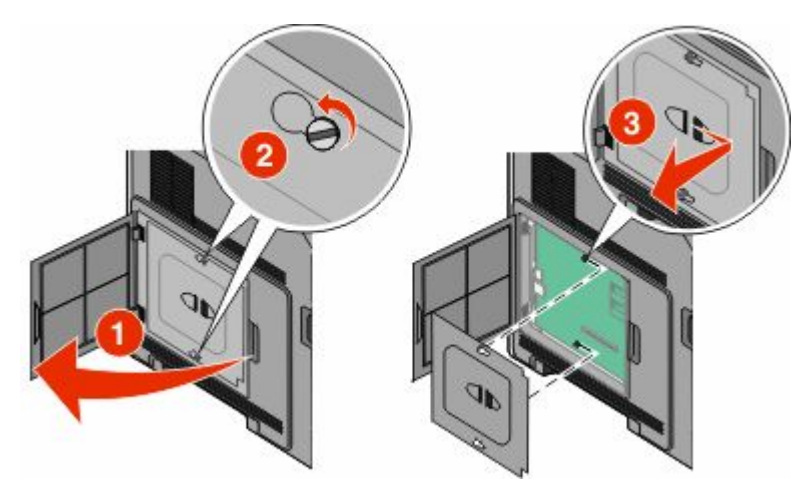

**2** Packa upp minneskortet.

**Obs!** Undvik att vidröra anslutningspunkterna längs kortets kant.

**3** Frigör spärrarna till minneskortet.

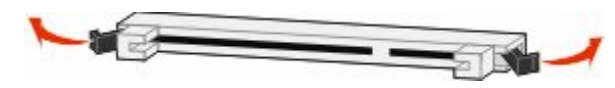

<span id="page-18-0"></span>Rikta in urfasningarna på minneskortet mot kammarna i kortplatsen.

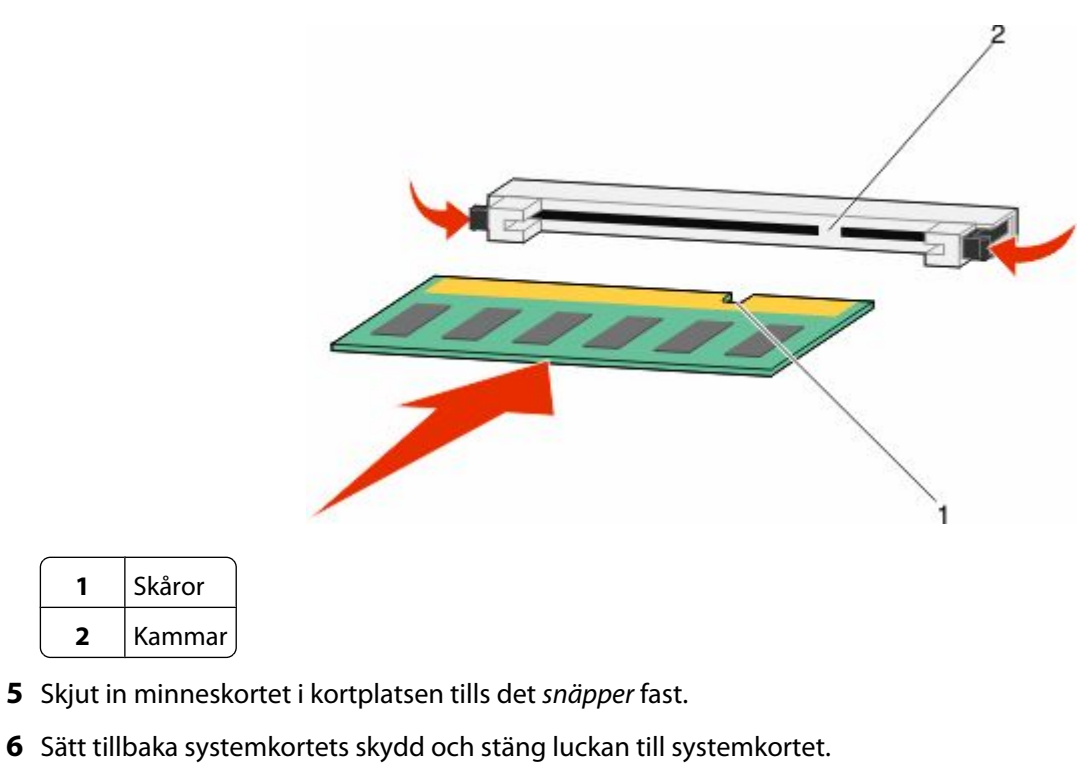

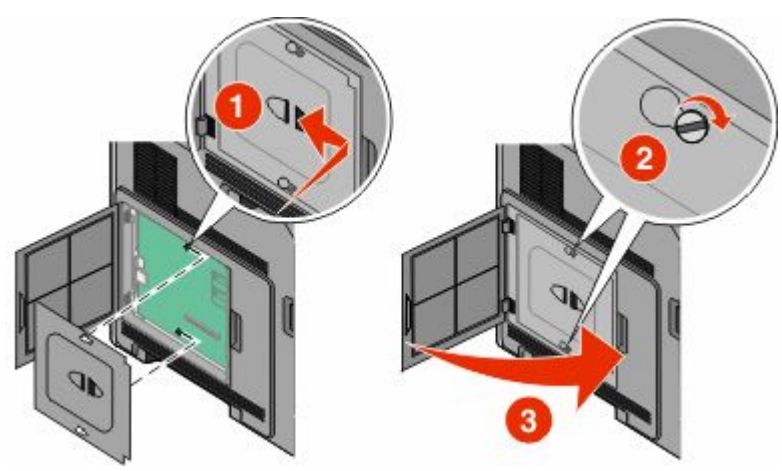

## **Installera ett flashminne eller firmwarekort**

**Obs!** För det här krävs en vanlig skruvmejsel.

Systemkortet har två kortplatser för extra flashminne eller fast programkort. Bara ett av varje kan installeras, men du kan använda valfri kortplats.

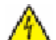

**VARNING – RISK FÖR ELCHOCK:** Om du vill få tillgång till systemkortet eller om du installerar minnes- eller tillvalskort någon tid efter att du installerat skrivaren, stänger du av skrivaren och drar ut nätkabeln ur vägguttaget innan du fortsätter. Om du har några andra enheter anslutna till skrivaren bör du stänga av dem också och dra ut eventuella kablar till skrivaren.

**Varning – risk för skador:** Systemkortets elektriska komponenter kan lätt skadas av statisk elektricitet. Rör vid någon av skrivarens metallkomponenter innan du rör vid någon av systemkortets elektroniska komponenter eller kontakter.

**1** Åtkomst till systemkortet.

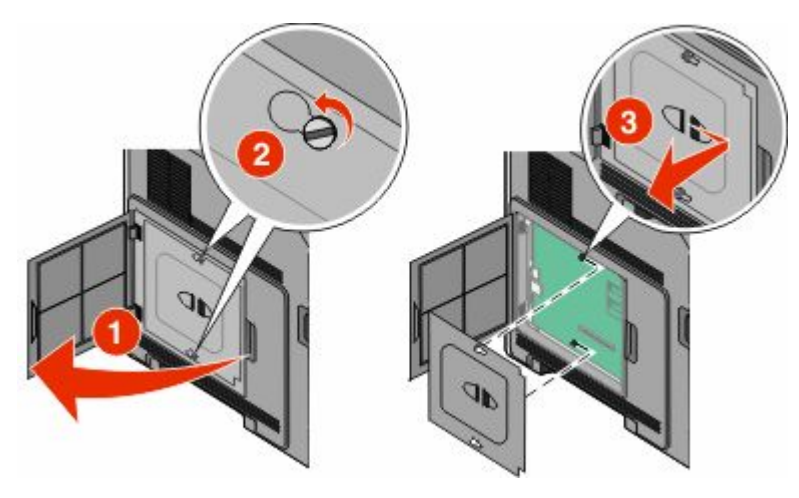

**2** Packa upp kortet.

**Obs!** Undvik att röra vid de elektroniska komponenterna på kortet.

**3** Håll i kortets kanter och rikta in de plasttapparna mot hålen i systemkortet.

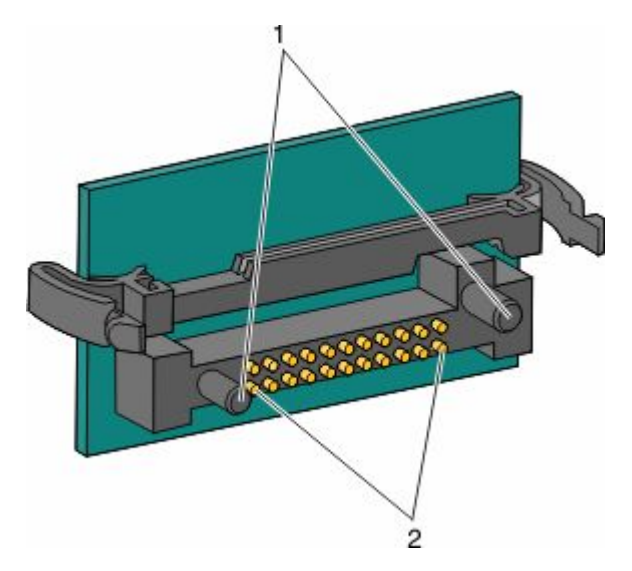

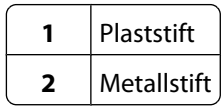

<span id="page-20-0"></span>**4** Skjut kortet ordentligt på plats.

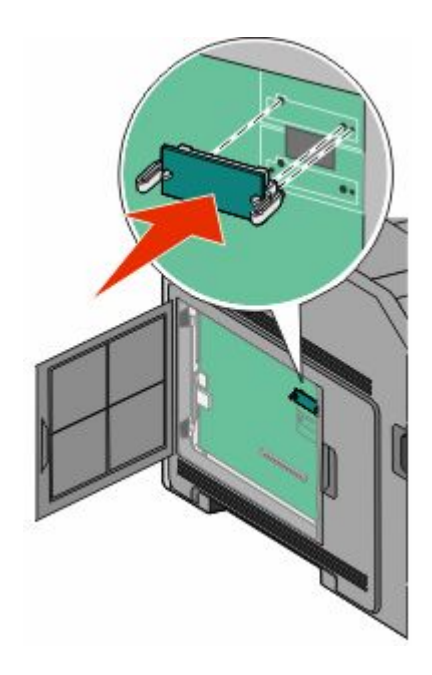

#### **Anmärkningar:**

- **•** Anslutningen på kortet måste i hela sin längd ligga an mot systemkortet.
- **•** Var försiktig så att inte kontakterna skadas.
- **5** Sätt tillbaka systemkortets skydd och stäng luckan till systemkortet.

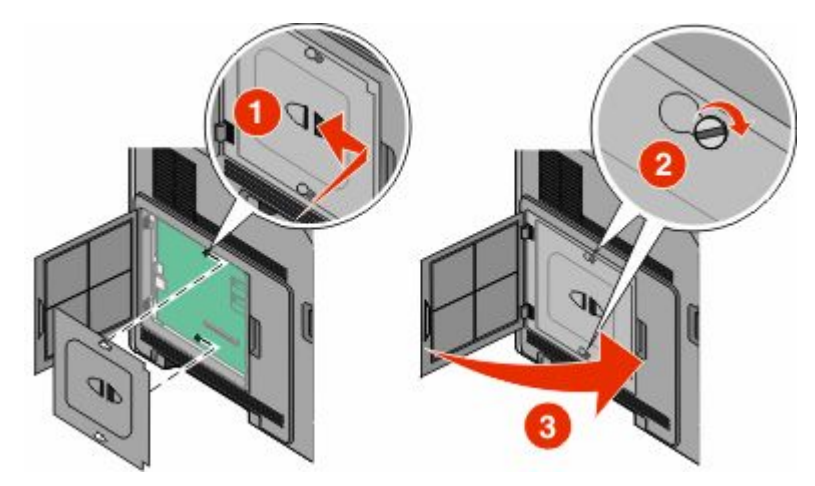

### **Installera en Internal Solutions Port**

Systemkortet stödjer en Internal Solutions Port (ISP) som tillval. Installera en ISP för extra anslutningsalternativ.

Systemkortet stödjer en Lexmark Internal Solutions Port (ISP) som tillval.Installera en ISP för extra anslutningsalternativ.

**Obs!** För det här krävs en vanlig skruvmejsel.

**VARNING – RISK FÖR ELCHOCK:** Om du vill få tillgång till systemkortet eller om du installerar minnes- eller tillvalskort någon tid efter att du installerat skrivaren, stänger du av skrivaren och drar ut nätkabeln ur vägguttaget innan du fortsätter. Om du har några andra enheter anslutna till skrivaren bör du stänga av dem också och dra ut eventuella kablar till skrivaren.

**Varning – risk för skador:** Systemkortets elektriska komponenter kan lätt skadas av statisk elektricitet. Rör vid någon av skrivarens metallkomponenter innan du rör vid någon av systemkortets elektroniska komponenter eller kontakter.

**1** Åtkomst till systemkortet.

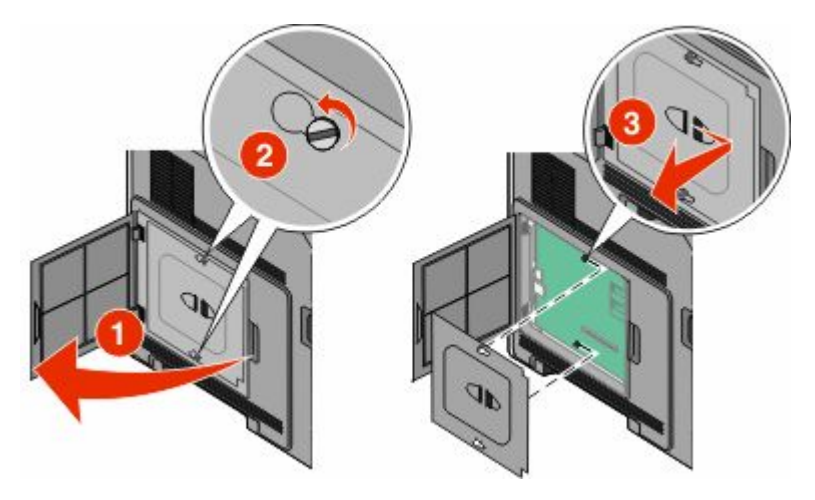

**2** Packa upp ISP och plastpegen.

**Obs!** Undvik att röra vid komponenterna på kortet.

**3** Sök rätt på kortplatsen på systemkortet.

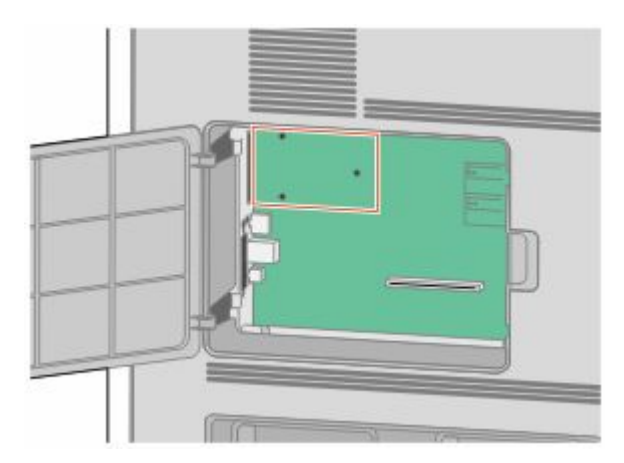

**Obs!** Om en skrivarhårddisk som tillval nyligen installerats måste först skrivarhårddisken tas bort. Ta bort hårddisken:

**a** Dra ur skrivarhårddiskens anpassningssladd från systemkortet och lämna kabeln ansluten till skrivarens hårddisk. För att dra ur kabeln kramar man på huvudet på anpassningskabelns kontakt för att frigöra haken innan kabeln dras ut.

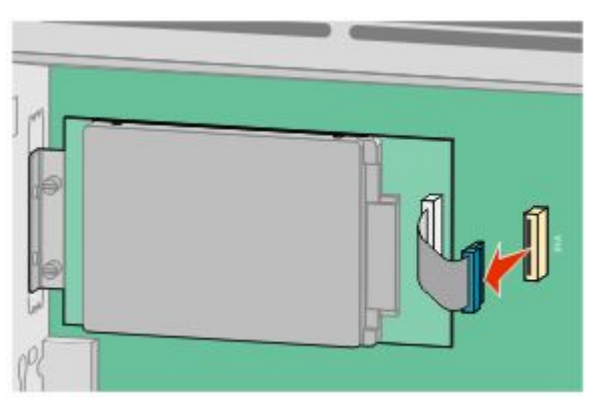

**b** Ta bort skruvarna som håller skrivarens hårddisk på plats.

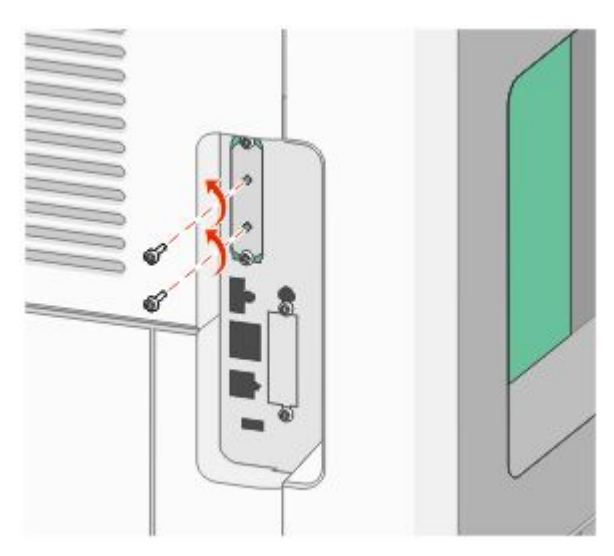

**c** Ta bort skrivarens hårddisk genom att dra den uppåt för att avsätta ställningen.

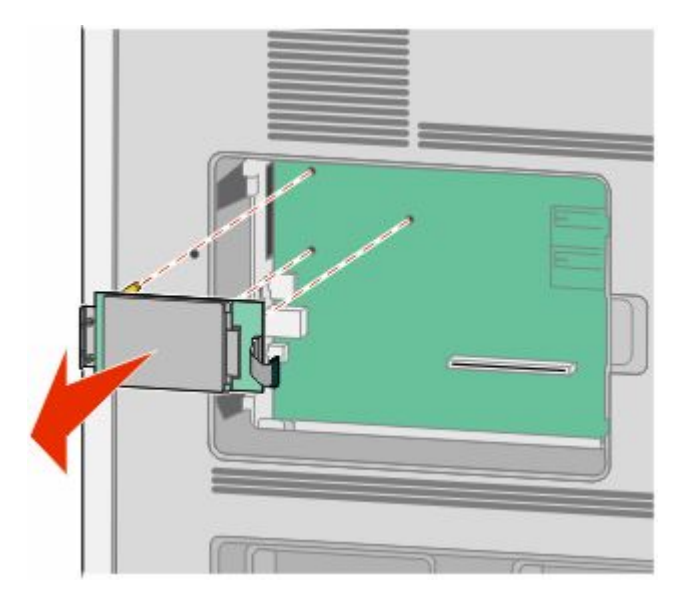

Tilläggsskrivarinställning **23**

**d** Ta bort vingskruvarna som fäster monteringskonsolen på skrivarens hårddisk och ta därefter bort konsolen. Ställ skrivarens hårddisk åt sidan.

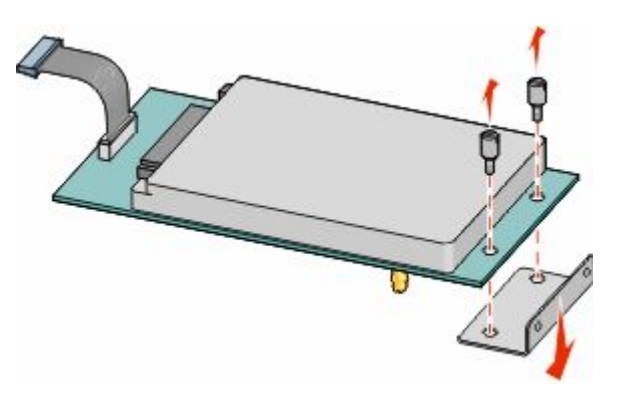

**4** Ta bort metallkåpan från ISP-öppningen.

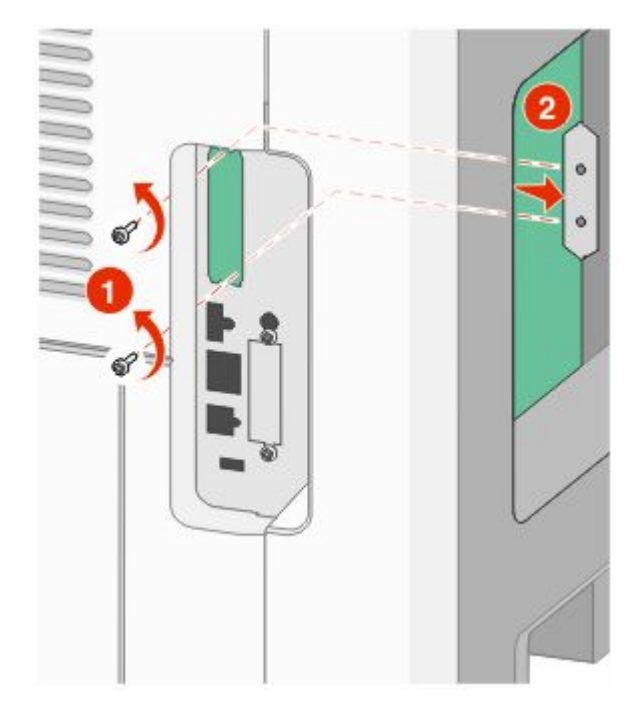

**5** Rätta in stöden på plastpegen i hålen på systemkortet och tryck nedåt tills pegen snäpps på plats. Se till att varje stöd har låst fast ordentligt och att pegen sitter ordentligt fast i systemkortet.

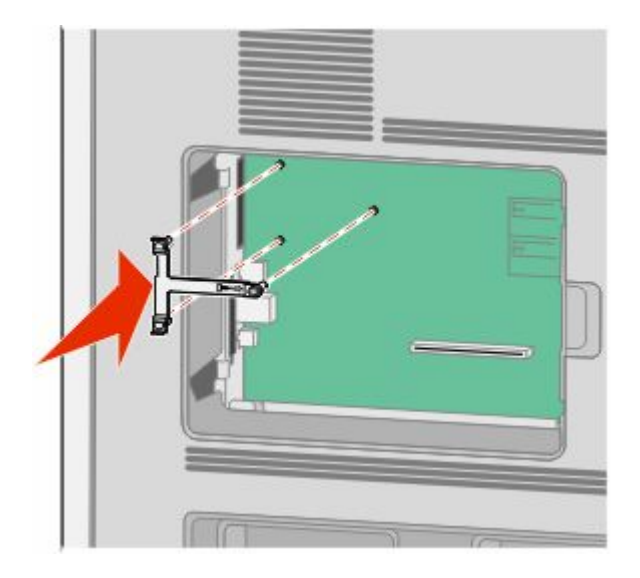

**6** Installer ISP på plastpegen. Vinkla ISP över plastpegen och närma dig sedan plastpegen så att eventuella uthängande anslutningar kommer igenom ISP-öppningen in i systemkortskorgen.

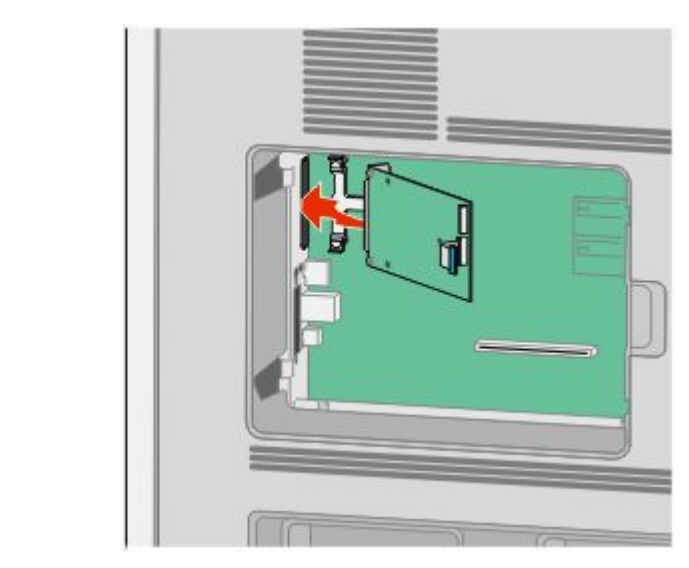

**7** Sänk ner ISP mot plastpegen till ISP placerats mellan stöden på plastpegen.

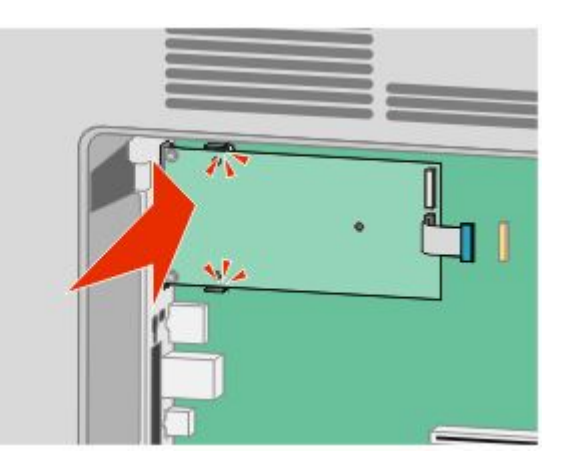

**8** För in den långa vingskruven och vrid den medsols så pass mycket att ISP hålls på plats men dra inte åt vingskruven vid det här tillfället.

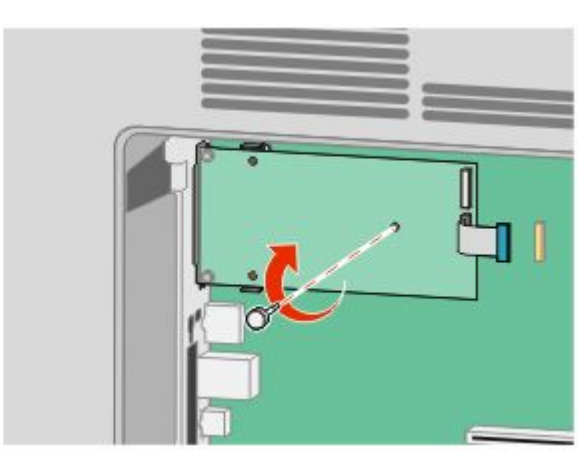

**9** Sätt fast de två bifogade skruvarna för att fästa ISP monteringskonsol på systemkortskorgen.

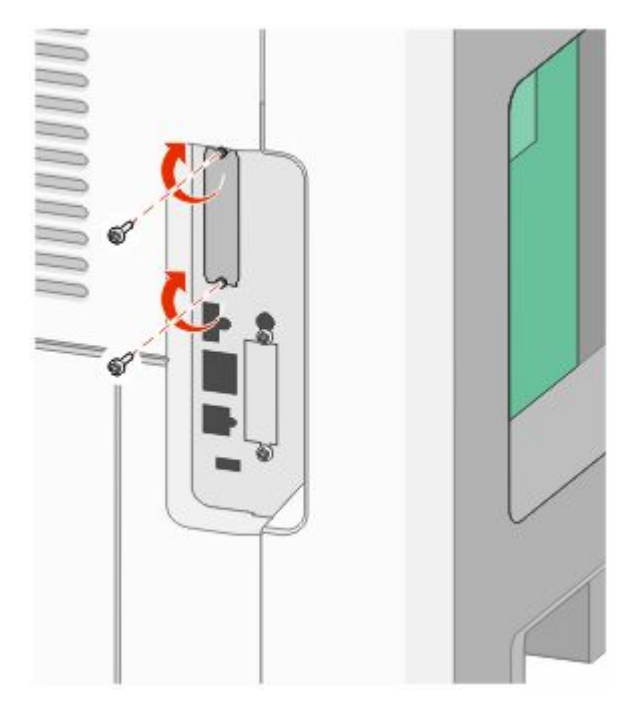

**10** Dra åt de långa vingskruvarna.

**Obs!** Dra inte åt vingskruven för mycket.

**11** Sätt i kontakten från anpassningskabeln för ISP i uttaget på systemkortet.

**Obs!** Kontakten och uttaget är färgkodade.

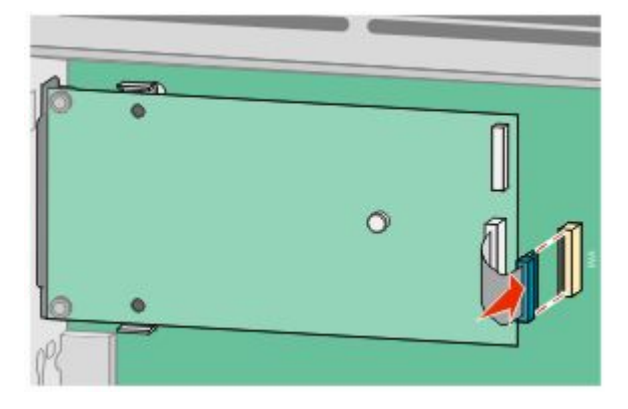

**12** Om skrivarens hårddisk nyligen installerats ansluter du skrivarens hårddisk till ISP. För mer information, se ["Installera en hårddisk på skrivaren" på sidan 28](#page-27-0).

<span id="page-27-0"></span>**13** Sätt tillbaka systemkortets skydd och stäng luckan till systemkortet.

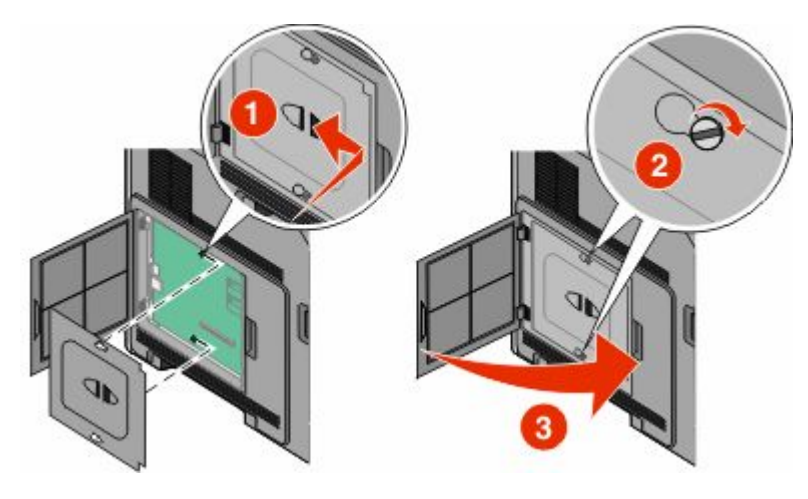

## **Installera en hårddisk på skrivaren**

Tillvalsskrivarens hårddisk kan installeras med eller utan en Internal Solutions Port (ISP).

**Obs!** För det här krävs en vanlig skruvmejsel.

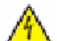

**VARNING – RISK FÖR ELCHOCK:** Om du vill få tillgång till systemkortet eller om du installerar minnes- eller tillvalskort någon tid efter att du installerat skrivaren, stänger du av skrivaren och drar ut nätkabeln ur vägguttaget innan du fortsätter. Om du har några andra enheter anslutna till skrivaren bör du stänga av dem också och dra ut eventuella kablar till skrivaren.

**Varning – risk för skador:** Systemkortets elektriska komponenter kan lätt skadas av statisk elektricitet. Rör vid någon av skrivarens metallkomponenter innan du rör vid någon av systemkortets elektroniska komponenter eller kontakter.

**1** Åtkomst till systemkortet.

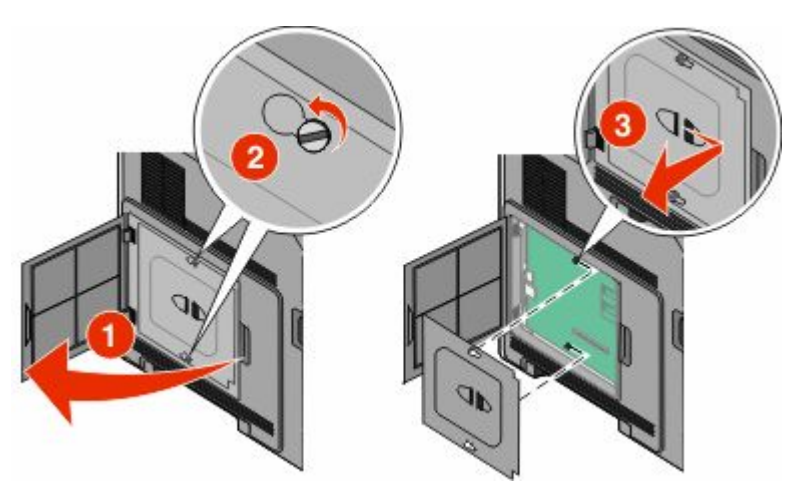

**2** Packa upp skrivarens hårddisk.

**Obs!** Undvik att röra vid komponenterna på kortet.

**3** Sök rätt på kortplatsen på systemkortet.

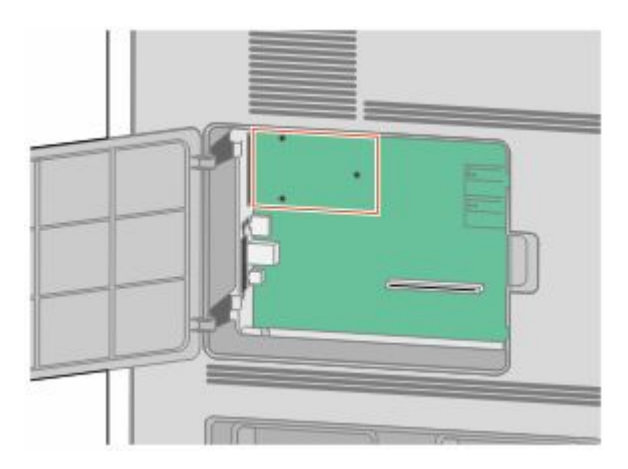

**Obs!** Om en tillvals-ISP nyligen installerats måste skrivarens hårddisk installeras på ISP.

Installera en skrivarhårddisk på ISP:

**a** Använd en vanlig skruvmejsel för att lossa på skruvarna, ta bort vingskruvarna som fäster monteringskonsolen på skrivarens hårddisk och ta därefter bort konsolen.

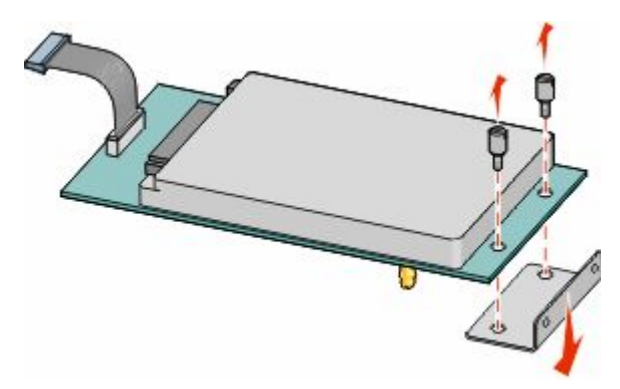

**b** Rikta in skrivarhårddiskens ställning i hålen på ISP och tryck sedan nedåt på skrivarens hårddisk till ställningen har kommit på plats.

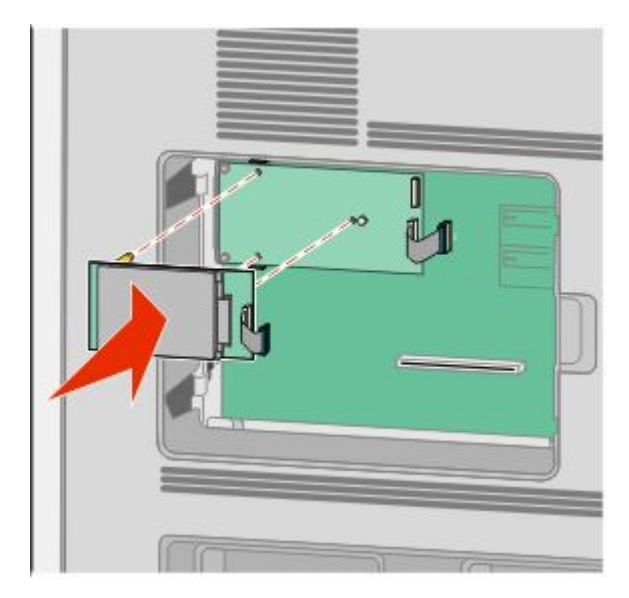

Tilläggsskrivarinställning **29**

**c** Sätt i kontakten från anpassningskabeln för skrivarens hårddisk i uttaget på ISP.

**Obs!** Kontakten och uttaget är färgkodade.

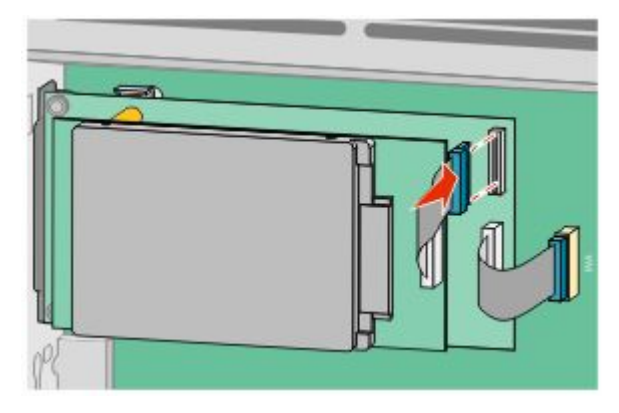

Att installera en skrivarhårddisk direkt på systemkortet:

**a** Rikta in skrivarhårddiskens ställning i hålen på systemkortet och tryck sedan nedåt på skrivarens hårddisk till ställningen har kommit på plats.

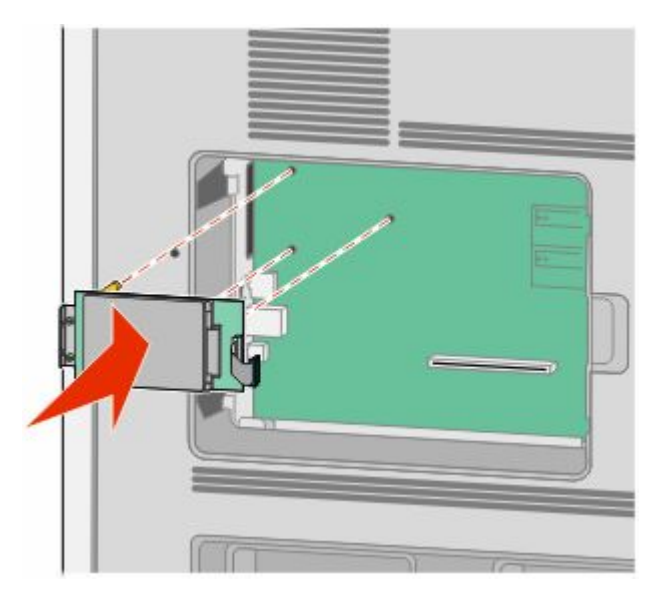

**b** Sätt fast de två bifogade skruvarna för att fästa monteringskonsolen för skrivarens hårddisk.

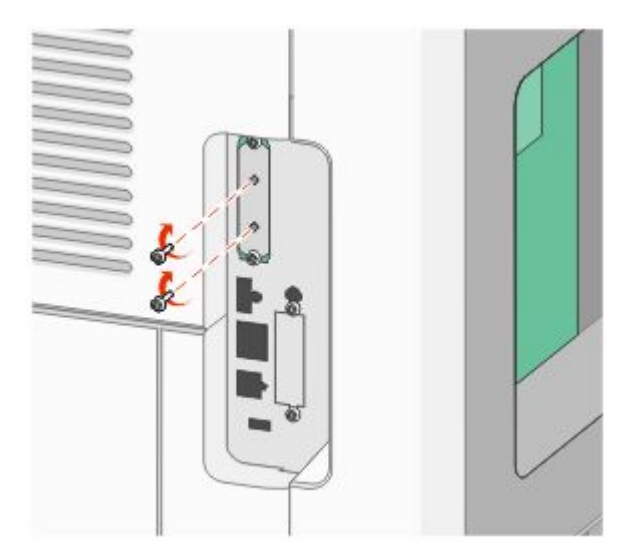

**c** Sätt i kontakten från anpassningskabeln för skrivarens hårddisk i uttaget på systemkortet. **Obs!** Kontakten och uttaget är färgkodade.

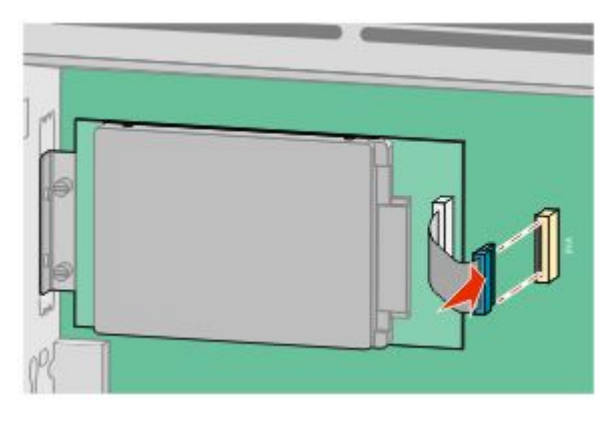

**4** Sätt tillbaka systemkortets skydd och stäng luckan till systemkortet.

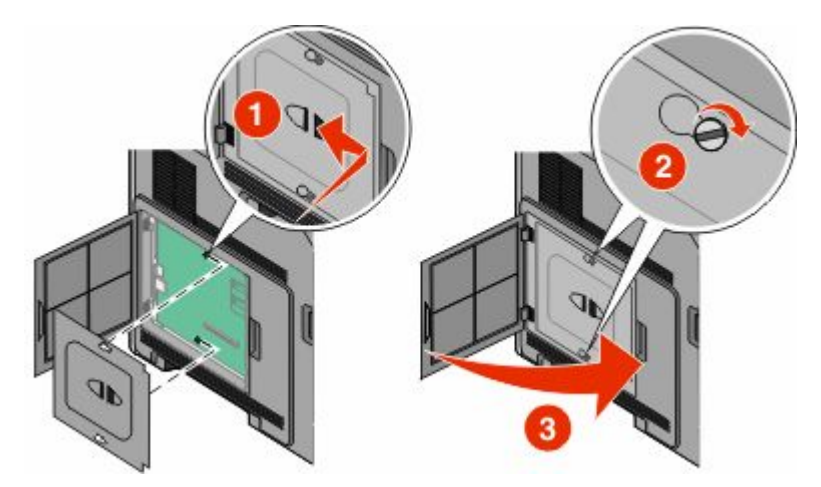

# <span id="page-31-0"></span>**Installera hårdvarualternativ**

## **Installationsordning**

### **Installera pappersinmatare**

Skrivaren stödjer upp till fyra tillvalsinmatare. En inmatare består av ett magasin och en stödenhet. Alla inmatare installeras på samma sätt.

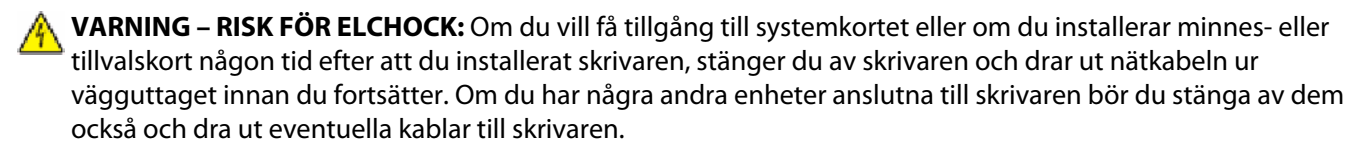

- **1** Packa upp arkmataren och ta bort allt förpackningsmaterial.
- **2** Placera arkmataren på platsen du valt för skrivaren.

**Obs!** Om du har flera installationsalternativ, se avsnittet över rekommenderad installationsordning. Arkmatare för 2 000 ark måste vara längst ned av arkmatarna.

**3** Rikta in skrivaren mot arkmataren och sänk ner skrivaren på plats.

**VARNING – RISK FÖR SKADOR:** Skrivaren väger mer än 18 kg (40 lb) och det behövs två eller fler personer för att flytta den på ett säkert sätt.

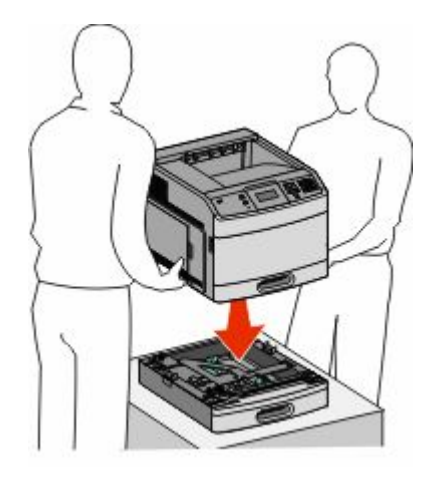

#### **Ta bort en extra arkmatare**

**Varning – risk för skador:** Om man lyfter skrivaren från en arkmatare utan att skjuta in säkerhetsspärrarna kan skada spärrarna.

<span id="page-32-0"></span>För att flytta en tillvalsinmatare skjuter man in säkerhetsspärrarna på båda sidorna av arkmataren tills det hörs ett *klick* och de stannar inskjutna och lyft därefter skrivaren.

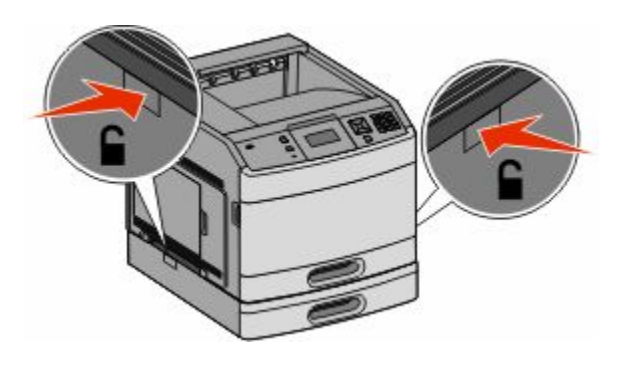

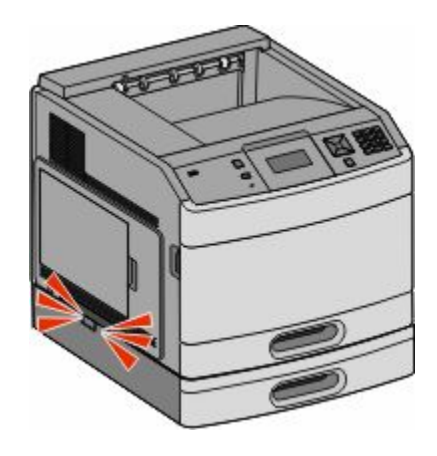

### **Installera en duplexenhet (tillval)**

Duplexenhet som tillval finns för basmodellen med ett standardmagasin för 250 ark. Duplexenheten fästs under skrivaren, nedanför standardmagasinet och ovanför eventuella tillvalsmatare.

**Obs!** Andra modeller kan ha en inre duplexenhet installerad i skrivaren.

- **VARNING RISK FÖR ELCHOCK:** Om du vill få tillgång till systemkortet eller om du installerar minnes- eller tillvalskort någon tid efter att du installerat skrivaren, stänger du av skrivaren och drar ut nätkabeln ur vägguttaget innan du fortsätter. Om du har några andra enheter anslutna till skrivaren bör du stänga av dem också och dra ut eventuella kablar till skrivaren.
- **1** Packa upp duplexenheten och ta sedan bort allt förpackningsmaterial.
- **2** Placera duplexenheten där du tänker placera skrivaren.

**Obs!** Om du har flera installationsalternativ, se avsnittet över rekommenderad installationsordning.

**3** Rikta in skrivaren mot duplexenheten och sänk ner skrivaren på plats.

**VARNING – RISK FÖR SKADOR:** Skrivaren väger mer än 18 kg (40 lb) och det behövs två eller fler personer för att flytta den på ett säkert sätt.

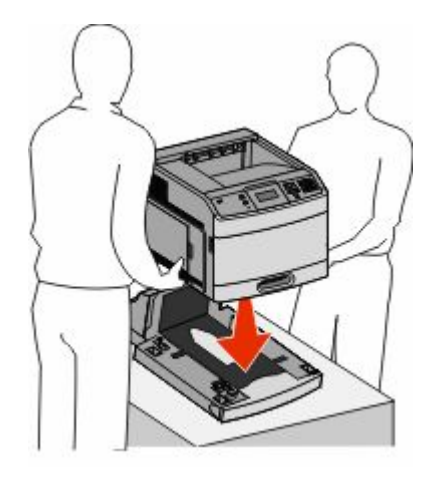

Tilläggsskrivarinställning **33**

### <span id="page-33-0"></span>**Ta bort en tillvalsduplexenhet**

**Varning – risk för skador:** Om man lyfter skrivaren från duplexenheten utan att skjuta in säkerhetsspärrarna kan det skada spärrarna.

För att flytta duplexenheten skjuter man in säkerhetsspärrarna på båda sidorna av duplexenheten tills det hörs ett *klick* och de stannar inskjutna och lyft därefter skrivaren.

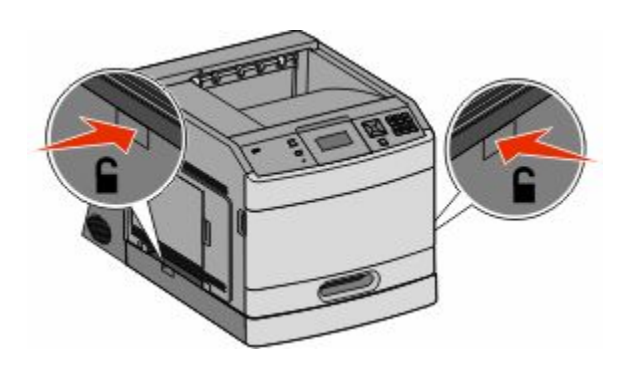

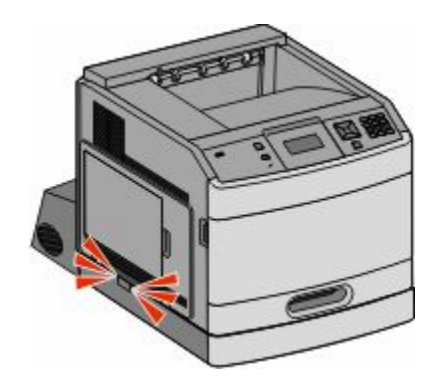

## **Ansluta kablar**

**VARNING – RISK FÖR SKADOR:** Använd inte faxen under åskväder. Du bör inte konfigurera produkten eller göra andra elektriska anslutningar med t.ex. faxen, nätsladden eller telesladden under åskväder.

Anslut skrivaren till datorn med en USB-kabel eller Ethernet-kabel.

Se till att passa in följande:

- **•** USB-symbolen på kabeln med USB-symbolen på skrivaren
- **•** Lämplig Ethernet-kabel med Ethernet-porten

<span id="page-34-0"></span>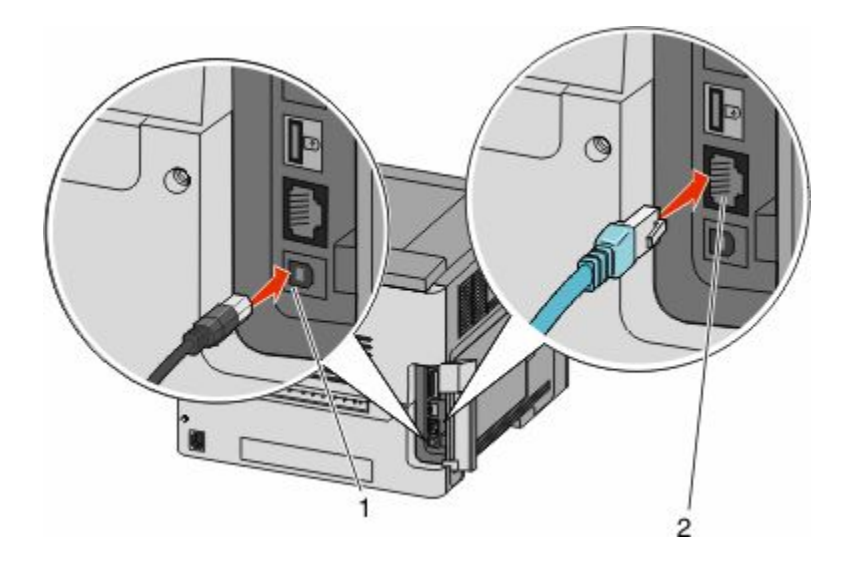

#### **1** USB-port

**Varning – risk för skador:** Rör inte vid USB-kabeln, nätverksadaptern eller skrivaren i det område som visas under tiden som utskrift pågår. Om du gör det kan data gå förlorade, eller så kan fel uppstå.

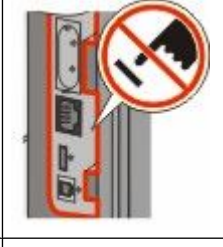

**2** Ethernet-port

## **Kontrollera skrivarinställningen**

När alla hårdvaru- och mjukvarualternativ har installerats och skrivaren är påslagen, kontrollera att skrivaren har installerats på rätt sätt genom att skriva ut följande:

- **• Menyinställningssida** Använd denna sida till att kontrollera att alla skrivaralternativ är korrekt installerade. En lista över installerade alternativ visas längst ner mot slutet av sidan. Om något alternativ som du installerat inte finns med på listan har det inte installerats korrekt. Ta bort alternativet och installera det igen.
- **• Nätverksinställningssida** Om din skrivare är av nätverksmodell och är ansluten till ett nätverk, skriv ut en nätverksinställningssida för att kontrollera nätverksanslutningen. På sidan finns även viktig information som är till hjälp vid konfigurering av nätverksskrivare.

## <span id="page-35-0"></span>**Skriva ut en sida med menyinställningar**

Skriv ut sidan med menyinställningar för att granska de aktuella menyinställningarna och bekräfta att skrivartillvalen är korrekt installerade.

**Obs!** Om du ännu inte har gjort några förändringar i menyinställningarna, listar sidan för menyinställningar alla fabriksstandardinställningar. När du väl har valt och sparat någon annan inställning från menyerna, ersätter de fabriksstandardinställningarna som *användarstandardinställningar*. En användarstandardinställning gäller tills du går in i menyn igen och väljer samt sparar ett annat värde. För att återställa fabriksinställningarna, se ["Återställa](#page-169-0) [originalvärden" på sidan 170](#page-169-0).

- **1** Kontrollera att skrivaren är påslagen och att **Klar** visas.
- **2** Från skrivarens kontrollpanel, tryck på .
- **3** Tryck på pilknapparna tills  $\sqrt{\mathbf{R}}$ **apporter** visas, och tryck sedan på  $\mathcal{D}$ .
- **4** Tryck på pilknapparna tills √Menyinställningssida visas, och tryck sedan på Ø.

## **Skriva ut en sida med nätverksinställningar**

Om skrivaren är ansluten till ett nätverk kan du skriva ut en sida med nätverksinställningar för att kontrollera nätverksanslutningen. På sidan finns även viktig information som är till hjälp vid konfigurering av nätverksskrivare.

- **1** Kontrollera att skrivaren är påslagen och att **Klar** visas.
- **2** Från skrivarens kontrollpanel, tryck på .
- **3** Tryck på pilknapparna tills  $\sqrt{\mathbf{R}}$ **apporter** visas, och tryck sedan på  $\mathcal{D}$ .
- **4** Tryck på pilknapparna tills√sida med nätverksinställningar visas och tryck sedan på **Ø.**

**Obs!** Om en extra, intern skrivarserver är installerad visas **Skriv ut sida med nätverksinställningar <x>**.

**5** På den första delen av sidan med nätverksinställningar kontrollerar du att status är "Ansluten".

Om status är "Ej ansluten" kan det tänkas att den lokala anslutningen inte är aktiv eller att nätverkskabeln är trasig. Kontakta den systemsupportansvarige om du behöver hjälp och skriv sedan ut en annan sida med nätverksinställningar.

## **Installera skrivarprogramvaran**

### **Installera skrivarprogramvara**

En skrivardrivrutin är programvara som gör det möjligt för datorn och skrivaren att kommunicera med varandra. Skrivarprogramvaran installeras vanligtvis under den ursprungliga skrivarinstallationen. Om du behöver installera programvaran efter installation, följ de här instruktionerna:

#### **För Windows-användare**

- **1** Stäng alla program som är öppna.
- **2** Sätt i cd-skivan *Programvara och dokumentation*.
- Från huvudinstallationsdialogen, klicka på **Install (Installera)**.
- Följ instruktionerna på skärmen.

#### **För Macintosh-användare:**

- Du bör avsluta alla program som är igång.
- Sätt i cd-skivan *Programvara och dokumentation*.
- Från sökarens skrivbord, dubbelklicka på ikonen för skrivar-CD som automatiskt dyker upp.
- Dubbelklicka på **Install (Installera)** ikonen.
- Följ instruktionerna på skärmen.

### **Uppdatera tillgängliga alternativ i skrivardrivrutinen**

När skrivarprogramvaran och eventuella tillval har installerats kan du manuellt behöva lägga till vissa alternativ i skrivardrivrutinen för att de ska bli tillgängliga för utskriftsjobb.

#### **För Windows-användare**

- Klicka på , eller klicka på **Start** och klicka sedan på **Run (Kör)**.
- I rutan Påbörja sökning eller Kör skriver du **control printers**.
- Tryck på **Enter** eller klicka på **OK**. Skrivarmappen öppnas.
- Välj skrivare.
- Högerklicka på skrivaren och välj **Properties (Egenskaper)**.
- Klicka på fliken **Install Options (Installera tillval)**.
- Lägg till installerade maskinvarutillval under Tillgängliga tillval.
- Klicka på **Använd**.

#### **För Macintosh-användare**

#### **I Mac OS X version 10.5 eller senare**

- Välj **System Preferences (Systeminställningar)** på Apple-menyn.
- Klicka på **Print & Fax (Skriv ut och faxa)**.
- Välj skrivare och klicka på **Options & Supplies (Tillval & Förbrukningsmaterial)**.
- Klicka på **Driver (Drivrutin)** och lägg till installerade maskinvarutillval.
- Klicka på **OK**.

#### **I Mac OS X version 10.4 och tidigare**

- **1** Från sökarens skrivbord, klicka på **Go (Gå till)** >**Applications (Program)**.
- **2** Dubbelklicka på **Utilities (Verktygsprogram)** och dubbelklicka sedan på **Print Center (Utskriftskontroll)** eller **Printer Setup Utility (Skrivarinställning)**.
- **3** Välj skrivaren och välj sedan **Show Info (Visa info)** på skrivarmenyn.
- **4** Välj **Installable Options (Tillval som kan installeras)** på snabbmenyn.
- **5** Lägg till installerade maskinvarutillval och klicka på **Apply Changes (Verkställ ändringar)**.

## **Ställa in trådlös utskrift**

### **Information som du behöver för att installera skrivaren på ett trådlöst nätverk**

**Obs!** Anslut inte installations- eller nätverkskablarna förrän du uppmanas att göra det i installationsprogrammet.

- **• SSID**—SSID kallas även nätverksnamn.
- **• Trådlöst läge (eller Nätverksläge)**—Läget ska vara antingen infrastruktur eller ad hoc.
- **• Kanal (för ad hoc-nätverk)**—Kanalens standardvärde för infrastrukturnätverk är auto.

Vissa ad hoc-nätverk kräver också autoinställningen. Kolla med systemansvarig om du är osäker på vilken kanal du ska välja.

- **• Säkerhetsmetod** Det finns tre huvudalternativ för säkerhetsmetoden:
	- **–** WEP-nyckel

Om ditt nätverk använder fler än en WEP-nyckel, ange upp till fyra stycken i de avsedda utrymmena. Välj den nyckel som används för tillfället på nätverket genom att välja standard-WEP-nyckeln för överföring. *eller*

**–** WPA- eller WPA2-lösen

WPA innehåller kryptering som en ytterligare säkerhetsfunktion. Alternativen är AES eller TKIP. Samma typ av kryptering måste ställas in för routern och skrivaren då skrivaren annars inte kan kommunicera på nätverket.

**–** Ingen säkerhet Om det trådlösa nätverket inte använder sig av någon sorts säkerhet får du ingen säkerhetsinformation.

**Obs!** Att använda ett trådlöst nätverk utan någon säkerhet rekommenderas inte.

Om du installerar skrivaren i ett 802.1X-nätverk med den avancerade metoden kan du behöva följande:

- **•** Autentiseringstyp
- **•** Inre autentiseringstyp
- **•** 802.1X användarnamn och lösenord
- **•** Certifikat

**Obs!** Mer information om hur du konfigurerar säkerhet för 802.1X finns i *Nätverksguiden* på cd-skivan *Programvara och dokumentation*.

### **Installera skrivaren till ett trådlöst nätverk (Windows)**

Innan du installerar skrivaren på ett trådlöst nätverk måste du se till att:

- **•** Ett valfritt kort för trådlöst nätverk har installerats i skrivaren.
- **•** Ditt trådlösa nätverk är installerat och fungerar som det ska.
- **•** Datorn som du använder är ansluten till samma trådlösa nätverk som du vill installera skrivaren till.
- **1** Anslut elkabeln och slå på skrivaren.

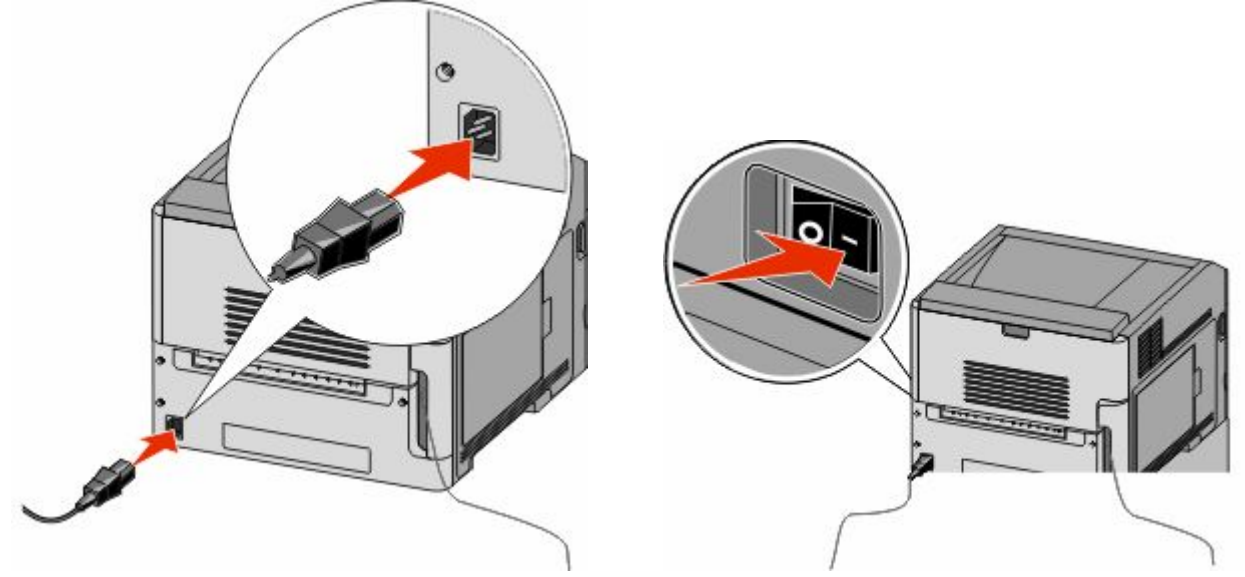

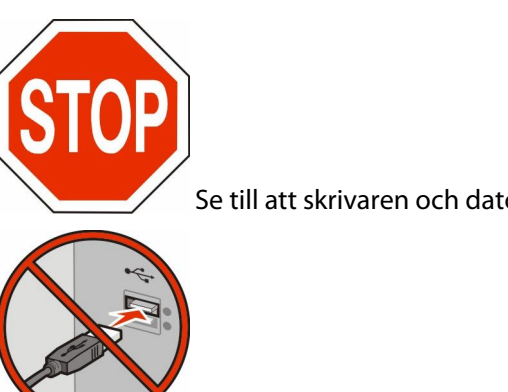

Se till att skrivaren och datorn är påslagna och klara.

Anslut inte USB-kabeln förrän du uppmanas att göra det

**2** Sätt i cd-skivan *Programvara och dokumentation*.

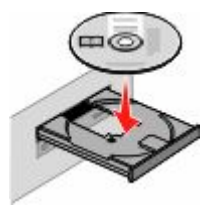

- **3** Klicka på **Install (Installera)**.
- **4** Klicka på **Agree (Accepterar)**.
- **5** Klicka på **Suggested (Förslag)**.
- **6** Klicka på **Wireless Network Attach (Trådlös nätverksanslutning)**.
- **7** Anslut kablarna i följande ordning:
	- **a** Anslut tillfälligt en USB-kabel mellan datorn på det trådlösa nätverket och skrivaren.

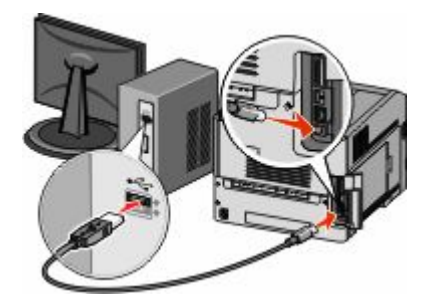

**Obs!** Efter det att skrivaren har konfigurerats, kommer programvaran instruera dig att koppla bort den tillfälliga USB-kabeln så att du kan skriva ut trådlöst.

- **b** Om din skrivare har faxmöjligheter ansluter du telefonsladden.
- **8** Följ instruktionerna på skärmen för att slutföra programinstallationen.
- **9** Upprepa steg 2 till 6 samt steg 8 för varje dator om du vill tillåta andra datorer i det trådlösa nätverket att använda den trådlösa skrivaren.

### **Installera skrivaren till ett trådlöst nätverk (Macintosh)**

#### **Förbereder skrivarkonfigurationer**

- **1** MAC-adressen finns på arket som levererades med din skrivare. Skriv MAC-adressens sex sista siffror i fältet nedan: MAC-adress:
- **2** Anslut skrivarens nätsladd till skrivaren och sen till ett jordat eluttag och sätt därefter på skrivaren.

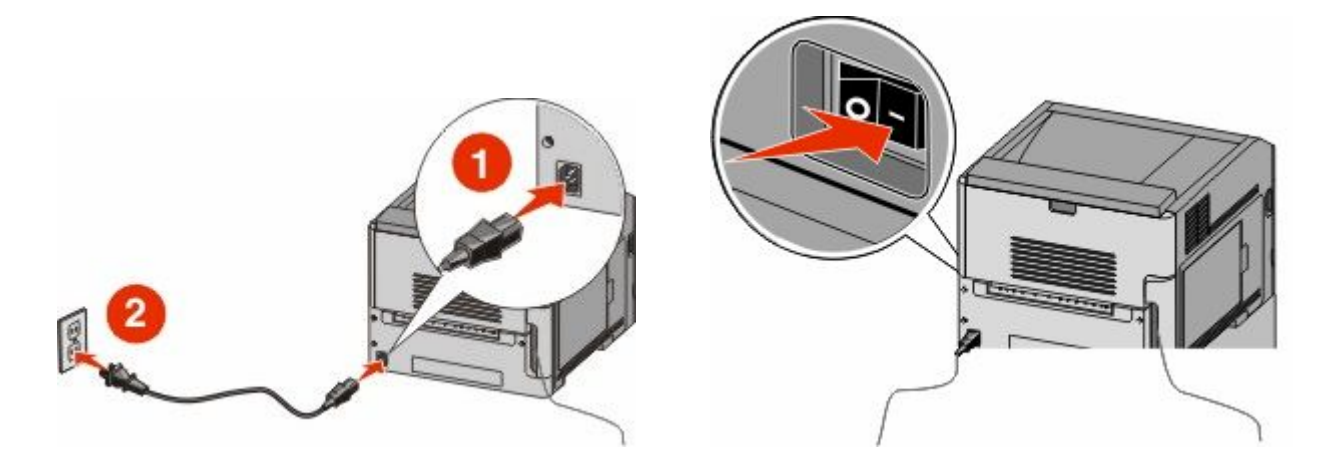

#### **Ange skrivarinformationen**

**1** Ansluta till AirPort-alternativen.

#### **I Mac OS X version 10.5 eller senare**

- **a** Välj **Systeminställningar** på Apple-menyn.
- **b** Klicka på **Nätverk**.
- **c** Klicka på **AirPort**.

#### **I Mac OS X version 10.4 och tidigare**

- **a** Från sökarens skrivbord, klicka på **Go (Gå till)** >**Applications (Program)**.
- **b** I Program-mappen, dubbelklicka på **Internet Connect (Internetanslutning)**.
- **c** I verktygsraden, klicka på **AirPort**.
- **2** Från nätverkets popup-meny, välj **print server xxxxxx (skrivarserver)**, där x:n motsvarar de sista sex siffrorna i MAC-adressen som finns på MAC-adressarket.
- **3** Öppna Safari-webbläsaren.
- **4** I Bokmärkesmenyn, välj **Show (Visa)**.
- **5** Under Samlingar, välj **Bonjour (God dag)** eller **Rendezvous (Möte)**, och dubbelklicka på skrivarens namn.

**Obs!** Det här programmet kallas även *Rendezvous* i Mac OS X version 10.3, men kallas nu för *Bonjour* by Apple Computer.

**6** Från startsidan för den Inlagda Webbservern, navigerar du till sidan där informationen om inställningar av trådlösa nätverk lagras.

#### **Konfigurera skrivaren för trådlös anslutning**

- **1** Skriv in nätverksnamnet (SSID) i rätt fält.
- **2** Välj **Infrastructure (infrastruktur)** som ditt nätverksläge om du använder en trådlös router.
- **3** Välj vilken typ av säkerhet som ska användas för att skydda det trådlösa nätverket.
- **4** Ange nödvändig säkerhetsinformation för skrivaren för att ansluta till ditt trådlösa nätverk.
- **5** Klicka på **Submit (Skicka)**.
- **6** Öppna AirPort-programmet i din dator:

#### **I Mac OS X version 10.5 eller senare**

- **a** Välj **Systeminställningar** på Apple-menyn.
- **b** Klicka på **Nätverk**.
- **c** Klicka på **AirPort**.

#### **I Mac OS X version 10.4 och tidigare**

- **a** Från sökarens skrivbord, klicka på **Go (Gå till)** >**Applications (Program)**.
- **b** I Program-mappen, dubbelklicka på **Internet Connect (Internetanslutning)**.
- **c** I verktygsraden, klicka på **AirPort**.
- **7** Från nätverkets popup-meny väljer du ditt trådlösa nätverk.

### **Konfigurera din dator till att använda skrivaren trådlöst**

För att kunna skriva ut på en nätverksskrivare måste varje Macintosh-användare installera en anpassad PPD-fil (*PostScript Printer Description*) och skapa en skrivare i Utskriftshanteraren eller under Skrivarinställning.

- **1** Installera en PPD-fil på datorn.
	- **a** Sätt i cd-skivan *Programvara och dokumentation* i cd- eller dvd-enheten.
	- **b** Dubbelklicka på skrivarens installationspaket.
	- **c** Från startskärmen, klicka på **Continue (Fortsätt)**.
	- **d** Klicka på **Continue (Fortsätt)** en gång till efter att ha granskat Readme-filen.
	- **e** Klicka på **Continue (Fortsätt)** när du har läst igenom licensavtalet och klicka på **Agree (Acceptera)** om du godkänner avtalsvillkoren.
	- **f** Välj en destination och klicka sedan på **Fortsätt**.
	- **g** Klicka på **Install (Installera)** i fönstret Enkel installation.
	- **h** Ange ditt lösenord och klicka sedan på **OK**. Alla nödvändiga program installeras på datorn.
	- **i** Klicka på **Close (Stäng)** när installationen är klar.
- **2** Lägg till skrivaren:
	- **a** För IP-utskrift:

#### **I Mac OS X version 10.5 eller senare**

- **1** Välj **Systeminställningar** på Apple-menyn.
- **2** Klicka på **Print & Fax (Skriv ut och faxa)**.
- **3** Klicka på **+**.
- **4** Välj skrivaren i listan.
- **5** Klicka på **Lägg till**.

#### **I Mac OS X version 10.4 och tidigare**

- **1** Från sökarens skrivbord, klicka på **Go (Gå till)** >**Applications (Program)**.
- **2** Dubbelklicka på mappen för **Utilities (Verktyg)**.
- **3** Lokalisera och dubbelklicka på **Printer Setup Utility (Skrivarinställning** eller **Print Center (Utskriftshanteraren)**.
- **4** Välj skrivaren i listan och klicka på **Add (Lägg till)**.
- **5** Välj skrivaren i listan.
- **6** Klicka på **Lägg till**.
- **b** För AppleTalk-utskrift:

#### **I Mac OS X version 10.5**

- **1** Välj **Systeminställningar** på Apple-menyn.
- **2** Klicka på **Print & Fax (Skriv ut och faxa)**.
- **3** Klicka på **+**.
- **4** Klicka på **AppleTalk**.
- **5** Välj skrivaren i listan.
- **6** Klicka på **Lägg till**.

#### **I Mac OS X version 10.4 och tidigare**

- **1** Från sökarens skrivbord, klicka på **Go (Gå till)** >**Applications (Program)**.
- **2** Dubbelklicka på mappen för **Utilities (Verktyg)**.
- **3** Dubbelklicka på **Print Center (Utskriftshanteraren)** eller **Printer Setup Utility (Skrivarinställning)**.
- **4** Välj skrivaren i listan och klicka på **Add (Lägg till)**.
- **5** Välj fliken för **Default Browser (Standardläsare)**.
- **6** Klicka på **More Printers (Fler skrivare)**.
- **7** Från den första pop-up menyn väljer du **AppleTalk**.
- **8** Från den andra pop-up menyn väljer du **Local AppleTalk zone (AppleTalk lokal zon)**.
- **9** Välj skrivaren i listan.
- **10** Klicka på **Lägg till**.

## **Installera skrivaren på ett trådburet nätverk**

Använd följande instruktioner för att installera skrivaren på ett trådburet nätverk. Dessa instruktioner gäller för Ethernet och fiberoptiska nätverksanslutningar.

Innan du installerar skrivaren på ett trådburet nätverk måste du se till att:

- **•** Du har slutfört den första inställningen av skrivaren.
- **•** Skrivaren är ansluten till ditt nätverk med rätt sorts kabel.

### **För Windows-användare**

**1** Sätt i cd-skivan *Programvara och dokumentation*.

Vänta tills startskärmen visas.

Om cd-skivan inte sätter igång efter en minut gör du något av följande:

- **a** Klicka på , eller klicka på **Start** och klicka sedan på **Run (Kör)**.
- **b** I rutan Påbörja sökning eller Kör skriver du in **D:\setup.exe**, där **D** är bokstaven för din cd- eller dvd-enhet.
- **2** Klicka på **Installera skrivare och programvara**.
- **3** Klicka på **Jag accepterar** för att acceptera licensavtalet.
- **4** Välj **Förslag** och klicka sedan på **Nästa**.

**Obs!** För att konfigurera skrivaren med användande av en statisk IP-adress, användande av IPv6, eller för att konfigurera skrivare med användande av skript, välj **Custom (Anpassad)** och följ instruktionerna på skärmen.

- **5** Välj **Wired Network Attach (Ansluten till trådburet nätverk)** och klicka sedan på **Next (Nästa)**.
- **6** Välj skrivartillverkare i listan.
- **7** Välj skrivarmodellen i listan och klicka sedan på **Next (Nästa)**.
- **8** Välj skrivaren från listan över skrivare som hittats på nätverket och klicka sedan på **Finish (Slutför)**.

**Obs!** Om din konfigurerade skrivare inte finns med på listan, klickar du på **Add Port (Lägg till port)** och följ sedan instruktionerna på skärmen.

**9** Följ instruktionerna på skärmen om du vill slutföra installationen.

### **För Macintosh-användare**

- Låt nätverkets DHCP-server tilldela en IP-adress till skrivaren.
- Skriv ut sidan för nätverksinställningar från skrivaren För information om hur man skriver ut en sida med nätverksinställningar, se ["Skriva ut en sida med nätverksinställningar" på sidan 36.](#page-35-0)
- IP-adressen hittar du i TCP/IP-avsnittet på nätverksinställningssidan. Du behöver IP-adressen om du konfigurerar anslutning för datorer på ett annat undernät än skrivarens.
- Installera drivrutiner och lägg till skrivaren.
	- **a** Installera en PPD-fil på datorn.
		- Sätt i cd-skivan *Programvara och dokumentation* i cd- eller dvd-enheten.
		- Dubbelklicka på skrivarens installationspaket.
		- Från startskärmen, klicka på **Continue (Fortsätt)**.
		- Klicka på **Continue (Fortsätt)** en gång till efter att ha granskat Readme-filen.
		- Klicka på **Fortsätt** när du har läst igenom licensavtalet och klicka på **Acceptera** om du godkänner avtalsvillkoren.
		- Välj en destination och klicka sedan på **Fortsätt**.
		- Klicka på **Installera** i fönstret Enkel installation.
		- Ange ditt lösenord och klicka sedan på **OK**. Alla nödvändiga program installeras på datorn.
		- När installationen är klar klickar du på **Restart (Starta om)**.
	- **b** Lägg till skrivaren:
		- **•** För IP-utskrift:

#### **I Mac OS X version 10.5 eller senare**

- Välj **Systeminställningar** på Apple-menyn.
- Klicka på **Print & Fax (Skriv ut och faxa)**.
- Klicka på **+**.
- Klicka på **IP**.
- Ange skrivarens IP-adress i Adress-fältet.
- Klicka på **Lägg till**.

#### **I Mac OS X version 10.4 och tidigare**

- Från sökarens skrivbord, klicka på **Go (Gå till)** >**Applications (Program)**.
- Dubbelklicka på **Utilities (Verktyg)**.
- Dubbelklicka på **Printer Setup Utility (Skrivarinställning)** eller **Printer Center (Utskriftscentral)**.
- Från skrivarlistan, klicka på **Add (Lägg till)**.
- Klicka på **IP**.
- Ange skrivarens IP-adress i Adress-fältet.
- Klicka på **Lägg till**.
- **•** För AppleTalk-utskrift:

#### **I Mac OS X version 10.5**

- Välj **Systeminställningar** på Apple-menyn.
- Klicka på **Print & Fax (Skriv ut och faxa)**.
- **3** Klicka på **+**.
- **4** Klicka på **AppleTalk**.
- **5** Välj skrivaren i listan.
- **6** Klicka på **Lägg till**.

#### **I Mac OS X version 10.4 och tidigare**

- **1** Från sökarens skrivbord, klicka på **Go (Gå till)** >**Applications (Program)**.
- **2** Dubbelklicka på **Utilities (Verktyg)**.
- **3** Dubbelklicka på **Utskriftskontroll** eller **Skrivarinställning**.
- **4** Från skrivarlistan, klicka på **Add (Lägg till)**.
- **5** Välj fliken för **Default Browser (Standardläsare)**.
- **6** Klicka på **More Printers (Fler skrivare)**.
- **7** Från den första pop-up menyn väljer du **AppleTalk**.
- **8** Välj **Lokal AppleTalk-zon** på den andra popup-menyn.
- **9** Välj skrivaren i listan.
- **10** Klicka på **Lägg till**.

**Obs!** Om skrivaren inte visas i listan kan du behöva lägga till den med hjälp av IP-adressen. Kontakta den systemsupportansvarige för hjälp.

## **Ändra portinställningar efter installation av en ny nätverksport (Internal Solutions Port)**

När en ny nätverksport som Internal Solutions Port (ISP) installerats på skrivaren måste skrivarinställningarna på de datorer som har tillgång till skrivaren uppdateras eftersom skrivaren kommer att tilldelas en ny IP-adress. Alla datorer som har tillgång till skrivaren måste uppdateras med den nya IP-adressen för att kunna skriva ut från den via nätverket.

#### **Anmärkningar:**

- **•** Om skrivaren har en statisk IP-adress kommer den förbli den samma och du behöver då inte göra några ändringar i datorinställningarna.
- **•** Om datorerna konfigurerats till att skriva ut från skrivaren via ett nätverksnamn som förblir detsamma, istället för via en IP-adress, behöver du inte göra några ändringar i datorinställningarna.
- **•** Om du lägger till en trådlös ISP till en skrivare som tidigare konfigurerats för trådburen anslutning måste du kontrollera så att det trådburna nätverket kopplats bort när du konfigurerar skrivaren till att fungera trådlöst. Om den trådburna anslutningen är fortsatt ansluten kommer den trådlösa konfigureringen fullbordas men den trådlösa ISP-porten kommer inte vara aktiverad. Om skrivaren konfigurerades för en trådlös ISP medan den fortfarande var trådansluten drar du ur kabeln och slår av och på skrivaren. Då aktiveras den trådlösa ISP:n.
- **•** Bara en nätverksanslutning i taget är aktiv. Om du vill byta anslutningstyp mellan trådburen och trådlös måste du först slå av skrivaren och antingen ansluta kabeln (om du vill växla till en trådburen anslutning) eller dra ur kabeln (om du vill växla till en trådlös anslutning). Slå sedan på skrivaren igen.

### **För Windows-användare**

- **1** Skriv ut sidan med nätverksinställningar och skriv upp den nya IP-adressen.
- **2** Klicka på , eller klicka på **Start** och klicka sedan på **Run (Kör)**.
- **3** I rutan Påbörja sökning eller Kör skriver du **control printers**.
- **4** Tryck på **Enter** eller klicka på **OK**.

Skrivarmappen öppnas.

**5** Leta på skrivaren som har ändrats.

**Obs!** Om det finns fler än ett exemplar av skrivaren uppdaterar du alla med den nya IP-adressen.

- **6** Högerklicka på skrivaren.
- **7** Klicka på **Egenskaper**.
- **8** Klicka på fliken **Ports (Portar)**.
- **9** Leta upp porten i listan och välj den.
- **10** Klicka på **Configure Port (konfigurera port)**.
- **11** Skriv in den nya IP-adressen i fältet "Skrivarnamn eller IP-adress". Du hittar den nya IP-adressen på sidan för nätverksinställningar som du skrev ut i steg 1.
- **12** Klicka på **OK (Ok)**, och klicka sedan på **Close (Stäng)**.

### **För Macintosh-användare**

- **1** Skriv ut sidan med nätverksinställningar och skriv upp den nya IP-adressen.
- **2** IP-adressen hittar du i TCP/IP-avsnittet på nätverksinställningssidan. Du behöver IP-adressen om du konfigurerar anslutning för datorer på ett annat undernät än skrivarens.
- **3** Lägg till skrivaren:
	- **•** För IP-utskrift:

#### **I Mac OS X version 10.5 eller senare**

- **a** Välj **Systeminställningar** på Apple-menyn.
- **b** Klicka på **Print & Fax (Skriv ut och faxa)**.
- **c** Klicka på **+**.
- **d** Klicka på **IP**.
- **e** Ange skrivarens IP-adress i Adress-fältet.
- **f** Klicka på **Lägg till**.

#### **I Mac OS X version 10.4 och tidigare**

- **a** Från menyn Gå till, välj **Applications (Program)**.
- **b** Dubbelklicka på **Utilities (Verktyg)**.
- **c** Dubbelklicka på **Printer Setup Utility (Skrivarinställning)** eller **Printer Center (Utskriftscentral)**.
- **d** Från skrivarlistan, klicka på **Add (Lägg till)**.
- **e** Klicka på **IP**.
- **f** Ange skrivarens IP-adress i Adress-fältet.
- **g** Klicka på **Lägg till**.
- **•** För AppleTalk-utskrift:

#### **I Mac OS X version 10.5**

- **a** Välj **Systeminställningar** på Apple-menyn.
- **b** Klicka på **Print & Fax (Skriv ut och faxa)**.
- **c** Klicka på **+**.
- **d** Klicka på **AppleTalk**.
- **e** Välj skrivaren i listan.
- **f** Klicka på **Lägg till**.

#### **I Mac OS X version 10.4 och tidigare**

- **a** Från menyn Gå till, välj **Applications (Program)**.
- **b** Dubbelklicka på **Utilities (Verktyg)**.
- **c** Dubbelklicka på **Utskriftskontroll** eller **Skrivarinställning**.
- **d** Från skrivarlistan, klicka på **Add (Lägg till)**.
- **e** Välj fliken för **Default Browser (Standardläsare)**.
- **f** Klicka på **More Printers (Fler skrivare)**.
- **g** Från den första pop-up menyn väljer du **AppleTalk**.
- **h** Välj **Lokal AppleTalk-zon** på den andra popup-menyn.
- **i** Välj skrivaren i listan.
- **j** Klicka på **Lägg till**.

## **Ställa in seriell utskrift**

Vid seriell utskrift överförs data med en bit åt gången. Även om det går långsammare att skriva ut seriellt än parallellt är det att föredra om skrivaren befinner sig långt från datorn eller om det inte finns något gränssnitt med bättre överföringsgrad tillgängligt.

Efter att ha installerat den seriella porten måste du konfigurera skrivaren och datorn så att de kan kommunicera. Kontrollera så att du har anslutit den seriella kabeln till skrivarens seriella port.

- **1** Ange parametrar i skrivaren:
	- **a** Navigera till menyn för portinställningar från skrivarens kontrollpanel.
	- **b** Leta fram undermenyn för seriella portinställningar.
	- **c** Gör de eventuella ändringar som behövs i de seriella inställningarna.
	- **d** Spara de nya inställningarna.
	- **e** Skriv ut en sida med menyinställningar.
- **2** Installera skrivardrivrutinen:
	- **a** Sätt i cd-skivan *Programvara och dokumentation*. Den startar automatiskt. Om cd-skivan inte sätter igång automatiskt gör du följande:
		- **1** Klicka på , eller klicka på **Start** och klicka sedan på **Run (Kör)**.
		- **2** I rutan Påbörja sökning eller Kör skriver du in **D:\setup.exe**, där **D** är bokstaven för din cd- eller dvdenhet.
	- **b** Klicka på **Installera skrivare och programvara**.
	- **c** Klicka på **Agree (Acceptera)** om du accepterar skrivarprogrammets licensvillkor.
	- **d** Klicka på **Custom (Anpassa)**.
- **e** Se till att Välj komponenter har valts och klicka sedan på **Next (nästa)**.
- **f** Se till att Lokalt har valts och klicka sedan på **Next (nästa)**.
- **g** Välj skrivartillverkare i menyn.
- **h** Välj skrivarmodellen i menyn och klicka sedan på **Add Printer (Lägg till skrivare)**.
- **i** Klicka på **+** bredvid skrivarmodellen under Välj komponenter.
- **j** Kontrollera att rätt port finns tillgänglig under Välj komponenter. Det här är porten där den seriella kabeln ansluter till datorn. Om rätt port inte finns tillgänglig, välj port under menyn Välj port och klicka sedan på **Add Port (Lägg till port)**.
- **k** Utför alla eventuella konfigurationsändringar som behövs i fönstret Lägg till en ny port. Klicka på **Add Port (Lägg till port)** för att slutföra tilläggandet av porten.
- **l** Kontrollera att kryssrutan bredvid den utvalda skrivarmodellen är markerad.
- **m** Välj andra eventuella tillvalsprogram som du vill installera och klicka sedan på **Next (Nästa)**.
- **n** Klicka på **Finish (Slutför)** för att slutföra installationen av skrivarprogramvaran.
- **3** Ange parametrar i kommunikationsporten (COM):

När du har installerat skrivardrivrutinen måste du ställa in de seriella parametrarna för den kommunikationsport som är tilldelad till skrivardrivrutinen.

Kommunikationsportens seriella parametrar måste stämma exakt överens med de seriella parametrar som du ställt in för skrivaren.

- **a** Öppna enhetshanteraren.
	- **1** Klicka på , eller klicka på **Start** och klicka sedan på **Run (Kör)**.
	- **2** I rutan Påbörja sökning eller Kör skriver du **devmgmt.msc**.
	- **3** Tryck på **Enter** eller klicka på **OK**. Enhetshanteraren öppnas.
- **b** Klicka på **+** för att utöka listan över tillgängliga portar.
- **c** Välj den kommunikationsport där du anslutit den seriella kabeln till din dator (till exempel: COM1).
- **d** Klicka på **Properties (Egenskaper)**.
- **e** Ange på fliken Portinställningar de seriella parametrarna så att de exakt stämmer överens med skrivarens seriella parametrar.

Leta efter skrivarinställningar under rubriken Seriell på den sida med menyinställningar som du skrev ut tidigare.

- **f** Klicka på **OK**, och stäng sedan ner alla fönster.
- **g** Skriv ut en testsida och kontrollera installationen. När en testsida skrivits ut korrekt är installationen av drivrutinen klar.

# **Fylla på papper och specialmaterial**

Det här avsnittet förklarar hur man fyller på magasinen för 250, 550 och 2 000 ark, samt universalarkmataren. Här finns även information om pappersorientering, inställning av pappersstorlek och -typ samt hur du lägger till och tar bort länkar till magasin.

## **Ställa in pappersstorlek och papperstyp**

Inställningen för pappersstorlek bestäms av placeringen av sidostöden i magasinet. Detta gäller för alla magasin förutom universalarkmataren. Inställningen för pappersstorlek för universalarkmataren måste göras manuellt. Fabriksinställd papperstyp är normalt papper. Inställningen för papperstyp måste anges manuellt för alla magasin som inte innehåller normalt papper.

- **1** Kontrollera att skrivaren är påslagen och att **Klar** visas.
- **2** Från skrivarens kontrollpanel, tryck på ...
- **3** Tryck på pilknapparna tills √ Pappersmeny visas och tryck sedan på Ø.
- **4** Tryck på pilknapparna tills √ Pappersstorlek/typ visas och tryck sedan på **.**
- **5** Tryck på pilknapparna tills rätt magasin visas och tryck sedan på  $\mathcal{D}$ .
- **6** Tryck på pilknapparna tills  $\sqrt{\frac{1}{100}}$  visas bredvid rätt storlek och tryck sedan på  $\mathcal{D}$ .
- **7** Tryck på pilknapparna tills rätt papperstypsinställning visas och tryck sedan på  $\mathcal{D}$ . **Klar** visas.

## **Konfigurera universella pappersinställningar**

Den universella pappersstorleken är en inställning som definieras av användaren och gör att du kan skriva ut på pappersstorlekar som inte är förinställda i skrivarmenyerna. Ställ in pappersstorleken för det angivna magasinet till Universell när önskad storlek inte är tillgänglig på menyn Pappersstorlek. Ange sedan följande universella storleksinställningar för papperet:

- **•** Måttenhet i tum eller millimeter
- **•** Stående bredd
- **•** Stående höjd
- **•** Matningsriktning

**Obs!** Den minsta universalstorleken är 70 x 127 mm (2,8 x 5 tum); den största är 216 x 356 mm (8,5 x 14 tum).

### **Ange en måttenhet**

- **1** Kontrollera att skrivaren är påslagen och att **Klar** visas.
- **2** Från skrivarens kontrollpanel, tryck på
- **3** Tryck på pilknapparna tills  $\sqrt{\mathbf{Pappersmeny}}$  visas och tryck sedan på  $\mathcal{D}$ .
- **4** Tryck på pilknapparna tills √Universalinställning visas och tryck sedan på Ø.

Fylla på papper och specialmaterial

- <span id="page-49-0"></span>**5** Tryck på pilknapparna tills Enhetsmått visas och tryck sedan på  $\mathcal{D}$ .
- **6** Tryck på pilknapparna tills  $\sqrt{\ }$  visas bredvid rätt måttenhet och tryck sedan på  $\oslash$ . **Skickar urval** visas, följt av menyn för **Universalinställningar Setup**.

### **Ange papperets höjd och bredd**

Om du definierar ett visst höjd- och breddmått för den universella pappersstorleken (i stående riktning) kan skrivaren hantera storleken och utnyttja standardfunktioner, t.ex. dubbelsidig utskrift och utskrift på flera sidor på ett ark.

- **1** På menyn Universalinställnig trycker du på pilknapparna tills Porträttbredd visas och trycker sedan på ...
- **2** Tryck på pilknapparna för att ändra pappersbreddens inställning och tryck sedan på  $\mathcal{P}$ . **Skickar urval** visas, följt av menyn för **Universalinställningar Setup**.
- **3** Tryck på pilknapparna tills Stående höjd visas och tryck sedan på ..
- **4** Tryck på pilknapparna för att ändra pappershöjdens inställning och tryck sedan på  $\bullet$ . **Skickar urval** visas, följt av menyn för **Universalinställningar Setup**.

## **Ladda magasin för 250 eller 550 ark (standard eller tillval)**

Även om magasinen för 250 och 550 ark ser olika ut är proceduren för att ladda papper den samma. Använd nedanstående instruktioner när du lägger i papper i magasinen:

**1** Dra ut magasinet.

**Obs!** Ta aldrig ut ett magasin under utskrift eller när **Busy (upptagen)** visas på displayen. Om du gör det kan papperet fastna.

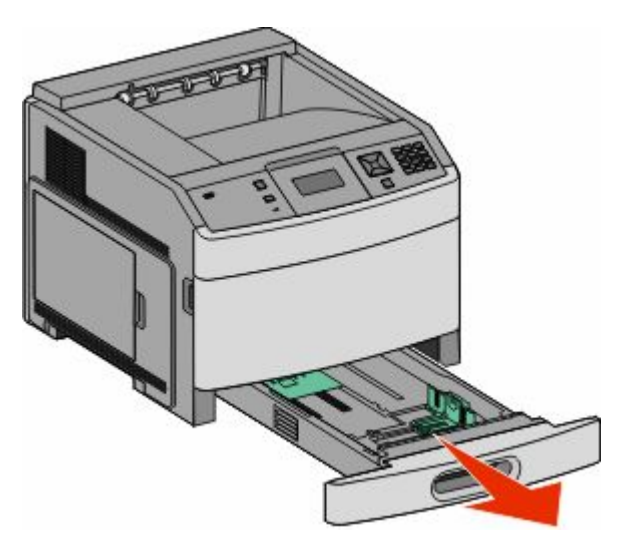

**2** Tryck samman breddstödsflikarna enligt bilden och skjut breddstödet till rätt läge för den pappersstorlek du fyller på.

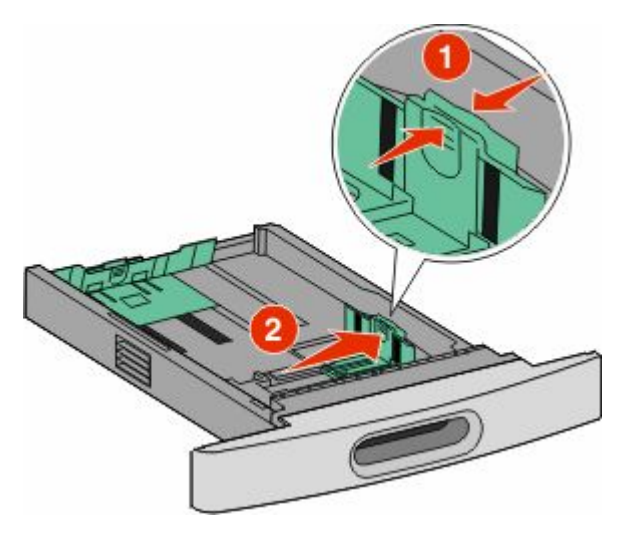

**3** Lås upp längdstödsflikarna genom att trycka dem inåt som bilden visar och skjut stödet till rätt läge för den pappersstorlek du fyller på.

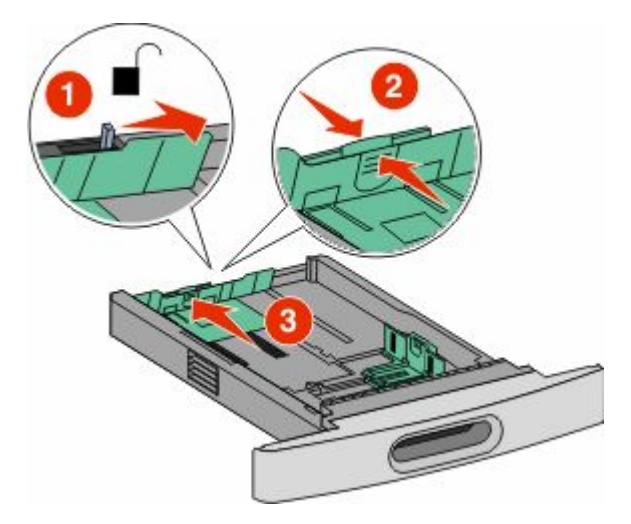

#### **Anmärkningar:**

- **•** Använd storleksindikatorerna på magasinets botten som hjälp när du positionerar stöden.
- **•** Lås längdstödsflikarna för standardpappersstorlekar.
- **4** Böj pappersbunten fram och tillbaka och lufta den. Se till att du inte viker eller skrynklar papperet. Jämna till kanterna mot ett plant underlag.

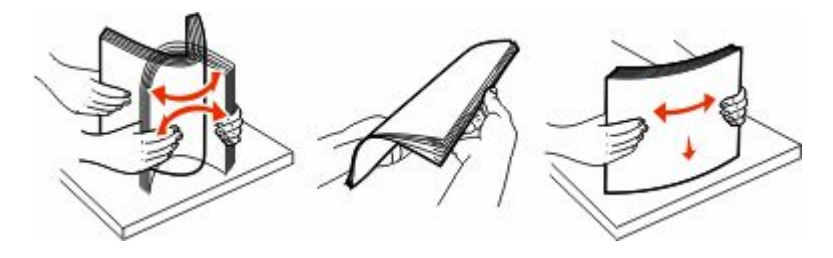

Fylla på papper och specialmaterial

- **5** Ladda pappersbunten:
	- **•** Utskriftssidan nedåt för enkelsidig utskrift
	- **•** Utskriftssidan upp för dubbelsidig utskrift

**Obs!** Papper måste laddas olika i magasinen om efterbehandlingsenheten StapleSmart™ II har installerats.

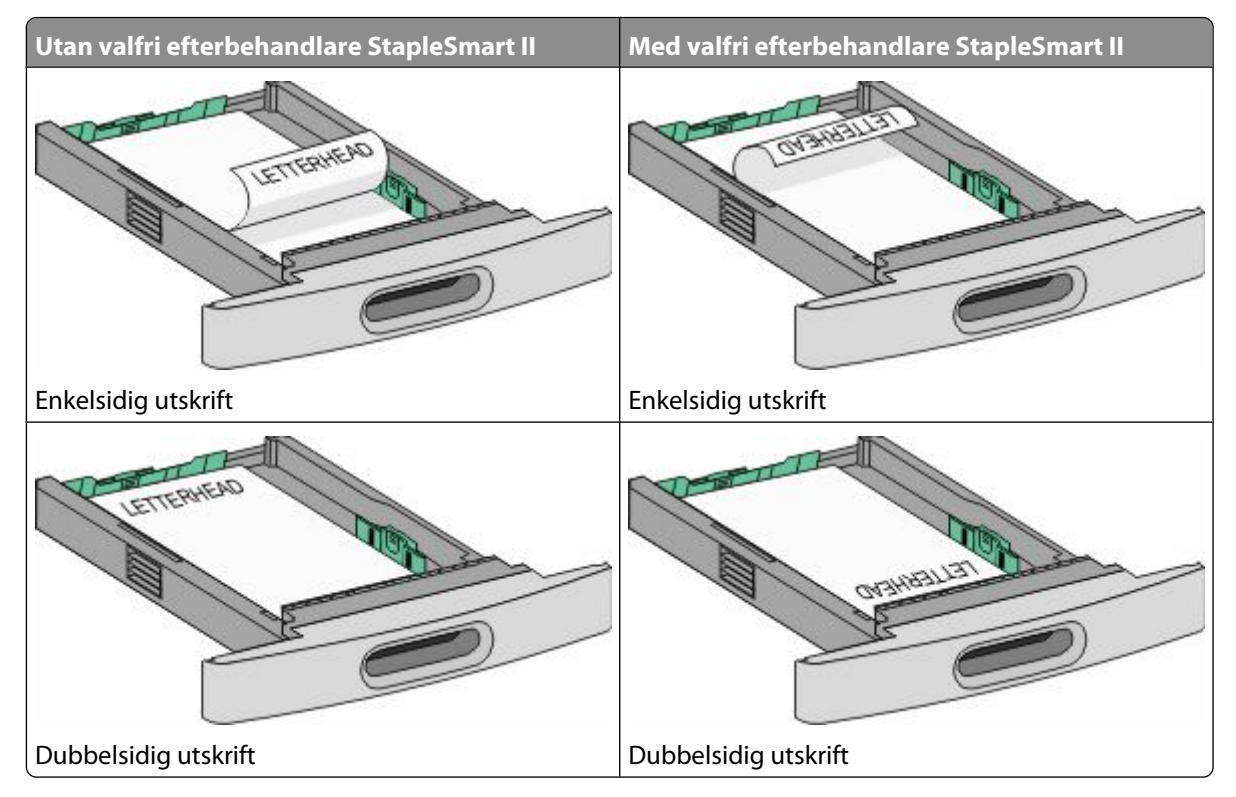

**Obs!** Observera påfyllningsmarkeringarna på sidan av magasinet som visar hur mycket papper du maximalt kan lägga i. Fyll inte på för mycket i magasinet.

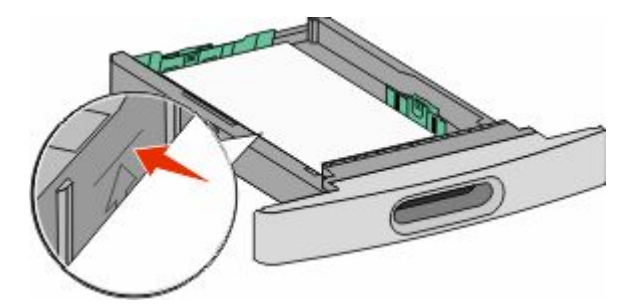

**6** Vid behov justerar du pappersstöden så att det snuddar sidorna på bunten och låser längdstödsflikarna för den pappersstorlek som indikeras på magasinet.

<span id="page-52-0"></span>Sätt i magasinet.

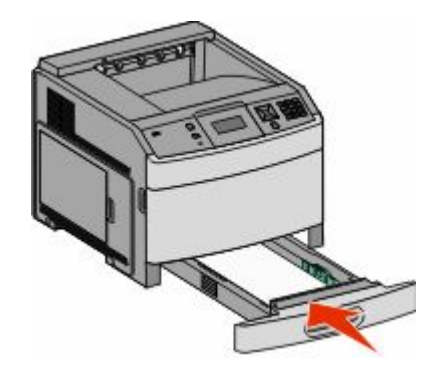

 Om du har fyllt magasinet med en annan papperstyp än tidigare ändrar du magasinets inställning för papperstyp från skrivarens kontrollpanel.

## **Fylla på magasin för 2 000 ark**

- Dra ut magasinet.
- Dra upp och skjut breddstödet till rätt läge för den pappersstorlek som du laddar.

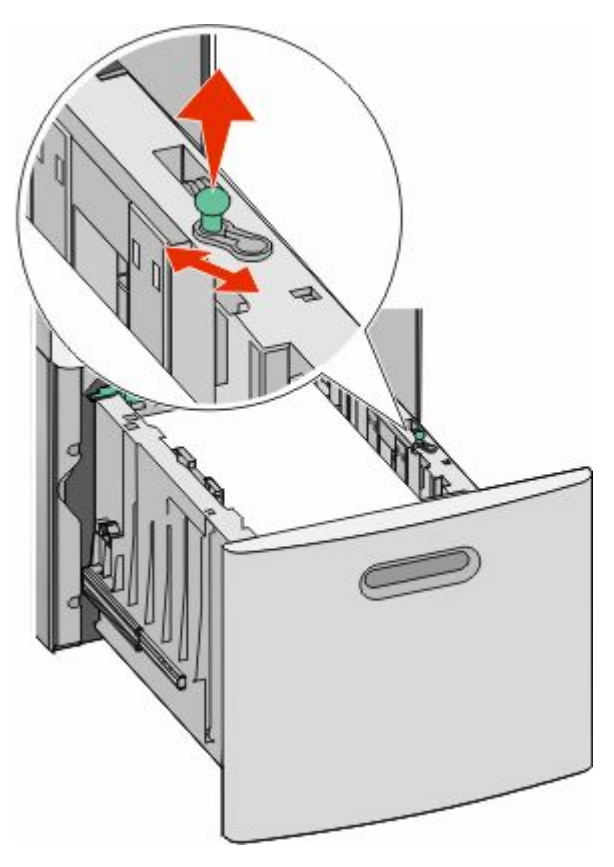

#### **3** Frigör längdstödet.

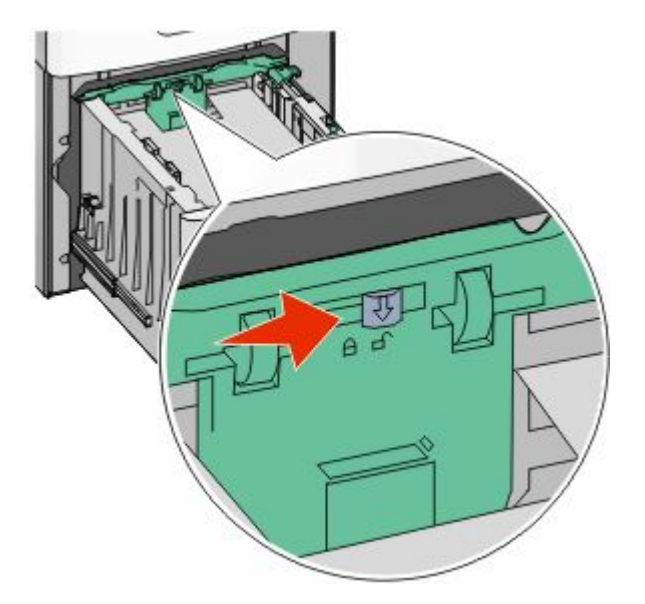

**4** Tryck på längdstödets frigöringsspärr för att resa upp längdstödet, skjut stödet till rätt läge för den papperstyp som laddas och spärra sedan stödet.

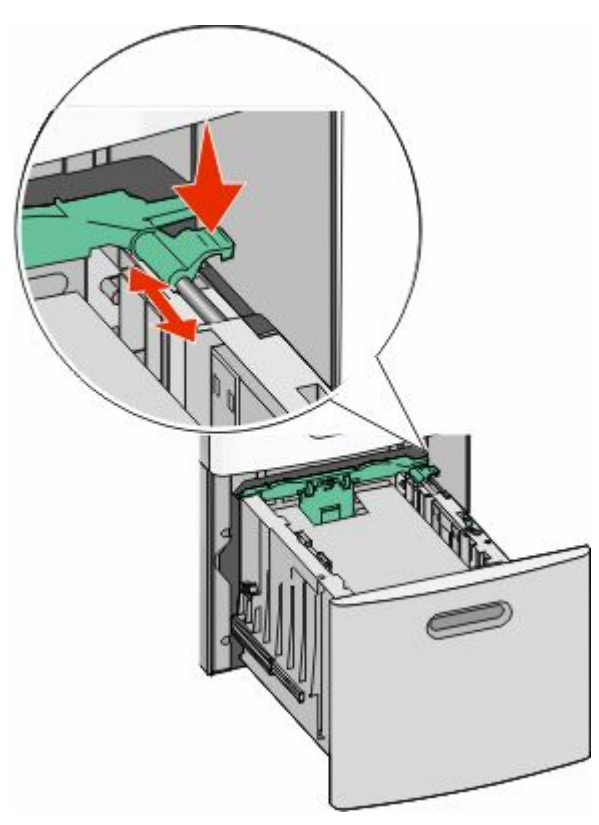

Fylla på papper och specialmaterial

**5** Böj pappersbunten fram och tillbaka och lufta den. Se till att du inte viker eller skrynklar papperet. Jämna till kanterna mot ett plant underlag.

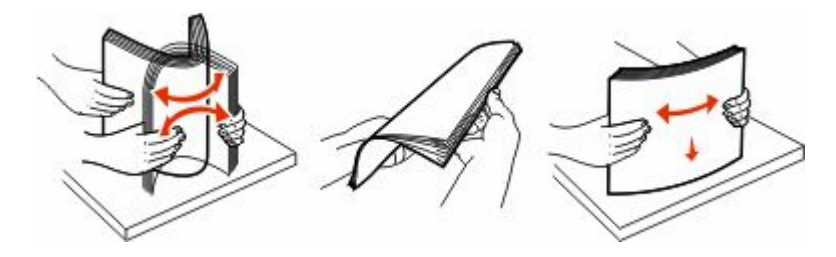

- **6** Ladda pappersbunten:
	- **•** Utskriftssidan nedåt för enkelsidig utskrift
	- **•** Utskriftssidan upp för dubbelsidig utskrift

**Obs!** Papper måste laddas olika i magasinen om efterbehandlingsenheten StapleSmart II har installerats.

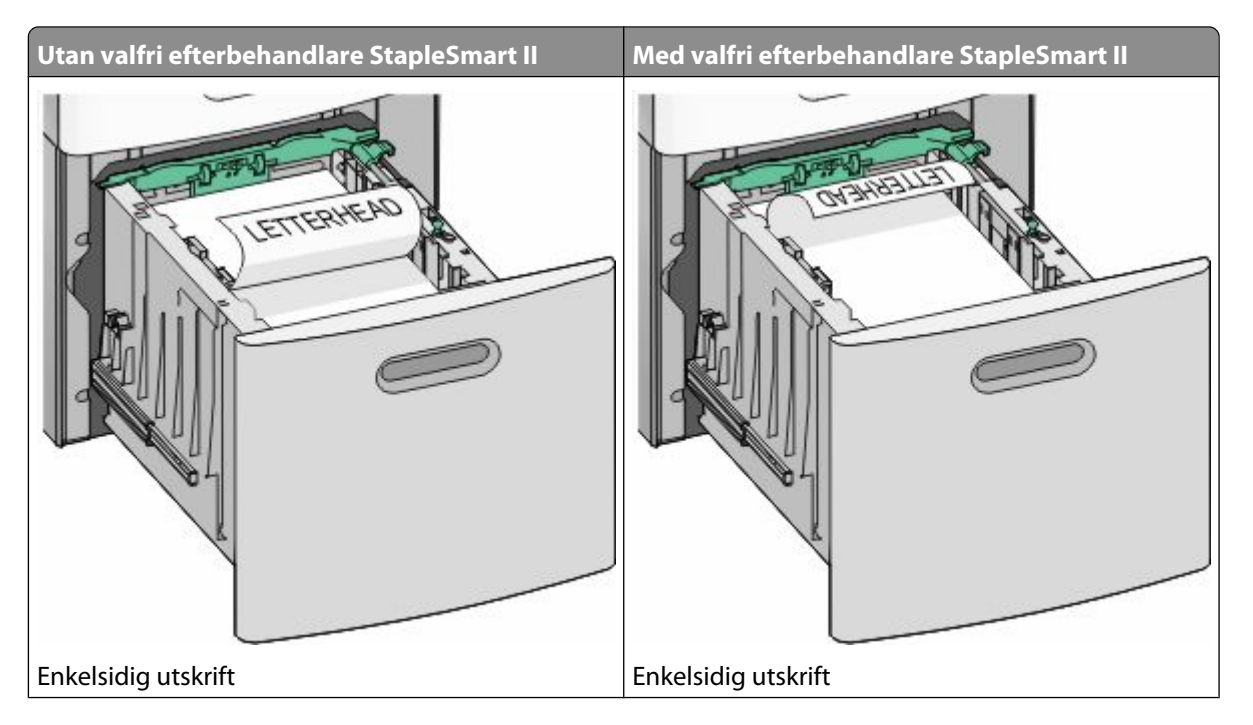

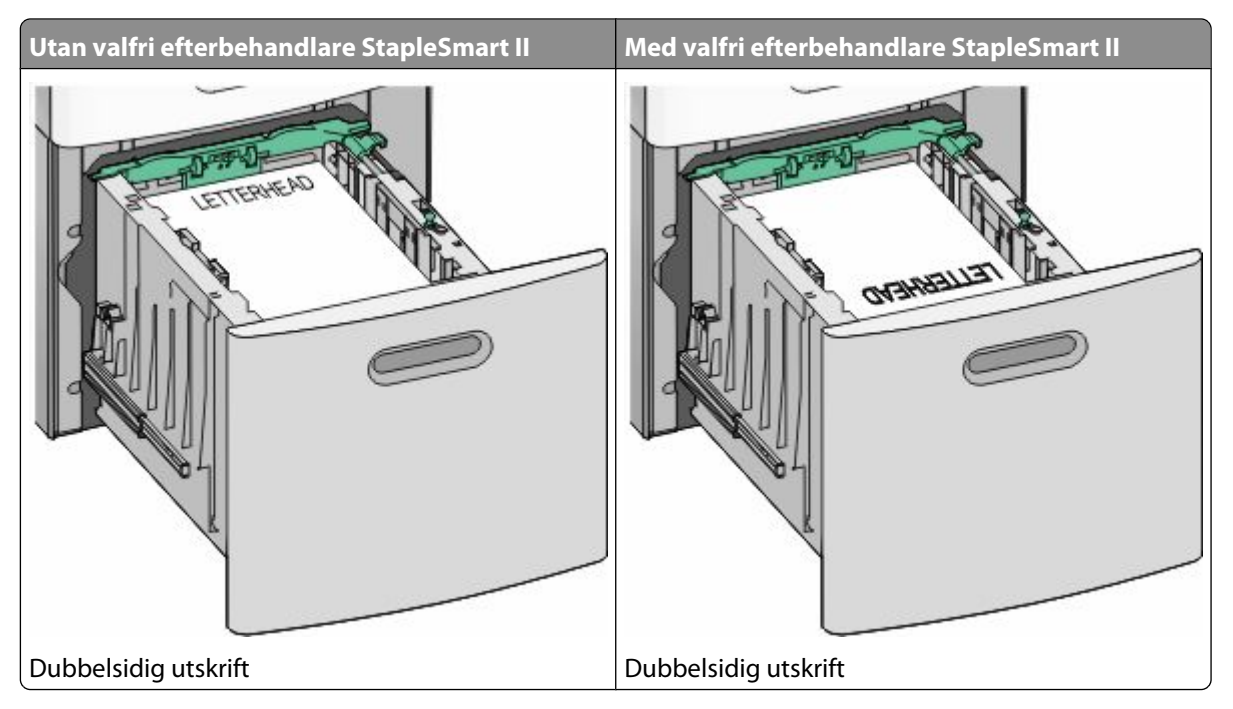

**Obs!** Observera påfyllningsmarkeringarna på sidan av magasinet som visar hur mycket papper du maximalt kan lägga i. Fyll inte på för mycket i magasinet.

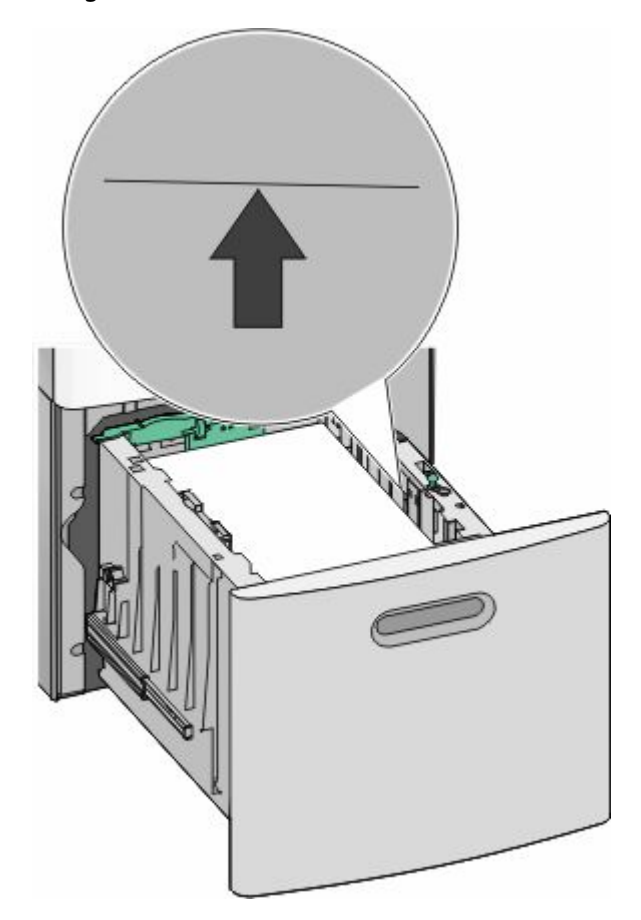

**7** Sätt tillbaka magasinet.

## <span id="page-56-0"></span>**Fylla på universalarkmataren**

**1** Tryck på spärrhaken och fäll sedan ner luckan till universalarkmataren.

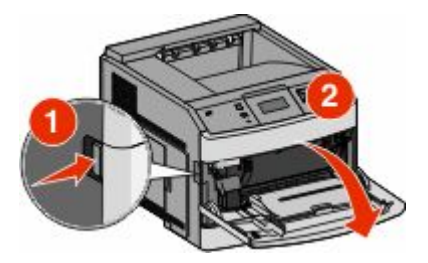

**2** Dra ut förlängningen tills den är fullt utdragen.

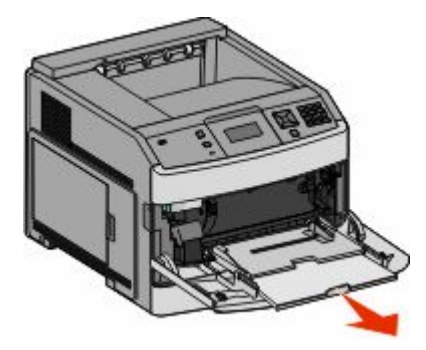

**3** Tryck ihop och skjut breddstödet så långt till höger som möjligt.

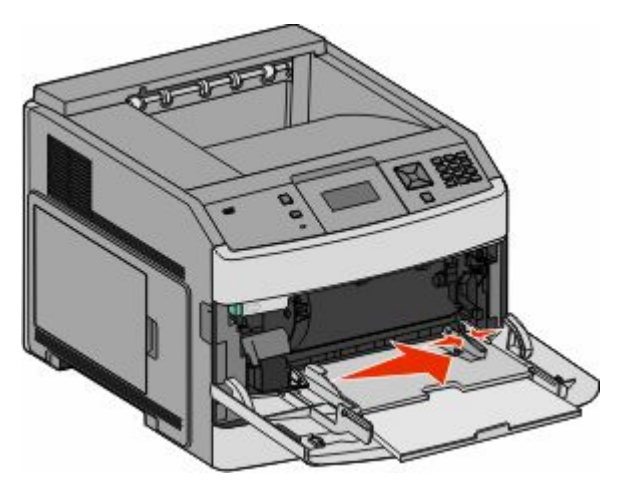

**4** Böj pappersarken eller arken av specialmaterial fram och tillbaka för att skilja dem från varandra och lufta dem sedan. Se till att du inte viker eller skrynklar dem. Jämna till kanterna mot ett plant underlag.

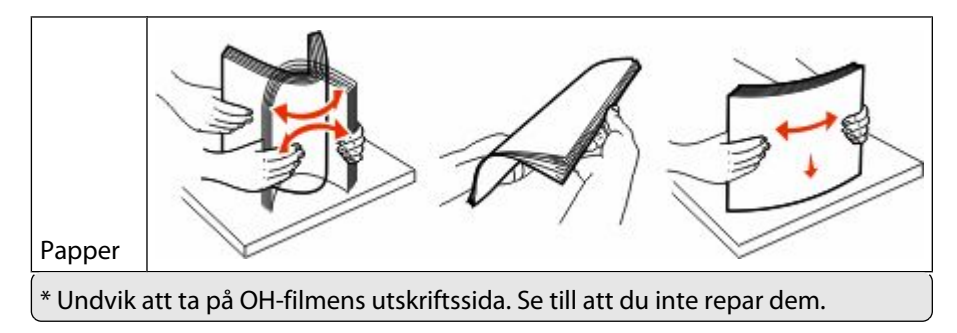

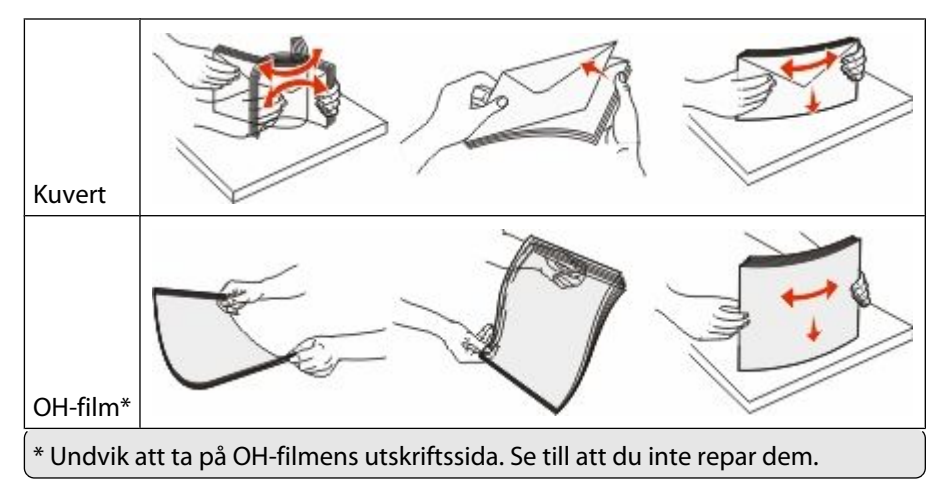

**5** Fyll på papper eller specialmaterial. För försiktigt in bunten i universalarkmataren tills det tar stopp.

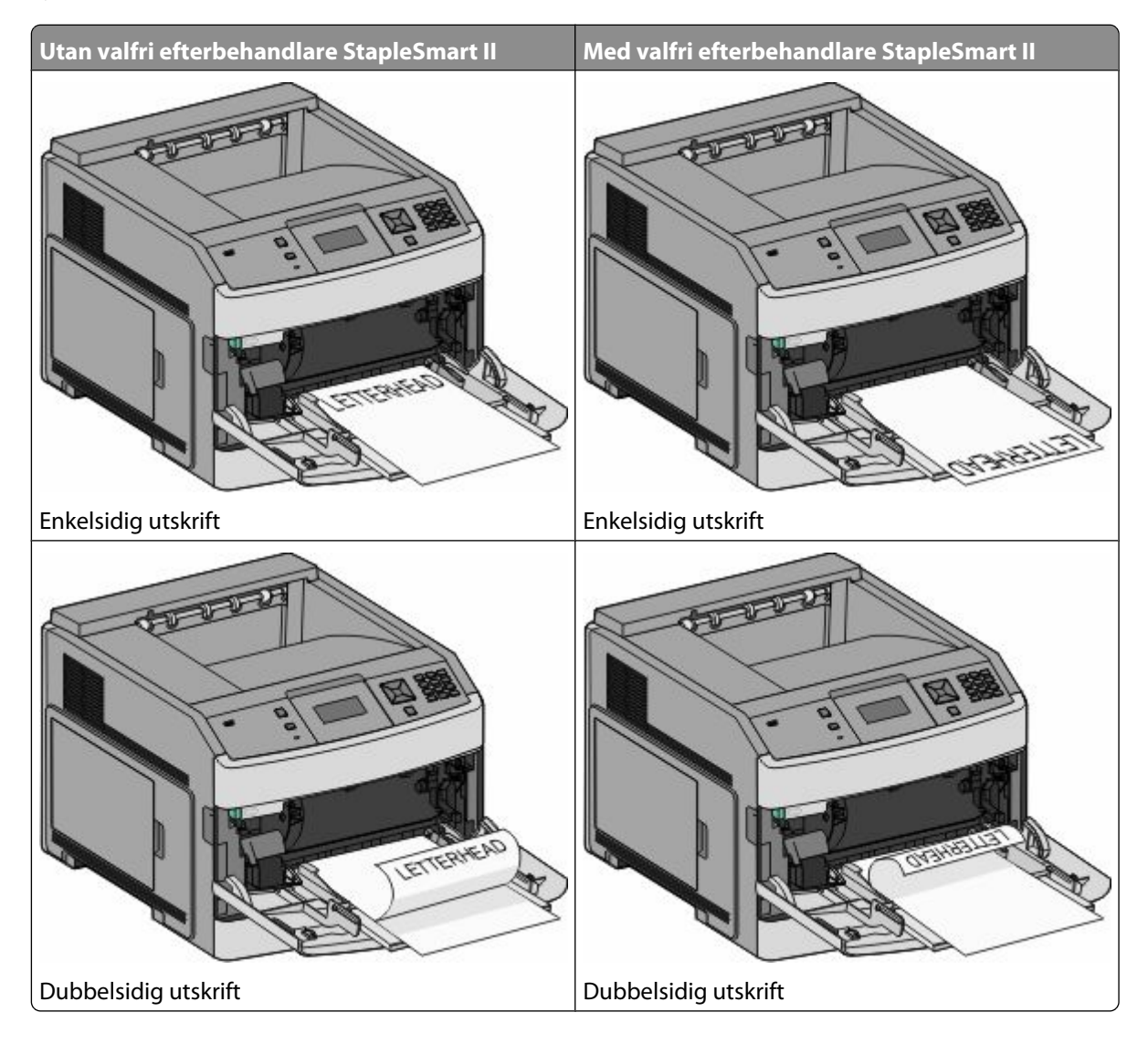

#### **Anmärkningar:**

- **•** Överskrid inte den maximala bunthöjden genom att tvinga in papper under bunthöjdgränsen.
- **•** Fyll inte på eller stäng skrivaren medan utskrift pågår.
- **•** Fyll bara på utskriftsmaterial av ett format och en typ åt gången.
- **•** Fyll på kuverten med fliken nedåt och till vänster som indikeras på magasinet.

**Varning – risk för skador:** Använd aldrig frankerade kuvert eller kuvert med förslutningsdetaljer av metall, fönster, bestrukna ytor eller självhäftande klaff. Sådana kuvert kan allvarligt skada skrivaren.

- **6** Justera breddstödet så att det ligger nätt och jämt mot pappersbunten. Se till att papperet inte kläms i universalarkmataren, att det ligger plant och inte är böjt eller skrynklat.
- **7** Ställ in pappersstorlek och papperstyp på kontrollpanelen.

## **Ladda kuvertmataren**

- **1** Justera kuvertstödet efter längden på de kuvert du fyller på med.
	- **• Korta kuvert**—Stäng kuvertstödet helt.
	- **• Medellånga kuvert**—Förläng kuvertstödet till mittenläget.
	- **• Långa kuvert**—Öppna kuvertstödet helt.
- **2** Fäll undan kuvertvikten bakåt mot skrivaren.

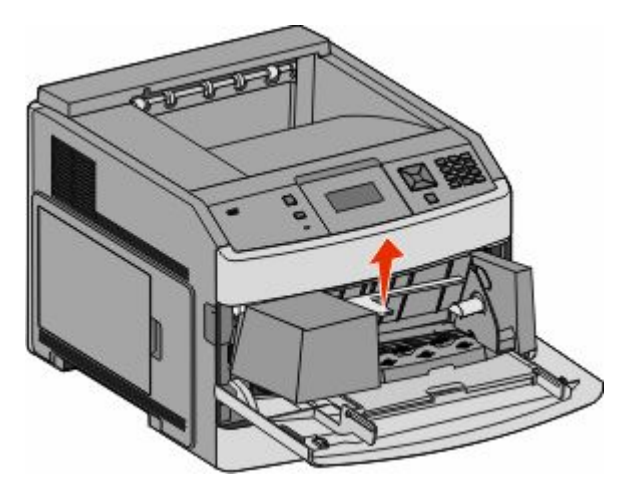

**3** Skjut breddstödet till höger.

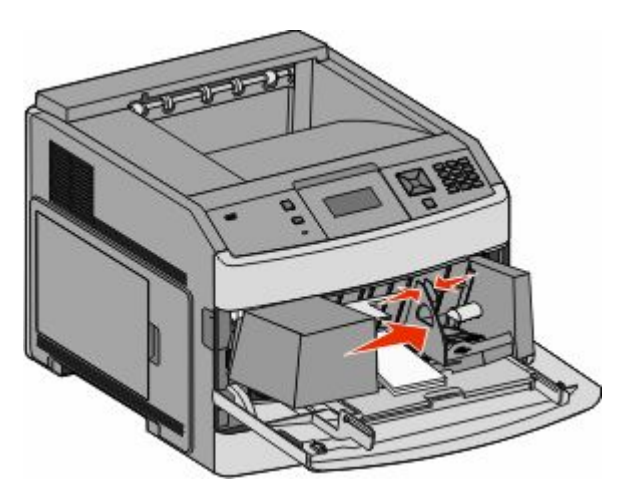

#### **4** Förbered kuverten för påfyllning

Böj kuverten fram och tillbaka och lufta dem. Se till att du inte viker eller skrynklar papperet. Jämna till kanterna mot ett plant underlag.

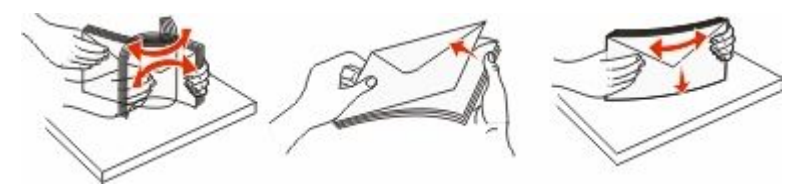

**5** Fyll på kuvertbunten med fliken nedåt.

**Varning – risk för skador:** Använd aldrig frankerade kuvert eller kuvert med förslutningsdetaljer av metall, fönster, bestrukna ytor eller självhäftande klaff. Sådana kuvert kan allvarligt skada skrivaren.

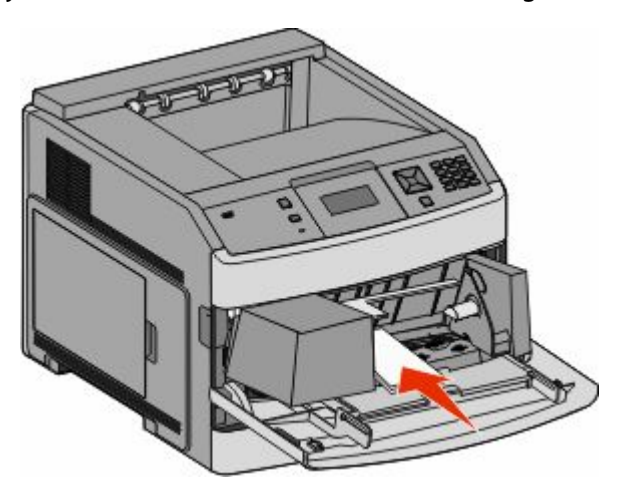

**Obs!** Överskrid inte den maximala bunthöjden genom att tvinga in papper under bunthöjdgränsen.

- **6** Justera breddstödet så att det ligger nätt och jämt mot pappersbunten.
- **7** Sänk ned kuvertvikten så den rör pappersbunten.
- **8** Ställ in pappersstorlek och papperstyp på kontrollpanelen.

## **Lägga till och ta bort länkar till magasin**

### **Länkade magasin**

Länkade magasin är användbart för stora utskriftsjobb eller flera kopior. När ett länkat magasin är tomt matas papper från nästa länkade magasin. När inställningarna för pappersstorlek och papperstyp är desamma för alla magasin länkas magasinen automatiskt.

Inställningen för pappersstorlek känns automatiskt av efter pappersstödens position i varje magasin med undantag för universalarkmataren. Skrivaren kan känna av pappersstorlekarna A4, A5, JIS B5, Letter, Legal, Executive, och Universal. Universalarkmataren och magasin som använder andra pappersstorlekar kan länkas manuellt via menyn Pappersstorlek som finns under menyn Pappersstorlek/Typ.

**Obs!** För att länka universalarkmataren måste Konfigurera universalarkmatare ha inställningen Kassett i menyn Papper om universalarkmataren ska visas som menyinställning.

Inställningen för papperstyp måste vara inställd för alla magasin från menyn Papperstyp under menyn Pappersstorlek/Typ.

### **Ta bort länkar till magasin**

Olänkade magasin har inställningar som *inte* är desamma som inställningarna för något annat magasin.

För att ta bort en länk till ett magasin, ändrar du följande magasininställningar så att de inte stämmer överens med inställningarna för något annat magasin:

**•** Papperstyp (exempel: normalt papper, brevhuvud, anpassad typ <x>)

Papperstypsnamnet beskriver pappersegenskapen. Om namnet som bäst beskriver papperet används av länkade magasin, tilldelar du ett annat papperstypsnamn till magasinet, t.ex. anpassad typ <x>, eller definiera ditt eget anpassade namn.

**•** Pappersstorlek (exempel: brev, A4, statement)

Fyll på med en annan pappersstorlek för att automatiskt ändra inställningen för pappersstorlek för ett magasin. Inställningar för pappersstorlek för universalarkmatare är inte automatiska. De måste anges manuellt i menyn för pappersstorlek.

**Varning – risk för skador:** Tilldela inte papperstypsnamn som inkorrekt beskriver den typ av papper som finns i magasinet. Temperaturen hos fixeringsenheten varierar beroende på angiven papperstyp. Det kan hända att papperet inte bearbetas på rätt sätt om felaktig papperstyp valts.

### **Länka utmatningsfack**

Standardutmatningsfacket rymmer upp till 350 ark eller 550 ark med 75 grams papper, beroende på skrivarmodellen. Om du behöver extra utmatningskapacitet kan du köpa till extra utmatningsfack.

**Obs!** Det är inte alla utmatningsfack som fungerar med alla papperstorlekar och typer.

Genom att länka utmatningsfack skapar du en enda utmatningskälla så att skrivaren automatiskt kan växla över utmatningen till nästa tillgängliga utmatningsfack.

- **1** Kontrollera att skrivaren är påslagen och att **Klar** visas.
- **2** Från skrivarens kontrollpanel, tryck på .

Fylla på papper och specialmaterial

- **3** Tryck på pilknapparna tills  $\sqrt{\mathbf{P}}$ **appersmeny** visas och tryck sedan på  $\mathcal{D}$ .
- **4** Tryck på pilknapparna tills √Fackinställning visas och tryck sedan på **.**
- **5** Tryck på pilknapparna tills rätt magasin visas och tryck sedan på  $\mathbb{Q}$ .
- **6** Tryck på pilknapparna tills  $\sqrt{\kappa}$ onfigurera fack visas och tryck sedan på  $\mathcal{D}$ .
- **7** Tryck på pilknapparna tills √ Länka visas, och tryck sedan på **.**

### **Ändra namn för en anpassad typ <x>**

Du kan använda den inbäddade webbservern eller MarkVision™ när du vill definiera ett namn utöver anpassad typ <x> för de anpassade papperstyper som fylls på. När ett namn för anpassad typ <x> ändras visar menyerna det nya namnet istället för Anpassad typ <x>.

Så här ändrar du en namn för en anpassad typ <x> från den inbäddade webbservern:

**1** Skriv in skrivarens IP-adress i din webbläsares adressfält.

**Obs!** Skriv ut sidan med nätverksinställningar om du inte känner till skrivarens IP-adress. IP-adressen hittar du i TCP/IP-avsnittet.

- **2** Klicka på **Settings (Inställningar)**.
- **3** Klicka på **Paper Menu (Pappersmeny)** under standardinställningarna.
- **4** Klicka på **Custom Names (Anpassade namn)**.
- **5** Skriv ett namn för papperstypen i en ruta för anpassat namn <x>.

**Obs!** Det anpassade namnet ersätter ett namn för anpassad typ <x> i menyerna Anpassade typer och Pappersstorlek/-typ.

- **6** Klicka på **Submit (Skicka)**.
- **7** Klicka på **Custom Types (Anpassade typer)**.

**Anpassade typer** visas följt av anpassat namn.

- **8** Välj inställning för papperstyp i listan bredvid det anpassade namnet.
- **9** Klicka på **Submit (Skicka)**.

# **Riktlinjer för papper och specialmaterial**

## **Riktlinjer för papper**

### **Pappersegenskaper**

Följande pappersegenskaper påverkar utskrifternas kvalitet och tillförlitlighet. Beakta dessa egenskaper nedan när du ska köpa nytt papper.

#### **Vikt**

Skrivarmagasinen kan automatiskt mata in pappersvikter på 60-176 g/m<sup>2</sup> (16-47 lb bond)långfibrigt papper. Papper som är lättare än 60 g/m<sup>2</sup> är kanske inte tillräckligt hårt för att matas in korrekt och kan orsaka papperskvadd. Bäst resultat får du om du använder 75 g/m<sup>2</sup> (20 lb bond) långfibrigt papper. För papper som är mindre än 182 x 257 mm rekommenderar vi papper med vikten 90 g/m<sup>2</sup> eller tyngre.

### **Böjning**

Med böjning menas papperets tendens att böja sig vid kanterna. Stor böjning kan orsaka problem med pappersmatningen. Böjning kan inträffa när papperet passerar genom skrivaren, där det utsätts för höga temperaturer. Om du förvarar oförpackat papper i en varm, fuktig, kall eller torr miljö, även i facken, kan det leda till att papperet böjer sig vid utskrift och orsaka matningsproblem.

#### **Jämnhet**

Papperets släthet påverkar direkt utskriftskvaliteten. Om papperet är för grovt fäster tonern inte ordentligt. Om papperet är för slätt kan det orsaka problem vid pappersmatningen eller ge sämre utskriftskvalitet. Använd alltid papper med mellan 100 och 300 Sheffield-punkter - mellan 150 and 250 Sheffield-punkter ger bäst utskriftskvalitet.

### **Fuktinnehåll**

Mängden fukt i papper påverkar både utskriftskvaliteten och skrivarens förmåga att mata papperet på rätt sätt. Låt papperet ligga kvar i sin originalförpackning tills det ska användas. Detta begränsar den tid som papperet exponeras för fukt som kan försämra dess egenskaper.

Anpassa papperet innan du skriver ut på det genom att förvara det i originalförpackningen i samma miljö som skrivaren i 24 till 48 timmar före utskrift. Lägg till ett par dagar till den här tiden om förvarings- eller transportmiljön är väldigt olik miljön där skrivaren finns. Tjockt papper kan kräva längre anpassningstider.

#### **Fiberriktning**

Fiber hänvisar till pappersfibrernas riktning i ett pappersark. Man talar om *långfibrigt* (vilket betyder att fibrerna löper i papperets längdriktning) och *kortfibrigt* (vilket betyder att fibrerna löper i papperets breddriktning).

För 60 till 176 g/m<sup>2</sup> (16–47 lb bond) papper rekommenderas långfibrigt papper. För papper som är tyngre än 176 g/m<sup>2</sup> rekommenderas kortfibrigt.

### **Fiberinnehåll**

Kopieringspapper med högsta kvalitet är tillverkade av 100 % kemiskt behandlad trämassa. Det ger papperet hög stabilitet och medför färre pappersmatningsfel och bättre utskriftskvalitet. Papper som innehåller fibrer, t.ex. bomull, kan försämra pappershanteringen.

För detaljerad information om papper med återvunnet fiberinnehåll, se ["Använda returpapper" på sidan 65](#page-64-0).

### **Papper som inte kan användas**

Enligt testresultaten finns det risker med att använda följande papperstyper i laserskrivare:

- **•** Kemiskt behandlat kopieringspapper för kopiering utan karbonpapper, även kallat *karbonlöst kopieringspapper*
- **•** Förtryckt papper med kemikalier som kan förorena papperet
- **•** Förtryckt papper som kan påverkas av den höga temperaturen i fixeringsenheten
- **•** Förtryckt papper som kräver mer noggrann passning (exakt tryckposition på sidan) än ±2,3 mm, till exempel OCRformulär (Optical Character Recognition). Passningen kan i vissa fall justeras i ett program, och i sådana fall kan det gå att skriva ut på den här typen av formulär.
- **•** Bestruket papper (raderbart papper), syntetiska papper, termopapper
- **•** Papper med grova kanter, papper med grov eller kraftigt strukturerad yta eller böjda papper
- **•** Returpapper som inte uppfyller EN12281:2002 (europeisk testning)
- **•** Papper som väger mindre än 60 g/m<sup>2</sup>
- **•** Flersidiga formulär eller dokument

### **Välja papper**

Om du använder lämplig papperstyp är det mindre risk för att papperet fastnar och orsakar andra problem.

Så här undviker du att papperet fastnar och dålig utskriftskvalitet:

- **•** Använd *alltid* nytt, oskadat papper.
- **•** Innan du fyller på papper måste du känna till vilken som är den rekommenderade utskriftssidan på papperet. Den anges vanligen på pappersförpackningen.
- **•** *Använd inte* papper som har beskurits eller klippts för hand.
- **•** Blanda *inte* olika storlekar, typer eller vikter av material i samma källa. Då kan papperet fastna.
- **•** *Använd inte* bestruket papper som inte har framställts särskilt för elektrofotografisk utskrift.

### **Välja förtryckta formulär och brevpapper**

Använd de här riktlinjerna när du ska välja förtryckta formulär och brevpapper:

- **•** För papper som väger 60 till 90 g/m<sup>2</sup> (16–24 lb bond) rekommenderas långfibrigt papper.
- **•** Använd bara formulär och papper med brevhuvud som tryckts med en offset-litografisk eller etsad tryckprocess.
- **•** Undvik papper med grov eller kraftigt strukturerad yta.

Använd papper med värmetåligt bläck som är utformat att användas i xerografiska kopiatorer. Bläcket måste tåla temperaturer på upp till 230°C utan att smälta eller utsöndra giftiga gaser. Använd bläck som inte påverkas av hartset i tonern. Bläck som är oxidationshärdat eller oljebaserat uppfyller oftast de här kraven, men latexbläck gör det eventuellt inte. Kontakta pappersleverantören om du är osäker.

<span id="page-64-0"></span>Förtryckta papper som brevpapper måste klara temperaturer upp till 230 °C utan att smälta eller avge hälsofarliga ämnen.

### **Använda returpapper**

Vi är ett miljömedvetet företag som stöder användning av återvunnet kontorspapper tillverkat speciellt för laserskrivare.

Det går inte att säga generellt att allt återvunnet papper fungerar i skrivarna utan att det uppstår pappersstopp, men vi testar regelbundet papperstyper som motsvarar det återvunna kopieringspapper som finns på marknaden. Testerna är rigorösa och noggranna. Vi tar hänsyn till många faktorer, både enskilda faktorer och helheten, däribland följande:

- **•** Andelen återvunnet papper (vi testar upp till 100 % återvunnet papper).
- **•** Temperatur och luftfuktighet (i laboratorierna simuleras klimat från hela världen).
- **•** Fuktinnehåll (kontorspapper ska ha lågt fuktinnehåll: 4–5 %).
- **•** Böjmotstånd och rätt styvhet gör att papperet matas problemfritt genom skrivaren.
- **•** Tjocklek (påverkar hur mycket papper som kan fyllas på i ett fack).
- **•** Ytans strävhet (som mäts i enheten Sheffield, det påverkar utskriftens tydlighet och hur väl tonern fäster på papperet).
- **•** Ytfriktion (påverkar hur enkelt det är att separera arken).
- **•** Fiber och arkformning (påverkar hur mycket papperet böjer sig, vilket också inverkar på papperets mekaniska beteende när det rör sig genom skrivaren).
- **•** Vithet och struktur (utseende och känsla).

Återvunnet papper är bättre än någonsin, men andelen återvunnet material i papperet påverkar hur god kontroll man har över främmande ämnen. Och även om återvunnet papper är ett bra alternativ för att skriva ut miljövänligt så är det inte perfekt. Den mängd energi som krävs för att ta bort trycksvärta och bläck och för att hantera tillsatser som färgämnen och "lim" leder ofta till större koldioxidutsläpp än vanlig papperstillverkning. Användning av återvunnet papper leder emellertid till bättre resurshantering totalt sett.

Vi vill uppmuntra till en ansvarsfull användning av papper med utgångspunkt i livscykelbedömningar av våra produkter. För att få en bättre förståelse för vilken påverkan skrivare har på miljön genomförde vi ett antal utvärderingar av livscykler. Dessa visade att papperet var den enskilt största källan till koldioxidutsläpp (upp till 80 %) sett till en enhets hela livscykel (från design till slutet av livscykeln). Detta beror på att papperstillverkning är en energikrävande process.

Vi vill därför utbilda kunder och partner om hur de kan minimera papperets påverkan. Att använda returpapper är ett sätt. Att undvika överdriven och onödig pappersanvändning är ett annat. Vi har goda kunskaper om hur man kan minimera slöseri vid utskrift och kopiering. Vi uppmuntrar också våra kunder att köpa papper från leverantörer som kan visa att de arbetar för en hållbar skogsindustri.

Vi rekommenderar inte specifika leverantörer, även om vi har en produktlista för särskilda tillämpningar. Följande riktlinjer för val av papper leder till minskad miljöpåverkan från utskrifter:

- **1** Minimera pappersanvändningen.
- **2** Var medveten om var träfibrerna kommer ifrån. Köp av leverantörer som är certifierade, t.ex. med Forestry Stewardship Council (FSC) eller Program for the Endorsement of Forest Certification (PEFC). Certifieringarna är en garanti för att papperstillverkaren använder pappersmassa från skogsföretag som bedriver ett ansvarsfullt skogsbruk, både miljömässigt och socialt.
- 3 Välj det bästa papperet för dina utskriftsbehov: vanligt certifierat papper på 75 eller 80 g/m<sup>2</sup>, papper av lägre vikt eller återvunnet papper.

Riktlinjer för papper och specialmaterial

### <span id="page-65-0"></span>**Förvara papper**

Använd nedanstående riktlinjer för hur du förvarar papper så undviker du att papperskvadd och ojämn utskriftskvalitet:

- **•** Bäst resultat får du om du förvarar papperet där temperaturen är 21 °C och den relativa fuktigheten är 40 %. De flesta märkestillverkare rekommenderar att utskrifter görs i temperaturer mellan 18 och 24 °C och en relativ luftfuktighet mellan 40 till 60 %.
- **•** Om möjligt, förvara papperet i kartonger på en pall eller hylla. Undvik att förvara det på golvet.
- **•** Förvara enskilda paket på en plan yta.
- **•** Placera inte några föremål ovanpå enskilda pappersförpackningar.

## **Pappersstorlekar, papperstyper och pappersvikter som kan användas**

I de följande tabellerna finns information om standard- och tillvalspapperskällor och vilka papperstyper de kan användas för.

**Obs!** Om en pappersstorlek inte står med i listan väljer du närmaste *större* storlek i listan.

### **Pappersstorlekar som går att använda i skrivaren**

**Obs!** Ett justerbart universalmagasin för 250 ark (tillval) finns tillgängligt för storlekar mindre än A5, såsom indexkort.

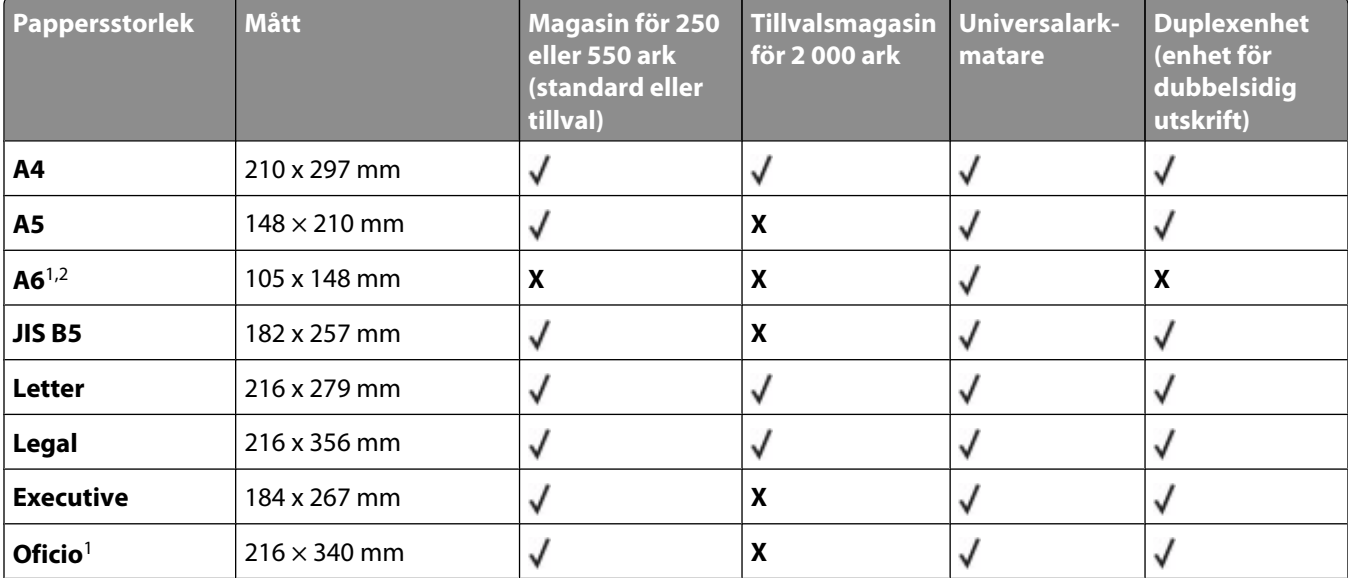

1 Det här formatet visas endast i menyn Pappersstorlek när magasinets storleksavkänning är avstängt. Kontakta kundtjänst om du vill ha mer information.

2 Endast standardutmatningsfacket kan hantera den här storleken.

<sup>3</sup> Den här storleksinställningen formaterar sidan för 216 x 356 mm (8,5 x 14 tum), om inte storleken specificerats av programvaran.

<sup>4</sup> För att hantera dubbelsidig utskrift måste universalbredden vara mellan 148 mm (5,8 tum) och 216 mm (8,5 tum). Universallängden måste vara mellan 182 mm (7,2 tum) och 356 mm (14 tum).

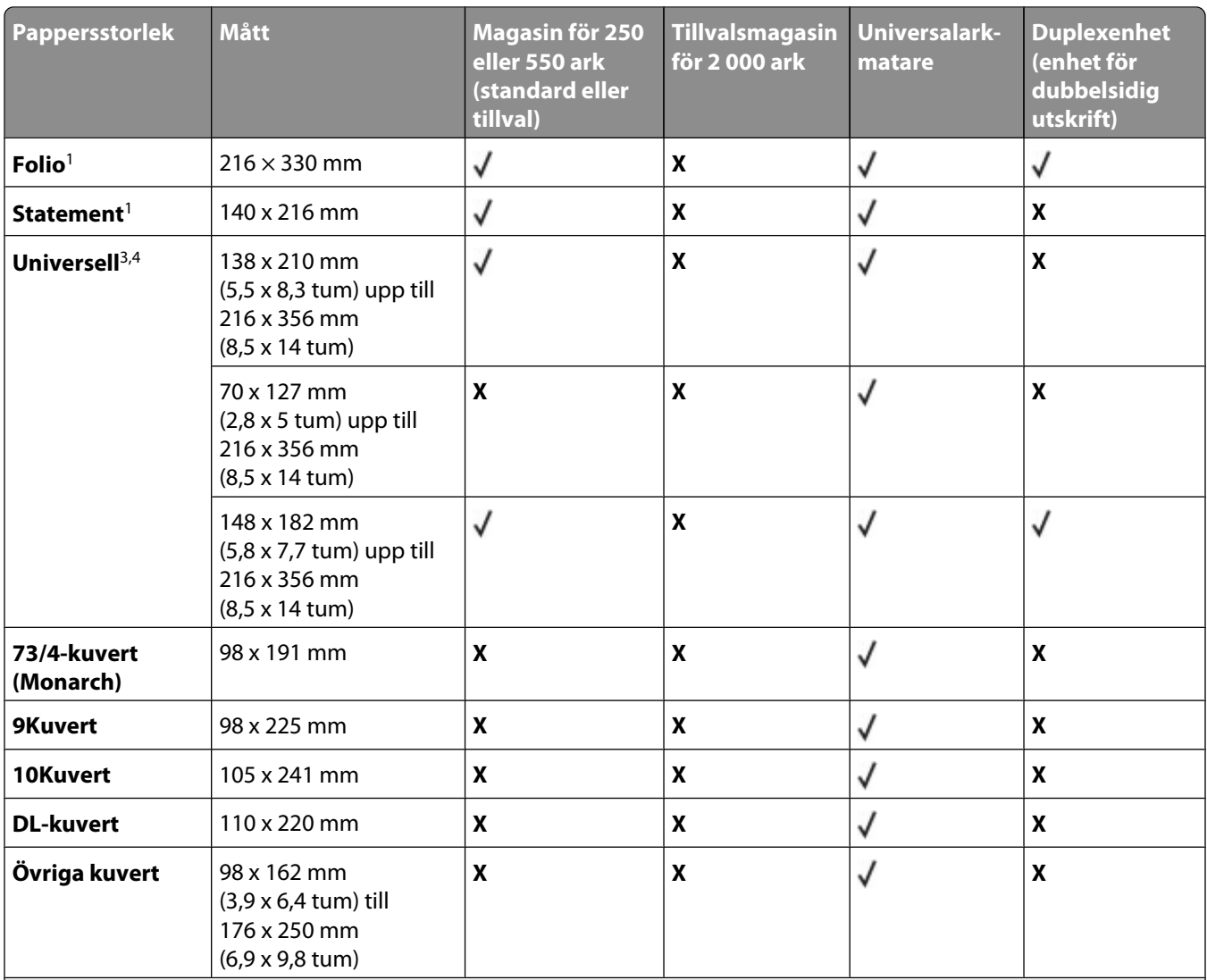

1 Det här formatet visas endast i menyn Pappersstorlek när magasinets storleksavkänning är avstängt. Kontakta kundtjänst om du vill ha mer information.

2 Endast standardutmatningsfacket kan hantera den här storleken.

<sup>3</sup> Den här storleksinställningen formaterar sidan för 216 x 356 mm (8,5 x 14 tum), om inte storleken specificerats av programvaran.

<sup>4</sup> För att hantera dubbelsidig utskrift måste universalbredden vara mellan 148 mm (5,8 tum) och 216 mm (8,5 tum). Universallängden måste vara mellan 182 mm (7,2 tum) och 356 mm (14 tum).

### **Papperstyper och -vikter som kan hanteras av skrivaren**

Skrivarmotorn kan hantera pappersvikter på 60–176 g/m<sup>2</sup> (16-47 tum) Duplexenheten klarar pappersvikter på 63-170 g/m<sup>2</sup> (17-45 tum).

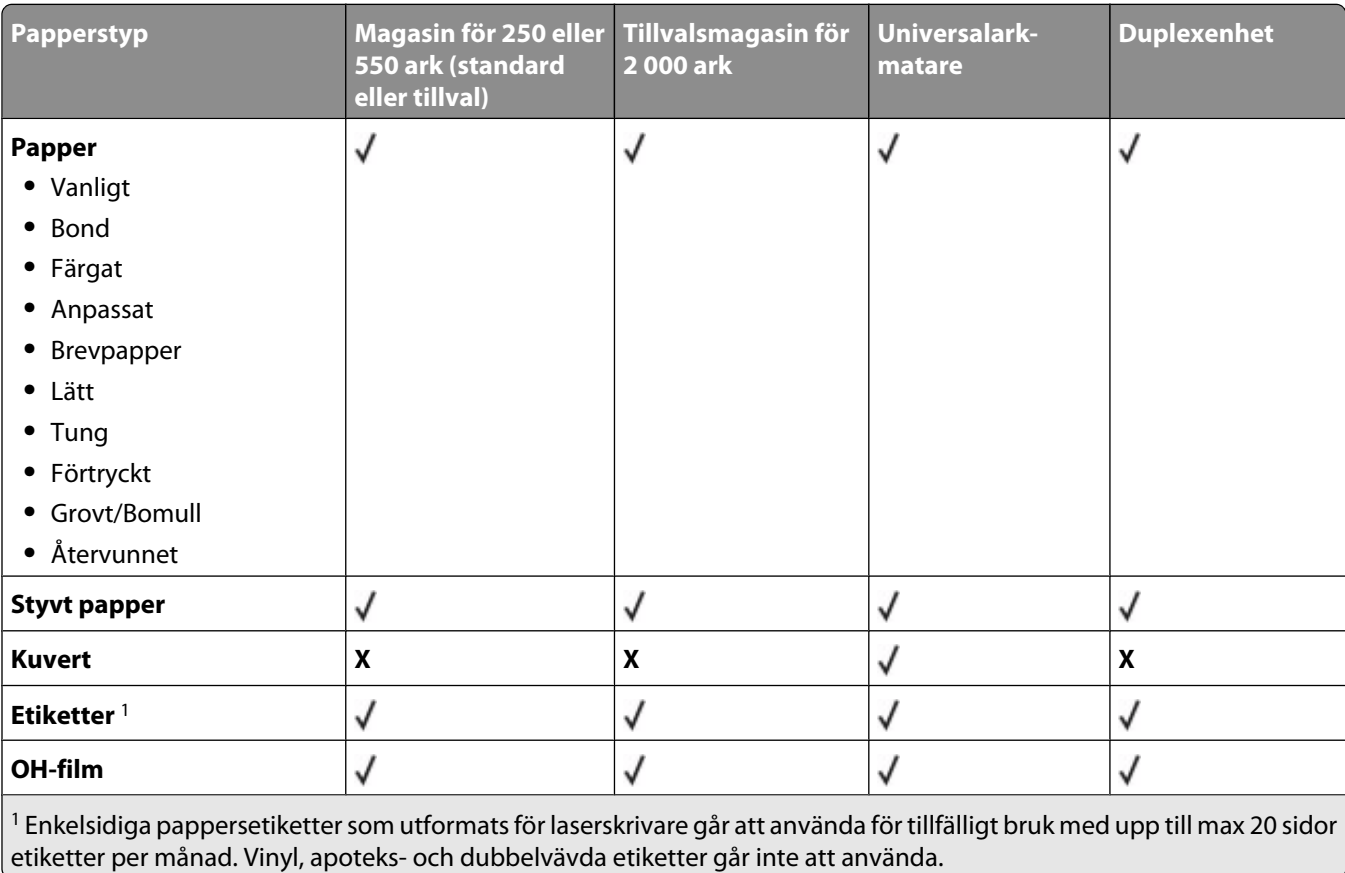

**Varning – risk för skador:** Utskrift med fler än 20 sidor av pappersetiketter i månaden kan skada duplexenheten.

### **Papperstyper och pappersvikter som kan hanteras av utmatningsfacken**

Använd denna tabell för att bestämma möjliga utmatningsdestinationer för de utskriftsjobb som använder papperstyper och -vikter som kan hanteras. Papperskapaciteten för varje utmatningsfack anges inom parentes. Uppskattningar av papperskapaciteten beräknas utifrån 75 g/m<sup>2</sup> (20 pund) papper.

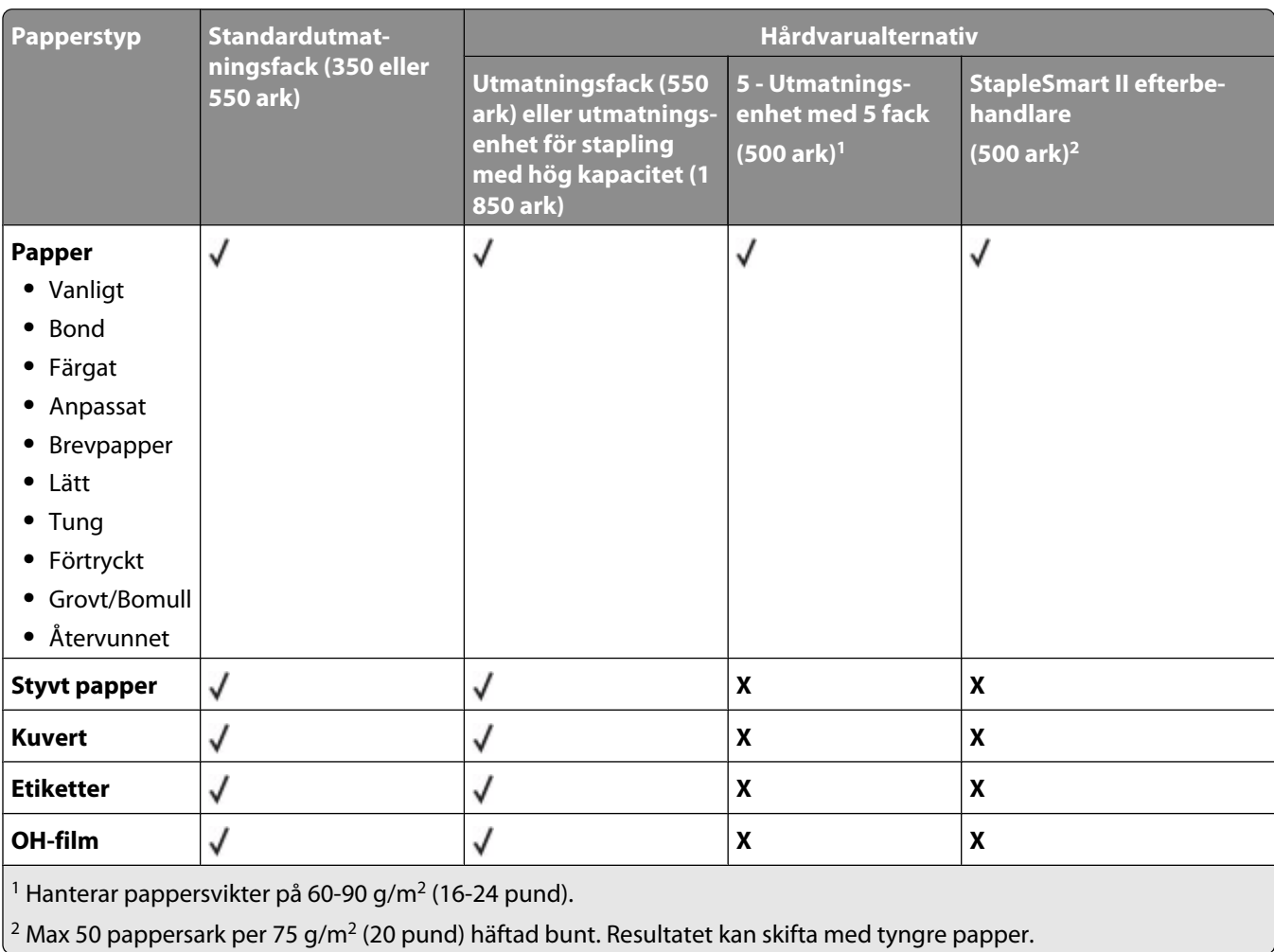

#### Efterbehandlingsenheten kan hantera pappersvikter på 60–176 g/m<sup>2</sup> (16-47 pund)

# **skriver ut**

Det här kapitlet innehåller information om att skriva ut, utskriftsrapporter och om att avbryta jobb. Val och hantering av papper och specialmaterial kan påverka tillförlitligheten i dokumentens utskrift. Mer information finns i ["Undvika](#page-78-0) [papperskvadd" på sidan 79](#page-78-0) och ["Förvara papper" på sidan 66.](#page-65-0)

## **Skriva ut ett dokument**

- **1** Ställ in Papperstyp och Pappersstorlek på menyn Papper i skrivarens kontrollpanel så att de överensstämmer med det påfyllda papperet.
- **2** Skicka utskriftsjobbet

### **För Windows-användare**

- **a** Med ett dokument öppet klickar du på **Arkiv → Skriv ut**.
- **b** Klicka på **Egenskaper**, **Inställningar**, **Alternativ** eller **Installation** och justera inställningarna efter behov.

**Obs!** Om du vill skriva ut i en särskild storlek eller på en särskild papperstyp justerar du inställningarna för pappersstorlek eller -typ så att de överensstämmer med det påfyllda papperet eller väljer rätt magasin eller matare.

**c** Klicka på **OK** och klicka sedan på **Print (Skriv ut)**.

### **För Macintosh-användare**

- **a** Anpassa inställningarna som behövs i sidoinställningsdialogrutan:
	- **1** Med ett dokument öppet klickar du på **File (Arkiv)** > **Page Setup (Sidinställningar)**.
	- **2** Välj en pappersstorlek eller skapa en anpassad storlek som stämmer överens med det påfyllda papperet.
	- **3** Klicka på **OK**.
- **b** Anpassa inställningarna som behövs i utskriftsdialogrutan:
	- **1** Med ett dokument öppet väljer du **File (Arkiv)** > **Print (Skriv ut)**. Klicka om nödvändigt på uppslutningstriangeln för att se fler alternativ.
	- **2** Justera inställningarna efter behov i utskriftsdialogrutan och på snabbmenyerna.

**Obs!** Om du vill skriva ut på en särskild papperstyp justerar du inställningen för papperstyp så att den överensstämmer med det påfyllda papperet eller väljer rätt magasin eller matare.

**3** Klicka på **Print (Skriv ut)**.

## **Skriva ut på specialmaterial**

### **Använda brevpapper**

- **•** Använd brevpapper som uttryckligen anpassats för laserskrivare.
- **•** Skriv ut prov på den typ av brevpapper som du har för avsikt att använda innan du köper större kvantiteter.
- **•** Lufta brevpappersarken innan du laddar dem. Det förhindrar att de fastnar på varandra.
- **•** Sidorienteringen är viktig när du skriver ut på brevpapper. Mer information om hur du fyller på brevpapper finns i:
	- **–** ["Ladda magasin för 250 eller 550 ark \(standard eller tillval\)" på sidan 50](#page-49-0)
	- **–** ["Fylla på magasin för 2 000 ark" på sidan 53](#page-52-0)
	- **–** ["Fylla på universalarkmataren" på sidan 57](#page-56-0)

### **Tips vid användning av OH-film**

Skriv ut prov på den typ av OH-film som du har för avsikt att använda innan du köper större kvantiteter.

Att tänka på vid utskrift på OH-film:

- **•** Mata OH-film från ett magasin för 250 ark, ett magasin för 500 ark eller universalarkmataren.
- **•** Använd bara OH-film som uttryckligen anpassats för laserskrivare. Kontrollera med tillverkaren eller leverantören att OH-filmen tål temperaturer upp till 230 °C utan att smälta, ändra färg, hamna snett eller avge giftiga ångor.
- **•** Använd OH-film som väger 138–146 g/m<sup>2</sup> (37–39 lb. bond).
- **•** För att undvika problem med utskriftskvaliteten bör du inte vidröra OH-filmen.
- **•** Lufta OH-filmarken innan du laddar dem. Det förhindrar att de fastnar på varandra.

### **Tips vid användning av kuvert**

Skriv ut prov på den typ av kuvert som du har för avsikt att använda innan du köper större kvantiteter.

Att tänka på vid utskrift på kuvert:

- **•** Mata fram kuvert i universalarkmataren eller den tillvalda kuvertmataren.
- **•** Ställ in papperstypen till Kuvert och välj kuvertstorlek.
- **•** Använd bara kuvert som uttryckligen anpassats för laserskrivare. Kontrollera med tillverkaren eller leverantören att kuverten tål temperaturer upp till 230 °C utan att smälta, ändra färg, hamna snett eller avge giftiga ångor.
- **•** För bästa resultat ska du använda kuvert av papper som väger 90 g/m<sup>2</sup> . Använd kuvert med en vikt på upp till 105 g/m<sup>2</sup> om bomullsinnehållet är 25 % eller mindre. Bomullskuvert får inte väga mer än 90 g/m<sup>2</sup>.
- **•** Använd bara nya kuvert.
- **•** Om du vill ha bästa möjliga prestanda och minska risken för att papperet fastnar ska du inte använda kuvert som:
	- **–** är kraftigt böjda eller skeva
	- **–** sitter ihop eller är skadade på något sätt
	- **–** har fönster, hål, perforeringar, utstansningar eller relieftryck
	- **–** har metallklämmor, snören eller andra metalldelar
	- **–** ska fästas ihop
	- **–** är frankerade
	- **–** har synligt klister när fliken är klistrad eller nedfälld
	- **–** har böjda hörn
	- **–** har grov, krusig eller strimmig finish
- **•** Justera breddstödet så att det passar kuvertens bredd.

**Obs!** En kombination av hög luftfuktighet (över 60%) och höga utskriftstemperaturer kan skrynkla eller klistra ihop kuverten.

### **Tips vid användning av etiketter**

Skriv alltid ut prov på den etikettyp som du har för avsikt att använda innan du köper större kvantiteter.

**Obs!** Enkelsidiga pappersetiketter som utformats för laserskrivare går att använda för tillfälligt bruk med upp till max 20 sidor etiketter per månad. Vinyl, apoteks- och dubbelvävda etiketter går inte att använda.

Att tänka på vid utskrift på etiketter:

- **•** Mata etiketter från ett magasin för 250 ark, ett magasin för 500 ark eller universalarkmataren.
- **•** Använd etiketter som särskilt har utformats för laserskrivare. Kontrollera med tillverkaren eller säljaren att:
	- **–** Etiketterna tål temperaturer på upp till 230 °C (446 °F) utan att klistras ihop, böja sig, skrynkla sig eller avge hälsofarliga ämnen.
	- **–** Etiketternas klister, yta (skrivbara etiketter) och ytbeläggning tål tryck på upp till 25 psi (172 kPa) utan att lossna, förångas runt kanterna eller avge giftiga ångor.
- **•** Använd inte etiketter med glatt baksida.
- **•** Använd fulla etikettark. Om du använder ark där etiketter saknas kan det medföra papperskvadd på grund av att etikettpapperet lossnar vid utskrift. Ark där etiketter saknas kan också medföra att det kommer klister i skrivaren och skrivkassetten och att skrivarens och skrivkassettens garanti inte gäller.
- **•** Använd inte etiketter med synligt klister.
- **•** Skriv inte ut närmare än 1 mm från etikettens kant, perforeringar eller mellan etiketternas stansningar.
- **•** Kontrollera att det självhäftande skyddsarket inte når till kanten. För zonbestrykning av klister rekommenderas minst 1 mm marginal från kanterna. Klister kan fastna i skrivaren och medföra att garantin upphör att gälla.
- **•** Om det inte kan göras någon zonbestrykning av klister tar du bort en 1,6 mm bred remsa på framsidan och långsidan och använder ett klister som inte förångas.
- **•** Stående riktning fungerar bäst, särskilt vid utskrift av streckkoder.

### **Tips vid användning av styvt papper**

Styvt papper är tjockt, enkeltvinnat specialmaterial. Många av de olika egenskaperna, t.ex. fuktinnehåll, tjocklek och struktur kan påverka utskriftskvaliteten i stor utsträckning. Skriv alltid ut prov på den typ av styvt papper som du har för avsikt att använda innan du köper större kvantiteter.

Vid utskrift på styvt papper:

- **•** Mata styvt papper från ett magasin för 250 ark, ett magasin för 500 ark eller universalarkmataren.
- **•** Se till att papperstypen är Styvt papper.
- **•** Välj rätt inställning av pappersmaterial.
- **•** Var medveten om att förtryck, perforering och skrynklor i avsevärd utsträckning kan påverka utskriftskvaliteten, orsaka papperskvadd eller andra problem.
- **•** Kontrollera med tillverkaren eller leverantören och säkerställ att det tjocka papperet klarar temperaturer på upp till 230 °C utan att utsöndra giftiga gaser.
- **•** Använd inte förtryckt styvt papper som tillverkats med kemikalier som kan förorena skrivaren. Sådant tryck kan avsätta halvflytande och flyktiga ämnen i skrivaren.
- **•** Använd styvt kortfibrigt papper när det är möjligt.
# **Skriva ut konfidentiella jobb och andra lagrade jobb**

# **Lagra jobb i skrivaren**

När du skickar ett jobb till skrivaren kan du ange att jobbet ska lagras i skrivarens minne tills du startar jobbet från kontrollpanelen. Alla utskriftsjobb som användaren kan initiera vid skrivaren kallas *lagrade jobb*.

**Obs!** Konfidentiella, bekräftade, reserverade och repeterade utskriftsjobb kan komma att raderas om skrivaren skulle behöva extra minne för bearbetning av andra lagrade jobb.

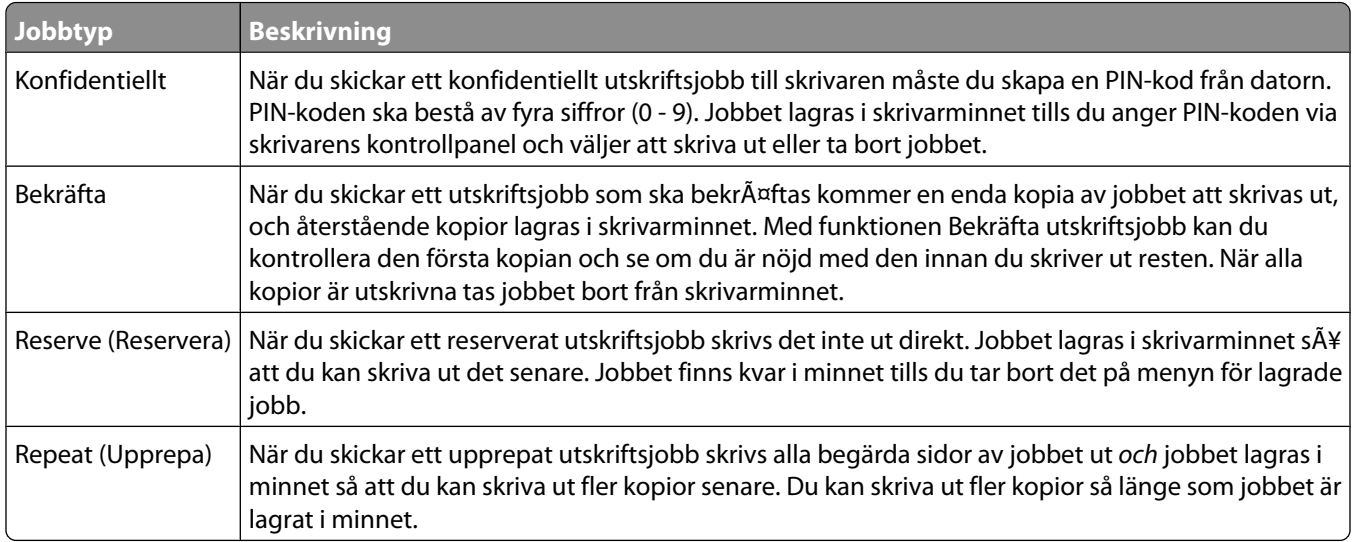

Andra typer av lagrade jobb inkluderar:

- **•** Profiler från olika källor
- **•** Formulär från en kiosk
- **•** Bokmärken
- **•** Jobb som inte skrivits ut, vilka kallas *parkerade jobb*

#### **Skriva ut konfidentiella jobb och andra lagrade jobb**

**Obs!** Konfidentiella jobb och jobb som ska bekräftas tas automatiskt bort från minnet när de har skrivits ut. Upprepade jobb och reserverade jobb blir kvar i skrivarminnet tills du väljer att ta bort dem.

#### **För Windows-användare**

- **1** Klicka på **File (Arkiv) → Print (Skriv ut)** med ett dokument öppet.
- **2** Klicka på **Egenskaper**, **Inställningar**, **Alternativ** eller **Format**.
- **3** Klicka på **Other Options (Övriga alternativ)** och sedan på **Print and Hold (Skriv ut och lagra)**.
- **4** Välj jobbtyp (Konfidentiellt, Reservera, Upprepa eller Bekräfta) och ange sedan ett användarnamn. Om jobbet är konfidentiellt anger du också en fyrsiffrig PIN-kod.
- **5** Klicka på **OK** eller **Print (Skriv ut)** och gå sedan till skrivaren där du frisläpper jobbet.
- **6** Från kontrollpanelen trycker du på pilknapparna tills  $\sqrt{\text{Lagrade } j}$ obb visas. Tryck sedan på  $\mathcal{D}$ .
- **7** Tryck på pilknappen tills  $\sqrt{\frac{1}{100}}$  visas bredvid ditt användarnamn och tryck sedan på  $\odot$ .
- **8** Tryck på pilknapparna tills  $\sqrt{\ }$  visas bredvid jobbtypen eller jobbnamnet och tryck sedan på  $\mathbb{Q}$ . Om du valde ett jobbnamn går du vidare till steg 11 på sidan 74.
- **9** När du har valt jobbtyp använder du knappsatsen för att ange PIN-kod. Om du anger en ogiltig PIN-kod visas skärmen Ogiltig PIN.
	- **•** När du ska ange PIN-koden igen måste du vänta tills √ **Försök** igen visas. Tryck sedan på Ø.
	- Om du vill avbryta PIN-koden trycker du på pilknapparna tills **V Avbryt** visas. Tryck sedan på 0.
- **10** Tryck på pilknapparna tills  $\sqrt{\frac{1}{100}}$  bredvid det jobb du vill skriva ut och tryck sedan på  $\odot$ .
- **11** Tryck på pilknapparna tills  $\sqrt{\frac{1}{1}}$  bredvid det antal kopior som du vill skriva ut och tryck sedan på  $\mathcal{D}$ .

**Obs!** Använd knappsatsen vid behov när du vill ange en siffra.

#### **För Macintosh-användare**

- **1** Med ett dokument öppet väljer du **File (Arkiv)** > **Print (Skriv ut)**. Klicka om nödvändigt på uppslutningstriangeln för att se fler alternativ.
- **2** Välj **Job Routing (Jobbdirigering)** i utskriftsalternativen eller på snabbmenyn Copies & Pages (Exemplar och sidor).
- **3** Välj jobbtyp (Konfidentiellt, Reservera, Upprepa eller Bekräfta) och ange sedan ett användarnamn. Om jobbet är konfidentiellt anger du också en fyrsiffrig PIN-kod.
- **4** Klicka på **OK** eller **Print (Skriv ut)** och gå sedan till skrivaren där du frisläpper jobbet.
- **5** Från kontrollpanelen trycker du på pilknapparna tills  $\sqrt{\text{Lagrade}}$  jobb visas. Tryck sedan på  $\mathcal{D}$ .
- **6** Tryck på pilknappen tills  $\sqrt{\ }$  visas bredvid ditt användarnamn och tryck sedan på  $\mathcal{D}$ .
- **7** Tryck på pilknapparna tills  $\sqrt{\ }$  visas bredvid jobbtypen eller jobbnamnet och tryck sedan på  $\mathcal{D}$ . Om du valde ett jobbnamn går du vidare till steg 10 på sidan 74.
- **8** När du har valt jobbtyp använder du knappsatsen för att ange PIN-kod. Om du anger en ogiltig PIN-kod visas skärmen Ogiltig PIN.
	- **•** När du ska ange PIN-koden igen måste du vänta tills **Försök igen** visas. Tryck sedan på .
	- Om du vill avbryta PIN-koden trycker du på pilknapparna tills **V Avbryt** visas. Tryck sedan på 0.
- **9** Tryck på pilknapparna tills  $\sqrt{\frac{1}{2}}$  bredvid det jobb du vill skriva ut och tryck sedan på  $\odot$ .
- **10** Tryck på pilknapparna tills  $\sqrt{\frac{1}{100}}$  bredvid det antal kopior som du vill skriva ut och tryck sedan på  $\mathcal{D}$ . **Obs!** Använd knappsatsen vid behov när du vill ange en siffra.

# **Utskrift från ett flashminne**

Det finns en USB-port på skrivarens kontrollpanel. Om du sätter i ett flashminne kan du skriva ut de filtyper som stöds. Följande filtyper stöds: .pdf, .gif, .jpeg, .jpg, .bmp, .png, .tiff, .tif, .pcx, .xps och .dcx.

Många flashminnen har testats och godkänts för användning med skrivaren.

#### **Anmärkningar:**

- **•** Höghastighetsminnen måste stödja USB-standarden för hög hastighet. Det går inte att använda flashminnen som bara har stöd för USB med låg hastighet.
- **•** Flashminnena måste ha stöd för FAT-filsystemet (*File Allocation Tables*). Enheter som formaterats med NTFS (*New Technology File System*) eller något annat filsystem stöds inte.
- **•** Innan du skriver ut en krypterad .pdf-fil anger du filens lösenord på skrivarens kontrollpanel.
- **•** Du kan inte skriva ut filer som du inte har utskriftsbehörighet för.

Så här skriver du ut från ett flashminne:

- **1** Kontrollera att skrivaren är påslagen och att **Klar** visas.
- **2** Sätt i ett flashminne i USB-porten på skrivarens framsida.

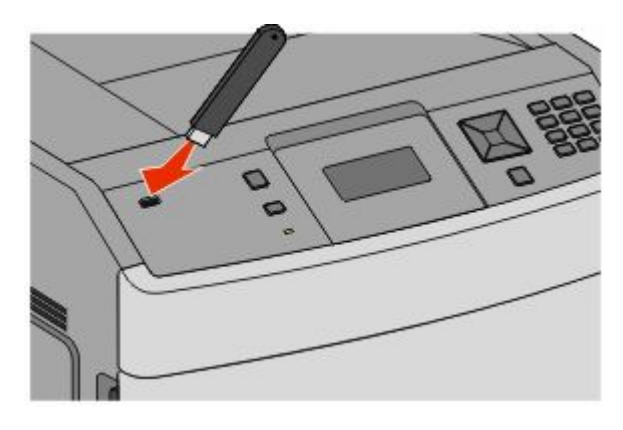

#### **Anmärkningar:**

- **•** Om du sätter i flashminnet medan det finns något att åtgärda på skrivaren, till exempel när det har inträffat ett papperskvadd, kommer minnet att ignoreras.
- **•** Om du sätter in flashminnet medan skrivaren är upptagen med att skriva ut andra jobb visas meddelandet **Skrivaren upptagen**. När de andra jobben har behandlats kan du behöva visa listan med lagrade jobb för att kunna skriva ut jobb från flashminnet.
- **3** Tryck på nedpilen tills  $\sqrt{\ }$  visas bredvid det dokument som du vill skriva ut och tryck sedan på  $\mathcal{D}$ .

**Obs!** Mappar på flashminnet visas som mappar. Filnamnen följs av ett filnamnstillägg (exempelvis .jpg).

**4** Tryck på  $\odot$  så skrivs ett exemplar ut. Du kan också ange antal utskrifter på tangentbordet och sedan starta jobbet genom att trycka på  $\mathcal{D}$ .

**Obs!** Ta inte bort flashminnet från skrivaren förrän dokumentet har skrivits ut.

Om du låter flashminnet sitta kvar i skrivaren efter att du har stängt USB-menyn kan du fortfarande skriva ut .pdffiler från minnet som lagrade jobb.

# **Skriva ut informationssidor**

#### **Skriva ut en lista med teckensnittsprov**

Så här skriver du ut prov på de teckensnitt som du har i skrivaren just nu:

- **1** Kontrollera att skrivaren är påslagen och att **Klar** visas.
- **2** Från skrivarens kontrollpanel, tryck på .
- **3** Tryck på pilknapparna tills √ Rapporter visas och tryck sedan på Ø.
- **4** Tryck på pilknapparna tills √ Skriv ut teckensnitt visas och tryck sedan på (7).
- **5** Tryck på pilknapparna tills visas bredvid **PCL-teckensnitt**, **PostScript-teckensnitt** eller **PPDS**teckensnitt och tryck sedan på ...

#### **Skriva ut en kataloglista**

I kataloglistan visas resurserna som lagras i flashminnet eller på hårddisken.

- **1** Kontrollera att skrivaren är påslagen och att **Klar** visas.
- **2** Från skrivarens kontrollpanel, tryck på .
- **3** Tryck på pilknapparna tills  $\sqrt{\mathbf{R}}$ **apporter** visas och tryck sedan på  $\mathcal{D}$ .
- **4** Tryck på knapparna tills √ Skriv ut katalog visas och tryck sedan på ⑦.

#### **Skriva ut testsidor**

Genom att skriva ut testsidorna för utskriftskvalitet kan du identifiera problem med utskriftskvaliteten.

- **1** Stäng av skrivaren.
- **2** Håll ned  $\oslash$  och  $\triangleright$  och sätt samtidigt på skrivaren.
- **3** Släpp upp knapparna när klockan visas och vänta tills **KONFIG MENY**visas.
- **4** Tryck på pilknapparna tills √ Skriv ut kvalitetssidor visas och tryck sedan på Ø. Testsidorna för utskriftskvalitet skrivs ut.
- **5** Tryck på pilknapparna tills  $\sqrt{\text{Avsluta}}$  konfig. meny visas och tryck sedan på 0. **Återställer skrivaren** visas en kort stund följt av en klocka och sedan visas **Klar**.

# **Avbryta en utskrift**

# **Avbryta ett utskriftsjobb på skrivarens kontrollpanel**

Om utskriften formateras eller redan skrivs ut och **Avbryt en utskrift** visas på skärmens första rad gör du så här:

**1** Tryck på pilknapparna tills **Avbryt** visas.

En lista över alla utskrifter visas.

**2** Tryck på pilknapparna tills  $\sqrt{\ }$  visas bredvid det jobb du vill avbryta och tryck sedan på  $\mathcal{D}$ .

**Obs!** Om du redan har skickat en utskrift kan du enkelt avbryta den genom att trycka på **X**. Fönstret **Stoppad** visas.

Tryck på pilknapparna tills √ Avbryt ett jobb visas och tryck sedan på Ø.

# **Avbryta ett utskriftsjobb:från datorn**

Utför något av följande för att avbryta ett utskriftsjobb:

#### **För Windows-användare**

- **1** Klicka på , eller klicka på **Start** och klicka sedan på **Run (Kör)**.
- **2** I rutan Påbörja sökning eller Kör skriver du **control printers**.
- **3** Tryck på **Enter** eller klicka på **OK**.

Skrivarmappen öppnas.

- **4** Dubbelklicka på skrivarikonen.
- **5** Markera jobbet du vill avbryta.
- **6** Tryck på **Delete (ta bort)** på tangentbordet.

Från aktivitetsfältet i Windows:

När du skickar ett utskriftsjobb till skrivaren visas en liten skrivarikon till höger i aktivitetsfältet.

- **1** Dubbelklicka på skrivarikonen. En lista med utskriftsjobb visas i skrivarfönstret.
- **2** Markera ett jobb som du vill avbryta.
- **3** Tryck på **Delete (ta bort)** på tangentbordet.

#### **För Macintosh-användare**

I Mac OS X version 10.5 eller senare

- **1** Välj **System Preferences (Systeminställningar)** på Apple-menyn.
- **2** Klicka på **Print & Fax (skrivare och fax)** och dubbelklicka sedan på skrivarikonen.
- **3** Markera jobbet du vill avbryta i skrivarfönstret.
- **4** Klicka på ikonen **Delete (Ta bort)** i verktygsfältet högst upp i fönstret.

I Mac OS X version 10.4 och tidigare:

- Från menyn Gå till, välj **Applications (Program)**.
- Dubbelklicka på **Utilities (Verktygsprogram)** och dubbelklicka sedan på **Print Center (Utskriftskontroll)** eller **Printer Setup Utility (Skrivarinställning)**.
- Dubbelklicka på skrivarikonen.
- Markera jobbet du vill avbryta i skrivarfönstret.
- Klicka på ikonen **Delete (Ta bort)** i verktygsfältet högst upp i fönstret.

# **Åtgärda papperskvadd**

Felmeddelanden om papperskvadd visas på kontrollpanelens display och inkluderar skrivarområdet där kvadden uppstått. Om mer än ett papper har fastnat anges det hur många sidor som har fastnat.

# **Undvika papperskvadd**

Med hjälp av följande tips kan du undvika papperskvadd.

#### **Rekommenderade pappersmagasin**

- **•** Se till att pappret ligger plant i magasinet.
- **•** Ta inte bort magasinen när utskrift pågår.
- **•** Lägg inte i papper i magasin, den manuella mataren eller kuvertmataren under utskrift. Fyll på dem före utskrift, eller vänta tills du får en prompt för att fylla på.
- **•** Lägg inte i för mycket papper. Kontrollera att pappersbunten inte överskrider den högsta gräns som visas.
- **•** Kontrollera att pappersstöden i magasinen, universalmataren eller kuvertmataren är rätt inställda och att de inte trycker för hårt mot papperet eller kuverten.
- **•** Skjut in alla magasin ordentligt när du har lagt i papperet.

#### **Rekommenderat papper**

- **•** Använd rekommenderat papper och specialmaterial. Mer information finns i ["Papperstyper och -vikter som kan](#page-67-0) [hanteras av skrivaren" på sidan 68](#page-67-0).
- **•** Lägg inte i skrynkliga, vikta, fuktiga, böjda eller vågiga papper.
- **•** Böj, lufta och rätta till pappersbunten innan du lägger i den.
- **•** Använd inte papper som har beskurits eller klippts för hand.
- **•** Blanda inte olika papper av olika storlek, vikt eller typ i samma bunt.
- **•** Kontrollera att alla pappersstorlekar och papperstyper är rätt inställda i skrivarkontrollpanelens menyer.
- **•** Förvara pappret enligt tillverkarens anvisningar.

#### **Rekommenderade kuvert**

- **•** För att minska skrynklor, använd menyn Förbättra kuvert i menyen Papper.
- **•** Mata inte in kuvert som:
	- **–** är kraftigt böjda eller skeva
	- **–** har fönster, hål, perforeringar, utstansningar eller relieftryck
	- **–** har metallklämmor, snören eller andra metalldelar
	- **–** ska fästas ihop
	- **–** är frankerade
	- **–** har synligt klister när klaffen är igenklistrad eller nedvikt
	- **–** har böjda hörn
	- **–** har grov, skrynklig eller randig yta
	- **–** sitter ihop eller är skadade på något sätt

# <span id="page-79-0"></span>**Förstå papperskvaddsnummer och -plats**

När papperet fastnar visas ett meddelande på displayen om var papperet har fastnat. Öppna luckor och täckplåtar och ta ur magasinen när du vill komma åt de ställen där papper har fastnat. Meddelanden om papper som har fastnat försvinner inte förrän du har tagit bort allt papper från pappersbanan och därefter tryck på .

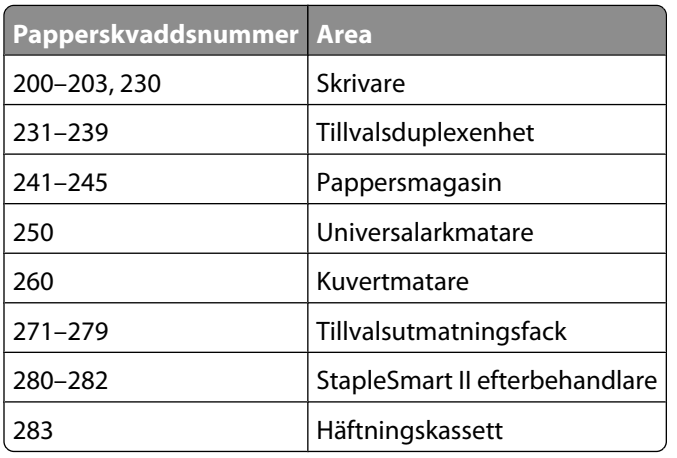

# **200 och 201 papperskvaddar**

- **1** Tryck på frigöringsspaken och fäll sedan ner universalarkmatarens lucka.
- **2** Tryck på frigöringsspaken och öppna framluckan.

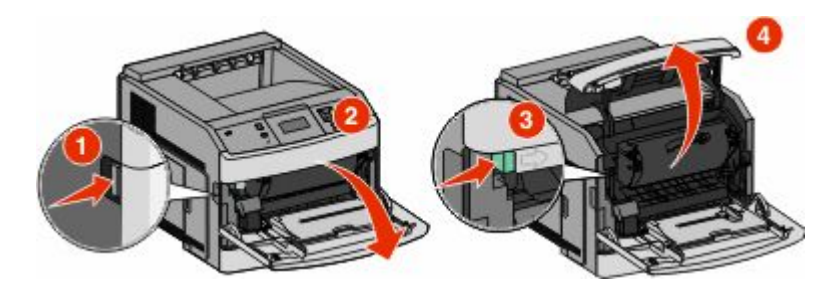

**3** Lyft och dra ut skrivkassetten ur skrivaren.

**Varning – risk för skador:** Rör inte vid fotoenhetens trumma på kassettens undersida. Använd kassettens handtag när du håller i kassetten.

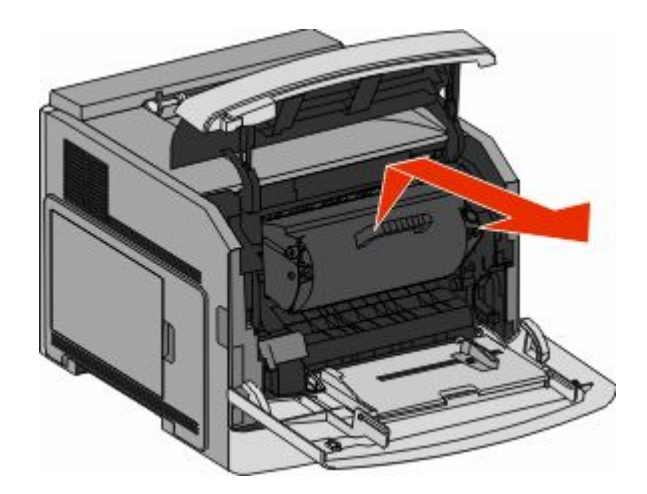

**4** Placera skrivarkassetten på en plan och slät yta.

**Varning – risk för skador:** Utsätt inte skrivkassetten för ljus under längre tid.

**Varning – risk för skador:** Papperet som fastnat kan vara täckt med ofixerad toner vilket kan fläcka kläder och hud.

**5** Ta bort papperet som har fastnat.

**VARNING – VARM YTA:** Insidan av skrivaren kan vara varm. Förebygg risken för brännskador genom att vänta tills ytan har svalnat.

**Obs!** Om det är svårt att ta bort papperet kan du öppna den bakre dörren för att ta bort papperet därifrån.

- **6** Rikta in och sätt i tonerkassetten igen.
- **7** Stäng den främre luckan.
- **8** Stäng universalarkmatarens lucka.
- 9 Tryck på  $\oslash$ .

# **202 och 203 Papperskvadd**

Om papperet kommer ut ur skrivaren drar du ut det och trycker sedan på  $\mathcal{D}$ .

Om papperet inte kommer ut ur skrivaren.

**1** Öppna den översta bakre luckan.

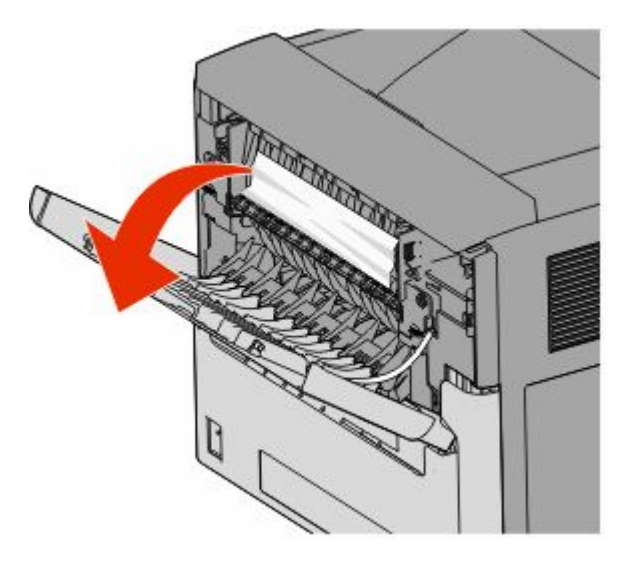

- **2** Ta försiktigt bort det hopknycklade papperet så att du inte river sönder det.
- **3** Stäng den översta bakre luckan.
- 4 Tryck på  $\oslash$ .

# **230 Papperskvadd**

#### **Bakre papperskvadd**

**1** Ta bort standardmagasinet från skrivaren.

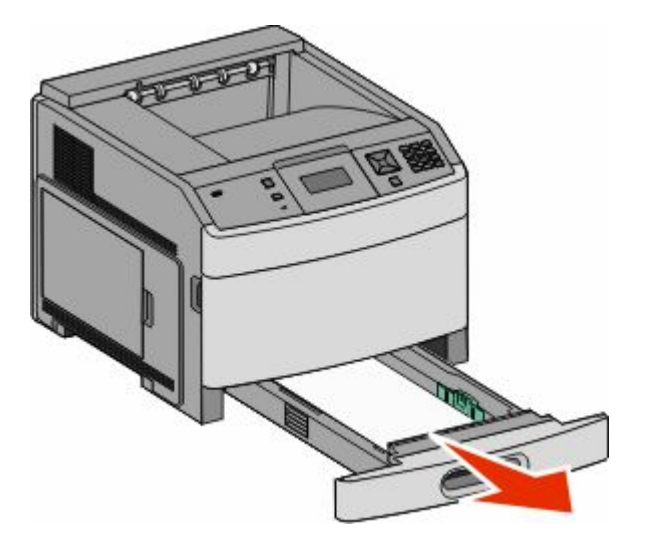

Öppna den nedersta bakre luckan.

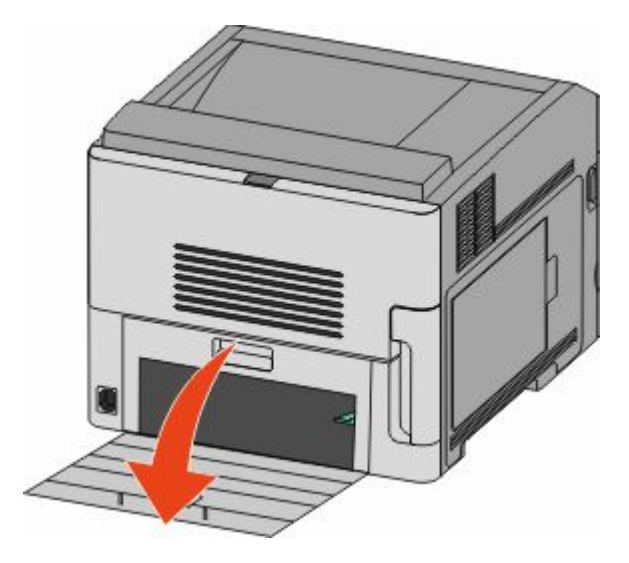

Tryck ned tappen.

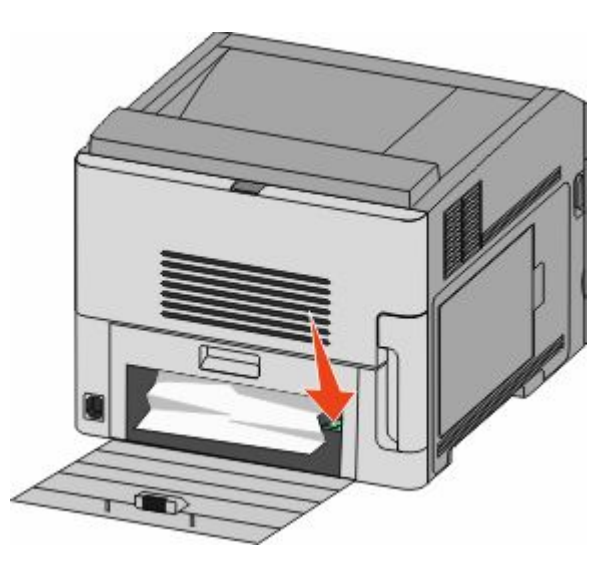

- Ta bort papperet som har fastnat.
- Stäng den nedersta bakre luckan.
- Sätt in standardmagasinet.
- **7** Tryck på  $\oslash$ .

# **Främre papperskvadd**

- **1** Ta bort standardmagasinet från skrivaren.
- **2** Tryck ned tappen.

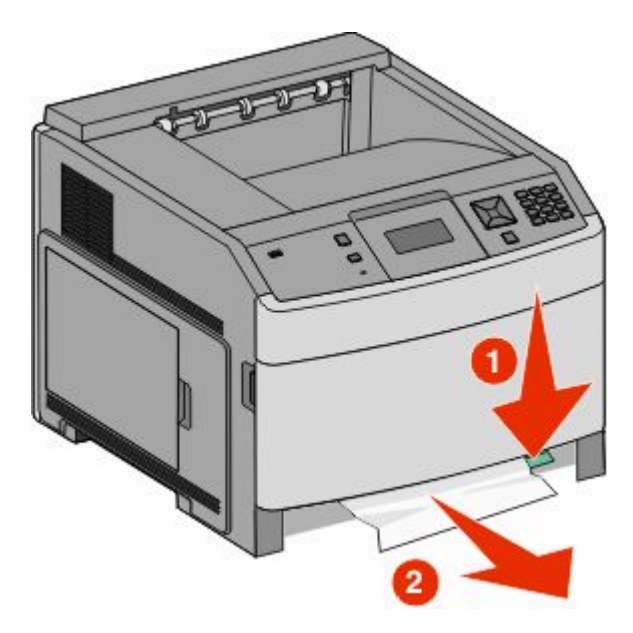

- **3** Ta bort papperet som har fastnat.
- **4** Sätt in standardmagasinet.
- **5** Tryck på  $\oslash$ .

# **231–239 papperskvadd (extern duplexenhet som tillval)**

#### **Bakre papperskvadd**

**1** Tryck ned spärren och håll den nedtryckt medan du öppnar duplexenhetens bakre lucka.

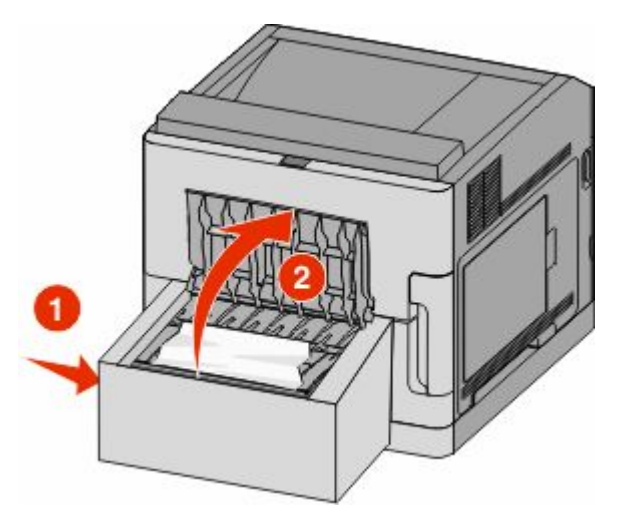

Åtgärda papperskvadd **84**

- Ta bort papperet som har fastnat.
- Stäng duplexenhetens bakre lucka.
- **4** Tryck på  $\oslash$ .

#### **Främre papperskvadd**

- Ta bort standardmagasinet från skrivaren.
- Ta bort duplexmagasinet för att åtgärda papperskvaddet.

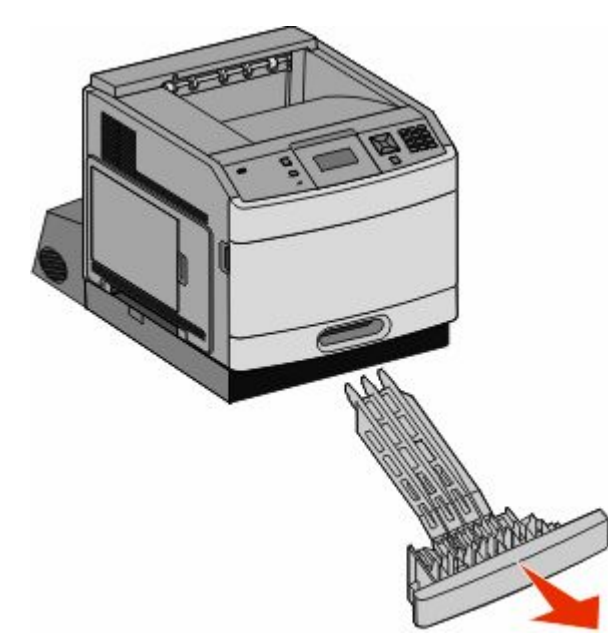

Lyft upp den nedsänkta spärren i duplexenheten.

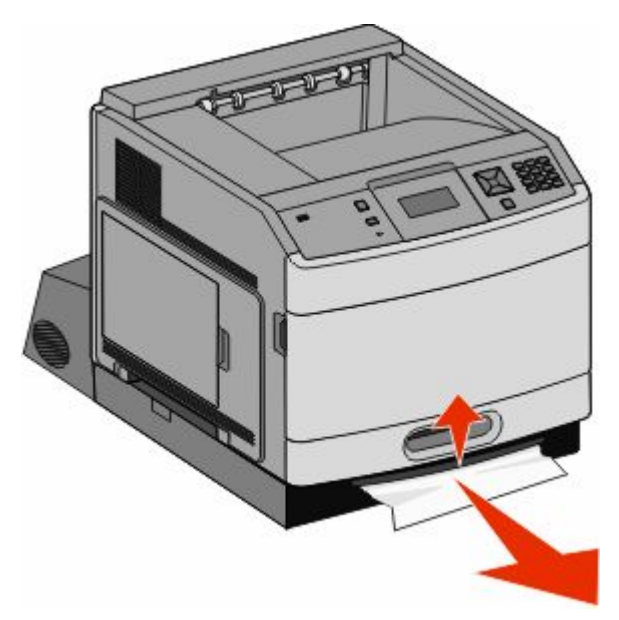

- Ta bort papperet som har fastnat.
- Sätt tillbaka duplexmagasinet.
- **6** Sätt i standardmagasinet.
- **7** Tryck på  $\oslash$ .

# **241–245 papperskvadd**

**1** Dra ut det fack som visas i displayen.

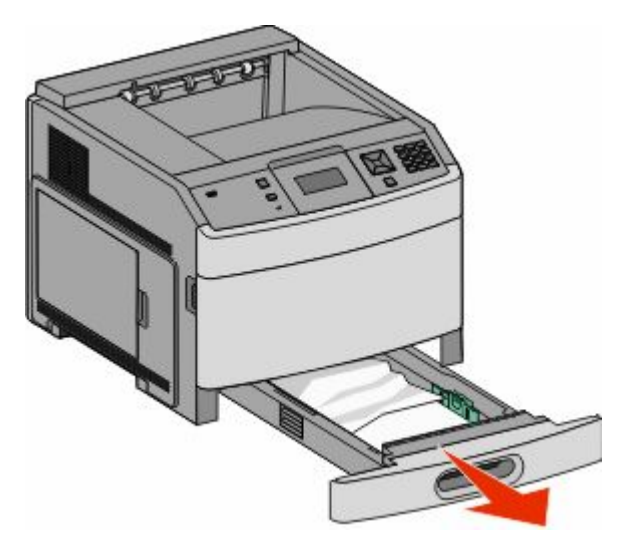

- **2** Ta bort eventuella papperskvadd och sätt sedan i magasinet igen.
- **3** Tryck på  $\mathcal{D}$ .
- **4** Om meddelandet om papperskvadd fortfarande visas för ett magasin för 250 eller 550 ark tar du bort magasinet ur skrivaren.
- **5** Ta bort papperskvaddet och sätt sedan i magasinet igen.
- **6** Tryck på  $\oslash$ .

# **250 papperskvadd**

**1** Ta ut papperet ur universalmataren.

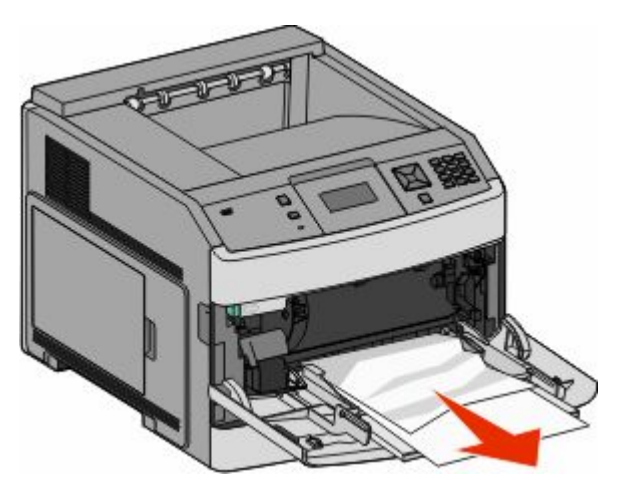

Åtgärda papperskvadd **86**

- **2** Få pappersarken att släppa från varandra genom att böja bunten fram och tillbaka och sedan lufta den. Se till att du inte viker eller skrynklar papperet. Jämna till kanterna mot ett plant underlag.
- **3** Lägg i papperet i universalarkmataren.
- **4** Skjut pappersstödet in mot magasinets mitt tills det vilar lätt mot papperets kant.

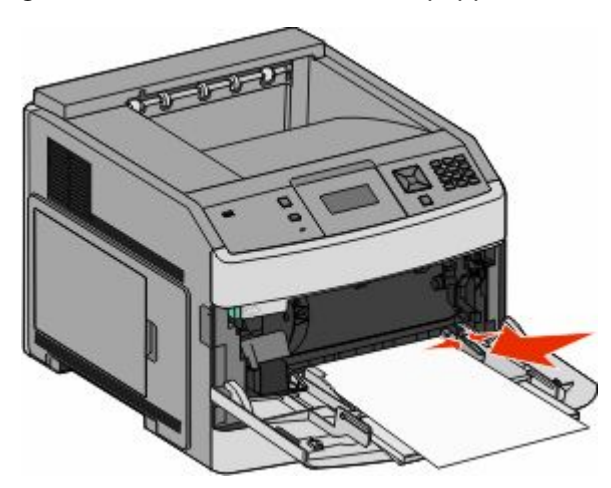

**5** Tryck på  $\oslash$ .

# **260 papperskvadd**

Kuvertmataren matar in kuvert underifrån i bunten, så det är det understa kuvertet som har fastnat.

**1** Lyft på kuverttyngden och ta bort alla kuverten.

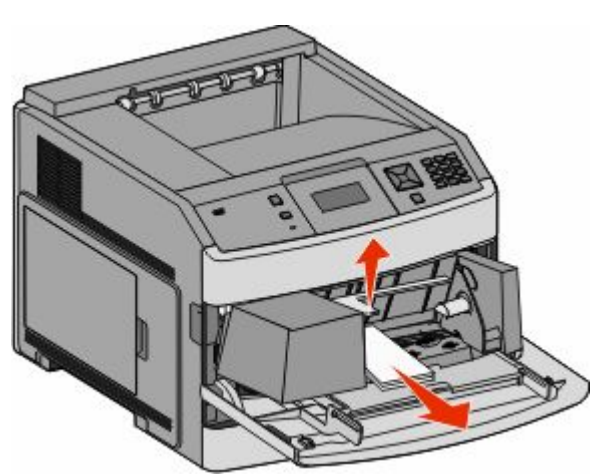

- **2** Om det kuvert som fastnat har kommit in i skrivaren och inte kan dras ut lyfter du på kuvertmataren och tar ut den ur skrivaren och placerar den vid sidan om.
- **3** Ta ut kuvertet ur skrivaren.

**Obs!** Om du inte kan ta bort kuvertet måste skrivkassetten tas ut. Mer information finns i ["200 och 201](#page-79-0) [papperskvaddar" på sidan 80](#page-79-0).

- **4** Sätt tillbaka kuvertmataren. Se till att den *snäpper* på plats.
- **5** Böj kuverten och jämna till kanterna.
- **6** Fylla på kuvert i kuvertmataren.
- **7** Justera pappersstödet.
- **8** Fäll ner kuverttyngden.
- **9** Tryck på  $\mathcal{D}$ .

# **271–279 papperskvadd**

Så här rensar du kvadd i det extra utmatningsfacket, utmatningsfacket med hög kapacitet, utmatningsenheten med 5 fack eller StapleSmart II Finisher:

- **1** Om papperet matas ut i ett fack drar du papperet rakt ut och trycker på  $\mathcal{O}$ . Annars fortsätter du med steg 2.
- **2** Öppna utmatningsfackets lucka eller luckor.
- **3** Ta bort papperet som har fastnat.
- **4** Stäng utmatningsfackets lucka eller luckor.
- **5** Tryck på  $\oslash$ .

# **280 Papperskvadd**

**1** Öppna luckan till StapleSmart II Finisher.

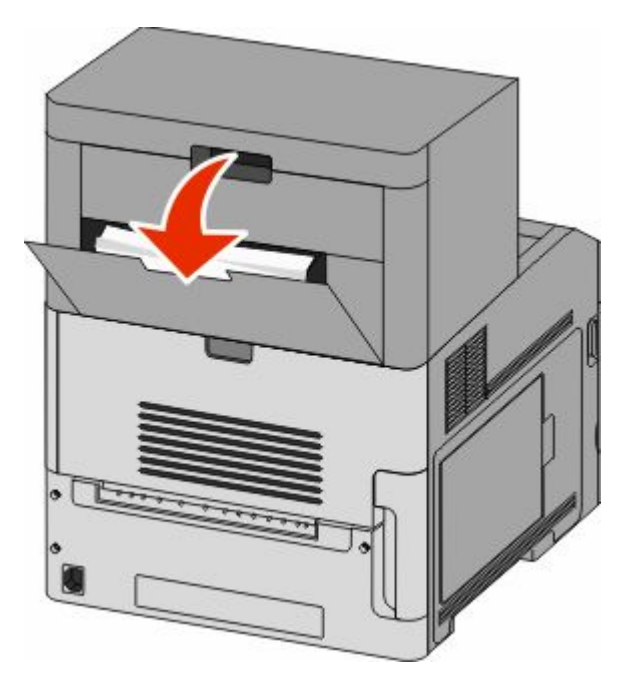

- **2** Ta bort papperet som har fastnat.
- **3** Stäng luckan till StapleSmart II Finisher.
- **4** Tryck på  $\mathcal{D}$ .

# **281 Papperskvadd**

**1** Rensa kvaddet i utmatningsfacket för häftning.

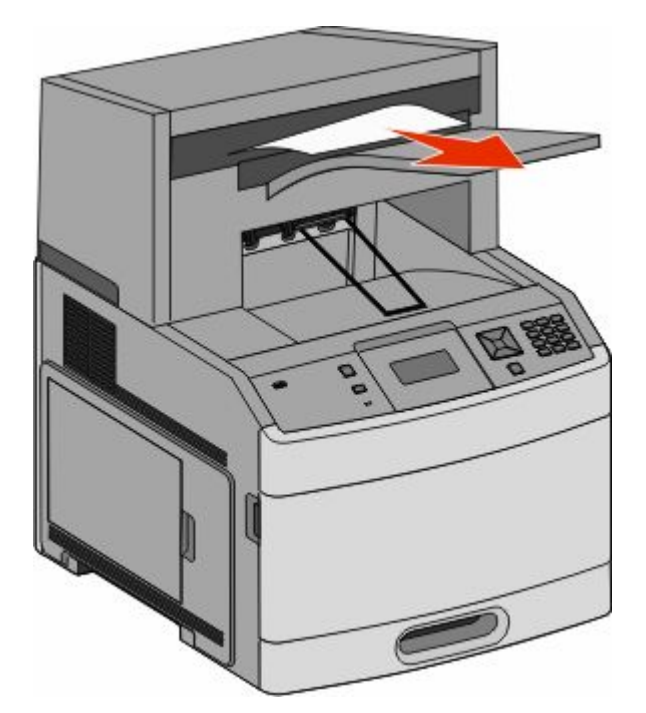

**2** Tryck på  $\oslash$ .

# **282 Papperskvadd**

För att förhindra papperskvadd körs inte häftenhetens motor medan enhetens lucka är öppen.

**1** Stäng luckan till häftenheten så att den *klickar* fast.

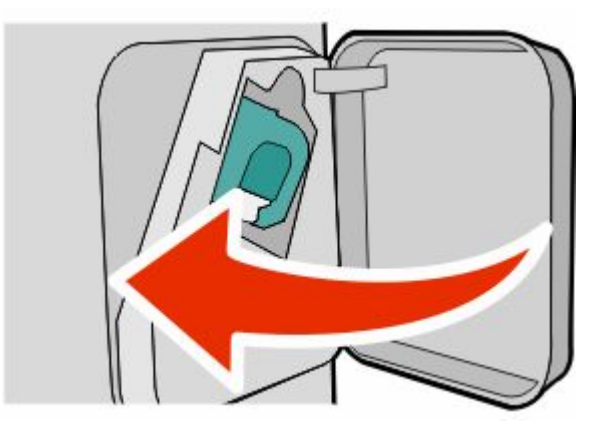

**2** Tryck på  $\oslash$ .

# **283 Häftningskvadd**

Tryck på öppningsknappen och öppna häftarens lucka.

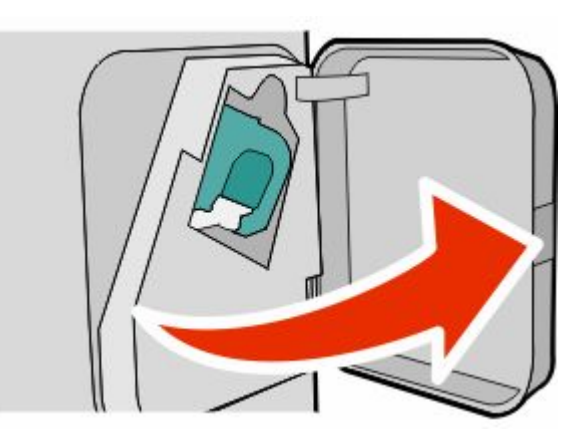

Tryck ned spärren till behållaren för häftklamrar och dra sedan ut behållaren ur skrivaren.

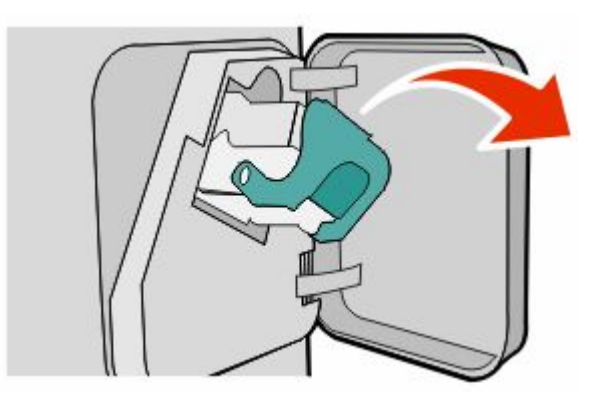

Lyft häftskyddet med hjälp av metalltappen och ta bort eventuella lösa klamrar.

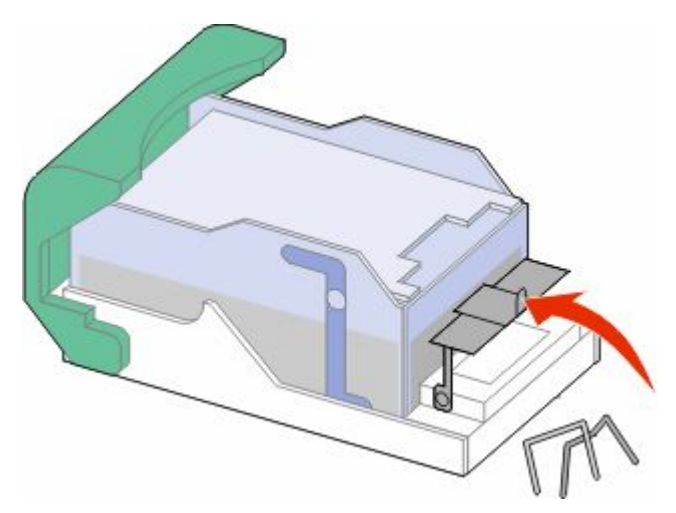

Fäll ned häftskyddet tills det *klickar* i rätt läge.

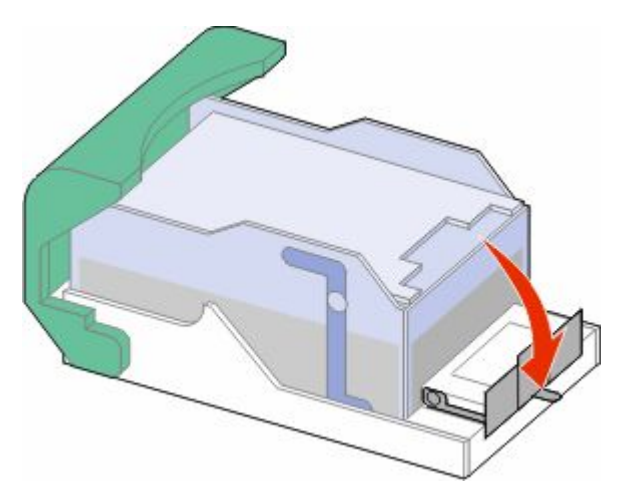

- Skjut med kraft ned behållaren i häftenheten tills den *klickar* fast i rätt läge.
- Stäng luckan till häftenheten.
- **7** Tryck på  $\oslash$ .

# **Förstå skrivarens menyer**

# **Menylista**

Det finns ett antal menyer som du kan använda till att ändra skrivarinställningarna:

Standardkälla Pappersstorlek/-typ Konf. univ.matare Kuvertutjämning Ersättningsstorlek Pappersstruktur Pappersvikt Pappersmatning Anpassade typer Universell inställning Fackkonfiguration

Sida med menyinställningar Enhetsstatistik Nätverksinställningssida<sup>1</sup> Profillista Inställningssida för NetWare Skriv ut teckensnitt Skriv ut katalog Inventarierapport

#### **Pappersmeny Rapporter Nätverk/portar**

Aktivt nätverkskort Standardnätverk<sup>2</sup> Standard-USB Parallell <x> Seriell <x> SMTP-inställning

2 Den här menyn visas antingen som Nätverksinställningssida eller Nätverk <x> Inställningssida, beroende på skrivarens inställning.

 $^2$  Den här menyn visas antingen som Standardnätverk eller Nätverk, beroende på skrivarens inställning <x>.

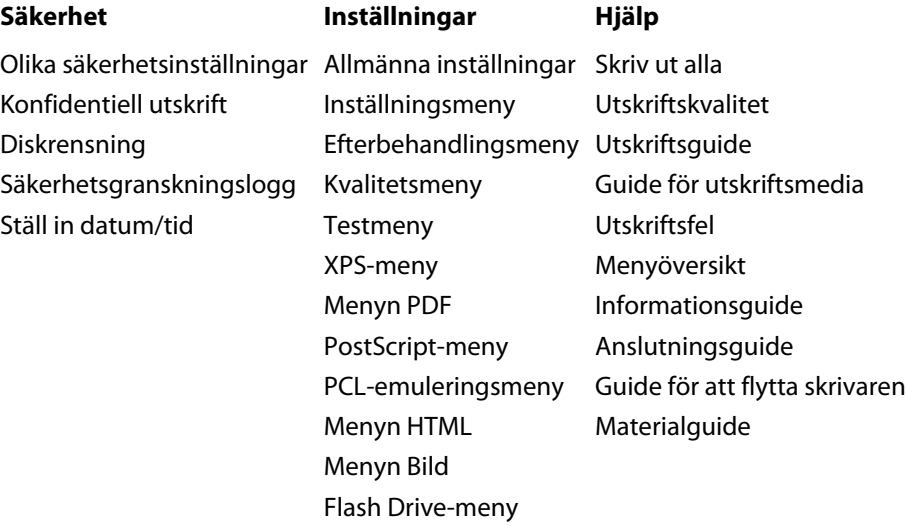

# **Menyn Papper**

#### **menyn Standardkälla**

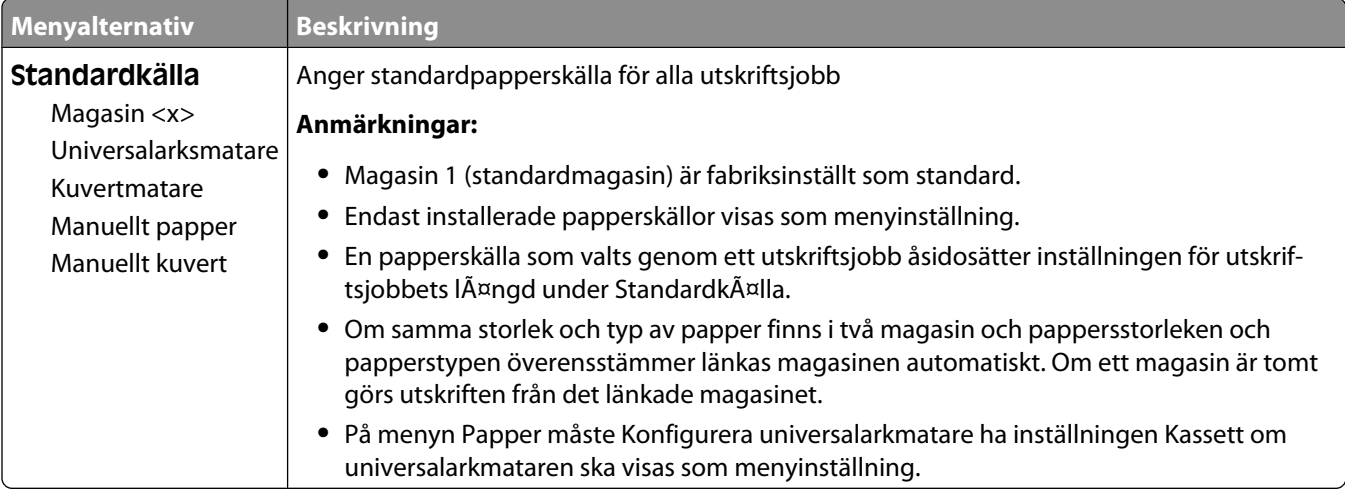

#### **Menyn Pappersstorlek/-typ**

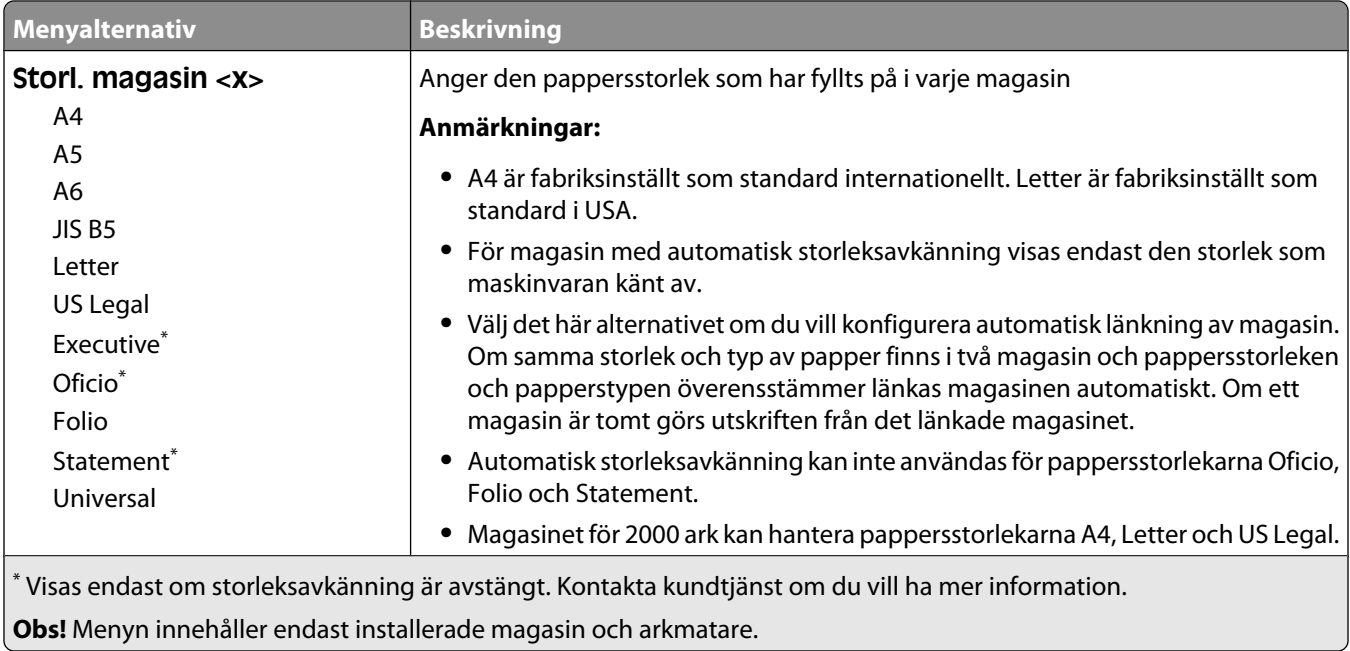

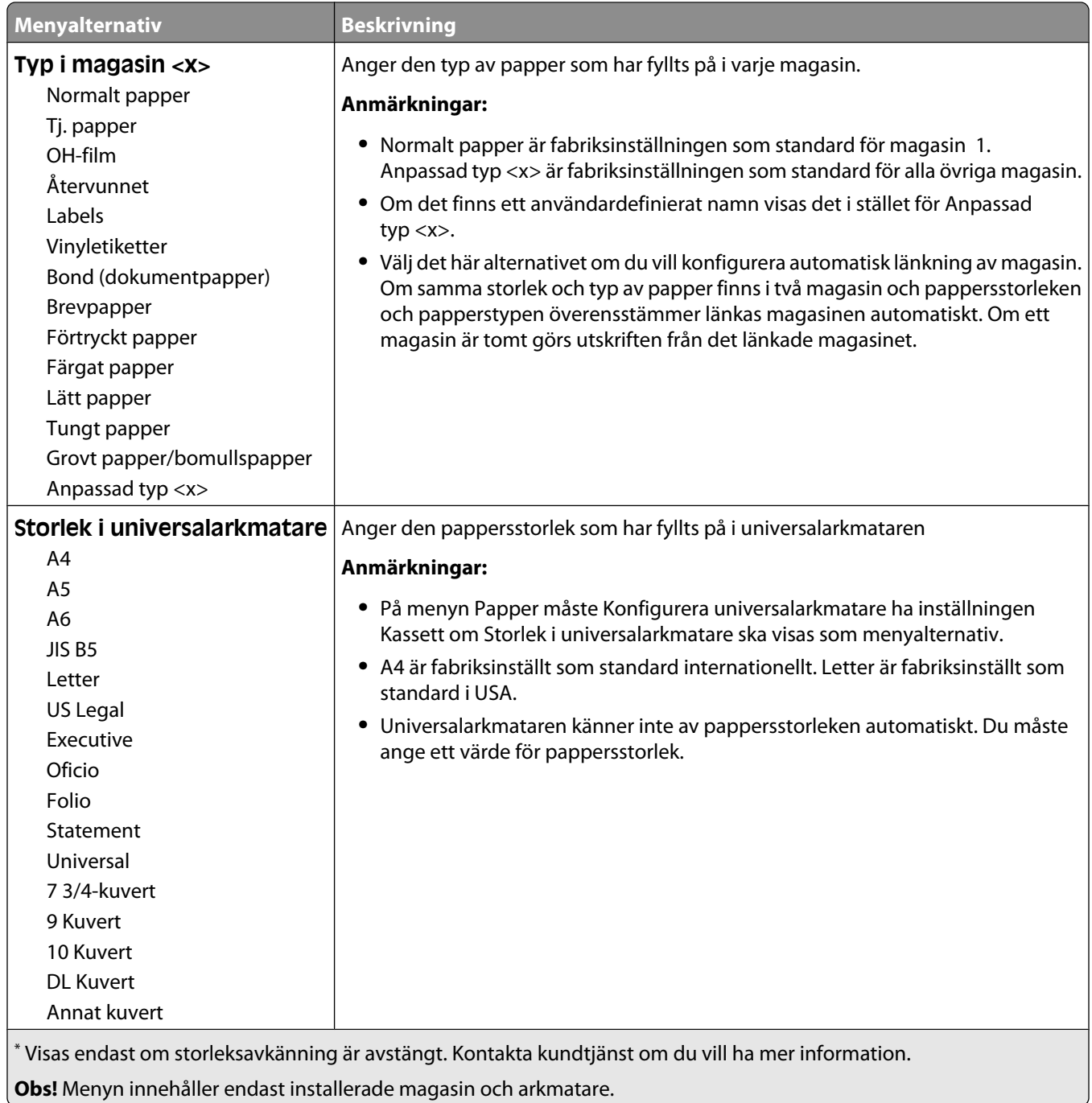

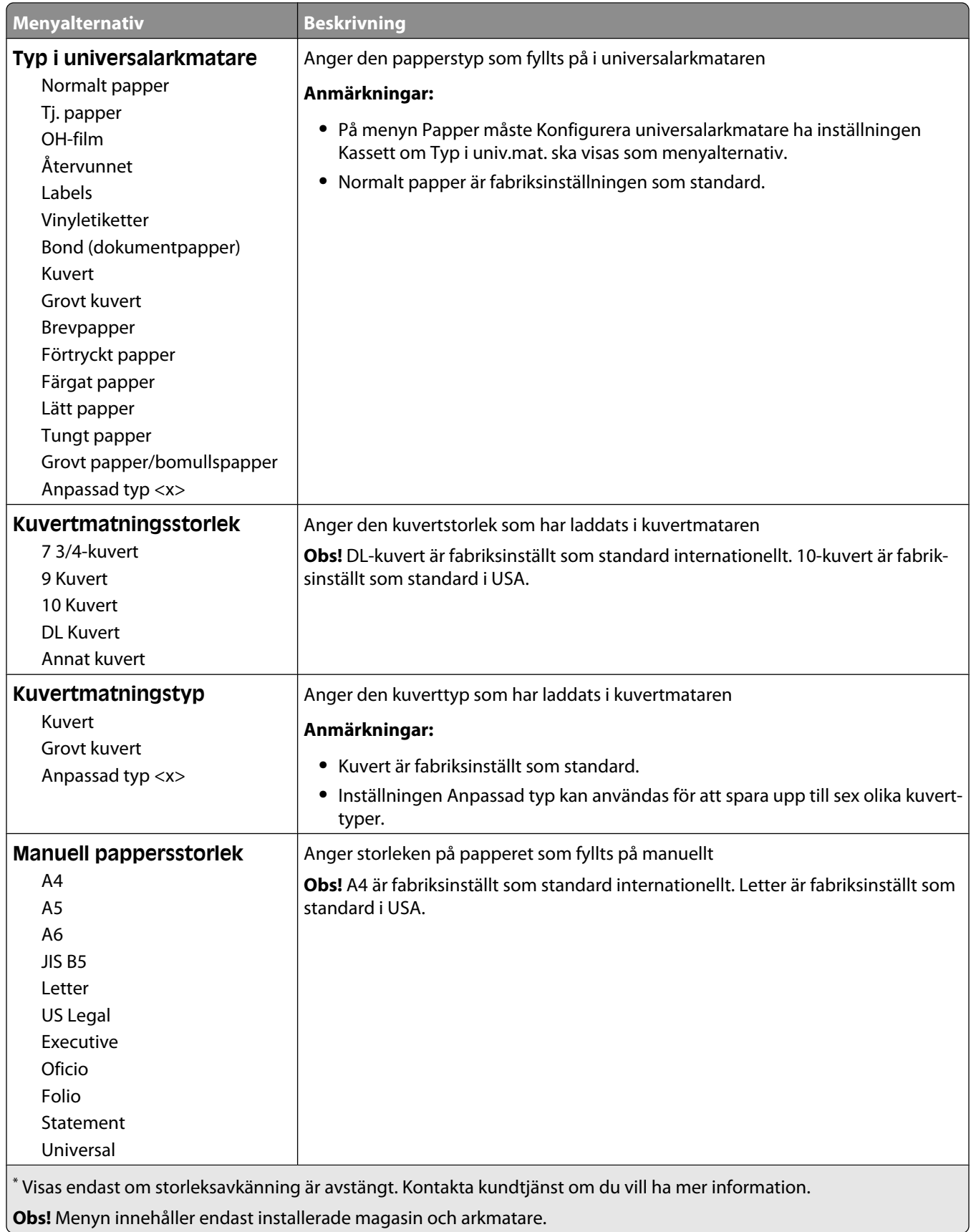

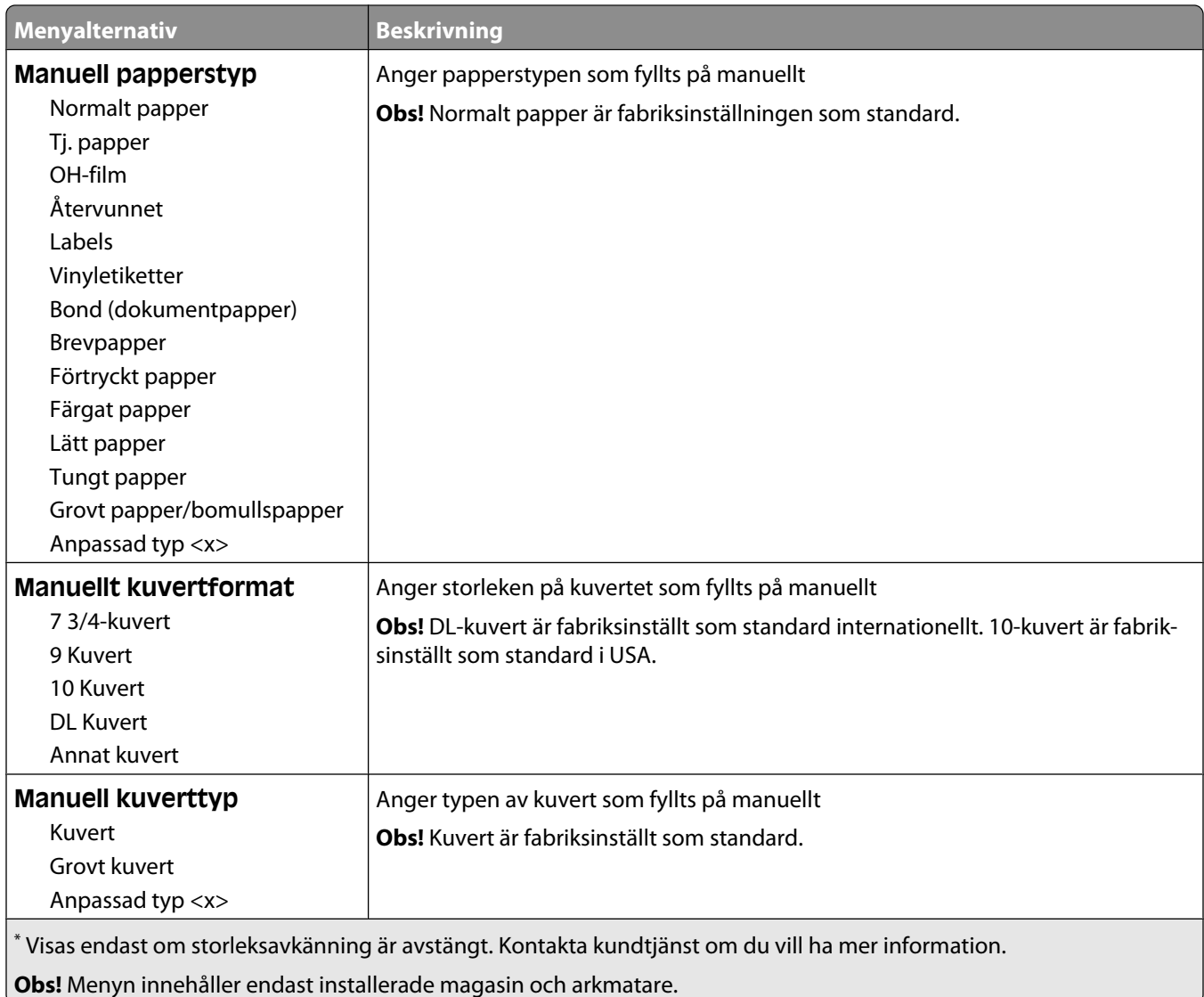

# **Menyn Konf. univ.matare**

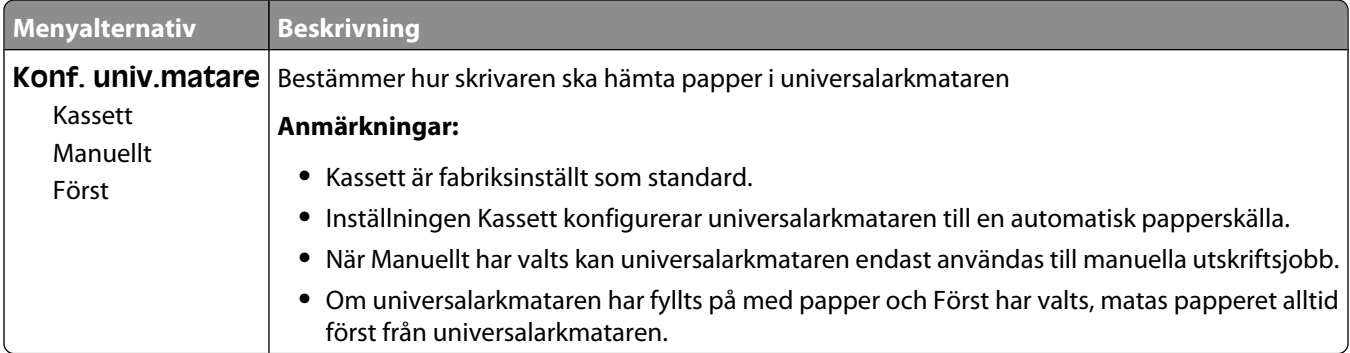

# **Kuvertutjämning**

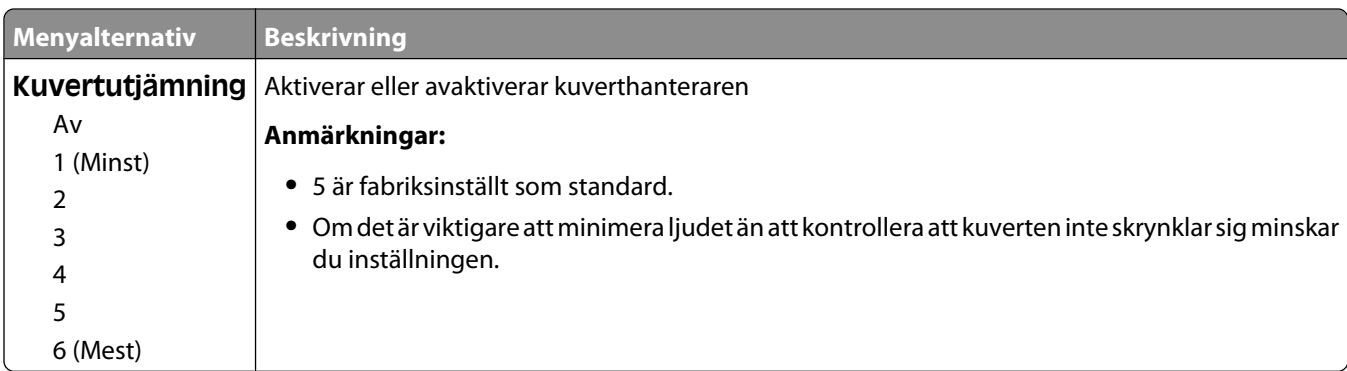

Med kuverthanteraren minimeras risken att vissa kuvert skrynklar sig.

# **Menyn Ersättningsstorlek**

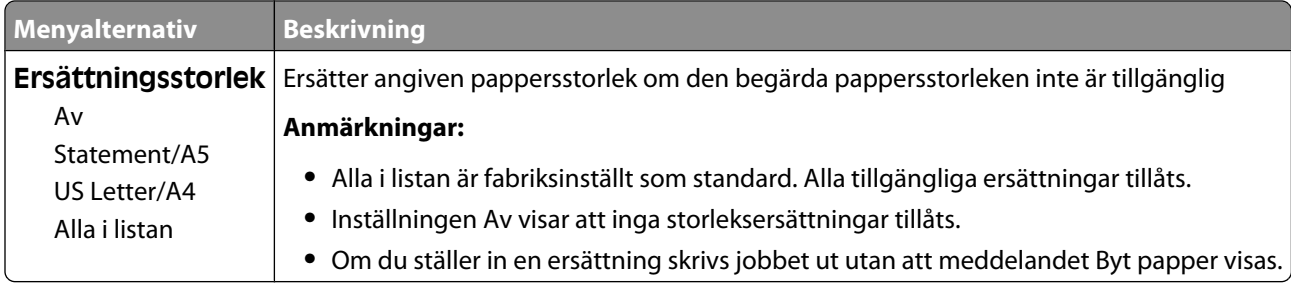

# **Menyn Pappersstruktur**

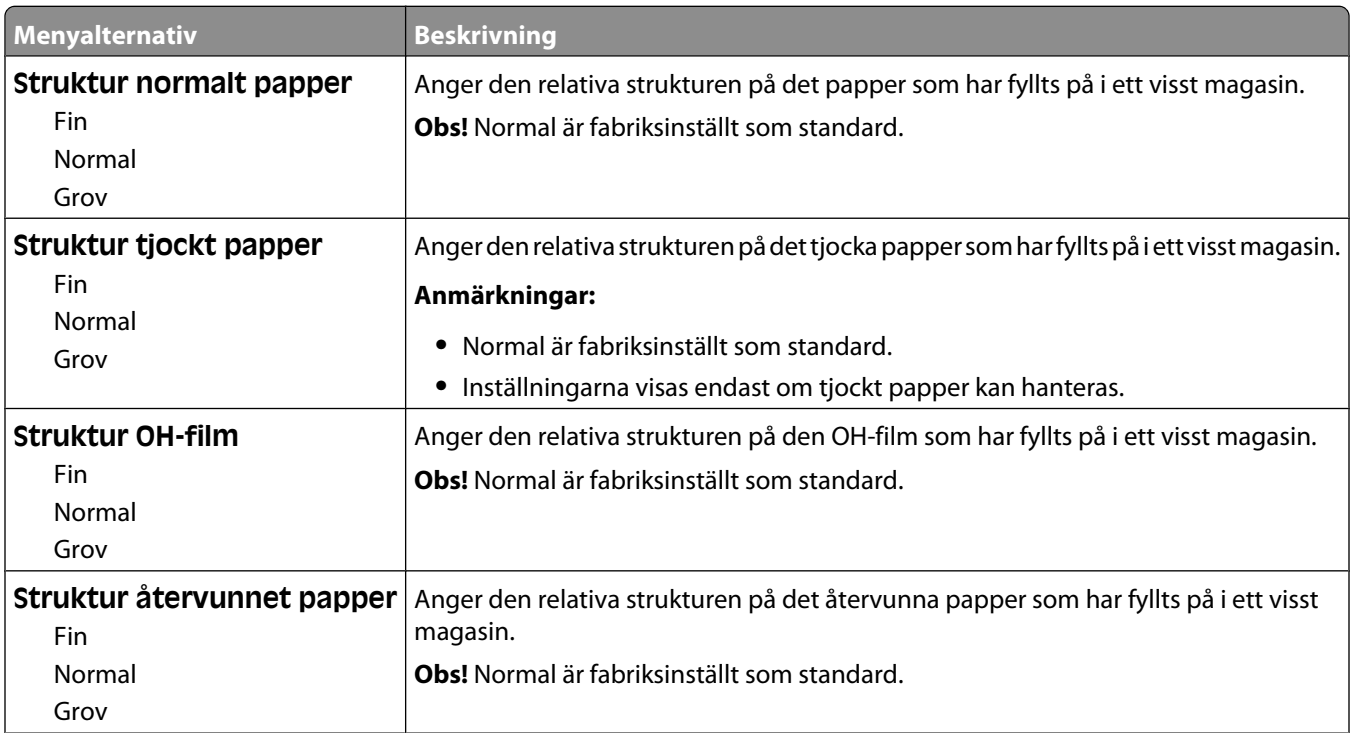

#### Förstå skrivarens menyer

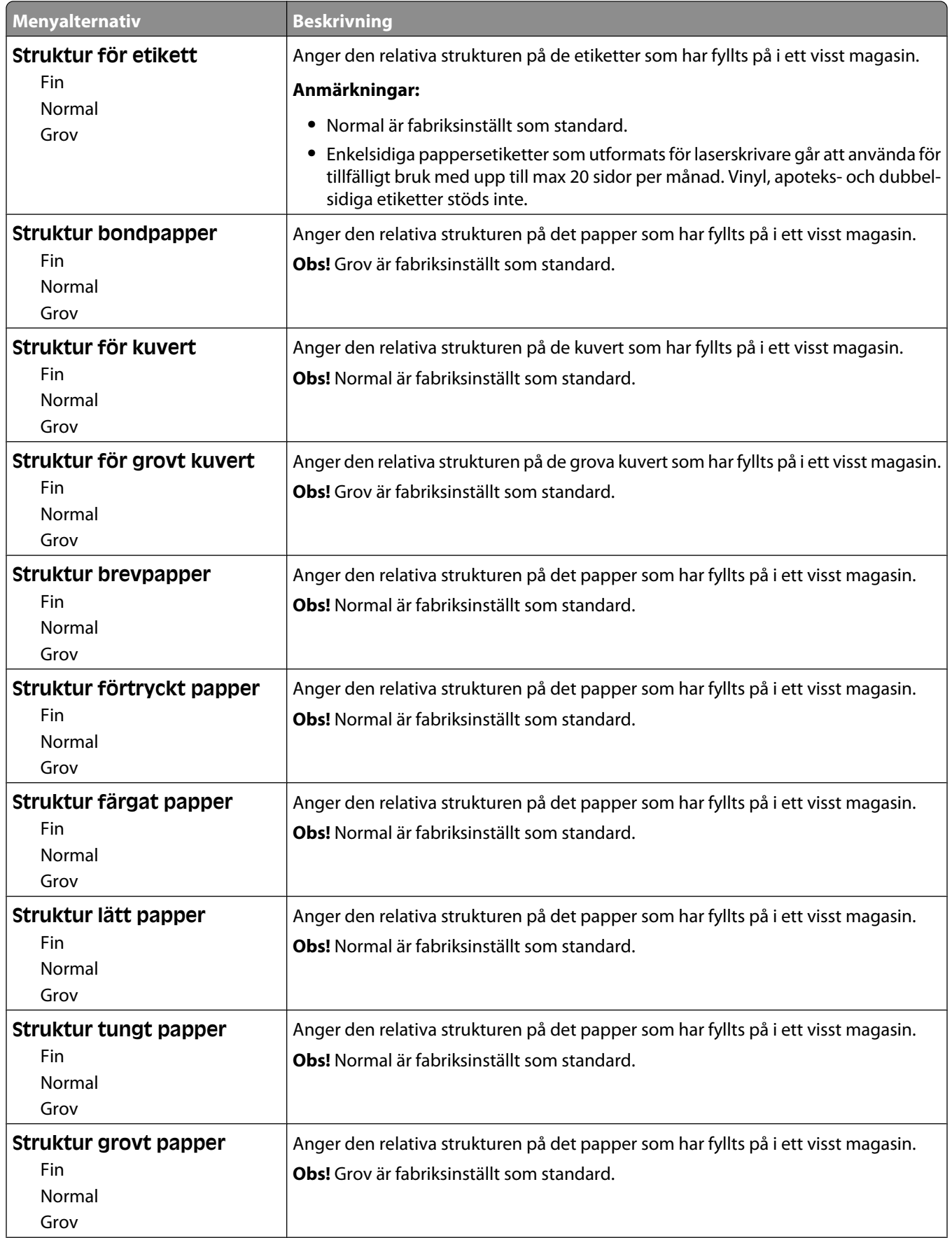

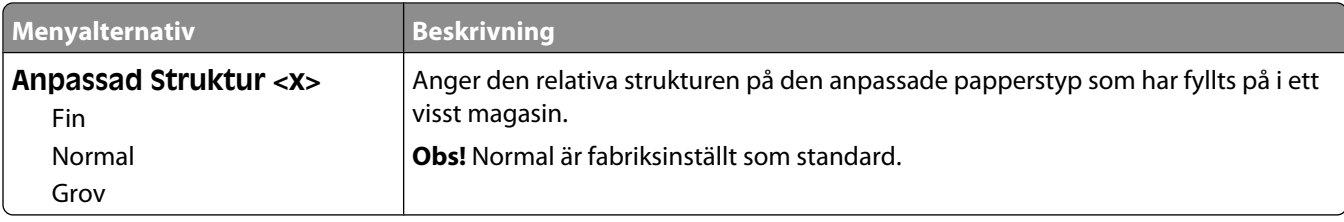

# **Menyn Pappersvikt**

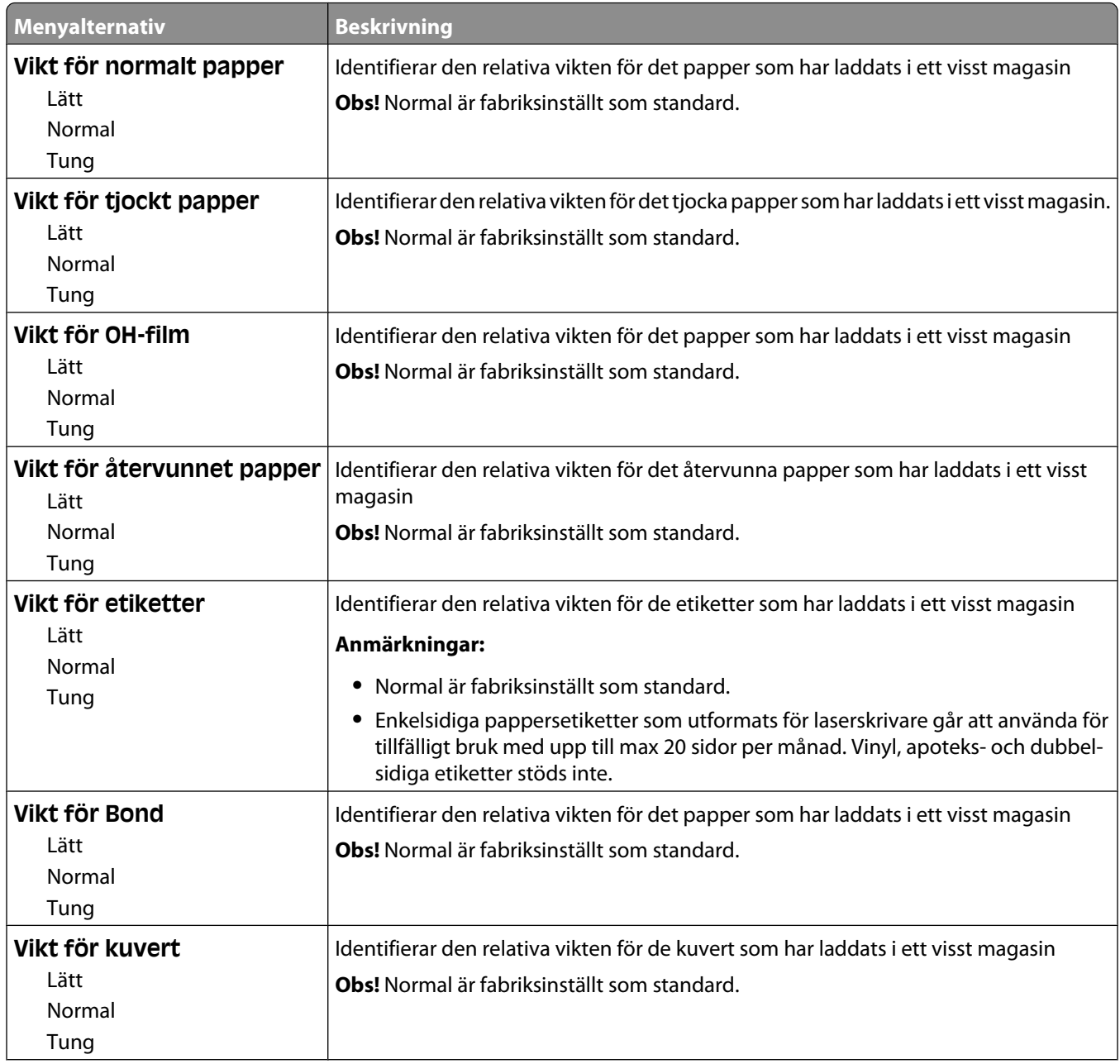

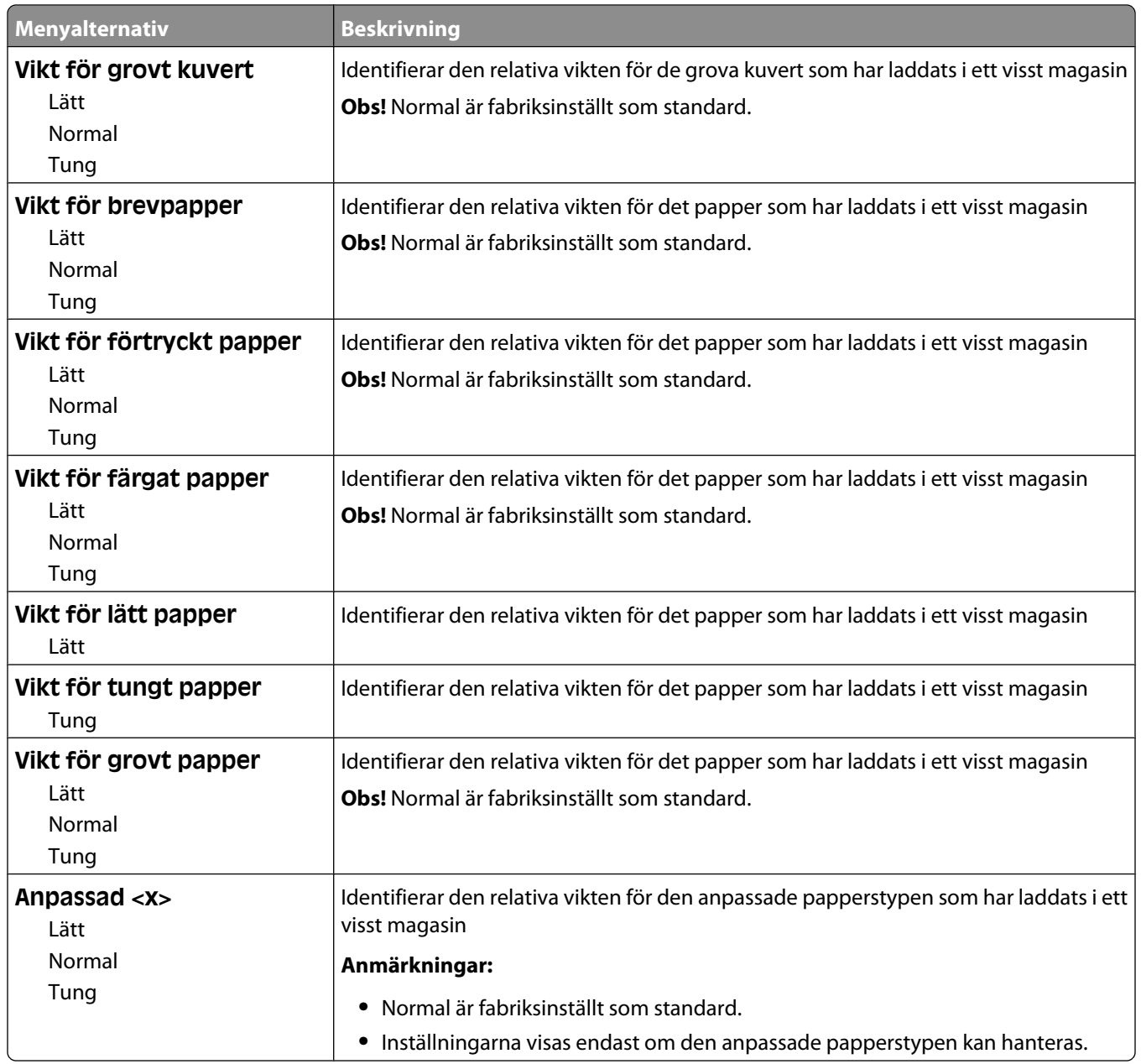

# **Menyn Pappersmatning**

Papper måste fyllas på på olika sätt för enkelsidig och dubbelsidig utskrift. Om det angivna papperet har fyllts på för dubbelsidig utskrift går det dock att skriva ut både enkel- och dubbelsidigt utan att papperet behöver tas ut och läggas i igen. Om du väljer enkelsidig utskrift i Egenskaper för skrivare i Windows eller utskriftsdialogrutan på Macintosh infogas en tom sida så att enkelsidiga jobb skrivs ut korrekt.

#### **Anmärkningar:**

- **•** När du väljer inställning för en papperstyp påverkar det inte andra papperstyper.
- **•** Använd menyn Efterbehandling om du vill ange dubbelsidig utskrift som standard på skrivaren för alla utskriftsjobb.
- **•** Information om hur papperet ska placeras när du fyller på papper finns i ["Fylla på papper och specialmaterial"](#page-48-0) [på sidan 49](#page-48-0).

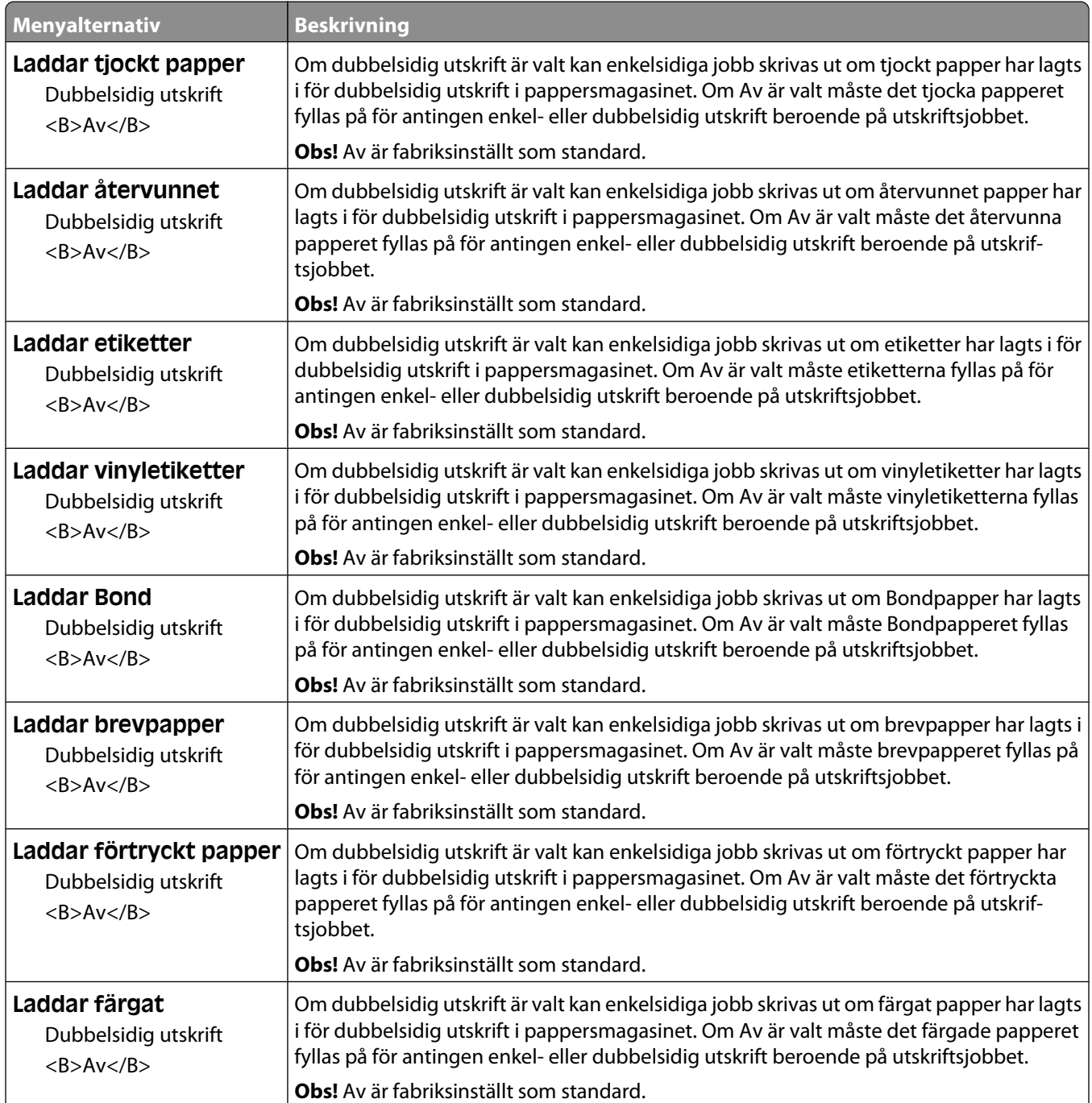

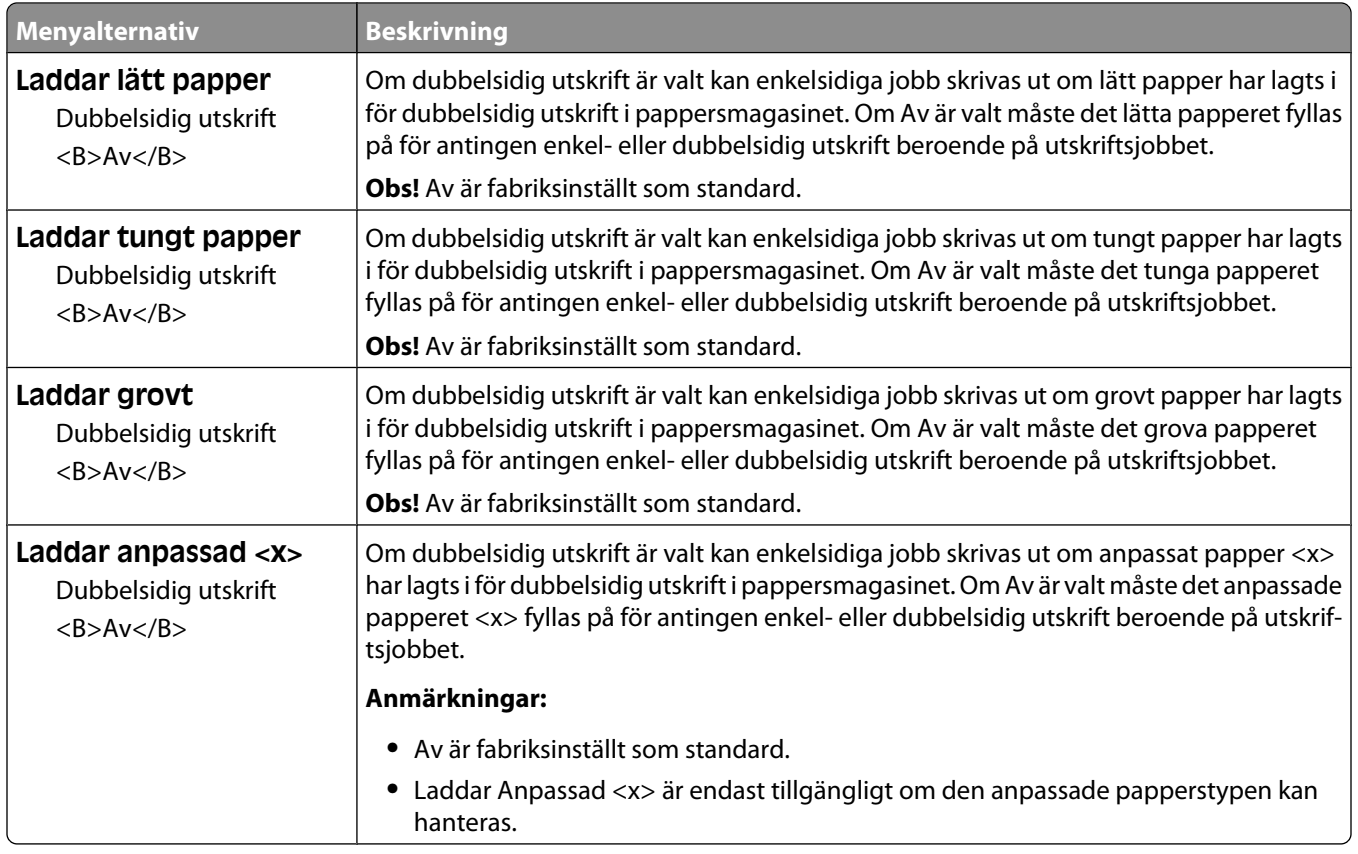

# **menyn Anpassade typer**

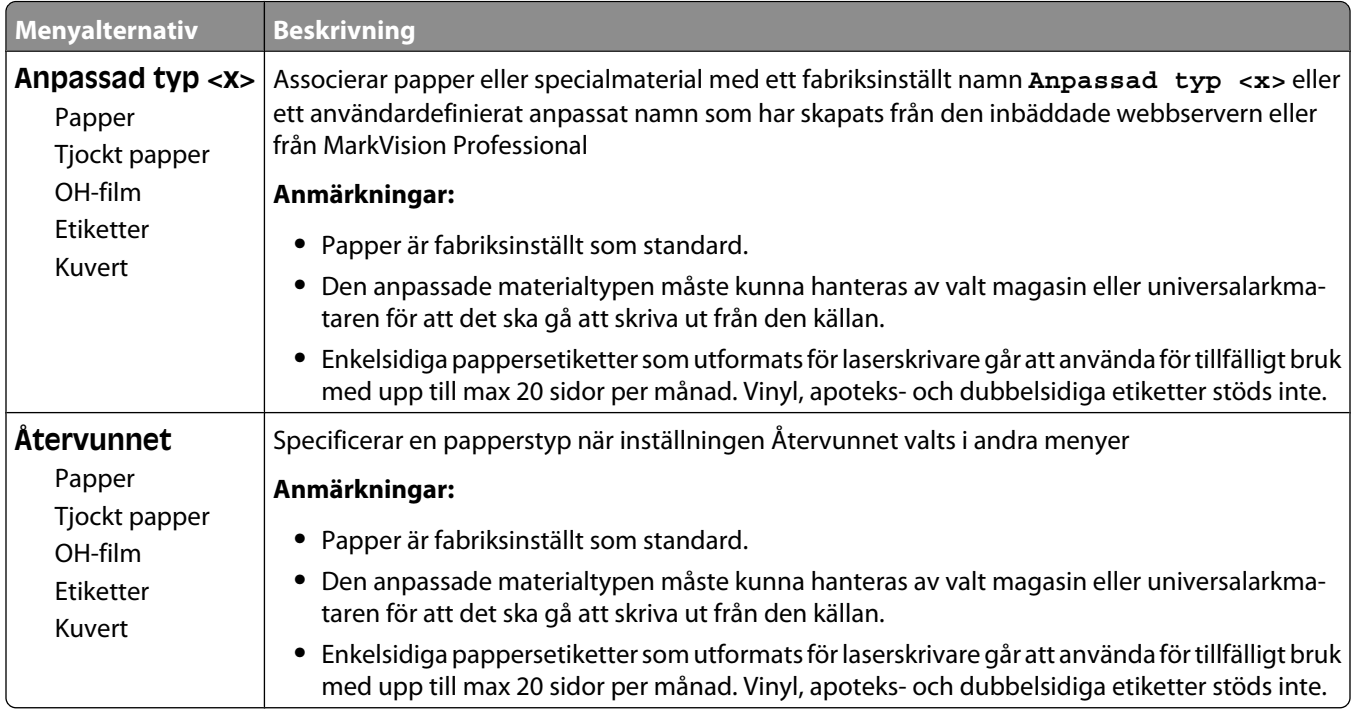

# **Menyn Universell inställning**

De här menyalternativen används för att ange höjd, bredd och matningsriktning för pappersstorleken Universell. Pappersstorleken Universell är en användardefinierad inställning för pappersstorlek. Den finns i samma lista som andra inställningar för pappersstorlek och har liknande alternativ, som stöd för dubbelsidig utskrift och utskrift av flera sidor på ett enda ark.

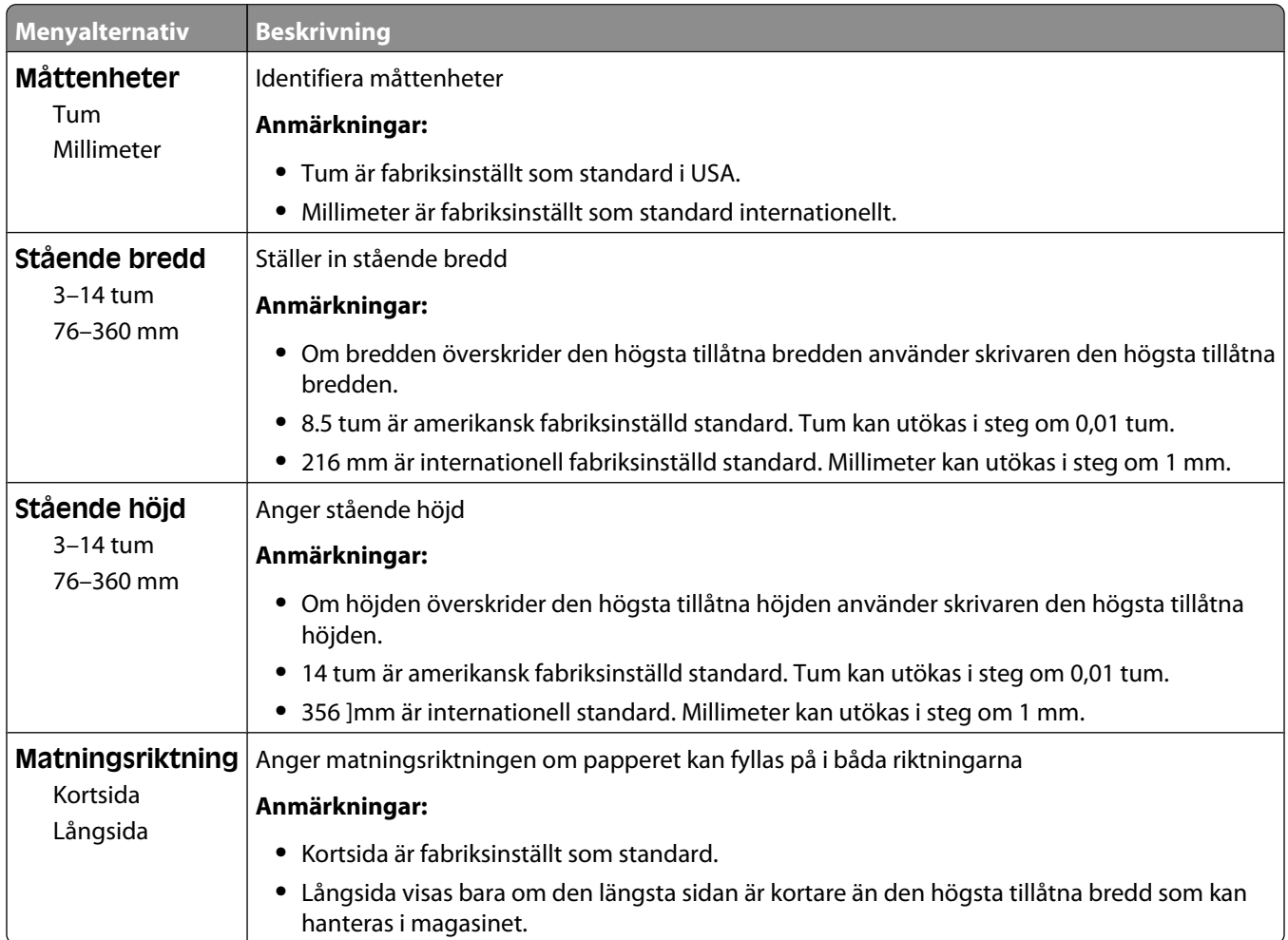

# **menyn Fackkonfiguration**

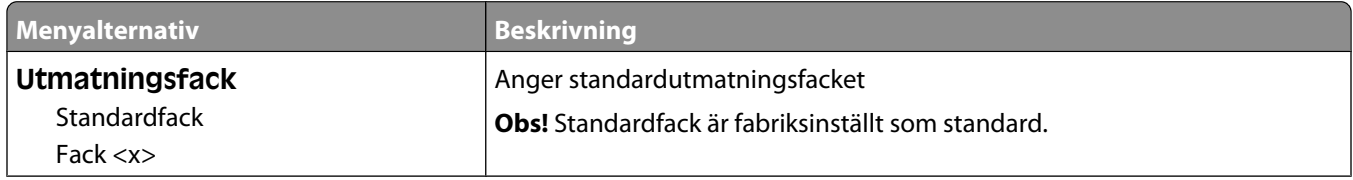

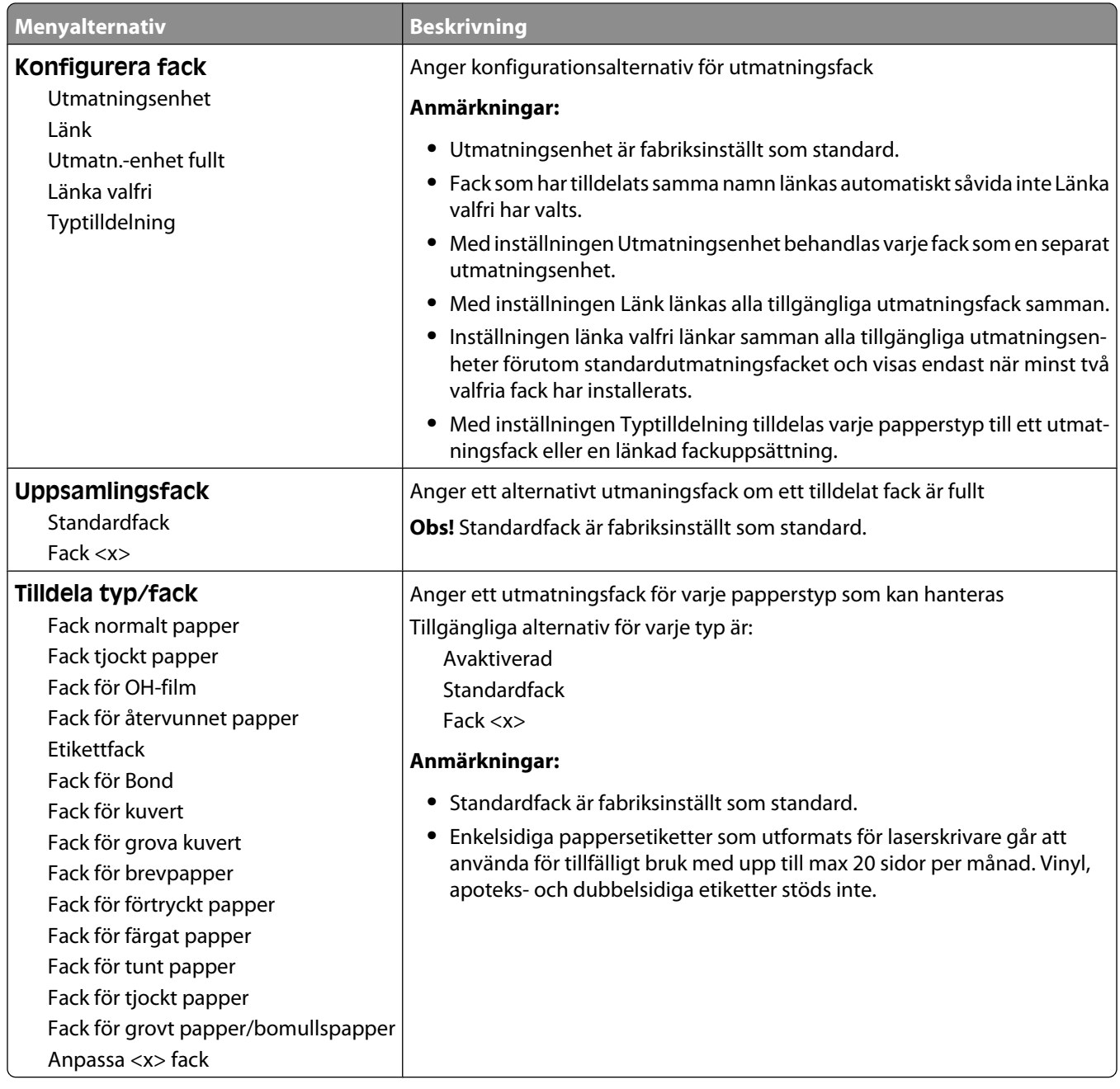

# **Menyn Rapporter**

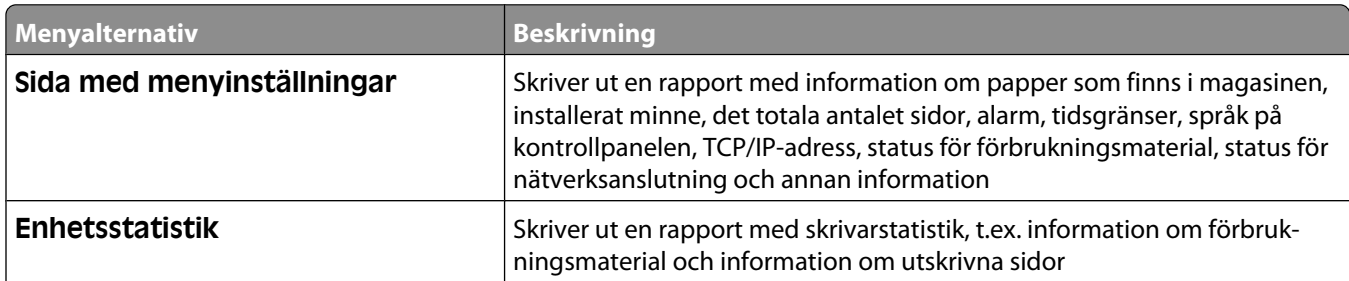

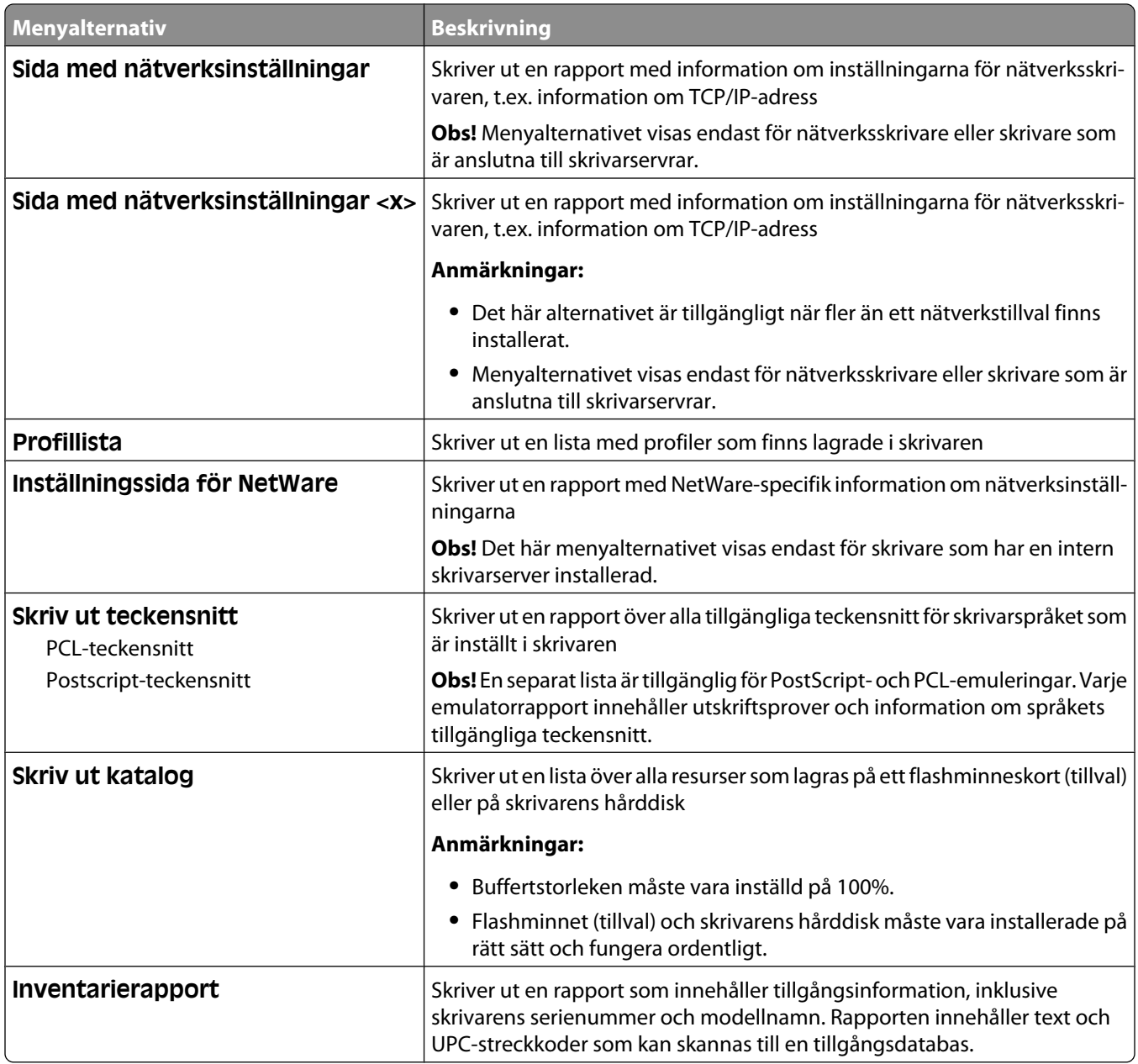

# **Menyn Nätverk/portar**

# **Menyn Aktivt nätverkskort**

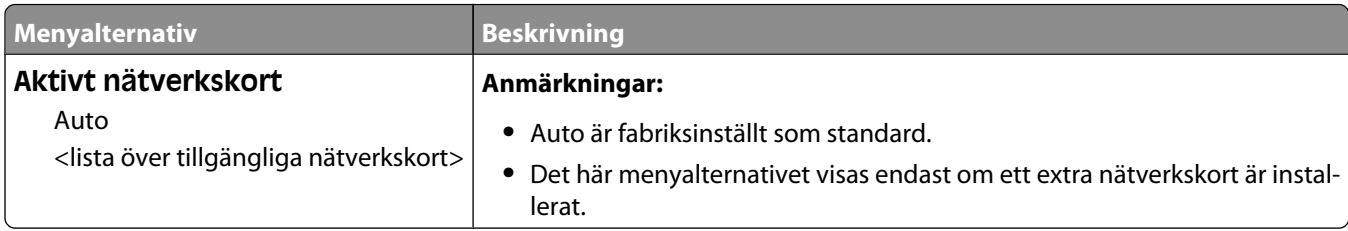

# **Menyer för Standardnätverk eller Nätverk <x>**

**Obs!** På den här menyn visas endast aktiva portar. Alla inaktiva portar utelämnas.

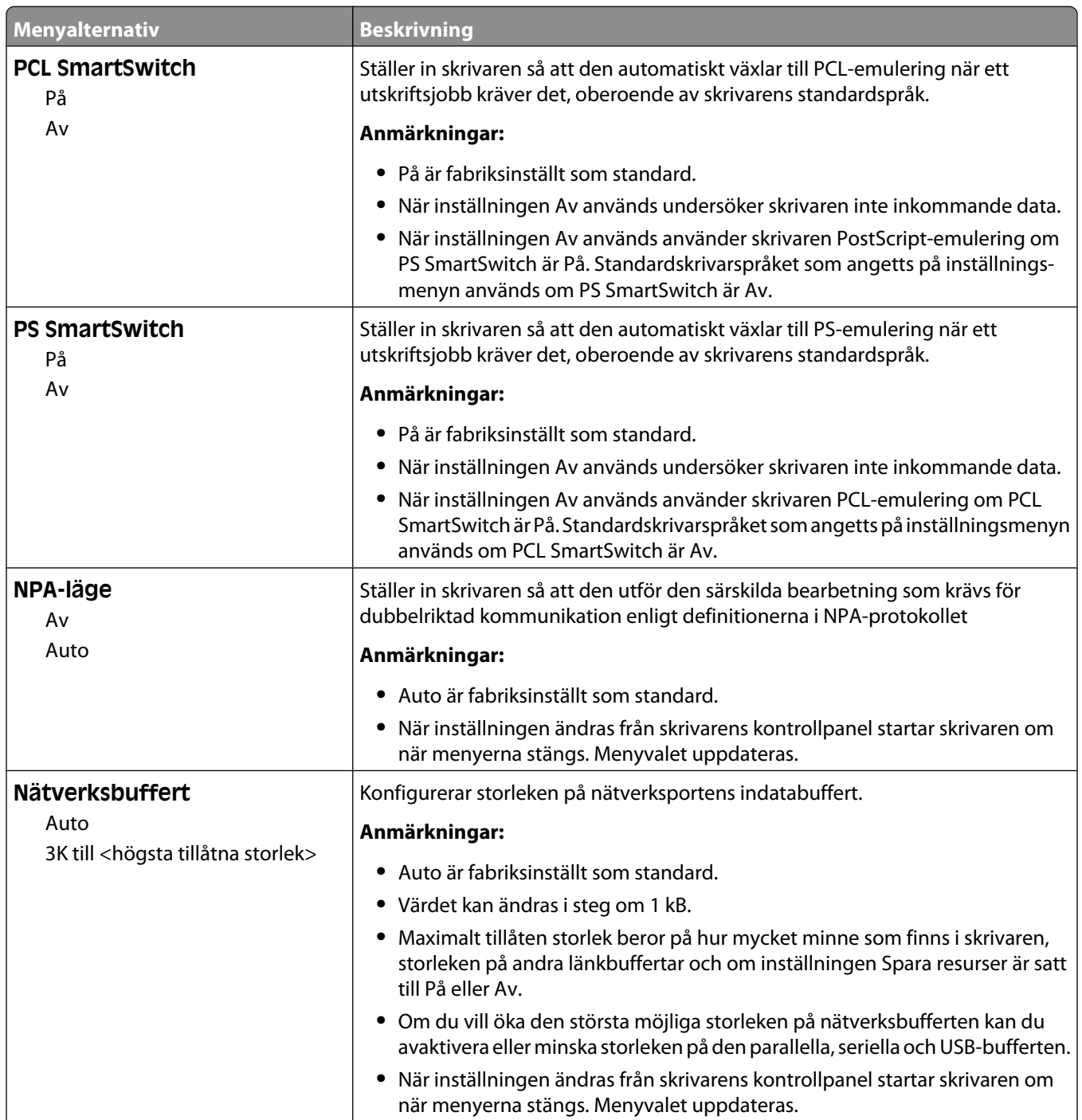

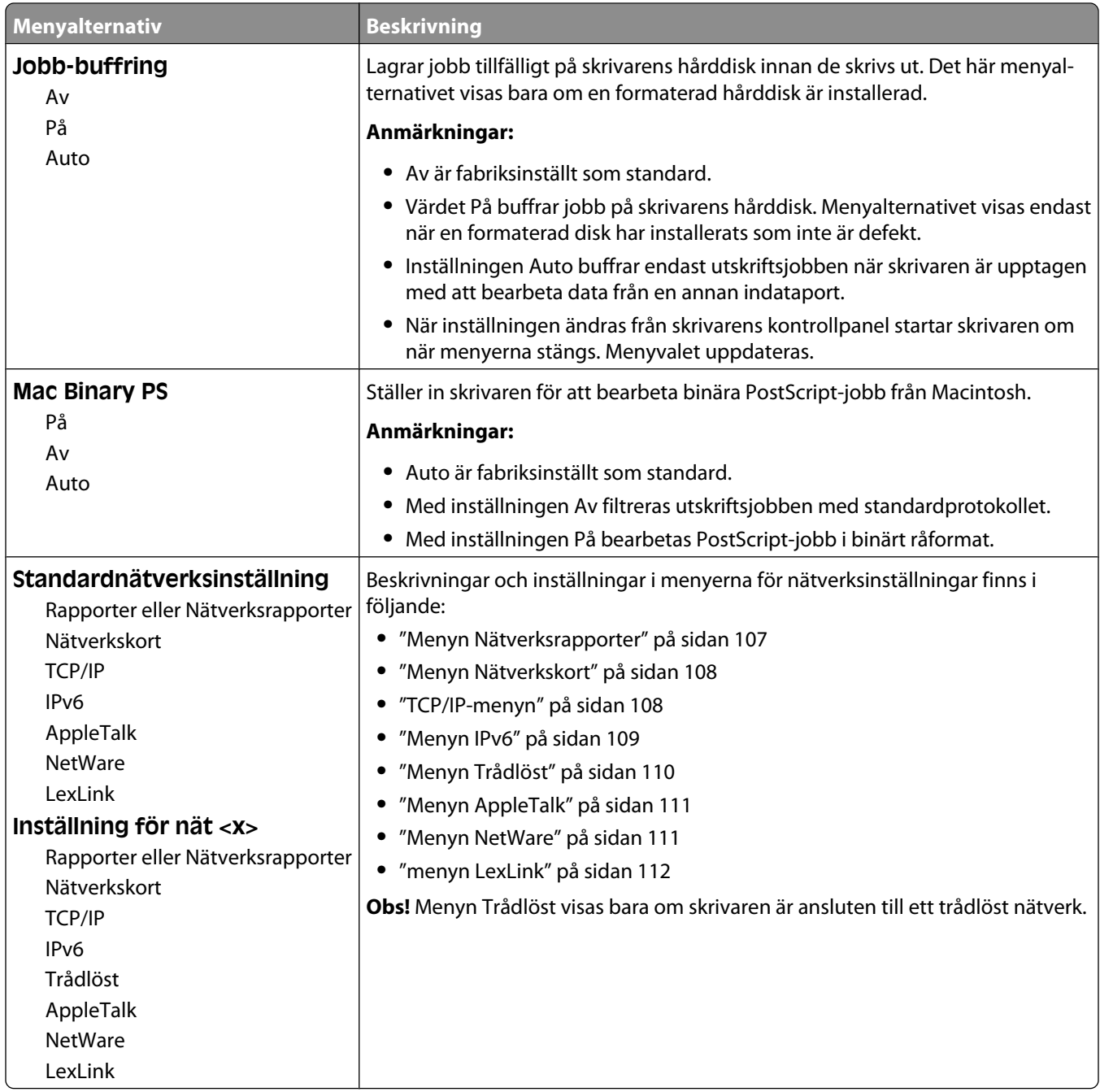

# **Menyn Nätverksrapporter**

Den här menyn är tillgänglig från menyn Nätverk/portar:

<span id="page-107-0"></span>**Network/Ports (Nätverk/portar)** ª**Standard Network (Standardnätverk)** or **Network <x> (Nätverk <x>)** ª**Std Network Setup (Standardnätverksinställning)** eller **Net <x> Setup (Inställning för nät <x>)** ª**Reports (Rapporter)** eller **Network Reports (Nätverksrapporter)**

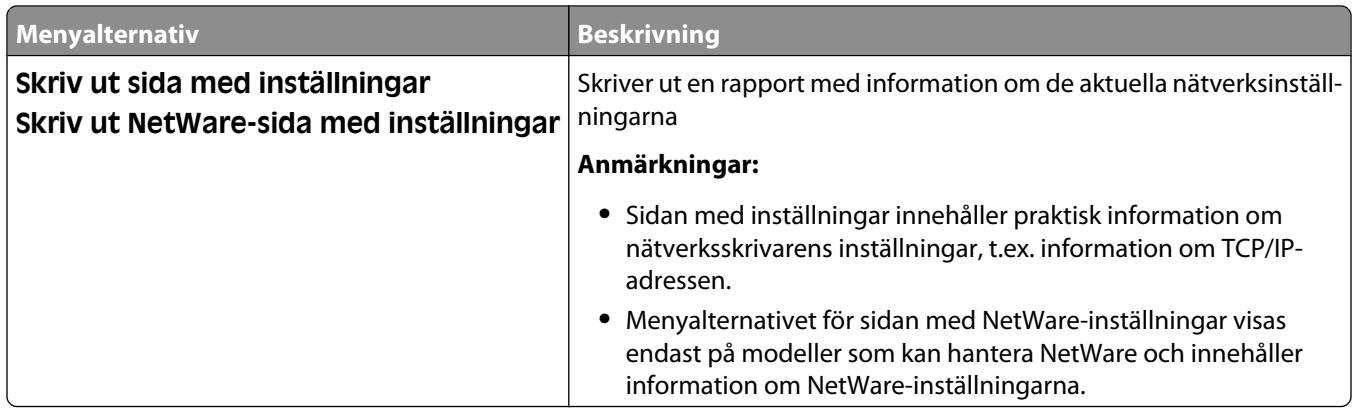

#### **Menyn Nätverkskort**

Den här menyn är tillgänglig från menyn Nätverk/portar:

**Network/Ports (Nätverk/portar)** ª**Standard Network (Standardnätverk)** eller **Network <x> (Nätverk <x>)** ª**Std Network Setup (Standardnätverksinställning)** eller **Net <x> Setup (Inställning för nät <x>)** ª**Network Card (Nätverkskort)**

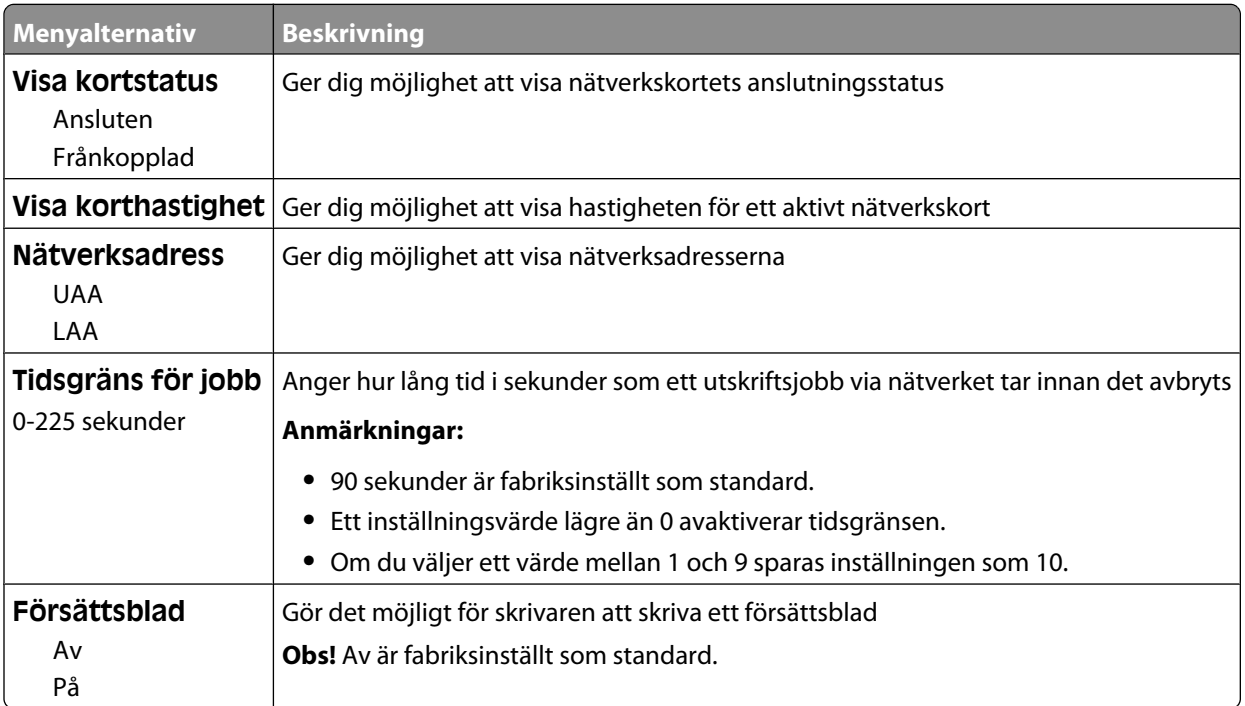

#### **TCP/IP-menyn**

Använd nedanstående menyalternativ när du vill visa eller ange TCP/IP-information.

**Obs!** Menyn är endast tillgänglig för nätverksmodeller eller skrivare som är anslutna till skrivarservrar.
Den här menyn är tillgänglig från menyn Nätverk/portar:

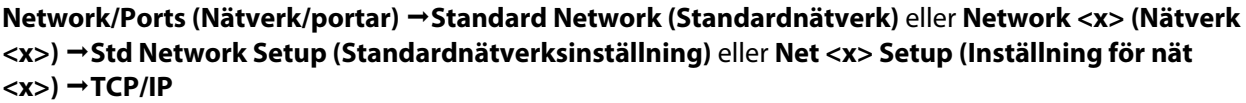

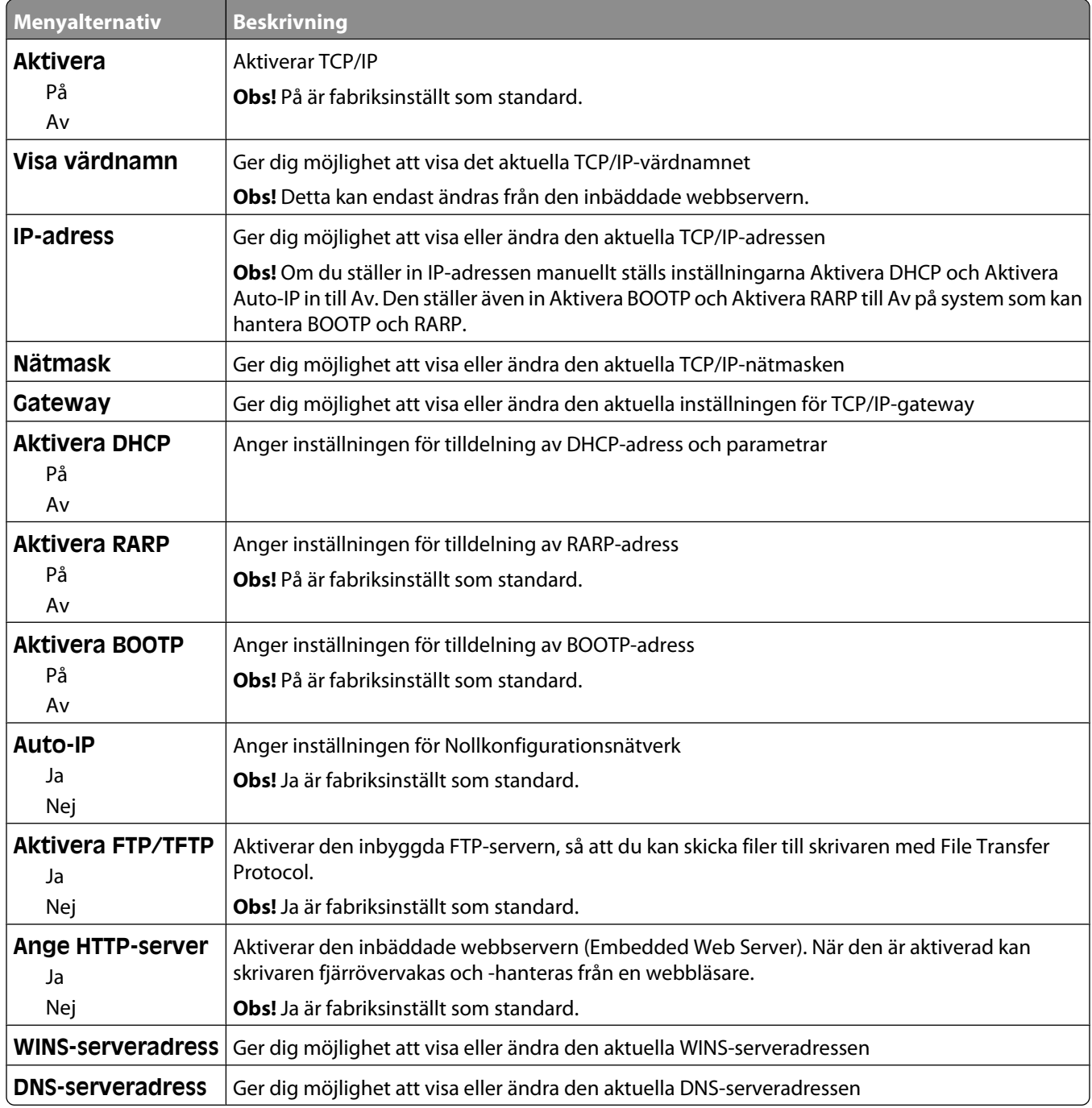

#### **Menyn IPv6**

Använd nedanstående menyalternativ när du vill visa eller ange IPv6-information (Internet Protocol version 6).

**Obs!** Menyn är endast tillgänglig för nätverksmodeller eller skrivare som är anslutna till skrivarservrar.

Den här menyn finns under menyn Nätverk/portar:

**Network/Ports (Nätverk/portar)** ª**Standard Network (Standardnätverk)** eller **Network <x> (Nätverk <x>)** ª**Std Network Setup (inställning av Std Nätverk)** eller **Net <x> Setup (Nätinstallation <x>)** ª**IPv6 (Ipv6)**

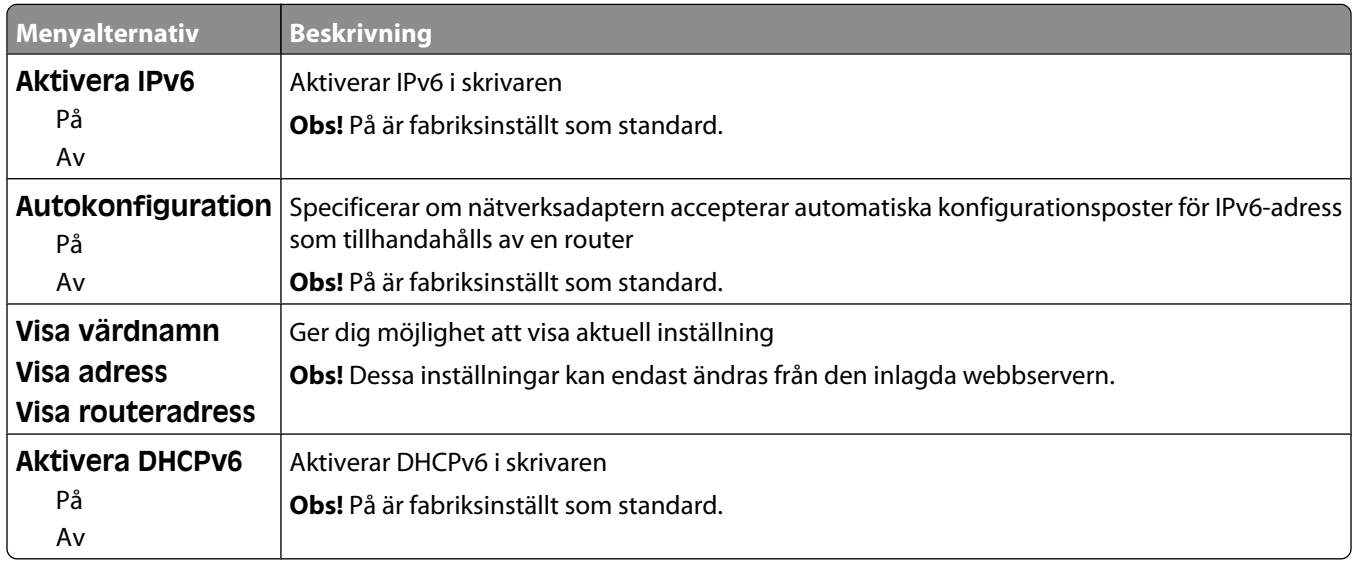

### **Menyn Trådlöst**

Med följande menyalternativ kan du visa eller konfigurera inställningarna för trådlös intern skrivarserver.

**Obs!** Den här menyn är endast tillgänglig på modeller som är anslutna till ett trådlöst nätverk.

Den här menyn är tillgänglig från menyn Nätverk/portar:

#### **Network/Ports (Nätverk/portar)** ª**Network <x> (Nätverk <x>)** ª**Net <x> Setup (Inställning för nät <x>)** ª**Wireless (Trådlöst)**

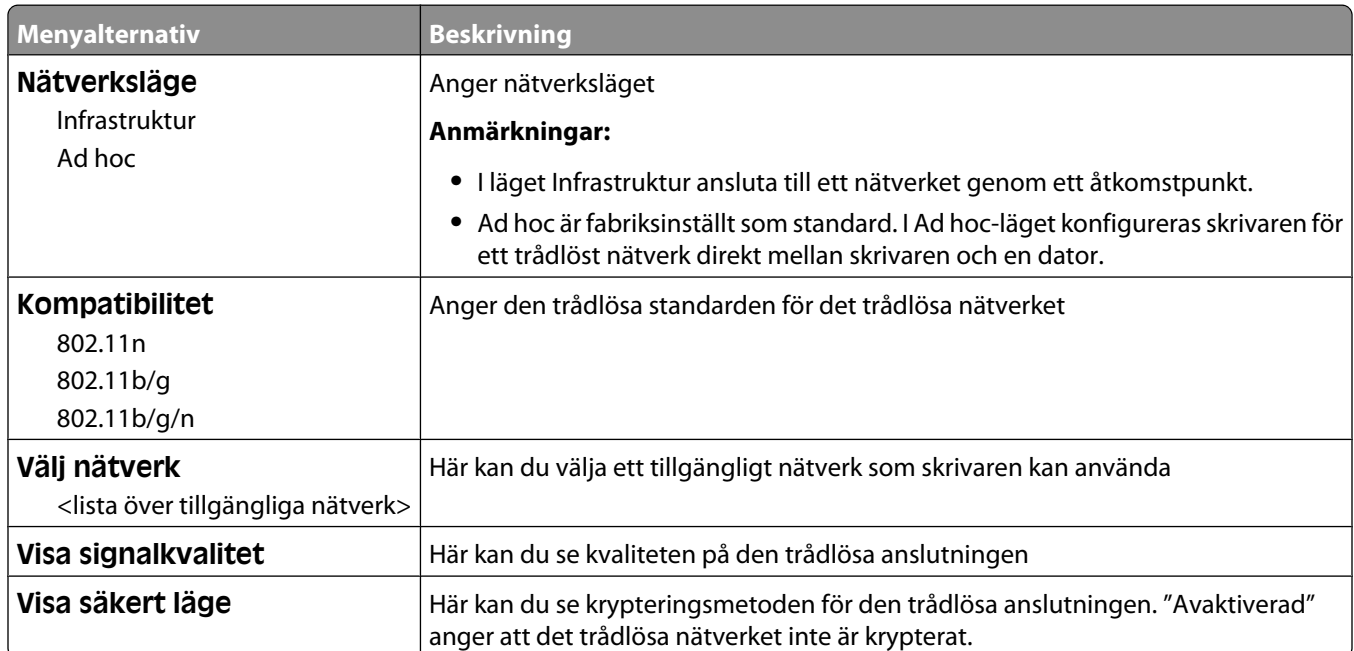

## **Menyn AppleTalk**

Den här menyn är tillgänglig från menyn Nätverk/portar:

**Network/Ports (Nätverk/portar)** ª**Standard Network (Standardnätverk)** eller **Network <x> (Nätverk <x>)** ª**Std Network Setup (Standardnätverksinställning)** eller **Net <x> Setup (Inställning för nät <x>)** ª**AppleTalk**

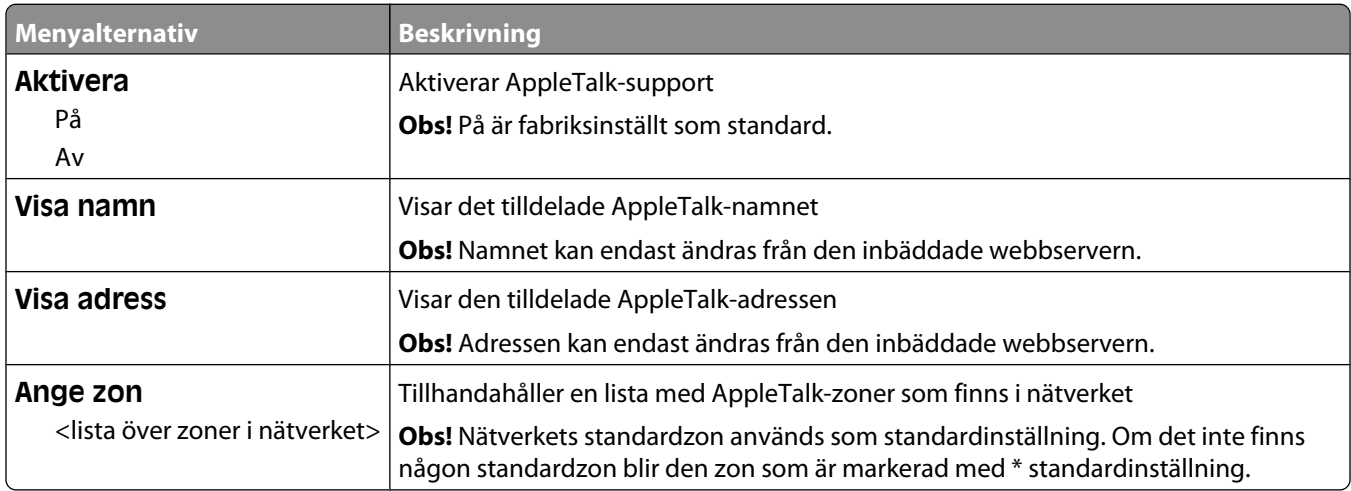

### **Menyn NetWare**

Den här menyn är tillgänglig från menyn Nätverk/portar:

**Network/Ports (Nätverk/portar)** ª**Standard Network (Standardnätverk)** eller **Network <x> (Nätverk <x>)** ª**Std Network Setup (Standardnätverksinställning)** eller **Net <x> Setup (Inställning för nät <x>)** ª**NetWare**

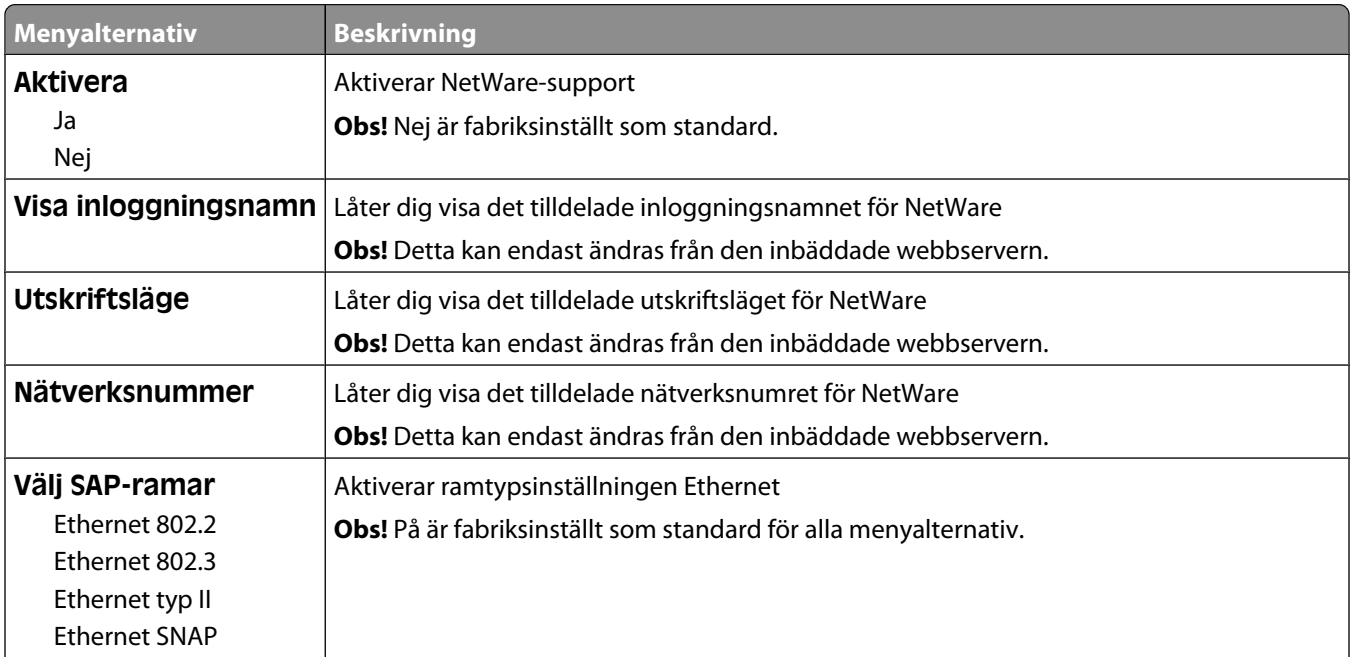

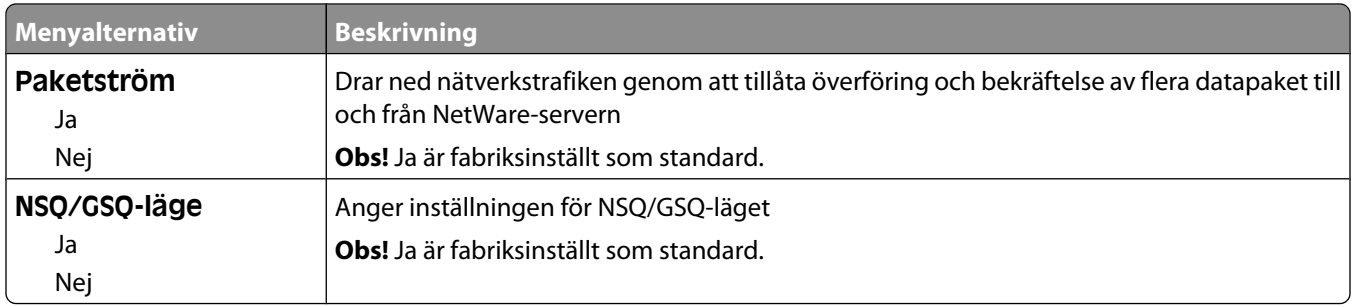

#### **menyn LexLink**

Den här menyn är tillgänglig från menyn Nätverk/portar:

**Network/Ports (Nätverk/portar)** ª**Standard Network (Standardnätverk)** eller **Network <x> (Nätverk <x>)** ª**Std Network Setup (Standardnätverksinställning)** eller **Net <x> Setup (Inställning för nät <x>)** ª**LexLink menu (Menyn LexLink)**

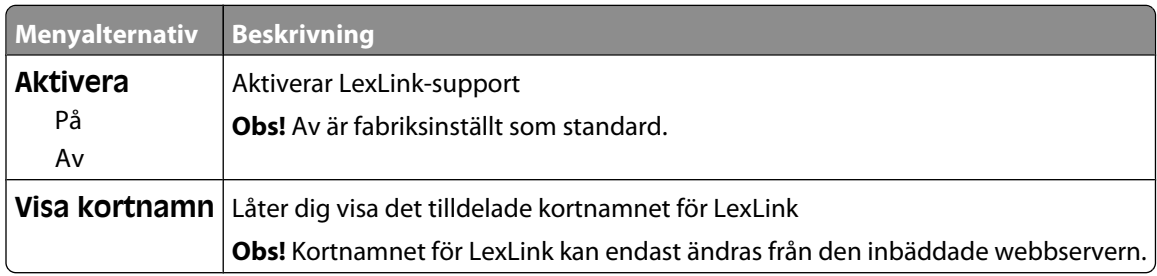

### **Menyn Standard-USB**

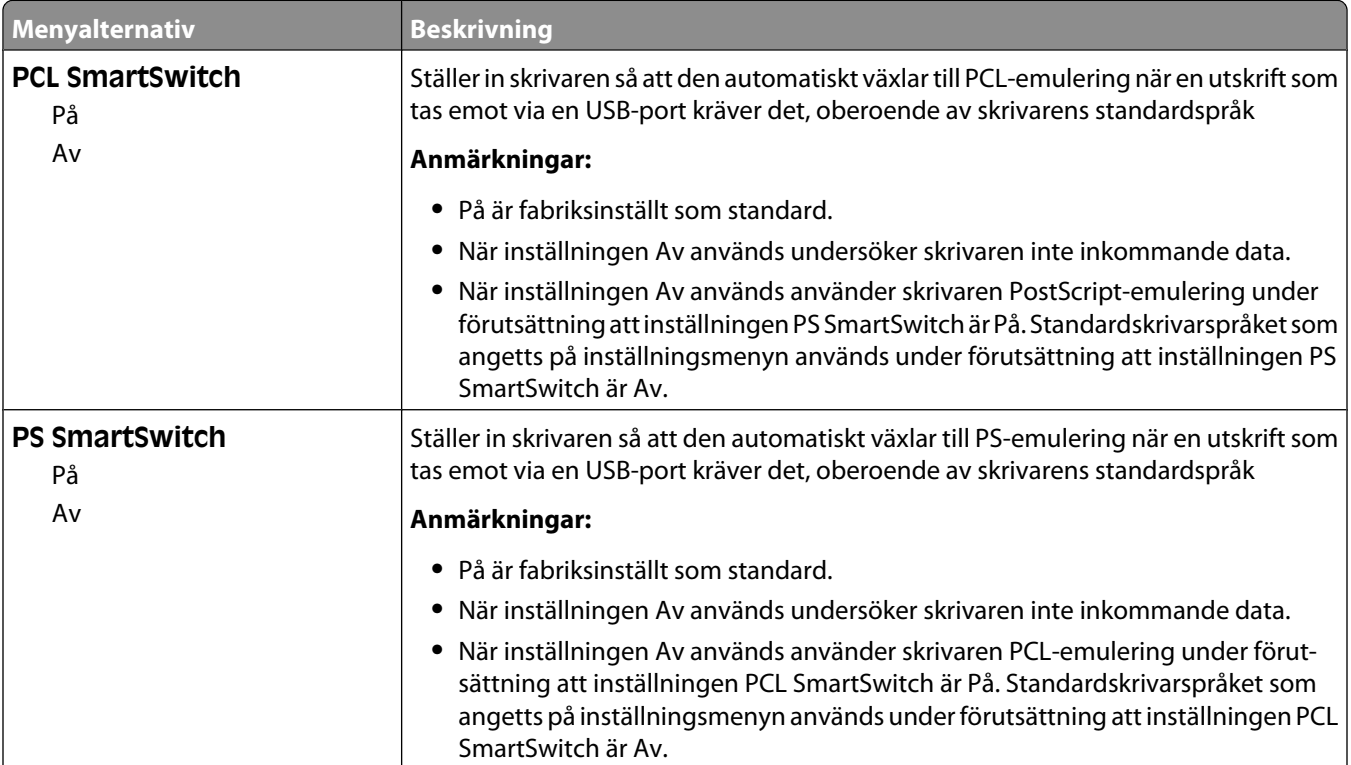

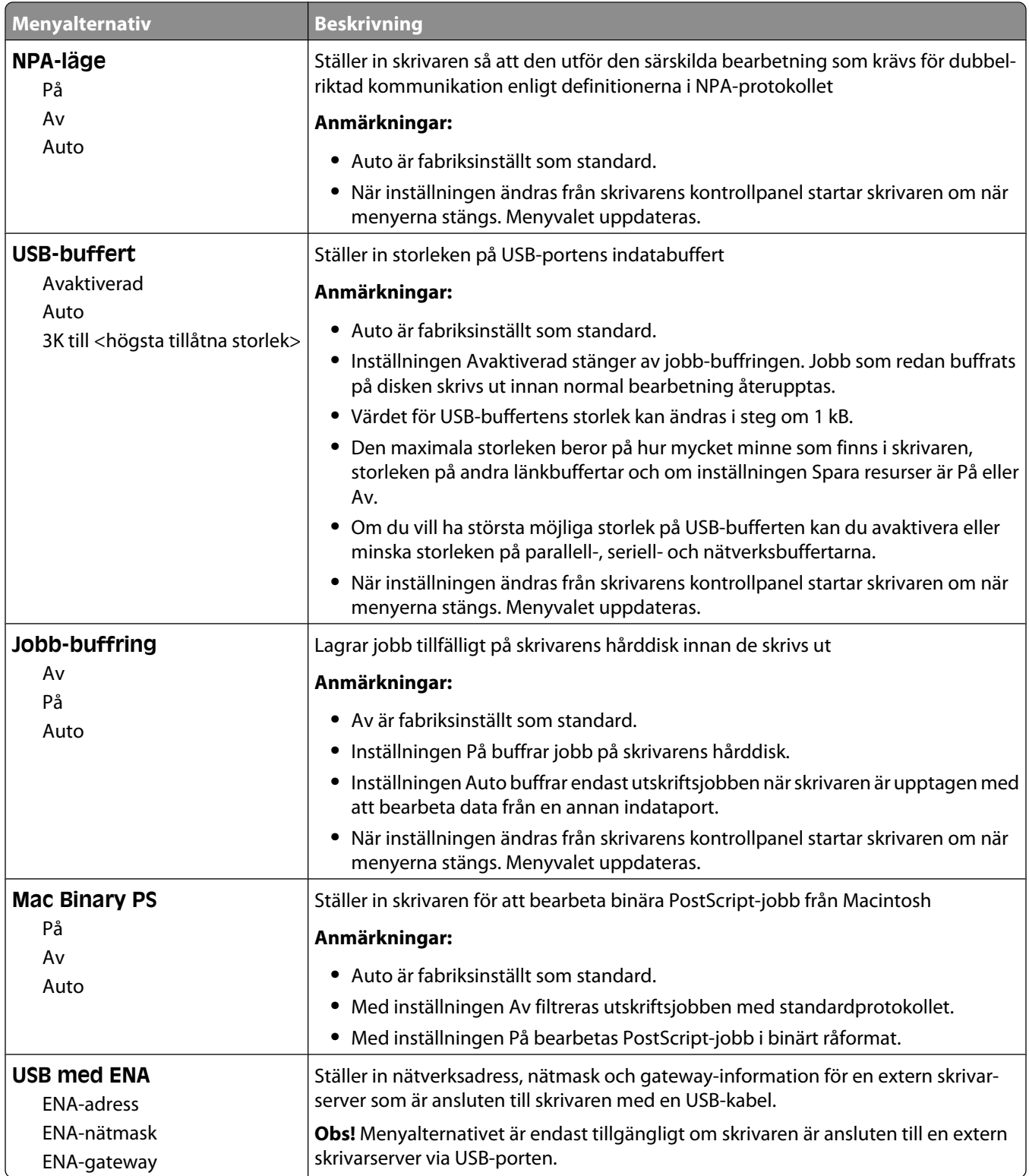

## **Menyn Parallell <x>**

**Menyalternativ Beskrivning PCL SmartSwitch** På Av Ställer in skrivaren så att den automatiskt växlar till PCL-emulering när en utskrift som tas emot via parallellport kräver det, oberoende av skrivarens standardspråk **Anmärkningar: •** På är fabriksinställt som standard. **•** När inställningen Av används undersöker skrivaren inte inkommande data. **•** När inställningen Av används använder skrivaren PostScript-emulering om PS SmartSwitch är På. Standardskrivarspråket som angetts på inställningsmenyn används om PS SmartSwitch är Av. **PS SmartSwitch** På Av Ställer in skrivaren så att den automatiskt växlar till PS-emulering när en utskrift som tas emot via parallellport kräver det, oberoende av skrivarens standardspråk **Anmärkningar: •** På är fabriksinställt som standard. **•** När inställningen Av används undersöker skrivaren inte inkommande data. **•** När inställningen Av används använder skrivaren PCL-emulering om PCL SmartSwitch är På. Standardskrivarspråket som angetts på inställningsmenyn används om PCL SmartSwitch är Av. **NPA-läge** På Av Auto Ställer in skrivaren så att den utför den särskilda bearbetning som krävs för dubbelriktad kommunikation enligt definitionerna i NPA-protokollet **Anmärkningar: •** Auto är fabriksinställt som standard. **•** När inställningen ändras från skrivarens kontrollpanel startar skrivaren om när menyerna stängs. Menyvalet uppdateras. **Parallellbuffert** Avaktiverad Auto 3K till <högsta tillåtna storlek> Ställer in storleken på parallellindatabufferten **Anmärkningar: •** Auto är fabriksinställt som standard. **•** Inställningen Avaktiverad stänger av jobb-buffringen. Jobb som redan buffrats på disken skrivs ut innan normal bearbetning återupptas. **•** Parallellbuffertens storlek kan ändras i steg om 1 kB. **•** Maximalt tillåten storlek beror på hur mycket minne som finns i skrivaren, storleken på andra länkbuffertar och om inställningen Spara resurser är satt till På eller Av. **•** Om du vill öka det högsta möjliga storleksintervallet för parallellbufferten avaktiverar eller minskar du storleken på USB-, seriella och nätverksbuffertar. **•** När inställningen ändras från skrivarens kontrollpanel startar skrivaren om när menyerna stängs. Menyvalet uppdateras.

Den här menyn visas endast om ett extra parallellkort har installerats.

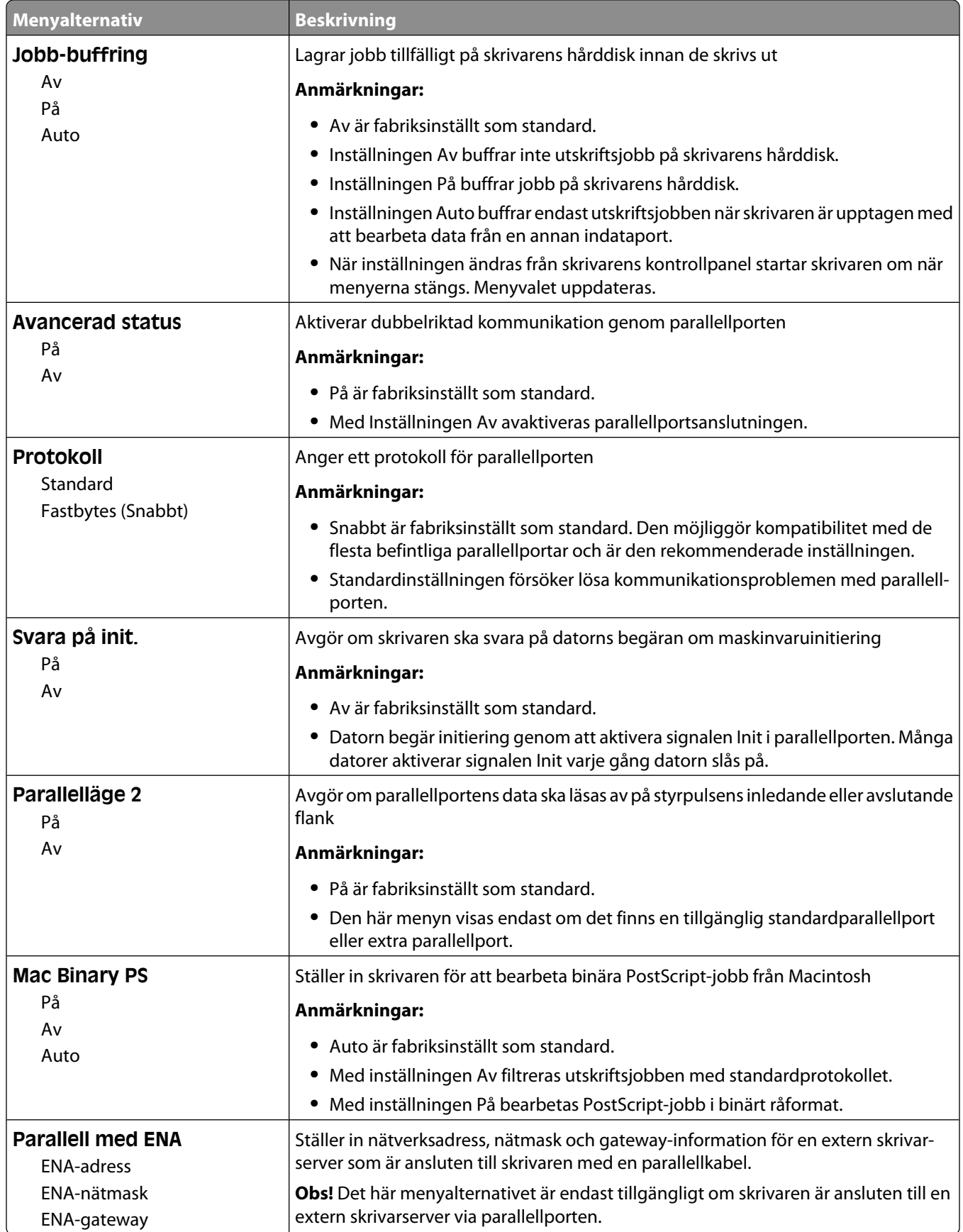

## **Menyn Seriell <x>**

Den här menyn visas endast om ett extra seriekort har installerats.

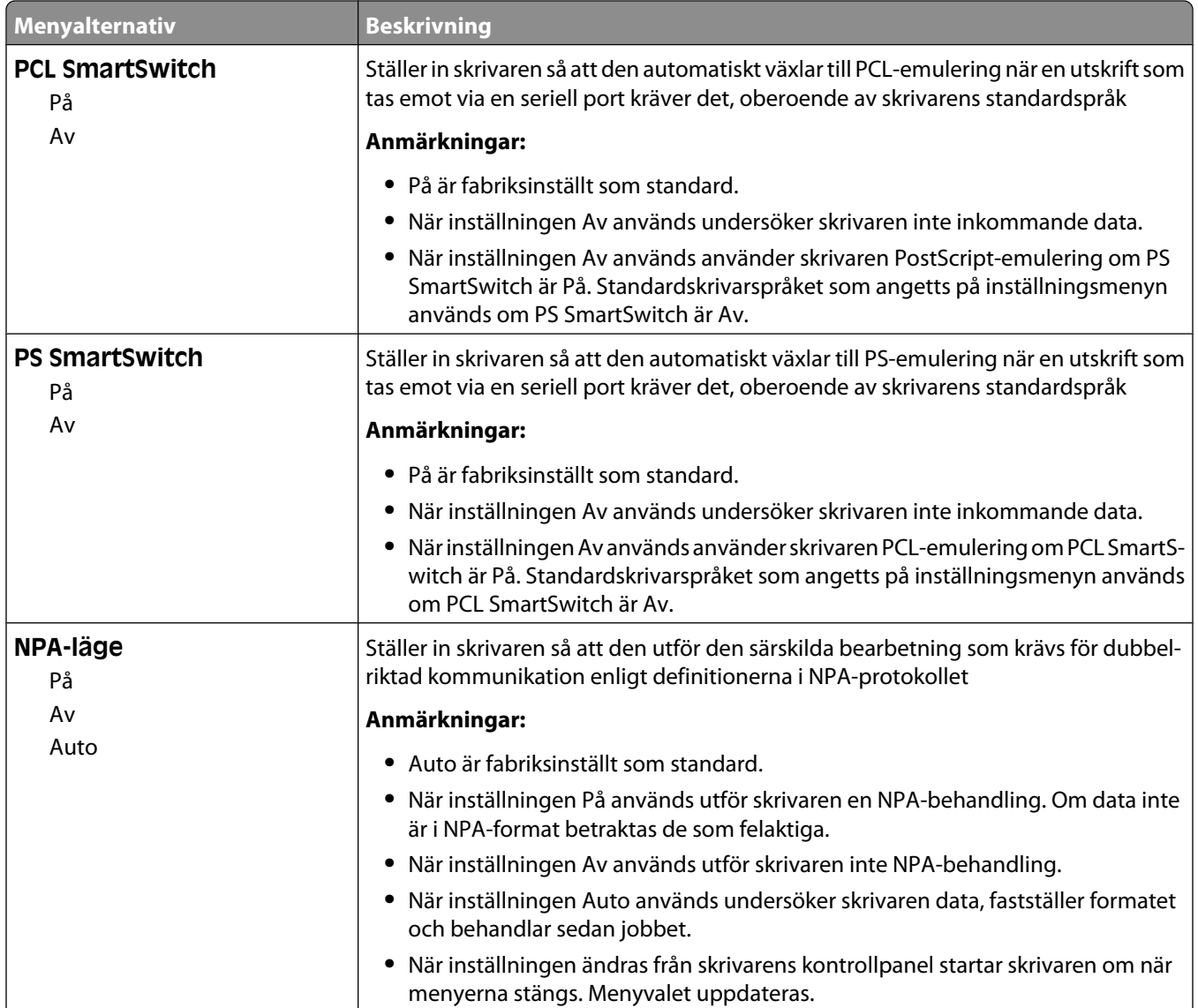

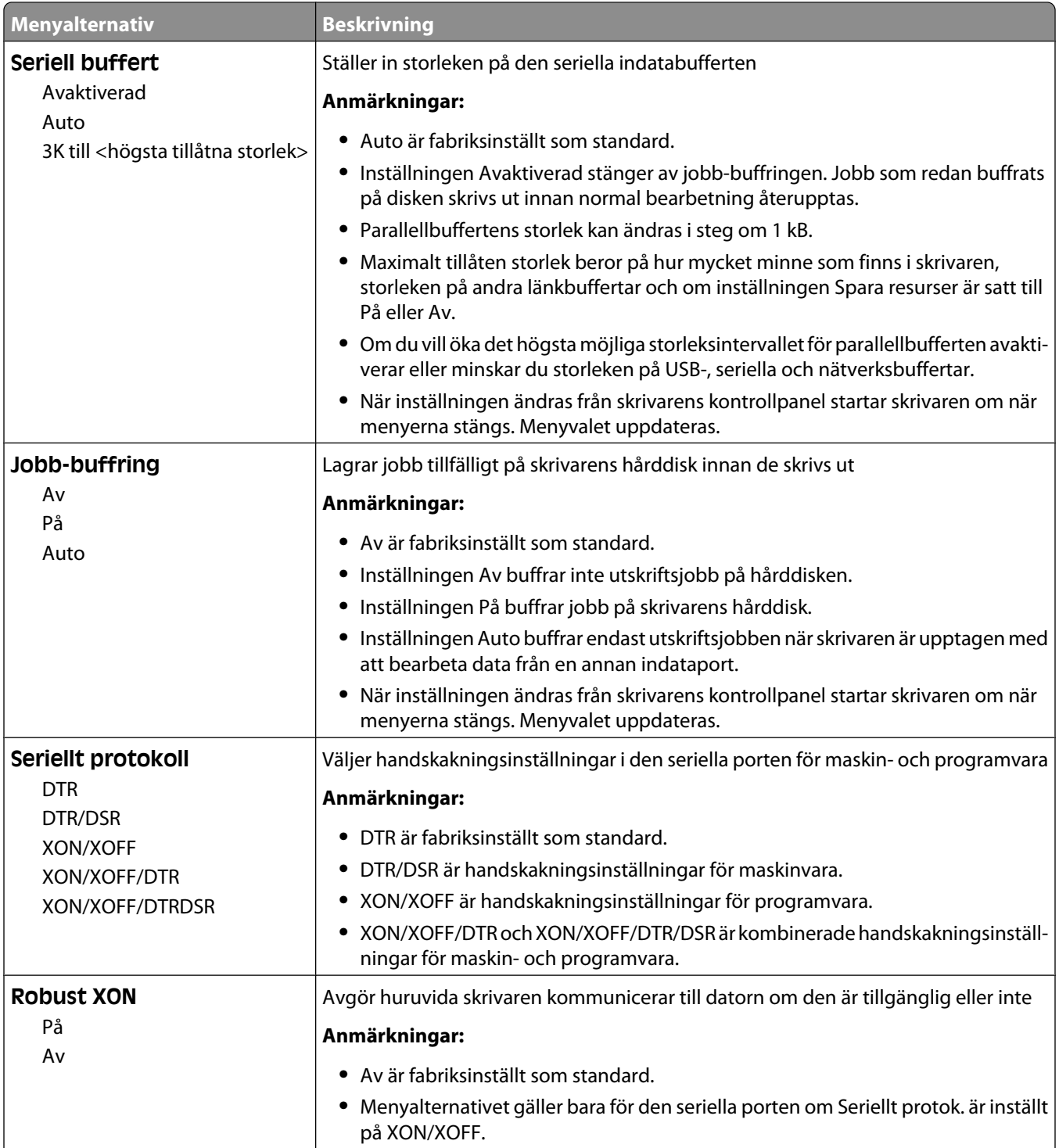

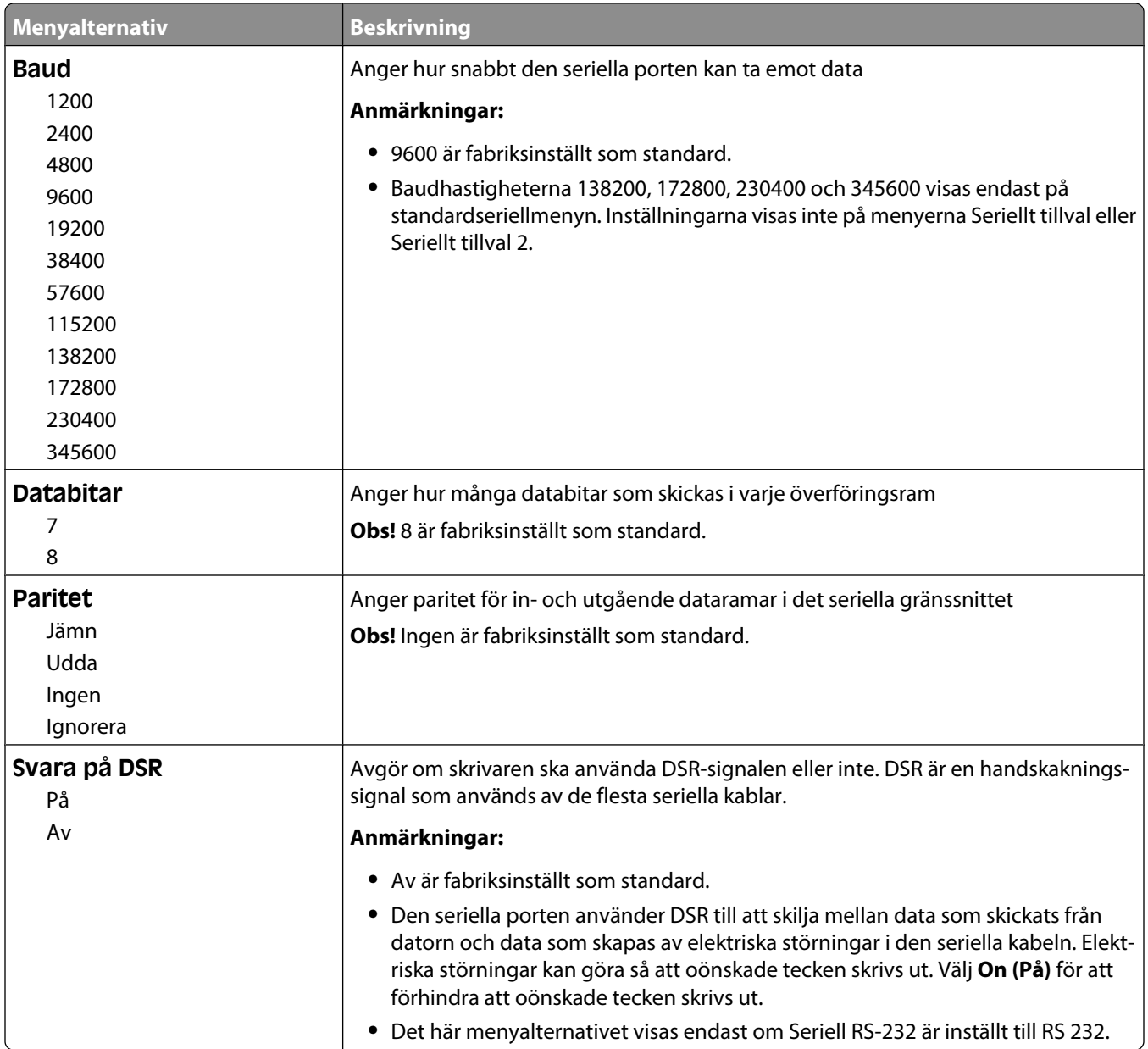

## **Menyn SMTP-inställning**

I följande meny kan du konfigurera SMTP-servern.

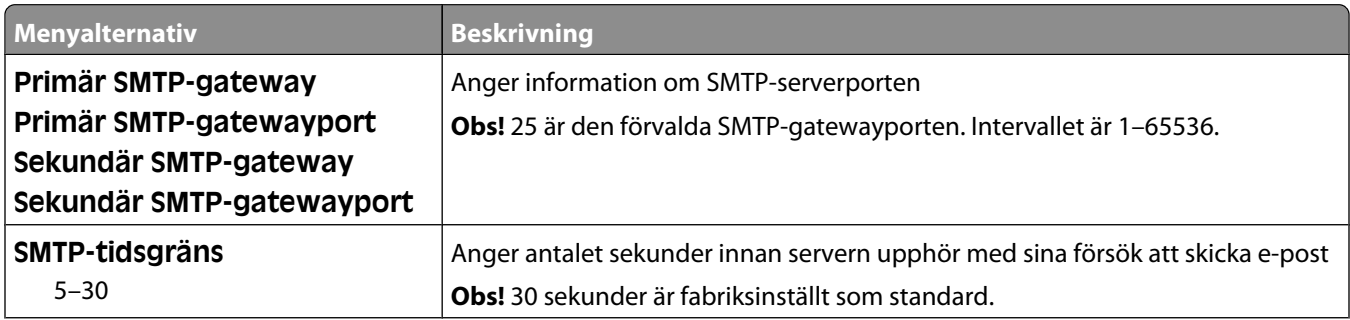

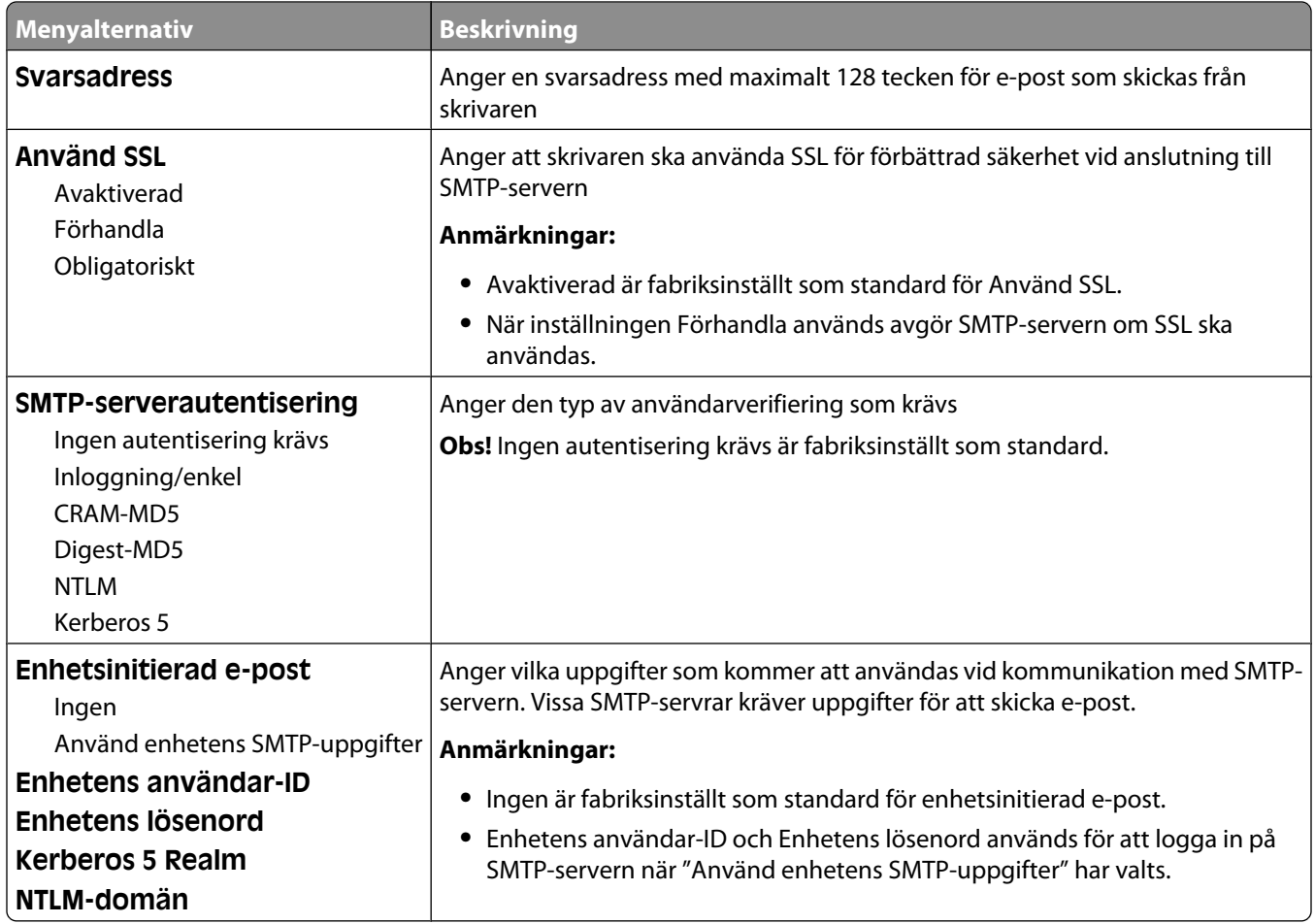

## **Menyn Säkerhet**

## **Menyn Blandat**

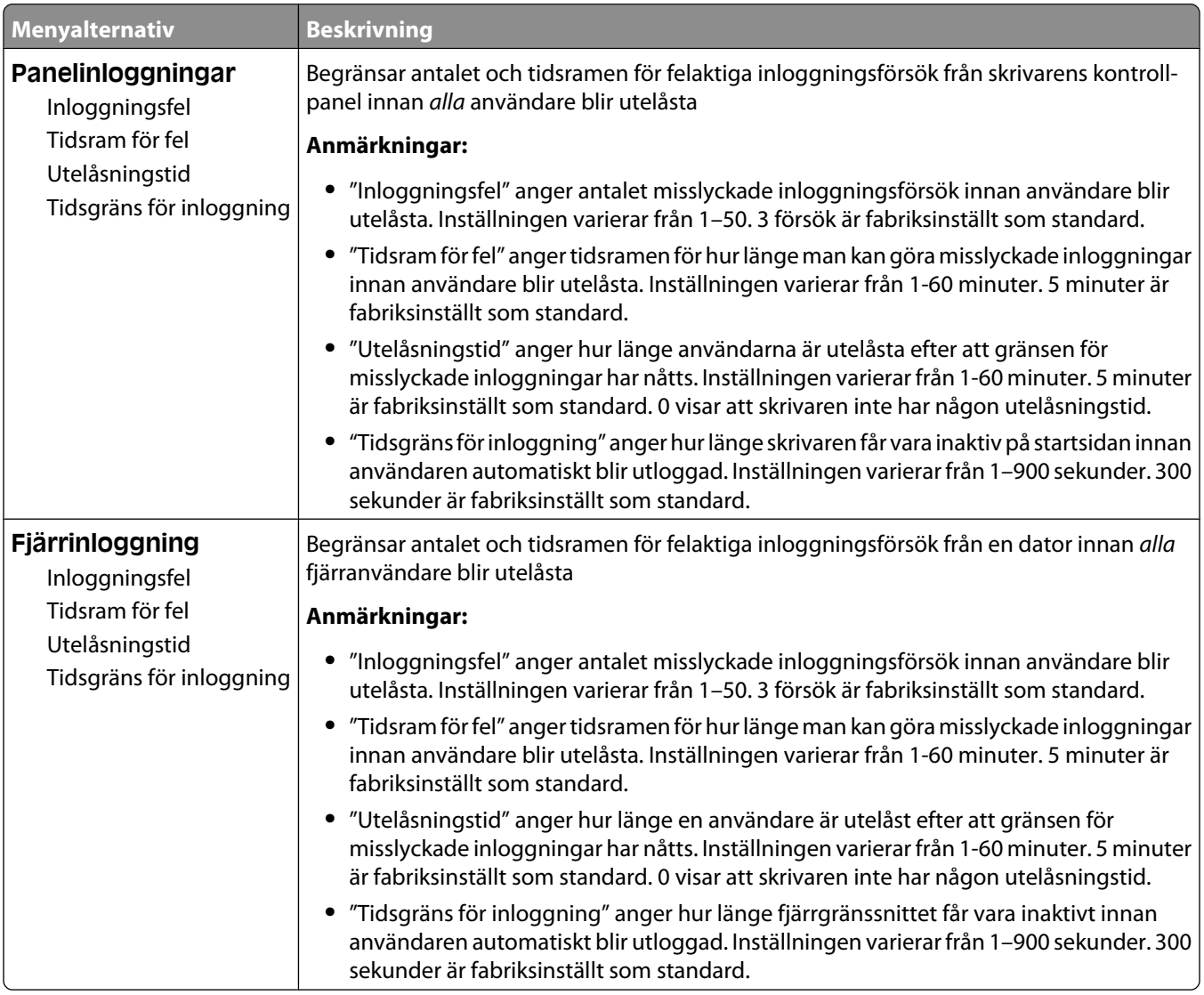

## **Menyn Konfidentiell utskrift**

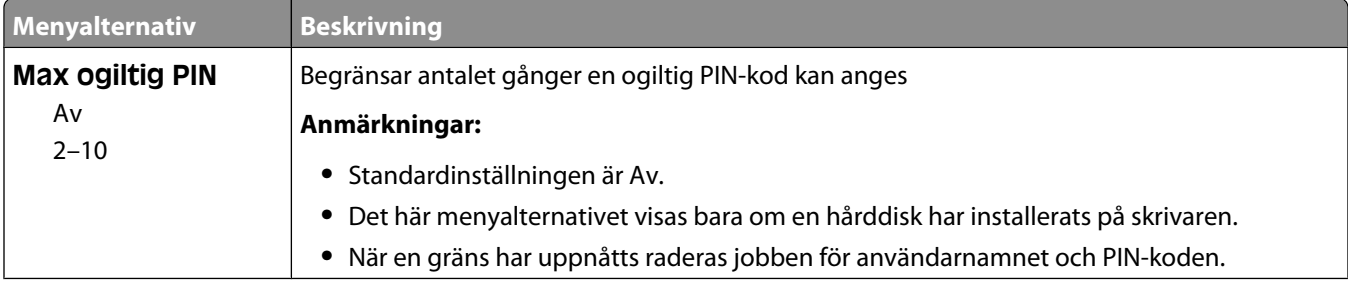

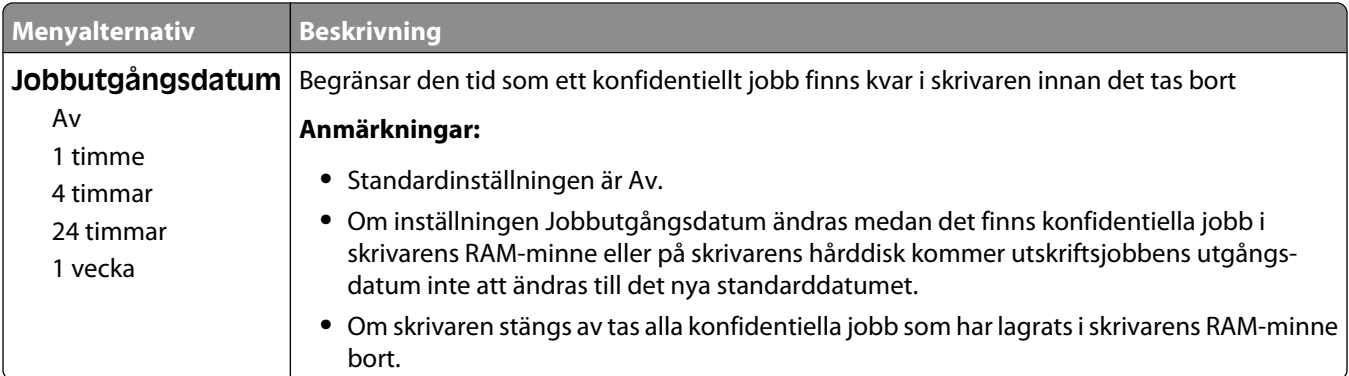

## **Menyn Diskrensning**

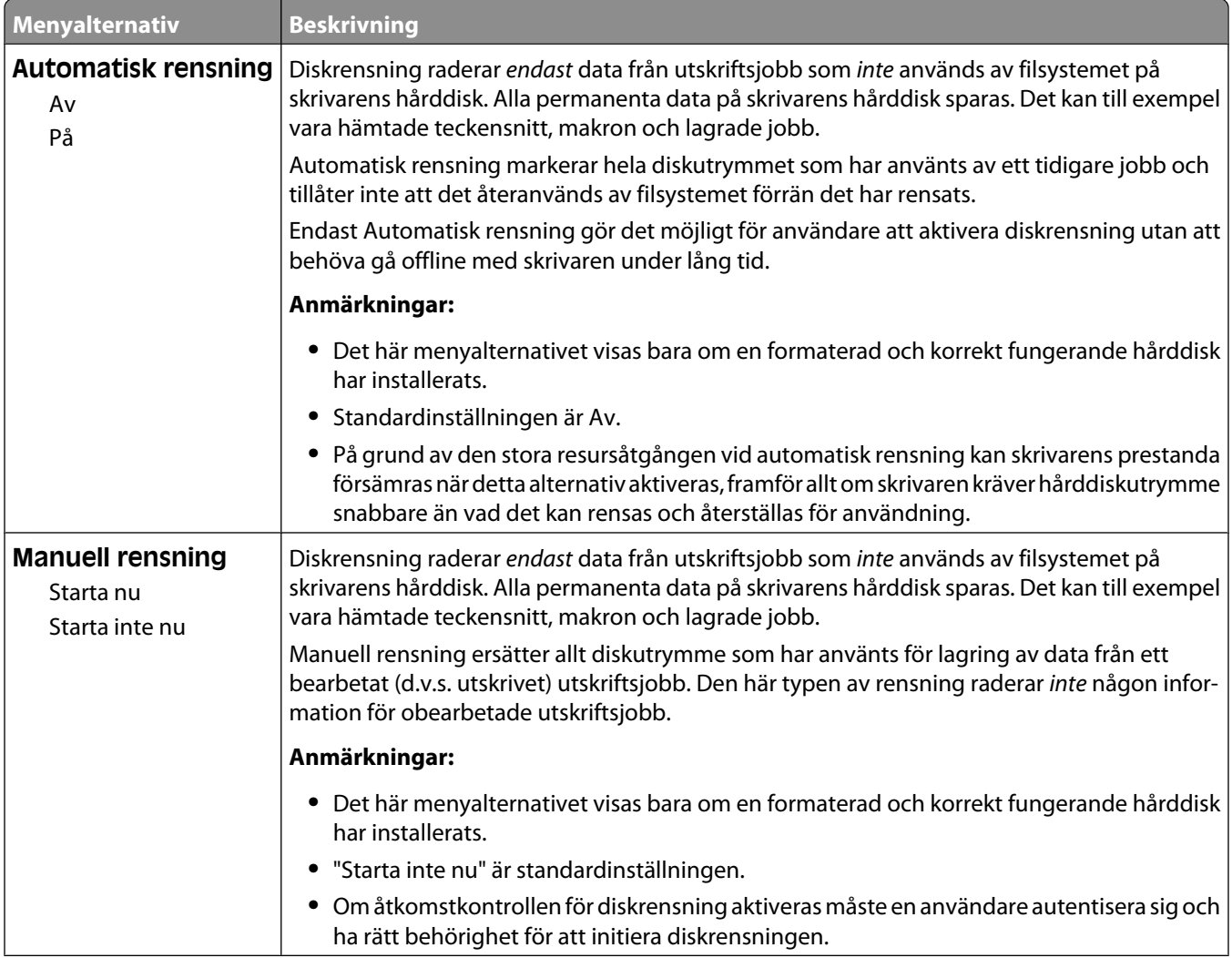

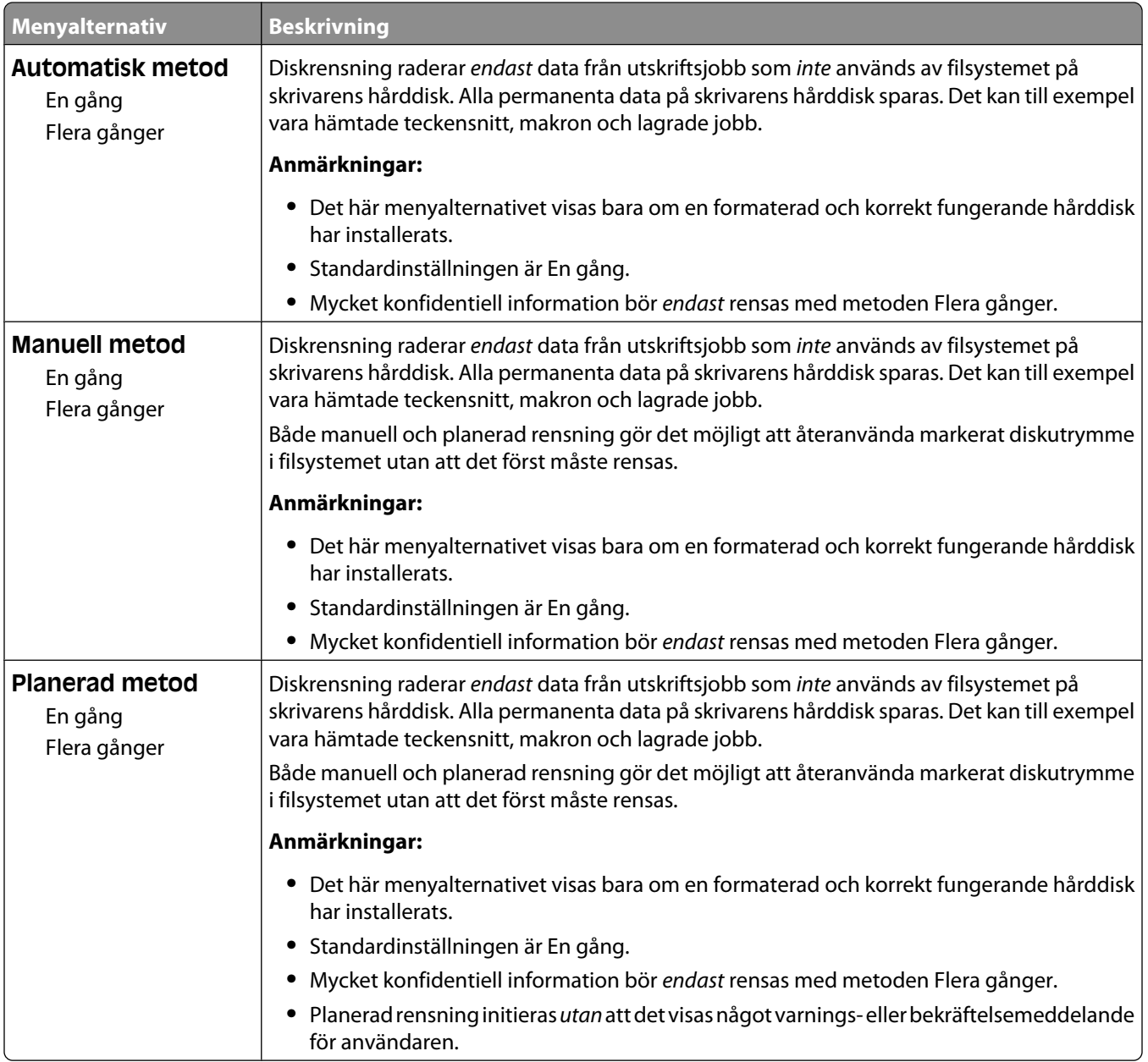

## **Menyn Säkerhetsgranskningslogg**

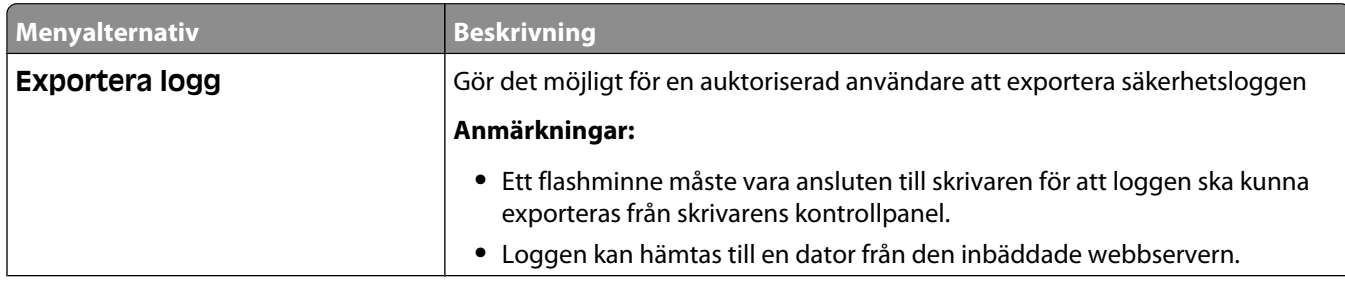

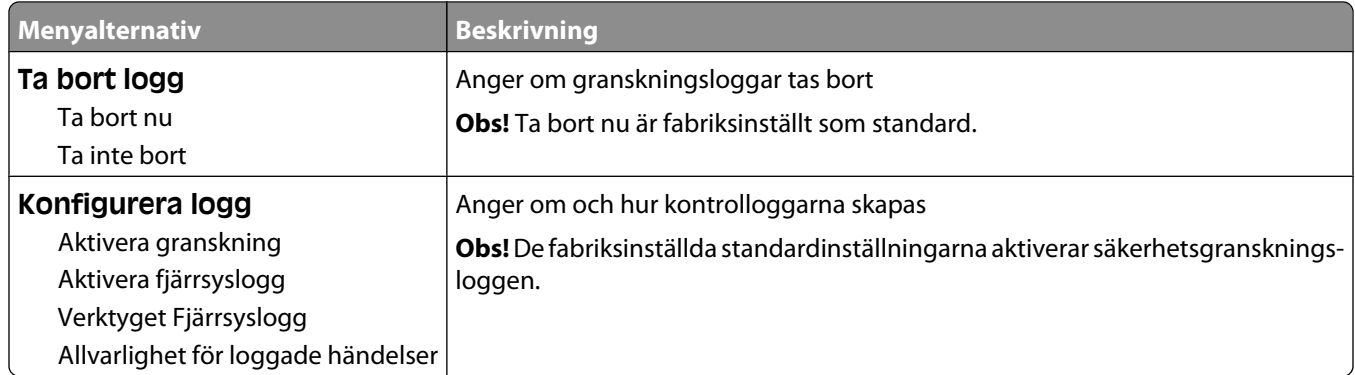

## **Menyn Ställ in datum/tid**

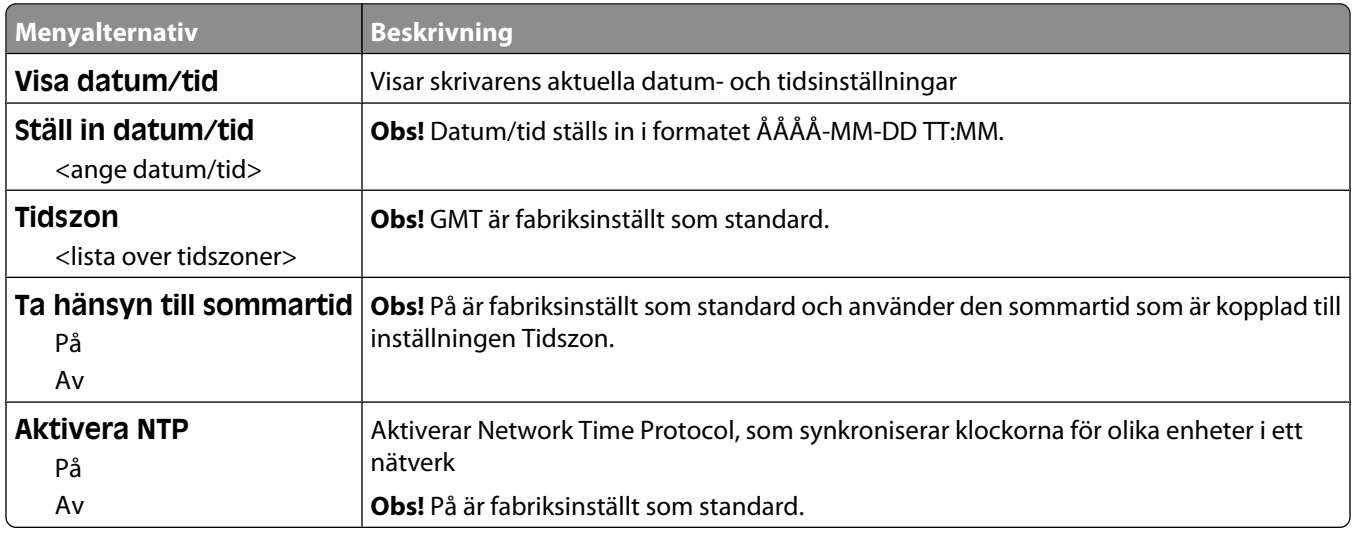

## **Menyn Inställningar**

## **Menyn Allmänna inställningar**

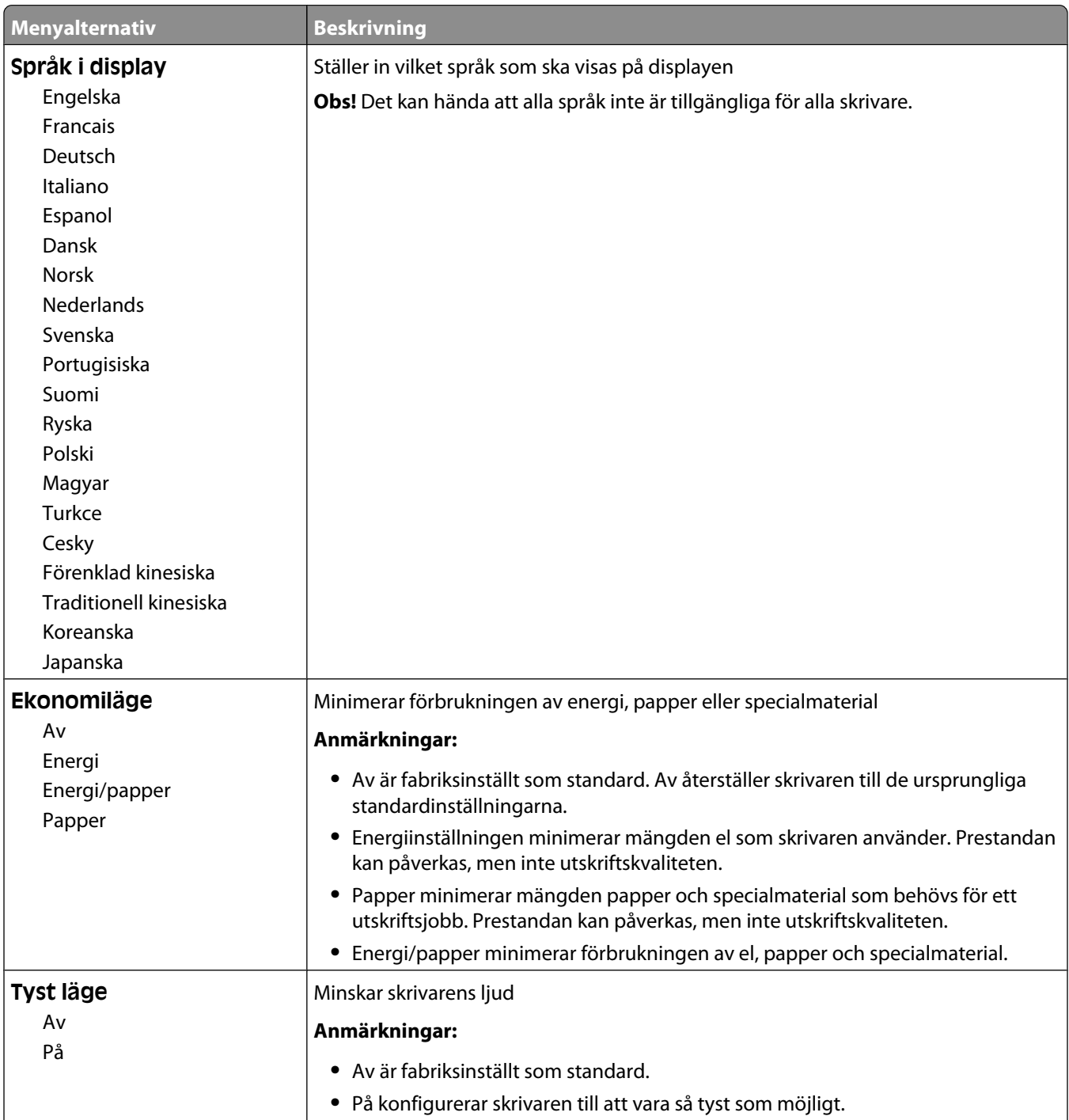

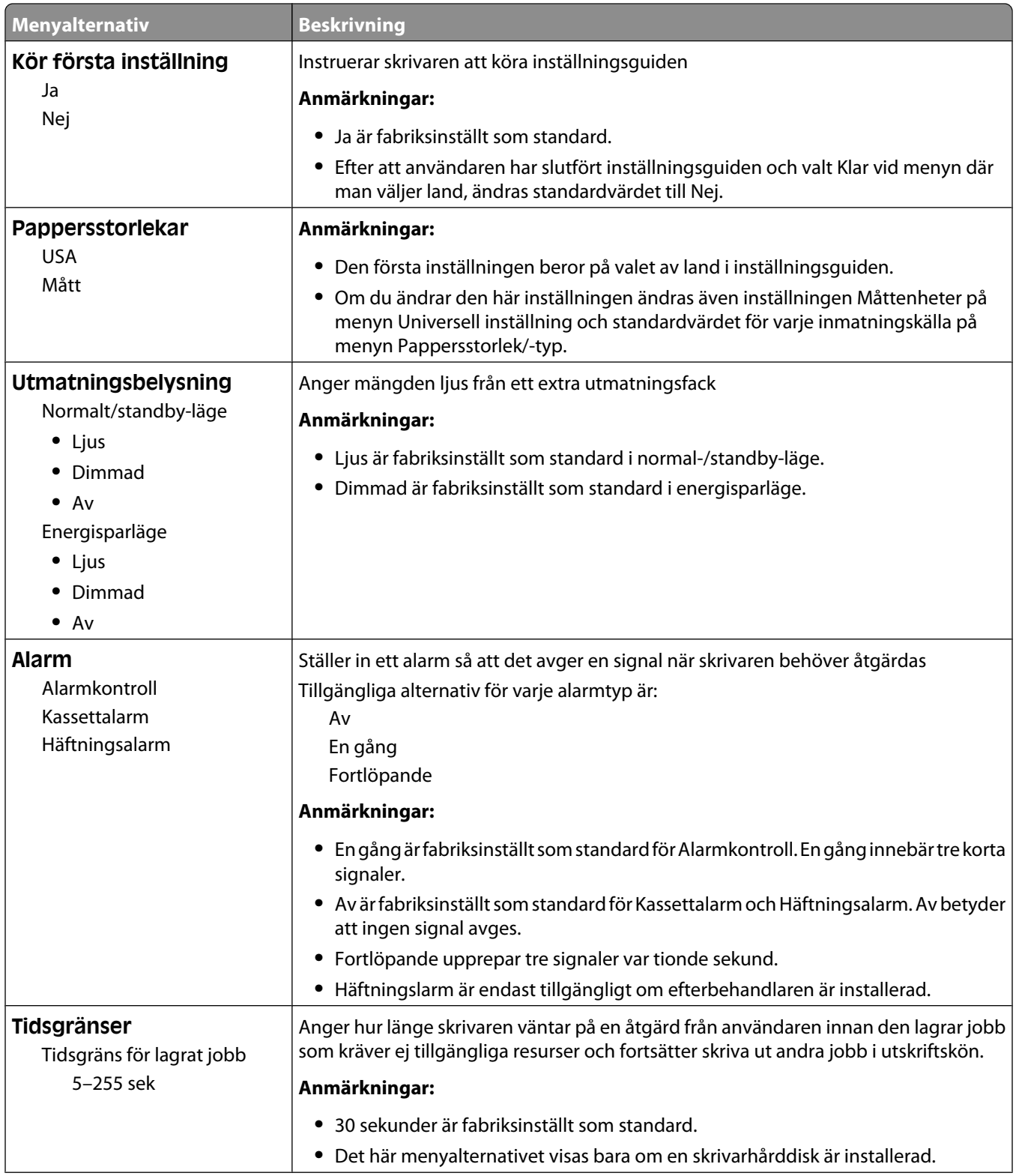

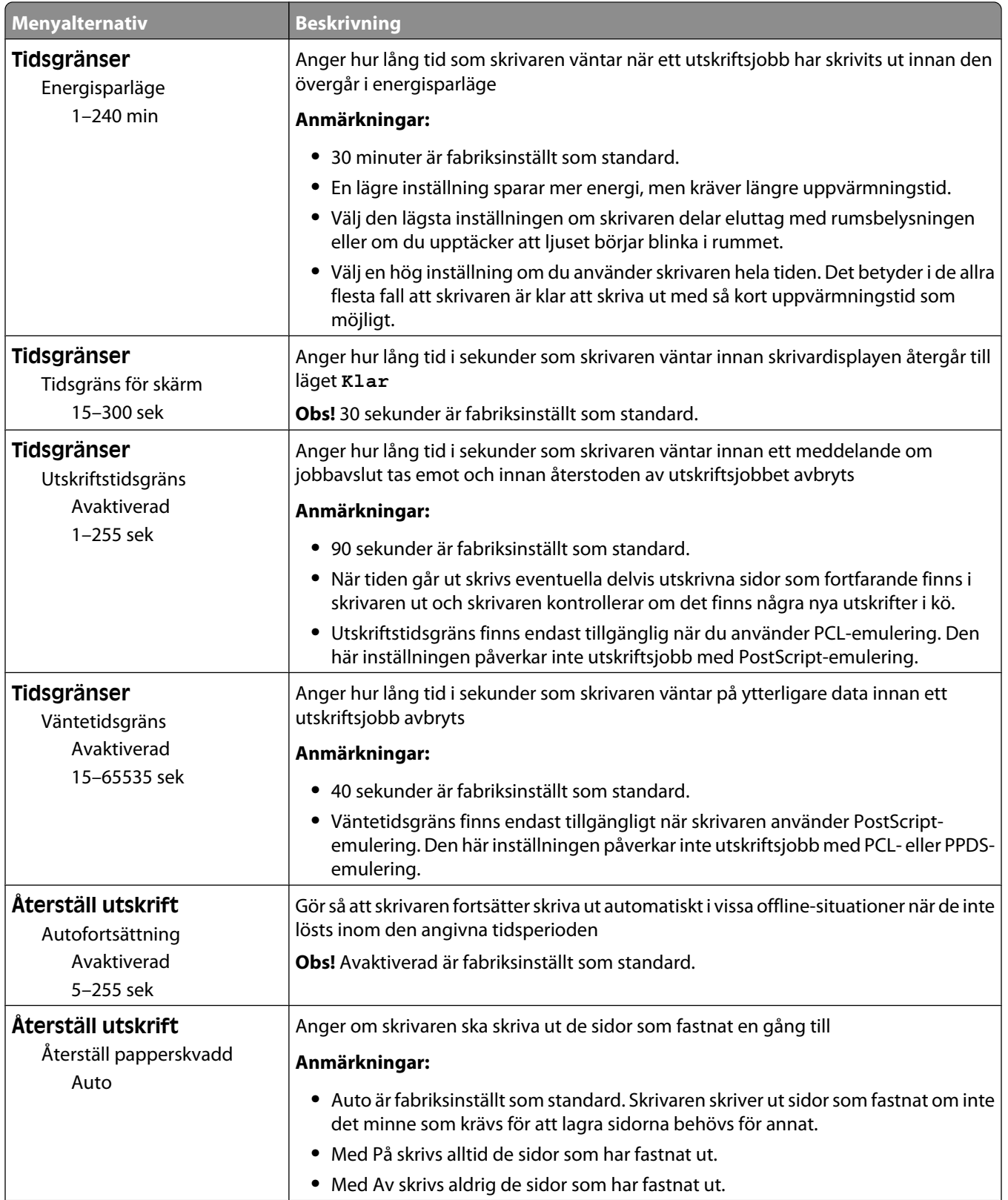

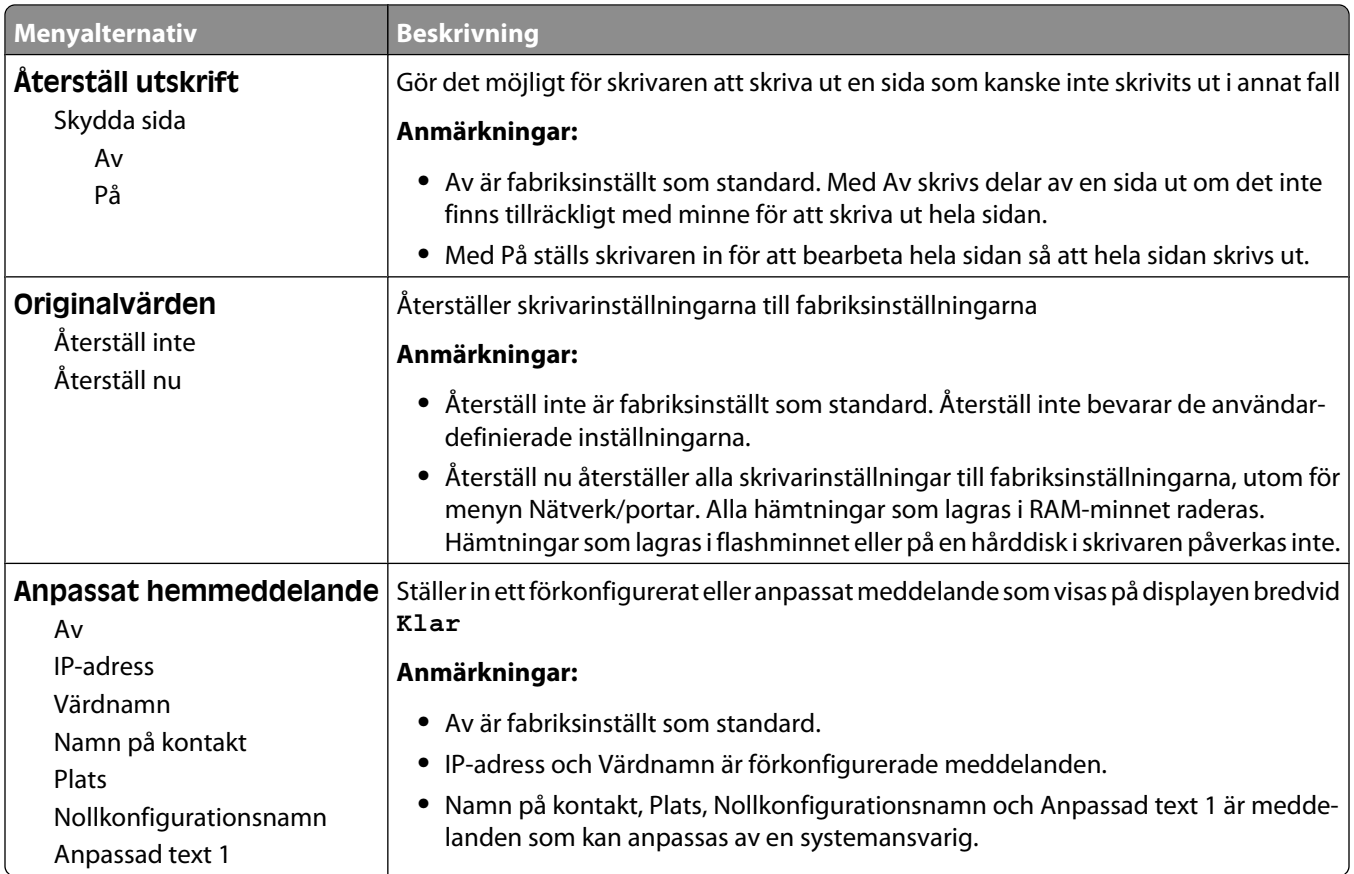

## **Menyn Inställningar**

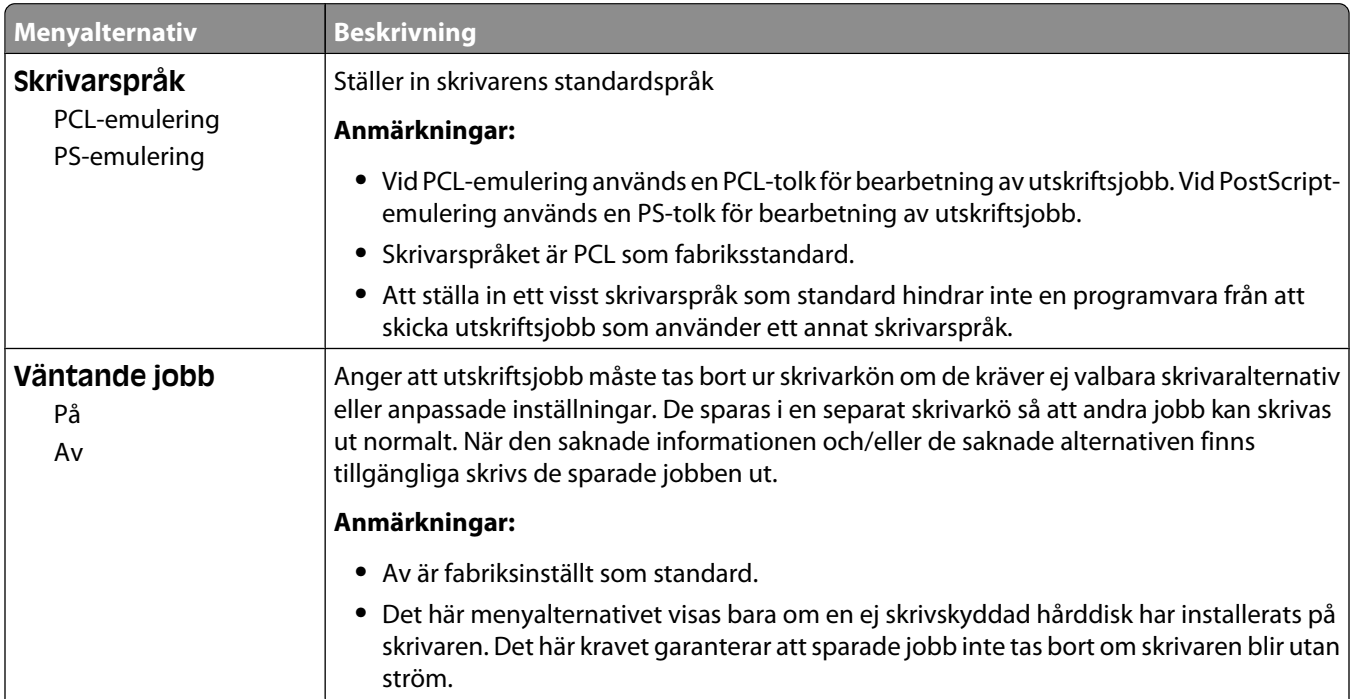

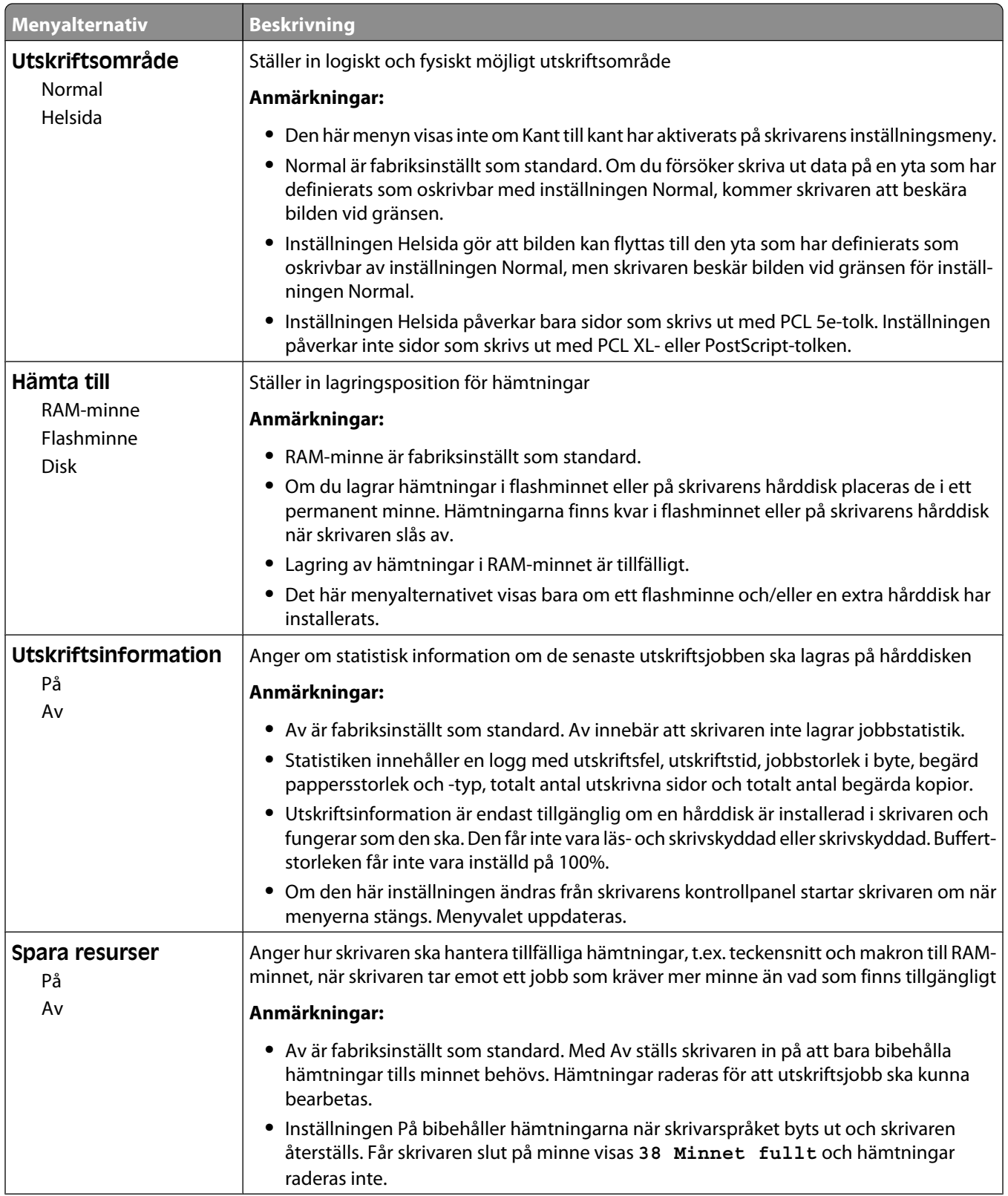

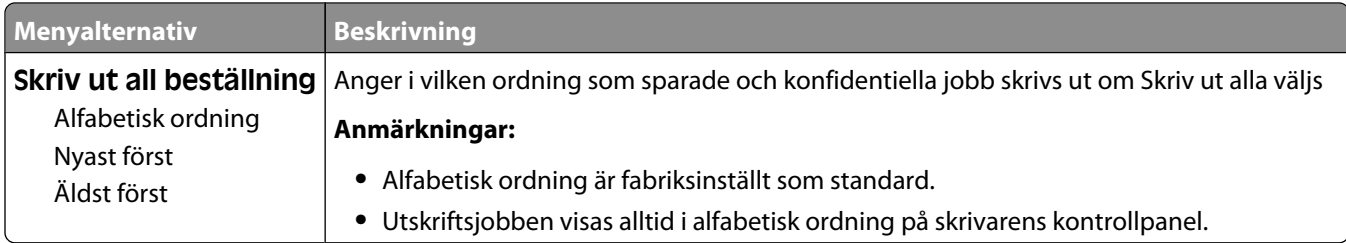

## **menyn Efterbehandling**

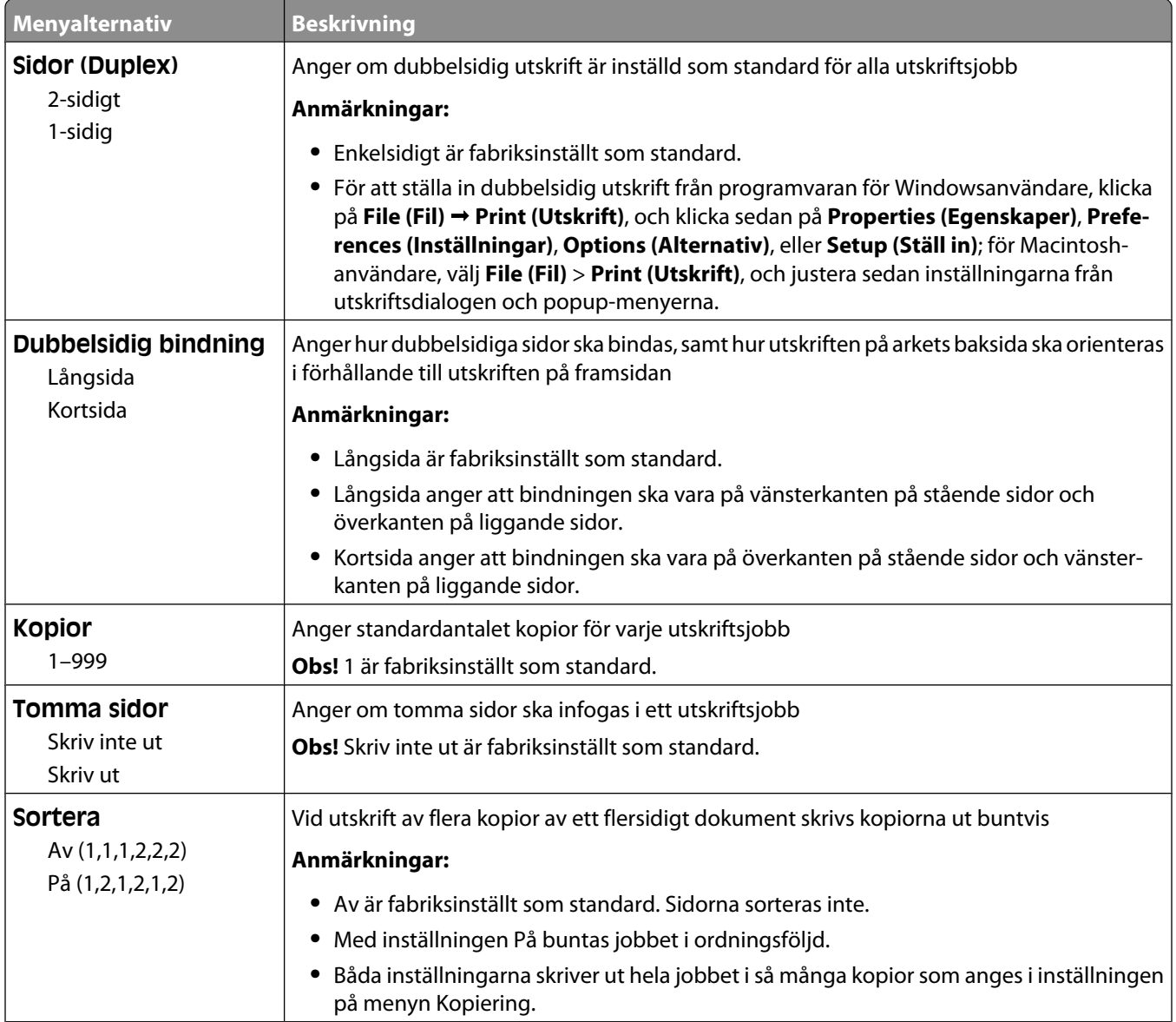

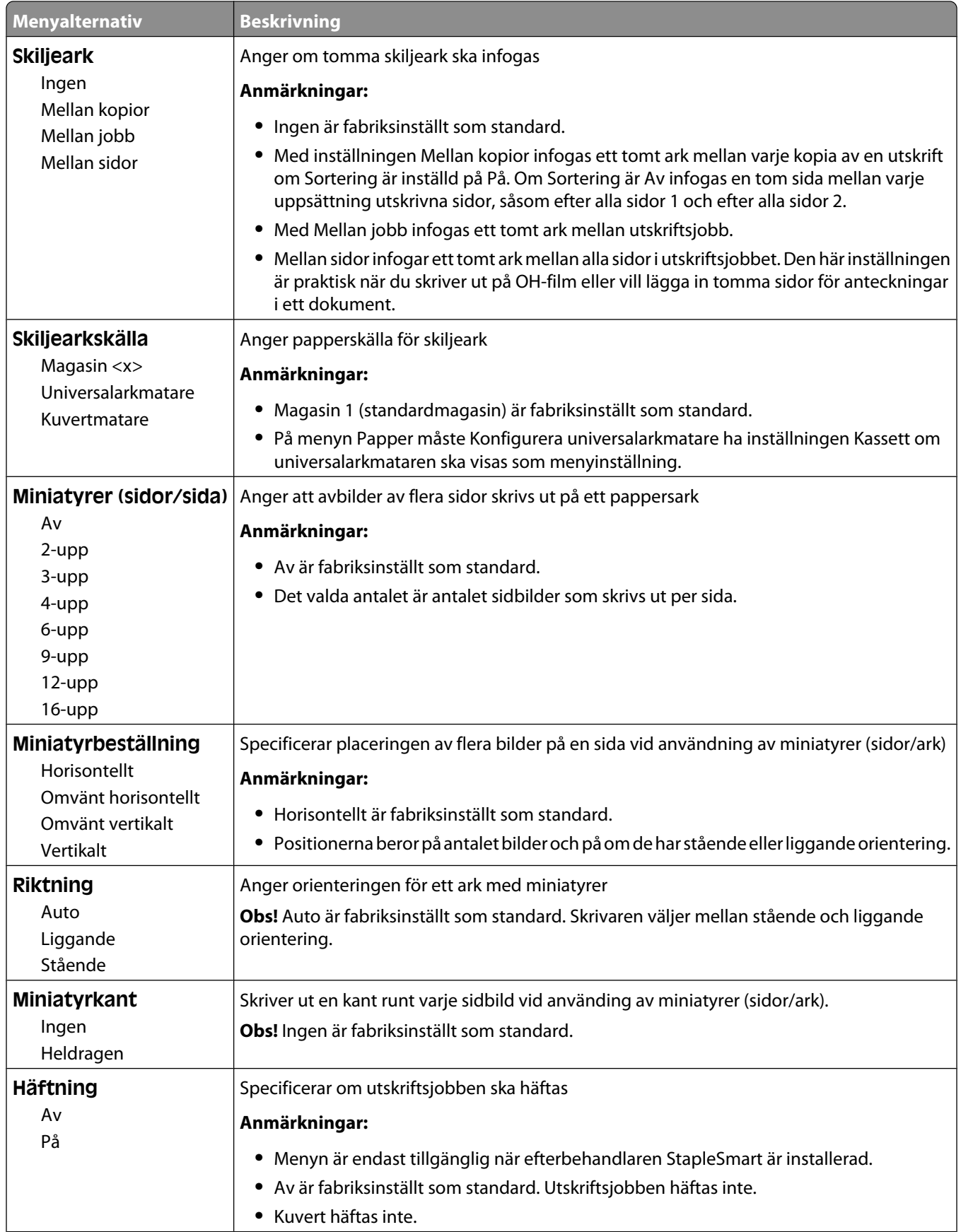

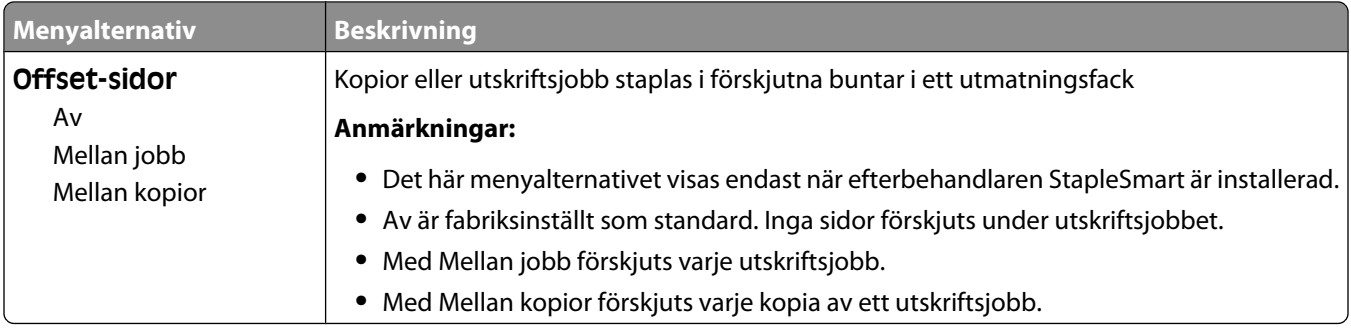

## **Menyn Kvalitet**

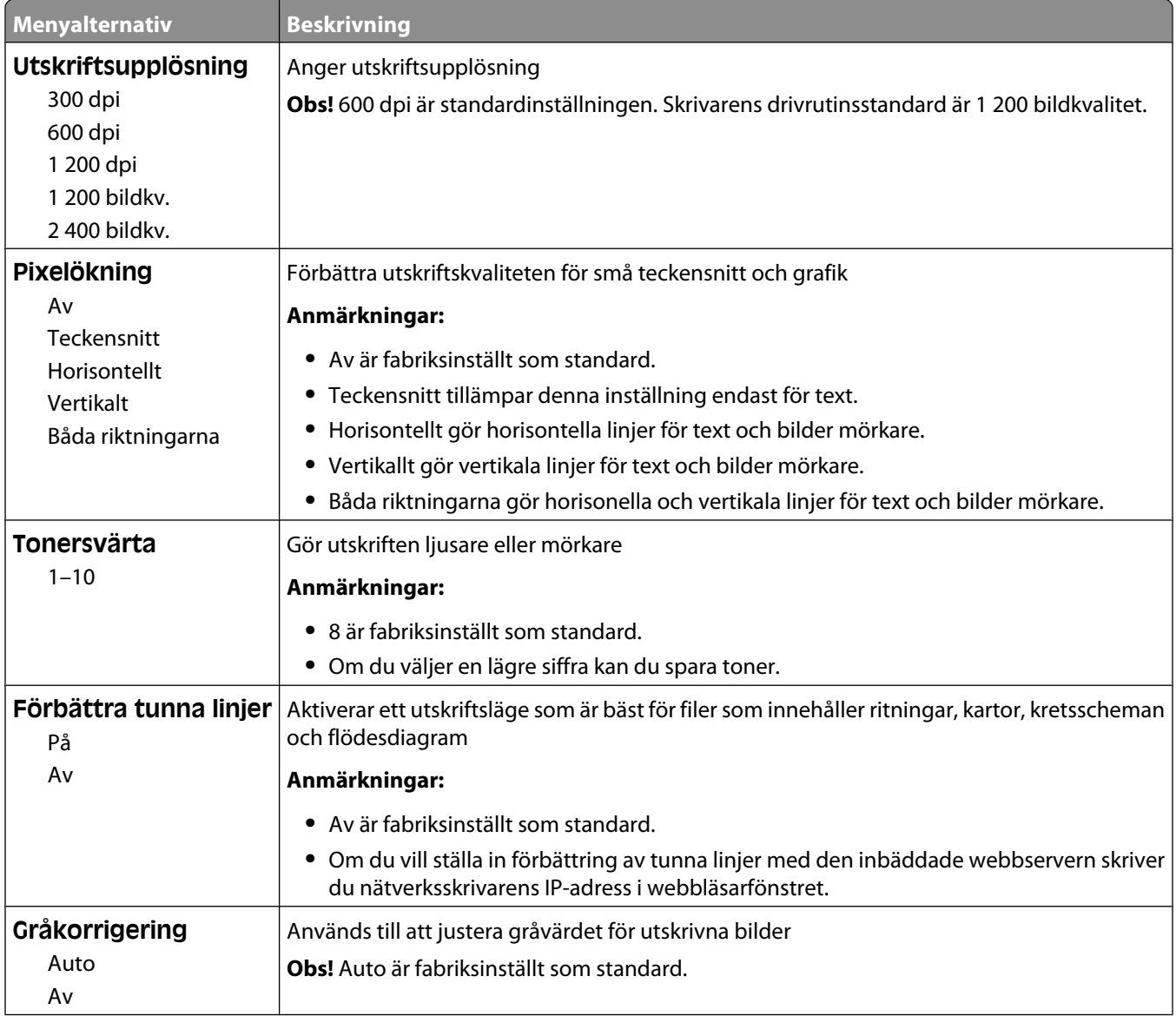

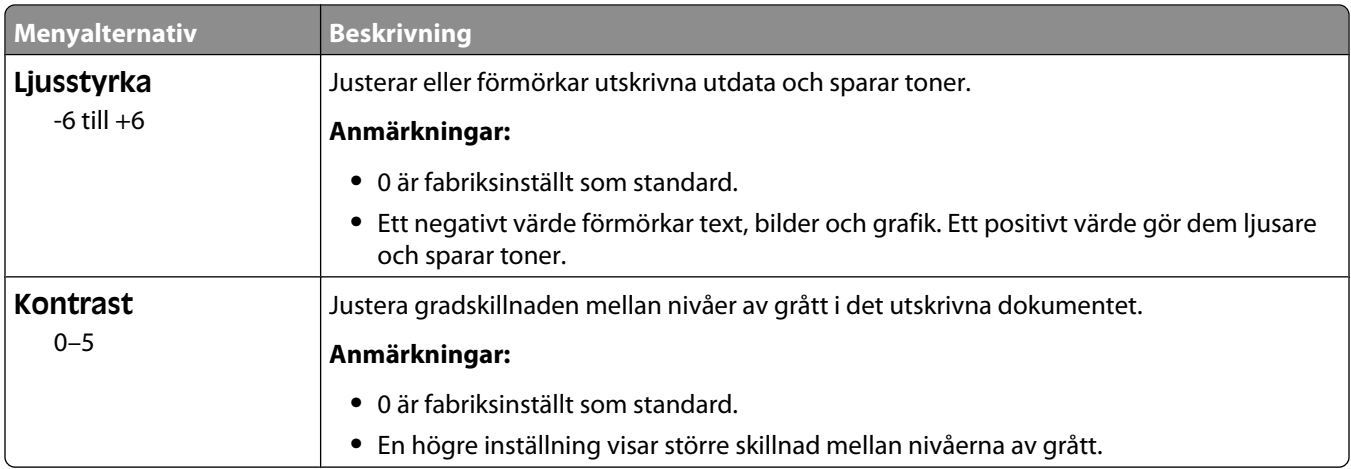

## **Menyn Verktyg**

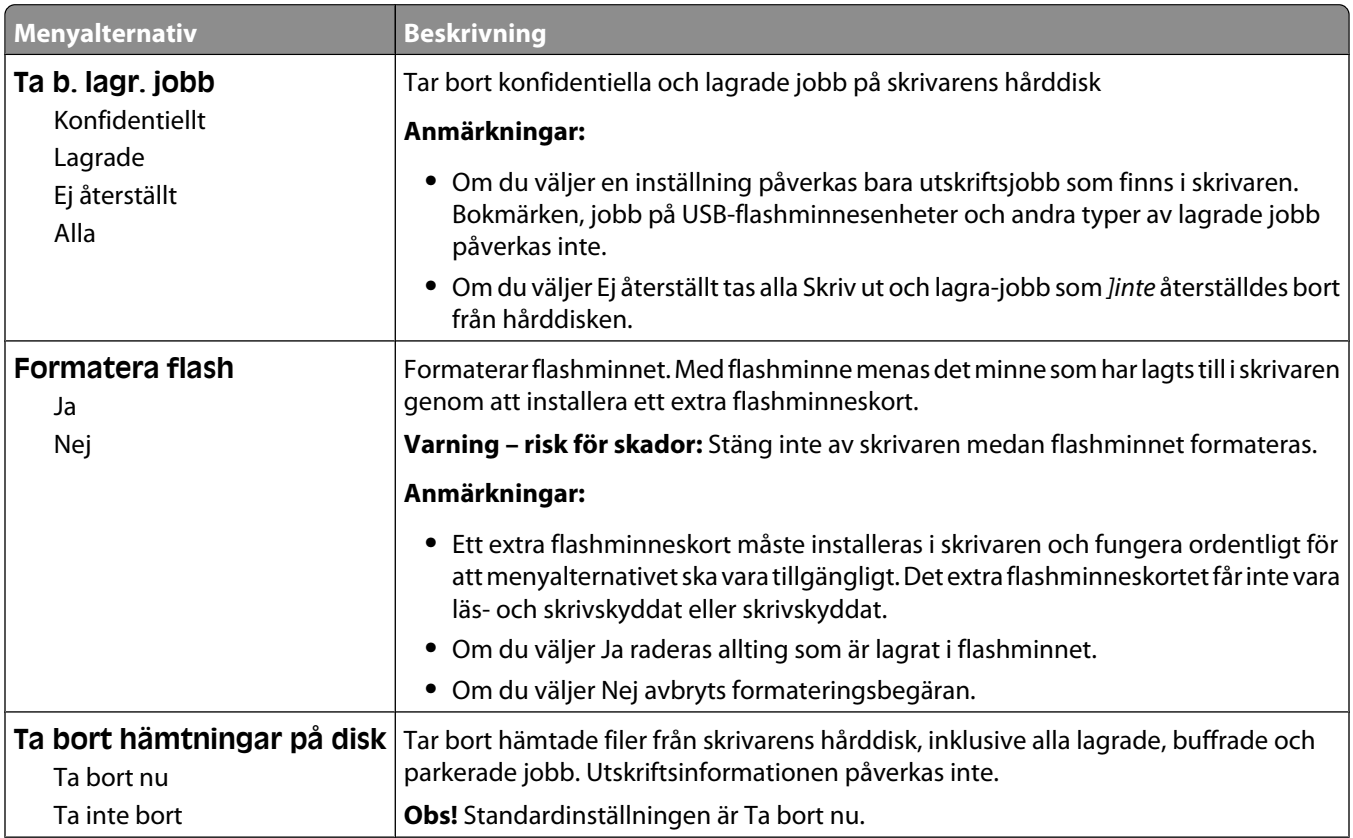

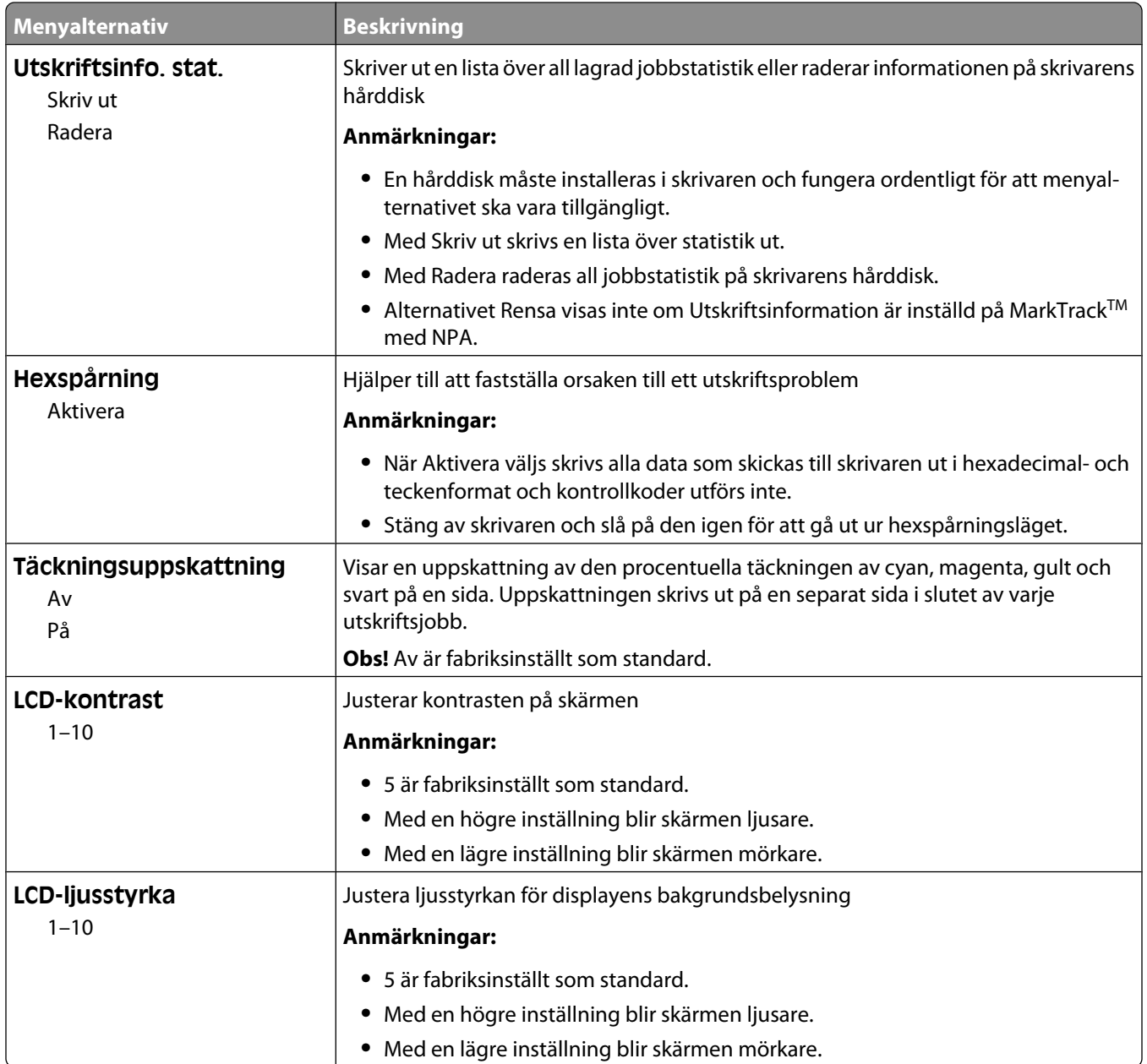

## **Menyn XPS**

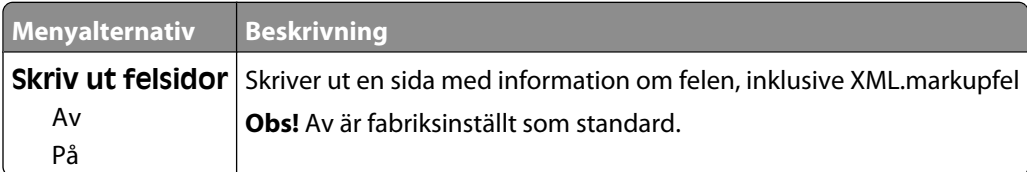

## **Menyn PDF**

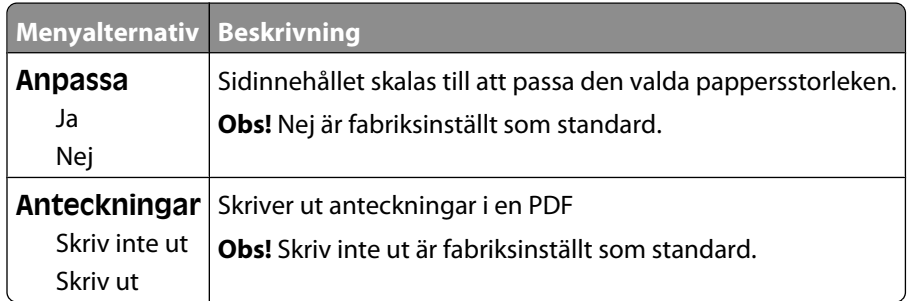

## **menyn PostScript**

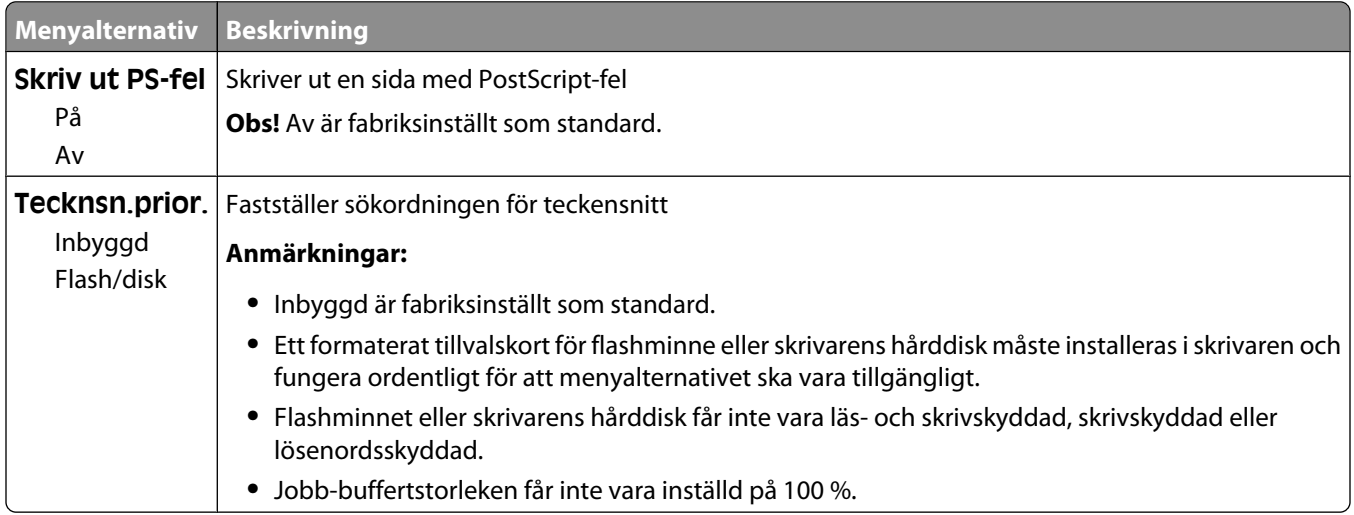

## **Menyn PCL-emulering**

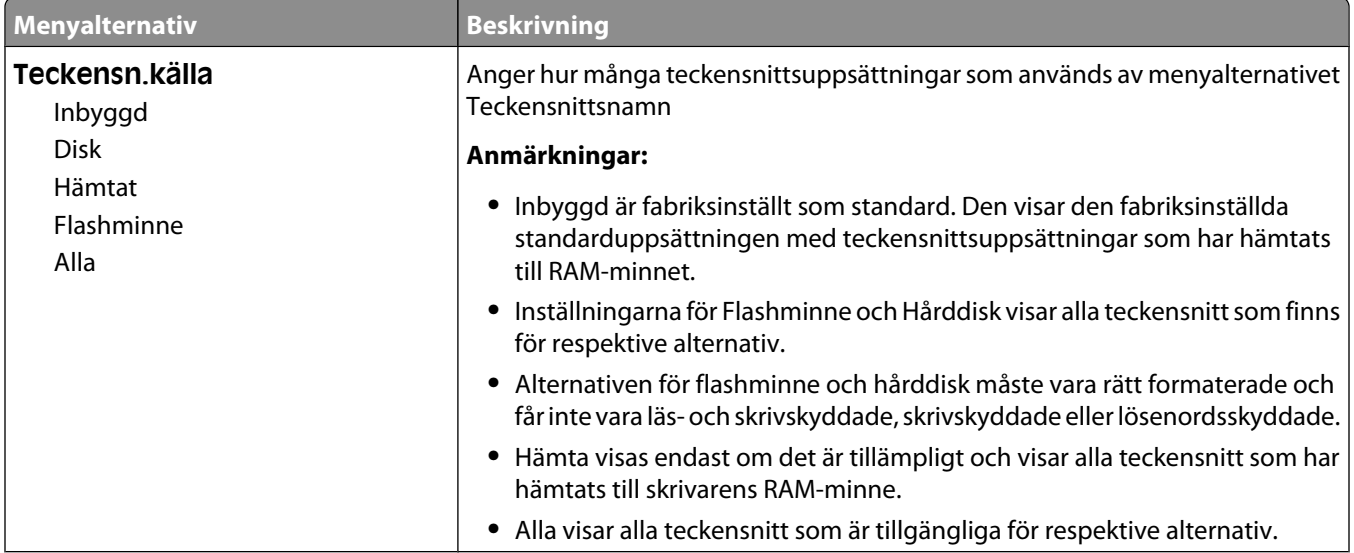

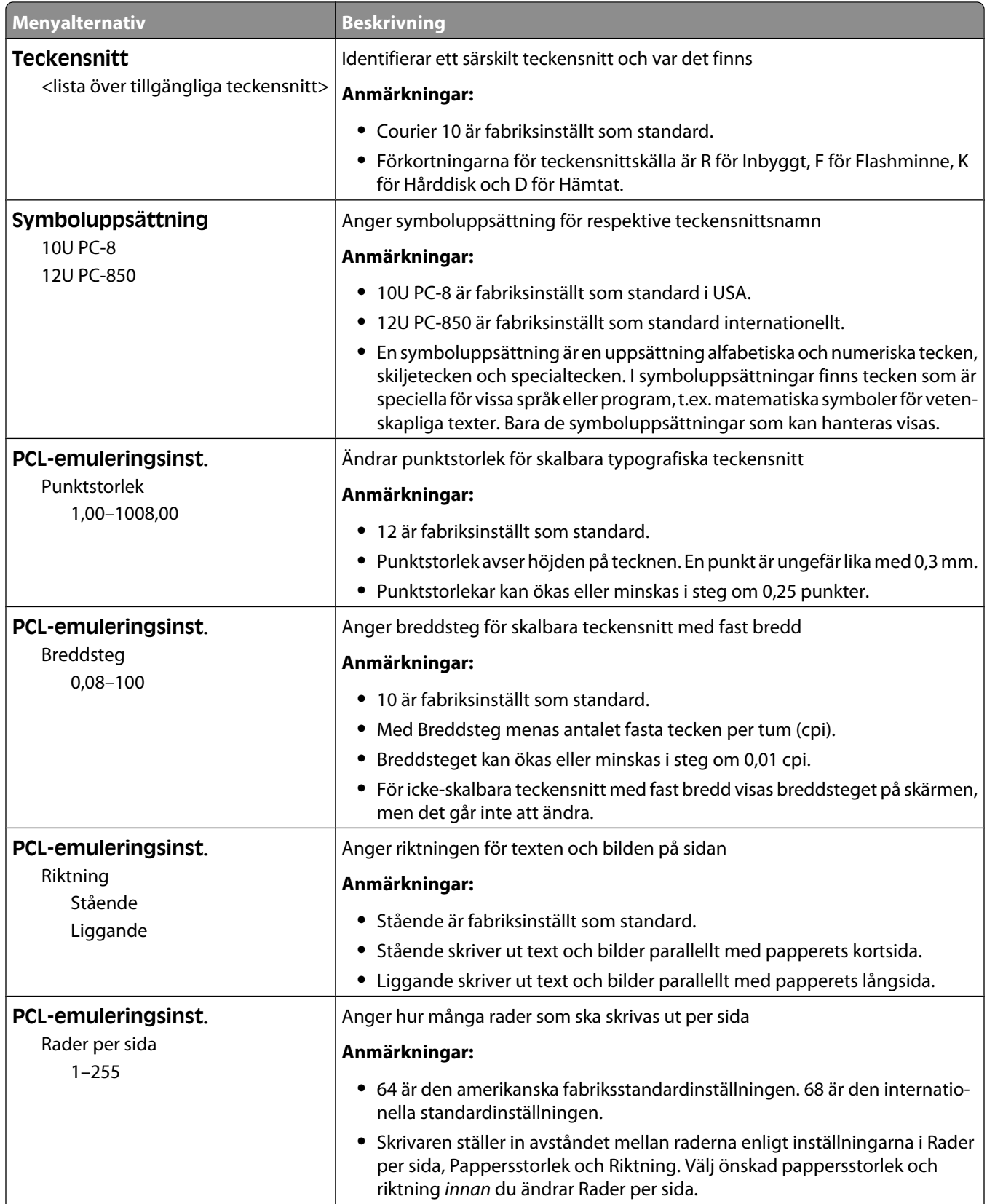

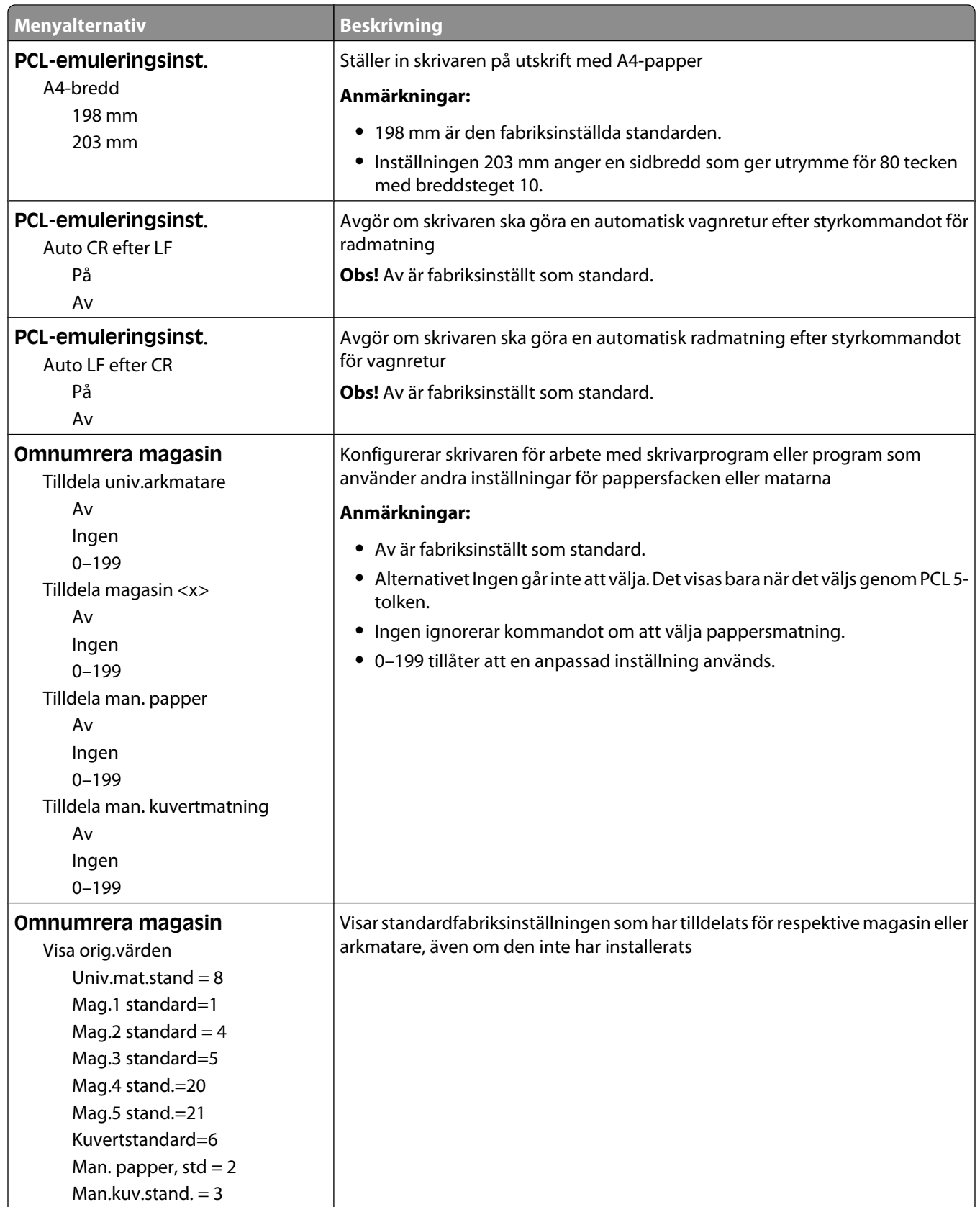

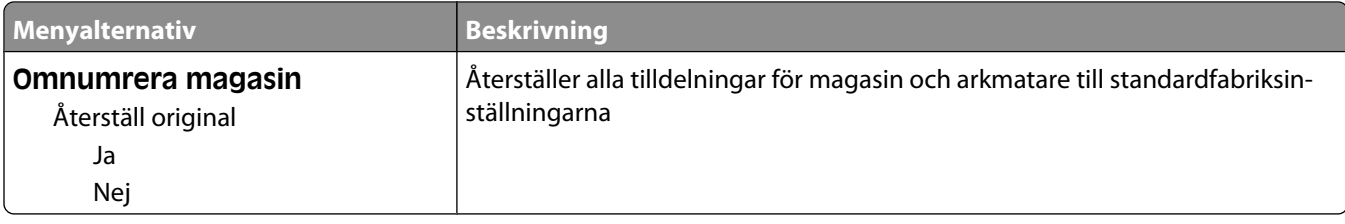

## **Menyn HTML**

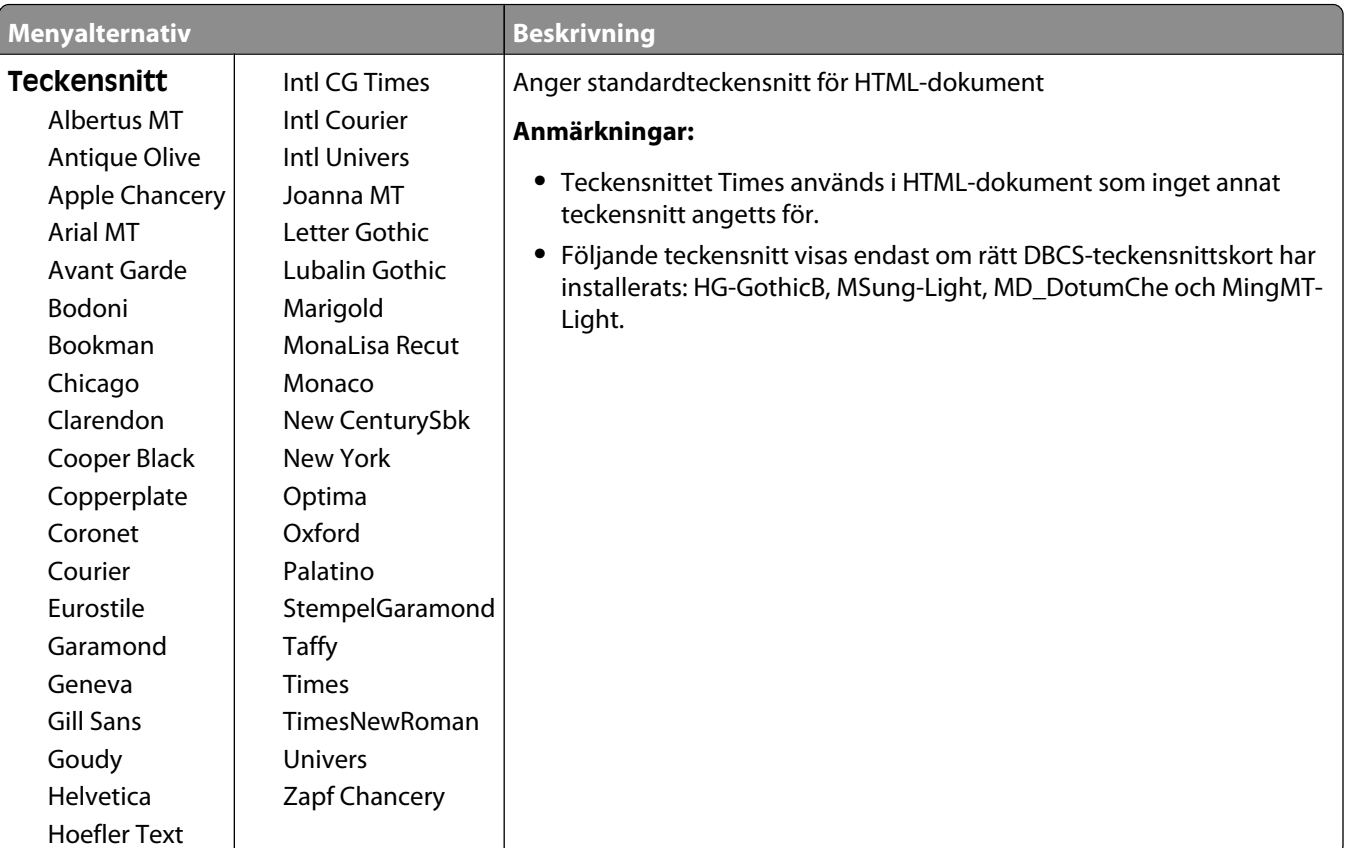

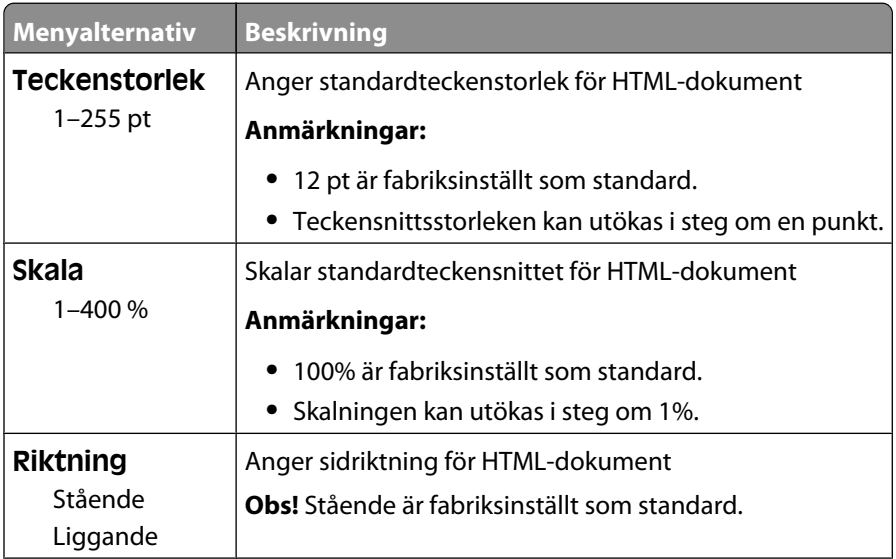

#### Förstå skrivarens menyer

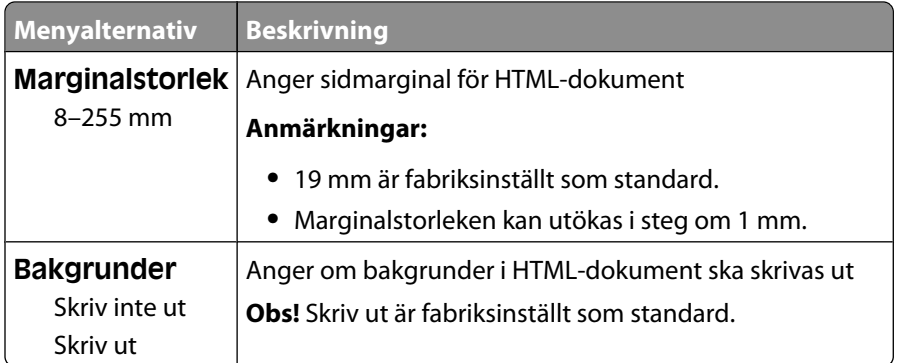

## **Menyn Bild**

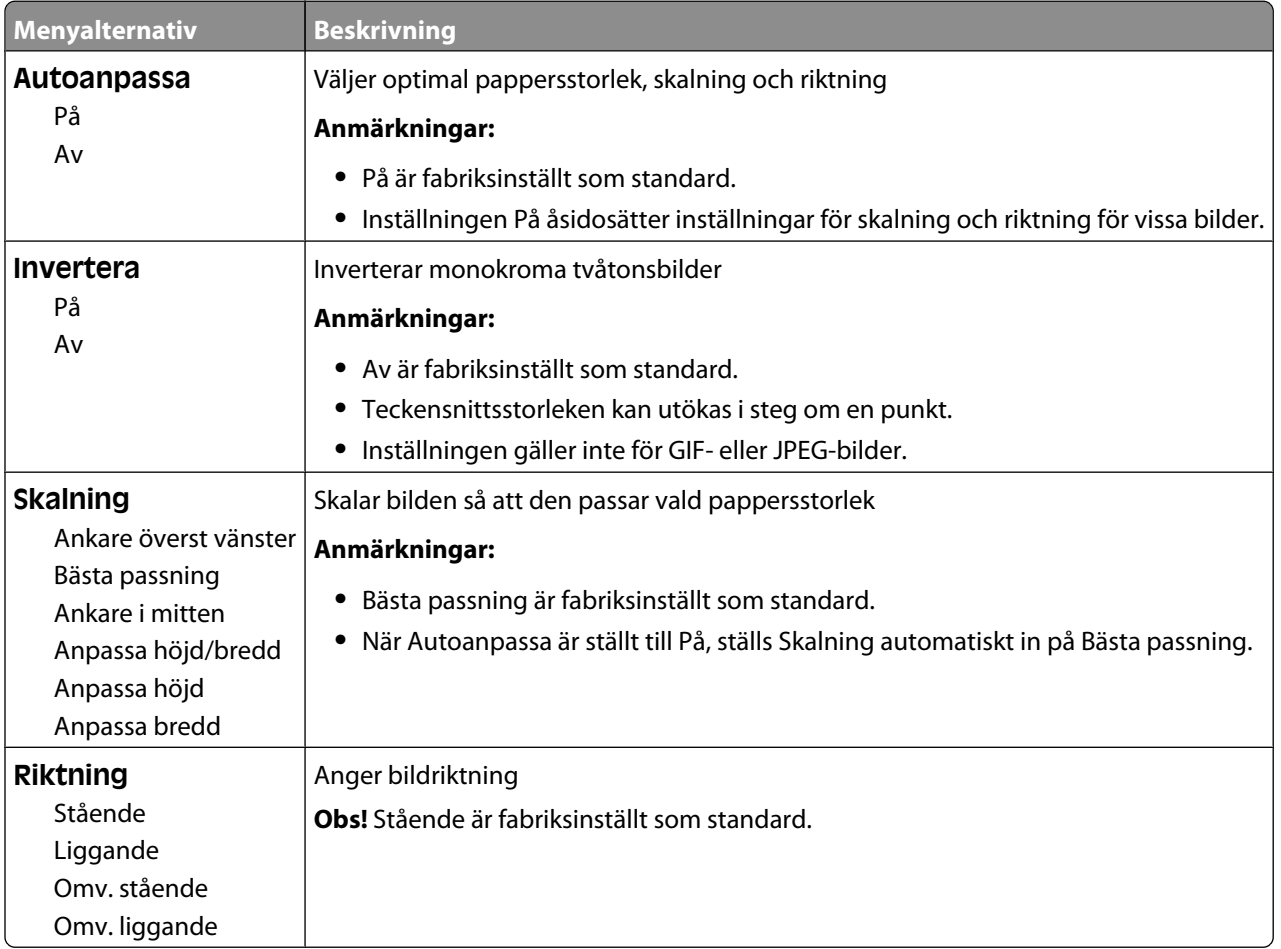

## **Menyn Flash-enhet**

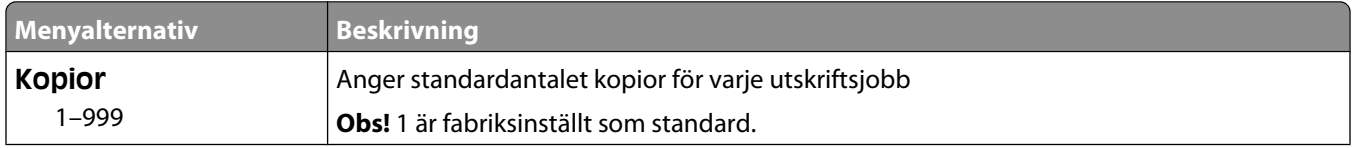

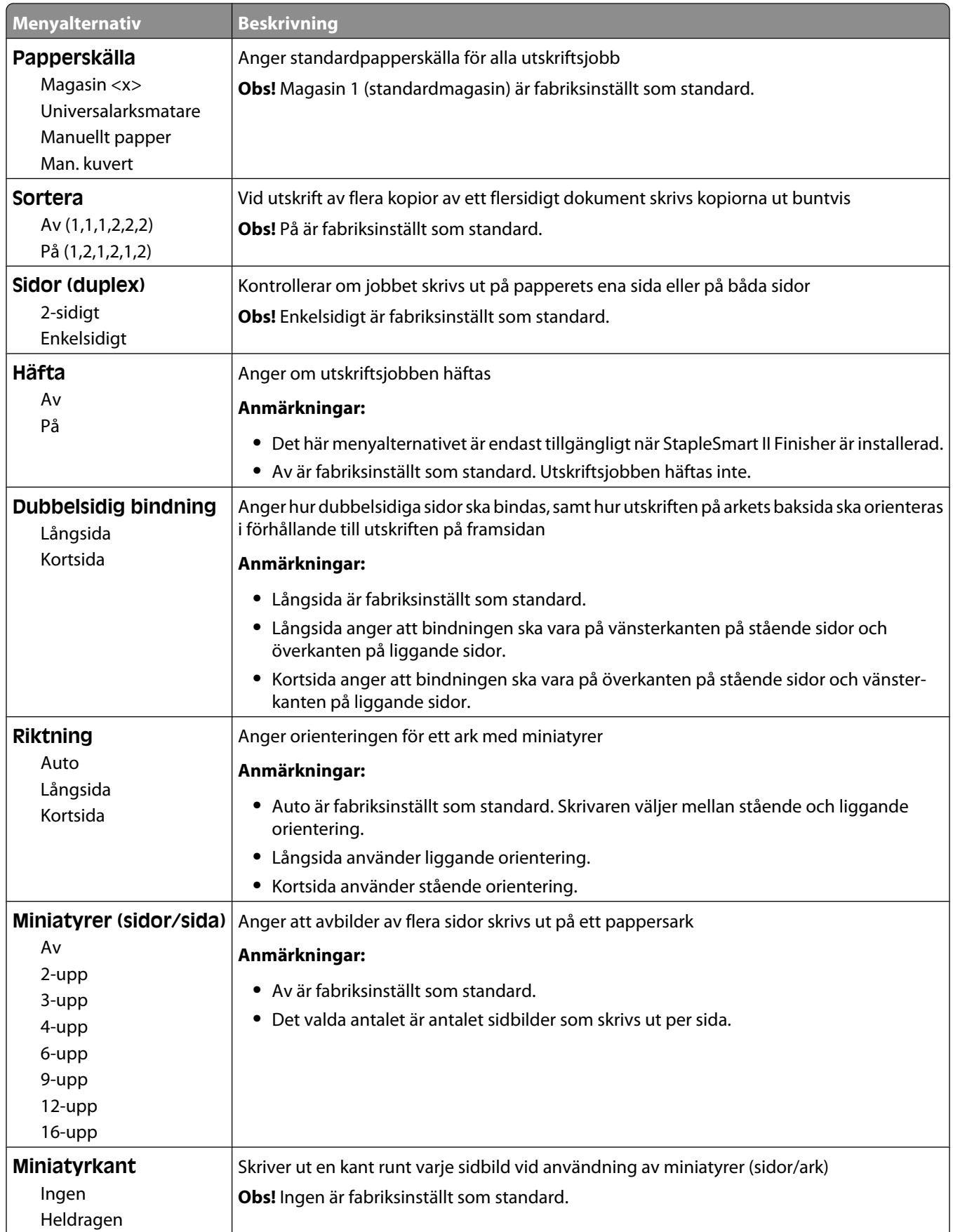

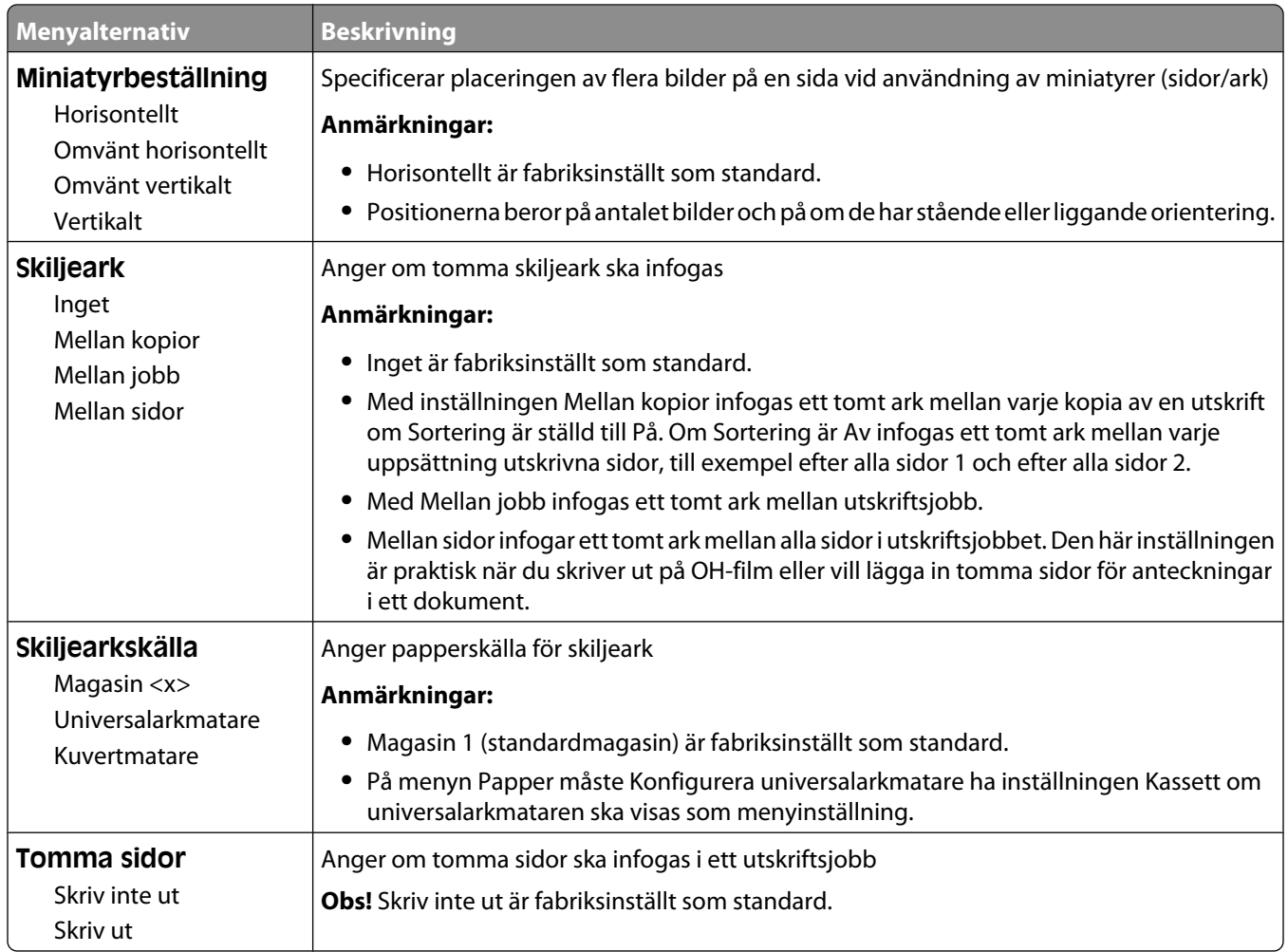

## **menyn Hjälp**

Menyn Hjälp består av en serie hjälpsidor som lagras i skrivaren som PDF-filer. De innehåller information om hur skrivaren används och hur olika uppgifter utförs.

Det finns översättningar på engelska, franska, tyska och spanska lagrade i skrivaren. Andra översättningar finns på cd-skivan med *Programvara och dokumentation*.

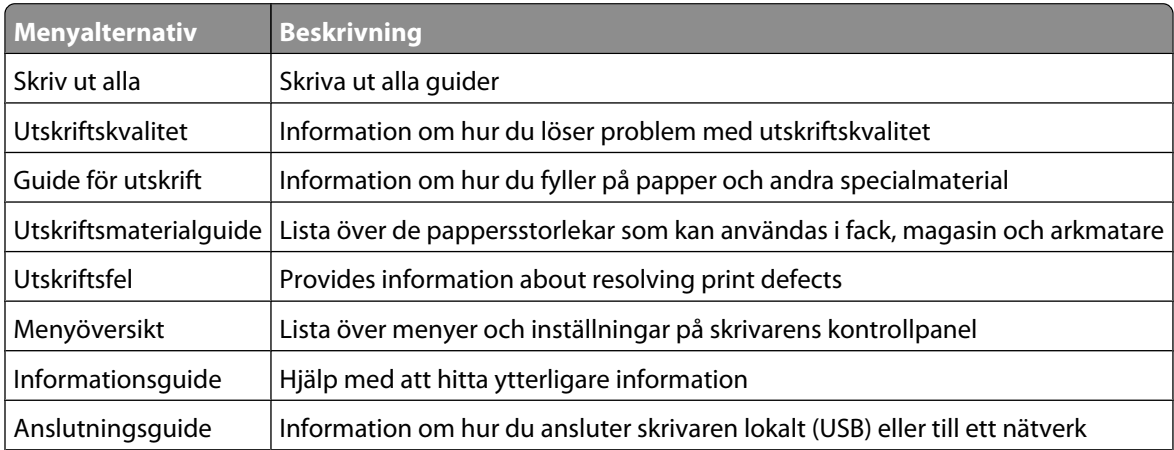

#### Förstå skrivarens menyer

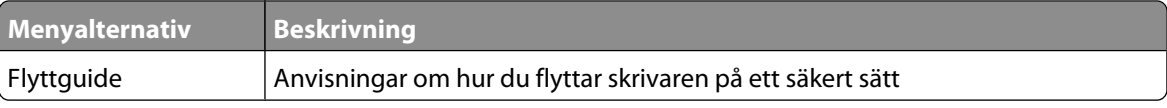

# **Förstå skrivarmeddelanden**

När **manuell matare** visas på displayen hänvisar det till universalarkmataren.

## **Lista med status- och felmeddelanden**

## **Aktiverar menyändringar**

Vänta tills meddelandet försvinner.

#### **Upptagen**

Vänta tills meddelandet försvinner.

#### **Det går inte att avbryta**

Vänta tills meddelandet försvinner.

### **Avbryta**

Vänta på att meddelandet ska raderas.

## **Ändra <källa> till <x>**

<källa> är ett magasin eller en matare och <x> är en papperstyp eller -storlek.

Försök med något av följande:

- Tryck på pilknapparna tills  $\sqrt{\mathbf{Forts}}$ ätt visas och tryck sedan på  $\mathcal Q$  om du har ändrat papper.
- Tryck på pilknapparna tills **V** Använd aktuellt visas och tryck sedan på Ø om du vill skriva ut på det papper som finns i skrivaren.
- **•** Avbryt aktuellt utskriftsjobb.

#### **Kontrollera anslutningen till duplexenheten**

Försök med något av följande:

**•** Stäng av skrivaren och starta den igen.

Om felet uppstår en andra gång:

- **1** Stäng av skrivaren.
- **2** Dra ur nätsladden ur vägguttaget.
- **3** Ta ut duplexenheten.
- **4** Sätt tillbaka duplexenheten

Förstå skrivarmeddelanden

- **5** Anslut nätsladden till ett jordat vägguttag.
- **6** Starta skrivaren igen.

Om felet inträffar igen:

- **1** Stäng av skrivaren.
- **2** Dra ur nätsladden ur vägguttaget.
- **3** Ta ut duplexenheten.
- **4** Kontakta kundtjänst.
- **•** Tryck på  $\lozenge$  om du vill ta bort meddelandet och skriva ut utan duplexenheten.

## **Kontrollera anslutning för magasin <x>**

Försök med något av följande:

**•** Stäng av skrivaren och starta den sedan igen.

Om felet uppstår en andra gång:

- **1** Stäng av skrivaren.
- **2** Dra ur nätkabeln ur vägguttaget.
- **3** Om en tillvalsduplexenhet har installerats tar du bort den.
- **4** Ta bort det anvisade magasinet.
- **5** Anslut facket igen.
- **6** Anslut nätsladden till ett jordat vägguttag.
- **7** Starta om skrivaren.

Om felet uppstår igen:

- **1** Stäng av skrivaren.
- **2** Dra ur nätkabeln ur vägguttaget.
- **3** Ta bort magasinet.
- **4** Kontakta kundtjänst.
- **•** Tryck på  $\oslash$  om du vill ta bort meddelandet och skriva ut utan att använda magasinet.

#### **Rensar utskriftsstatistik**

Vänta tills meddelandet försvinner.

## **Stäng luckan eller sätt i tonerkassetten**

Tonerkassetten saknas eller har inte installerats korrekt. Sätt i tonerkassetten och stäng alla luckor och skydd.

## **Stäng sidoluckan till efterbehandlaren**

Ta bort meddelandet genom att stänga luckan.

## **Defragmenterar flash STÄNG INTE AV**

Vänta tills meddelandet försvinner.

**Varning – risk för skador:** Stäng inte av skrivaren när detta meddelande visas på displayen.

## **Tar bort**

Vänta tills meddelandet försvinner.

## **Tar bort lagrade jobb**

Vänta på att meddelandet ska raderas.

### **Borttagningen har slutförts**

Vänta på att meddelandet ska raderas.

## **Borttagning misslyckades**

Försöket att ta bort filen misslyckades.

- **1** Vänta på att meddelandet ska raderas.
- **2** Försök ta bort filen igen.

#### **Avaktiverar DLE**

Vänta tills meddelandet försvinner.

#### **Avaktivera menyer**

Vänta tills meddelandet försvinner.

**Obs!** När menyerna är avaktiverade går det inte att ändra skrivarinställningarna från kontrollpanelen.

## **Hårddisk skadad**

Skrivaren försökte återställa en disk, men lyckades inte. **Formatera om** visas. Tryck på Ø om du vill formatera om hårddisken.

**Obs!** Om du formaterar om hårddisken raderas alla filer som är lagrade på den.

## **Återställer hårddisk x/y XX % STÄNG INTE AV**

Vänta tills meddelandet försvinner.

**Varning – risk för skador:** Stäng inte av skrivaren när den försöker återställa hårddisken.

Förstå skrivarmeddelanden **144**
Återställningen av hårddisken sker i flera olika faser. Hur många procent som har slutförts under varje fas visas på displayen.

## **Aktiverar menyer**

Vänta tills meddelandet försvinner.

## **Krypterar hårddisk x/y XX % STÄNG INTE AV**

Vänta tills meddelandet försvinner.

**Varning – risk för skador:** Stäng inte av skrivaren när den krypterar hårddisken.

Hur många procent som har slutförts visas på skärmen.

## **Ange PIN-kod**

Ange den PIN-kod som du skapade i Utskriftsegenskaper när det konfidentiella jobbet skickades för utskrift.

## **Fel vid läsning av USB-enhet**

Ta bort enheten och vänta tills meddelandet raderas. USB-enheten kan vara skadad.

## **Tömmer buffert**

Vänta tills meddelandet försvinner.

## **Formaterar hårddisk x/y XX % STÄNG INTE AV**

Vänta tills meddelandet försvinner.

**Varning – risk för skador:** Stäng inte av skrivaren när den formaterar hårddisken.

Hur många procent som har slutförts visas på skärmen.

## **Formaterar flashminne STÄNG INTE AV**

Vänta tills meddelandet försvinner.

**Varning – risk för skador:** Stäng inte av skrivaren medan flashminnet formateras.

## **Hexspårning klar**

Skrivaren befinner sig i läget **Klar** och hexspårning är aktiverat. Du kan använda hexspårning för felsökning av skrivarproblem.

## **Installera häftkassett**

Försök med något av följande:

- **•** Installera en häftkassett så försvinner meddelandet.
- **•** Tryck på  $\oslash$  om du vill ta bort meddelandet och skriva ut utan att använda häftningsenheten.

## **Sätt i magasin <x>**

Sätt i angivet magasin i skrivaren.

## **Installera fack <x>**

Försök med något av följande:

- **•** Installera det angivna facket:
	- **1** Stäng av skrivaren.
	- **2** Dra ur nätkabeln ur vägguttaget.
	- **3** Installera det angivna facket.
	- **4** Anslut nätsladden till ett jordat vägguttag.
	- **5** Starta om skrivaren.
- **•** Avbryt det aktuella jobbet.

### **Installera duplex**

Försök med något av följande:

- **•** Installera duplexenheten:
	- **1** Stäng av skrivaren.
	- **2** Dra ur nätkabeln ur vägguttaget.
	- **3** Installera duplexenheten.
	- **4** Anslut nätsladden till ett jordat vägguttag.
	- **5** Starta om skrivaren.
- **•** Avbryt det aktuella jobbet.

### **Installera kuvertmatare**

Försök med något av följande:

- **•** Installera kuvertmataren:
	- **1** Stäng av skrivaren.
	- **2** Dra ur nätkabeln ur vägguttaget.
	- **3** Installera kuvertmataren.
	- **4** Anslut nätsladden till ett jordat vägguttag.
	- **5** Starta om skrivaren.
- **•** Avbryt det aktuella jobbet.

## **Installera magasin <x>**

Försök med något av följande:

- **•** Installera det angivna magasinet:
	- **1** Stäng av skrivaren.
	- **2** Dra ur nätkabeln ur vägguttaget.
	- **3** Installera det angivna magasinet.
	- **4** Anslut nätsladden till ett jordat vägguttag.
	- **5** Starta om skrivaren.
- **•** Avbryt det aktuella jobbet.

### **Installera MICR-kassett**

Skrivaren har inte en MICR-kassett installerad. Installera en MICR-kassett för att fortsätta utskriften.

## **Felaktig mikrokod**

Du måste hämta en giltig mikrokod till skrivaren.

Kontakta kundtjänst om du vill ha mer information.

**Obs!** Mikrokod kan hämtas när det här meddelandet visas på skärmen.

## **Ogiltig nätverkskod**

Du måste hämta en giltig nätverkskod för den interna skrivarservern. Den interna skrivarservern är ett maskinvarutillval installerat i skrivaren.

**Obs!** Nätverkskoden kan hämtas när det här meddelandet visas på skärmen.

## **Ogiltig PIN-kod**

Ange en giltig PIN-kod.

### **Ladda man. matare med <x>**

Försök med något av följande:

- **•** Fyll på angivet papper i den universalarkmataren.
- Tryck på pilknapparna tills  $\sqrt{\texttt{Forts}}$ ätt visas och tryck sedan på @ om du vill ta bort meddelandet och fortsätta skriva ut.

Om skrivaren hittar ett magasin med rätt papperstyp och storlek, så matas papper från det magasinet. Om skrivaren inte hittar något magasin med rätt papperstyp eller storlek, så görs utskrifterna från standardkällan.

**•** Avbryt det aktuella jobbet.

## **Fyll på <källa> med <x>**

<källa> är ett magasin eller en matare och <x> är en papperstyp eller storlek.

Försök med något av följande:

- **•** Fyll på pappersmagasinet eller en annan källa med rätt papperstyp och storlek.
- **•** Avbryt det aktuella jobbet.

## **Fyll på häftklamrar**

Försök med något av följande:

- **•** Byt ut den specificerade häftkassetten i efterbehandlaren.
- Tryck på pilknapparna tills  $\sqrt{\texttt{Forts}}$ ätt visas och tryck sedan på @ om du vill ta bort meddelandet och fortsätta skriva ut.
- **•** Avbryt utskriftsjobbet.

## **Underhåll**

Lägg tillbaka alla saker i servicekitet och (om nödvändigt) återställ serviceräknaren.

Information om hur du köper förbrukningsmaterial finns på ["Beställa förbrukningsmaterial" på sidan 165.](#page-164-0)

## **Menyåtkomsten har avaktiverats av systemadministratören**

Det går inte att komma åt skrivarmenyerna på grund av att den systemansvarige har avaktiverat menyerna. Vänta på att meddelandet ska raderas.

## **Menyerna är avaktiverade**

Skrivarmenyerna är avaktiverade. Det går inte att ändra skrivarinställningarna på skrivarens kontrollpanel. Kontakta systemansvarig om du behöver hjälp.

**Obs!** Även om menyerna är avaktiverade kan du avbryta en utskrift, skriva ut ett konfidentiellt jobb eller ett lagrat jobb.

## **Måste ha statusen Klar för att menyerna ska kunna öppnas**

Skrivarmenyerna kan för närvarande inte öppnas på grund av att skrivarens kontrollpanel inte visar meddelandet **Klar.** Vänta tills skrivaren har avslutat den aktuella aktiviteten. Tryck på  $\sim$  när **Klar** visas.

## **Nätverk/Nätverk <x>/Nätverk <x>, <y>**

Skrivaren är ansluten till nätverket, så nätverksgränssnittet är den aktiva kommunikationslänken.

- **• Nätverk** innebär att skrivaren utnyttjar standardnätverksporten som är inbyggd i skrivarens systemkort.
- **• Nätverk <x>** innebär att en intern skrivarserver är installerad inuti skrivaren eller att skrivaren är ansluten till en extern skrivarserver.

**• Nätverk <x>, <y>** innebär att ett nätverksgränssnitt är den aktiva kommunikationslänken, där <x>, <y> visar att det aktiva gränssnittet är anslutet till skrivaren via kanal y hos PCI-anslutning x. Om x är lika med 0 är standardnätverksgränssnittet aktivt.

**Obs!** Det aktuella gränssnittet visas på sidan med menyinställningar.

Vänta på att meddelandet ska raderas.

## **Inga lagrade utskriftsjobb**

Vänta tills meddelandet försvinner.

## **Hittar inga jobb**

PIN-koden du angav är inte kopplad till något konfidentiellt utskriftsjobb.

Försök med något av följande:

- Tryck på pilknapparna tills  $\sqrt{\texttt{Försök} \texttt{igen} }$  visas och tryck sedan på  $\oslash$  om du vill ange en annan PIN-kod.
- Tryck på pilknapparna tills v Avbryt utskrift visas och tryck sedan på Ø om du vill avsluta.

### **Inga jobb att avbryta**

Vänta tills meddelandet försvinner.

### **Inte klar**

Skrivaren är inte redo att ta emot eller bearbeta data eller så är utskriftsportarna i offline-läge.

## **Inga kända filtyper**

Antingen finns det inga sparade filer på flashminnet eller också stöds inte filtyperna. Omvandla filerna till något av följande filformat som stöds: .pdf, .gif, .jpeg, .jpg, .bmp, .png, .tiff, .tif, .pcx eller .dcx.

## **Uppsamlingsfack fullt**

Ta bort pappersbunten så att meddelandet försvinner.

## **Parallell/Parallell <x>**

Skrivaren använder en parallellkabelanslutning. Parallellporten är den aktiva kommunikationslänken.

### **[PJL RDYMSG]**

Det här är ett klarmeddelande på PJL-språket (Printer Job Language). Det visas efter meddelandet om **Klar** eller **Energisparläge**. Om meddelandet är för långt kommer det att förkortas.

Vänta på att meddelandet ska raderas.

## **Energisparläge**

Skrivaren sparar ström medan den väntar på nästa utskriftsjobb. Skicka ett jobb för utskrift för att skrivaren ska gå ur energisparläget.

## **Skrivaren upptagen, Fortsätt, Lämna**

Försök med något av följande:

- **•** Tryck på för att läsa informationen från flashenheten.
- **•** Välj **Avsluta**om du vill avbryta informationshämtningsprocessen.

## **Skriver ut**

Vänta tills meddelandet försvinner.

## **Skriver ut från USB-enhet TA EJ BORT**

**Varning – risk för skador:** Stäng inte av skrivaren eller ta bort flashenheten medan det här meddelandet visas. Vänta tills meddelandet försvinner.

## **Programmerar disk STÄNG INTE AV**

Vänta tills meddelandet försvinner.

**Varning – risk för skador:** Stäng inte av skrivaren när **Programmerar disk** visas på displayen.

## **Programmerar flash STÄNG INTE AV**

Vänta tills meddelandet försvinner.

**Varning – risk för skador:** Stäng inte av skrivaren när **Programmerar flash** visas på displayen.

## **Läser USB-enhet TA INTE BORT**

Vänta tills meddelandet försvinner.

## **Klar**

Skrivaren kan ta emot utskriftsjobb.

## **Anslut fack <x> på nytt**

Försök med något av följande:

**•** Stäng av skrivaren och starta den sedan igen.

Om felet uppstår en andra gång:

- Stäng av skrivaren.
- Dra ur nätkabeln ur vägguttaget.
- Ta ut det angivna facket.
- Anslut facket igen.
- Anslut nätsladden till ett jordat vägguttag.
- Starta om skrivaren.

Om felet uppstår igen:

- Stäng av skrivaren.
- Dra ur nätkabeln ur vägguttaget.
- Ta ut det angivna facket.
- Kontakta kundtjänst.
- **•** Tryck på  $\oslash$  om du vill ta bort meddelandet och skriva ut utan att använda det angivna facket.

## **Anslut fack <x> – <y> på nytt**

Försök med något av följande:

**•** Stäng av skrivaren och starta den igen.

Om felet uppstår en andra gång:

- Stäng av skrivaren.
- Dra ur nätsladden ur vägguttaget.
- Ta bort de angivna facken.
- Anslut facken på nytt.
- Anslut nätsladden till ett jordat vägguttag.
- Starta skrivaren igen.

Om felet inträffar igen:

- Stäng av skrivaren.
- Dra ur nätsladden ur vägguttaget.
- Ta bort de angivna facken.
- Kontakta kundtjänst.
- **•** Tryck på  $\lozenge$  om du vill ta bort meddelandet och skriva ut utan de angivna facken.

## **Anslut kuvertmataren på nytt**

Försök med något av följande:

**•** Stäng av skrivaren och starta den sedan igen.

Om felet uppstår en andra gång:

- Stäng av skrivaren.
- Dra ur nätkabeln ur vägguttaget.
- Ta bort kuvertmataren.

- **4** Anslut kuvertmataren på nytt.
- **5** Anslut nätsladden till ett jordat vägguttag.
- **6** Starta om skrivaren.

Om felet uppstår igen:

- **1** Stäng av skrivaren.
- **2** Dra ur nätkabeln ur vägguttaget.
- **3** Ta bort kuvertmataren.
- **4** Kontakta kundtjänst.
- Tryck på  $\odot$  om du vill ta bort meddelandet och skriva ut utan att använda kuvertmagasinet.

## **Fjärrhantering aktiv STÄNG INTE AV**

Skrivarinställningarna konfigureras. Vänta tills meddelandet försvinner.

**Varning – risk för skador:** Stäng inte av skrivaren när **Fjärrhantering aktiv** visas på displayen.

## **Ta bort emballage, kontrollera <x>**

Ta bort eventuellt kvarvarande emballage från angivet ställe.

## **Ta bort papper från alla fack**

Ta bort papper från alla fack. Skrivaren känner automatiskt av när pappret tagits bort och utskriften återupptas. Om meddelandet inte försvinner när pappret tagits bort, peka på **Continue (Fortsätt)**.

## **Avlägsna papper från fack <x>**

Ta bort pappret från angivet fack. Skrivaren känner automatiskt av när pappret tagits bort och utskriften återupptas. Om meddelandet inte försvinner när pappret tagits bort, peka på **Continue (Fortsätt)**.

## **Avlägsna papper från standardfacket**

Ta bort pappersbunten från standardutmatningsfacket.

## **Avlägsna papper från <namn på uppsättning med länkade fack>**

Ta ut papperet ur det angivna facket. Skrivaren känner automatiskt av när papperet har tagits bort och utskriften återupptas.

Om meddelandet inte försvinner trots att papperet har tagits bort trycker du på  $\ddot{\bullet}$ .

## **Byt torkare**

Försök med något av följande:

- **•** Byt ut torkarens fixeringsenhet.
- **•** Tryck på pilknapparna tills √Fortsätt visas och tryck sedan på ⊙om du vill ta bort meddelandet och fortsätta skriva ut.

## **Återställer aktivt fack**

Vänta på att meddelandet ska raderas.

## **Återställer skrivaren**

Vänta tills meddelandet försvinner.

## **Återställning utan utbyte kan påverka utskriftskvaliteten.**

Du valde Nej på sidan Kontrollera att PC-enheten har bytts ut. Vänta på att meddelandet ska raderas.

## **Återställer till originalvärden**

Vänta tills meddelandet försvinner.

Det här händer när originalvärdena återställs:

- **•** Alla resurser som har hämtats till skrivarminnet raderas. Detta omfattar teckensnitt, makron och symboluppsättningar.
- **•** Alla inställningar återställs till originalvärden bortsett från inställningen Språk i display på inställningsmenyn och anpassade inställningar på menyerna Seriell <x>, Nätverk, Infraröd, LocalTalk och USB.

## **Vill du återställa lagrade jobb?**

Försök med något av följande:

- Tryck på pilknapparna tills  $\sqrt{\texttt{Forts}}$ ätt visas och tryck sedan på  $\emptyset$  om du vill återställa alla lagrade jobb som finns på skrivarens hårddisk.
- **•** Tryck på pilknapparna tills **Återställ inte** visas och tryck sedan på . Inga utskriftsjobb kommer att återställas.

## **Återställer lagrade jobb x/y**

x betecknar det antal jobb som återställs och y betecknar det totala antalet jobb som ska återställas.

Försök med något av följande:

- **•** Vänta på att meddelandet ska raderas.
- Tryck på pilknapparna tills **V** Avsluta återställning visas och tryck sedan på Ø om du vill ta bort lagrade jobb som inte återställts.

## **Planerad service**

Skrivaren behöver ha planerad service. Beställ ett servicepaket som innehåller allt som du behöver för att byta inmatningsrullen, laddningsrullen, överföringsrullen och fixeringsenheten.

## **Rensa diskutrymme på ett säkert sätt**

Rensningsprocessen för skrivarens hårddisk måste återställas. Meddelandet försvinner när alla block har rensats.

## **Seriell <x>**

Skrivaren använder en seriell kabelanslutning. Den seriella porten är den aktiva kommunikationslänken.

## **Vissa lagrade jobb har försvunnit**

Försök med något av följande:

- Tryck på pilknapparna tills  $\sqrt{\texttt{Forts}}$ ätt visas och tryck sedan på  $\varnothing$  om du vill ta bort meddelandet och fortsätta skriva ut.
- **•** Avbryt aktuellt utskriftsjobb.

## **Häftklamrar <x> slut eller felmatade**

Fyll på den specificerade häftkassetten i efterbehandlaren när du vill rensa meddelandet och fortsätta häfta

## **Häftklamrar <x> få/saknas**

Ta bort meddelandet genom att fylla på den angivna häftkassetten i efterbehandlaren.

## **Standardfack fullt**

Ta bort pappersbunten från standardutmatningsfacket så försvinner meddelandet.

## **Skickar urval**

Vänta på att meddelandet ska raderas.

## **För många misslyckade inloggningar till panelen**

Skrivaren är nu i spärrat läge på grund av att:

- **•** Du har försökt logga in för många gånger med en felaktig PIN-kod
- **•** Du har försökt logga in med ett felaktigt lösenordsnummer till en skrivarfunktion, -inställning eller -meny som du saknar åtkomst till.

**Obs!** Det finns en definierad gräns för antalet inloggningsförsök. När gränsen nås visas det här meddelandet och skrivaren övergår i spärrat läge. Meddelandet visas på skrivarens kontrollpanel och ytterligare försök att gå in på menyer förhindras tills den definierade tidsgränsen har gått ut. Tidsgränsens längd ställs in av den systemansvarige.

Vänta tills meddelandet försvinner efter att tidsgränsen har nåtts innan du:

- **•** Anger rätt PIN-kod för att få åtkomst till eventuella spärrade jobb
- **•** Kontaktar den systemansvarige om du behöver ett lösenordsnummer för att använda en viss skrivarfunktion, inställning eller -meny som är spärrad om du inte använder numret.

## **Toner snart slut**

Försök med något av följande:

- **•** Byt skrivkassetten.
- **•** Tryck på  $\oslash$  för att ta bort meddelandet och fortsätta med utskriften.

## **Fack <x> tomt**

Fyll på papper i magasinet så försvinner meddelandet.

### **Snart slut i magasin <x>**

Lägg i papper i magasinet så försvinner meddelandet.

## **Magasin <x> saknas**

Sätt i angivet magasin i skrivaren.

### **Disken kan inte användas**

En skrivarhårddisk som inte stöds har installerats. Ta bort enheten som inte stöds och installera sedan en som kan användas.

## **USB-enheten kan inte användas, ta bort**

Ta bort okänd USB-enhet.

## **USB-hubb kan inte användas, ta bort**

Ta bort okänd USB-hubb.

## **USB/USB <x>**

Skrivaren använder en USB-kabelanslutning. USB-porten är den aktiva kommunikationslänken.

## **USB-enheten har tagits bort**

Försök med något av följande:

- **•** Vänta på att meddelandet ska raderas.
- **•** Sätt i Flash-enheten.

## **Visa förbrukningsmtrl.**

Det här meddelandet visar den aktuella nivån för förbrukningsmaterial.

## **Väntar**

Skrivaren har tagit emot data som ska skrivas ut, men väntar på ett jobbavslutskommando, utmatningskommando eller ytterligare data.

Försök med något av följande:

- **•** Tryck på  $\bigcirc$  om du vill skriva ut innehållet i bufferten.
- **•** Avbryt aktuellt utskriftsjobb.

## **30 Byt ogiltig kassett**

Ta bort tonerkassetten och installera sedan en tonerkassett som stöds.

## **31 Byt defekt tonerkassett**

Ta bort den defekta tonerkassetten och installera sedan en ny.

## **32 Kassettens delnummer stöds inte av enheten**

Ta bort tonerkassetten och installera sedan en tonerkassett som stöds.

## **34 Kort papper**

Försök med något av följande:

- **•** Fyll på lämpligt papper i magasinet.
- **•** Tryck på pilknapparna tills √ **Fortsätt** visas och tryck sedan på ⊙ så tas meddelandet bort och utskriften fortsätter på papper från ett annat magasin.
- **•** Kontrollera längd- och breddstöden i magasinet och att papperet är ilagt på rätt sätt i magasinet.
- **•** För Windows-användare: Kontrollera inställningarna för utskriftsegenskaper och se till att rätt pappersstorlek och papperstyp används för utskriftsjobbet.

För Macintosh-användare: Kontrollera inställningarna i utskriftsdialogrutan och se till att rätt pappersstorlek och papperstyp används för utskriftsjobbet.

- **•** Kontrollera att pappersstorleken är rätt inställd. Om t.ex. storleken i universalarkmataren är inställd på Universal kontrollerar du att papperet är tillräckligt stort för de data som skrivs ut.
- **•** Avbryt aktuellt utskriftsjobb.

## **35 Otillräckligt minne för funktionen Spara resurser**

Försök med något av följande:

- Tryck på pilknapparna tills **V Fortsätt** visas och tryck sedan på Ø om du vill avaktivera Spara resurser och fortsätta skriva ut.
- **•** Om du vill aktivera Spara resurser efter att du har fått det här meddelandet kontrollerar du att länkbuffertarna är inställda på Auto. Stäng sedan menyerna när du vill aktivera ändringarna i länkbuffertarna. När **Klar** visas aktiverar du Spara resurser.
- **•** Installera mer minne.

## **37 Otillräckligt minne för defragmentering av flashminne**

Försök med något av följande:

- Tryck på pilknapparna tills  $\sqrt{\texttt{Forts}}$ ätt visas och tryck sedan på  $\oslash$  om du vill stoppa defragmenteringen och fortsätta skriva ut.
- **•** Ta bort teckensnitt, makron och andra data från skrivarminnet.
- **•** Installera mer skrivarminne.

## **37 Otillräckligt minne för att sortera utskrifter**

Försök med något av följande:

- Tryck på pilknapparna tills  $\sqrt{\texttt{Forts}}$ ätt visas och tryck sedan på @ om du vill skriva ut den del av jobbet som redan har lagrats och börja sortera resten av utskriftsjobbet.
- **•** Avbryt aktuellt utskriftsjobb.

## **37 Otillräckligt minne, några lagrade jobb togs bort**

Några jobb i skrivaren har raderats för att kunna bearbeta aktuella jobb.

Tryck på pilknapparna tills **√ Fortsätt** visas och tryck sedan på Ø så raderas meddelandet.

## **37 Otillräckligt minne, vissa lagrade jobb återställs inte**

Skrivaren kunde inte återställa vissa eller alla konfidentiella eller lagrade jobb på skrivarens hårddisk.

Tryck på pilknapparna tills **√ Fortsätt** visas och tryck sedan på Ø så raderas meddelandet.

## **38 Minnet är fullt**

Försök med något av följande:

- Tryck på pilknapparna tills  $\sqrt{\mathbf{Forts}}$ ätt visas och tryck sedan på Ø så raderas meddelandet.
- **•** Avbryt aktuellt utskriftsjobb.
- **•** Installera mer skrivarminne.

## **39 Komplex sida, en del data kanske inte skrevs ut**

Försök med något av följande:

- Tryck på pilknapparna tills  $\sqrt{\texttt{Forts}}$ ätt visas och tryck sedan på  $\emptyset$  om du vill ta bort meddelandet och fortsätta skriva ut.
- **•** Avbryt aktuellt utskriftsjobb.
- **•** Installera mer skrivarminne.

## **42.xy Fel kassettområde**

Sätt i en skrivarkassett som matchar skrivarens områdesnummer. x anger värdet för skrivarområdet, y anger värdet för kassettens område. x och y kan ha följande värden:

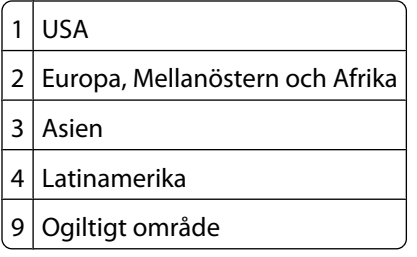

## **50 PPDS-teckensnittsfel**

Försök med något av följande:

- Tryck på pilknapparna tills  $\sqrt{\text{Forts}}$ ätt visas och tryck sedan på @ om du vill ta bort meddelandet och fortsätta skriva ut.
- **•** Skrivaren kan inte hitta ett begärt teckensnitt. Välj **Best Fit (Bästa passning)** på PPDS-menyn och välj sedan **On (På)**. Skrivaren söker efter ett liknande teckensnitt och formaterar om den berörda texten.
- **•** Avbryt aktuellt utskriftsjobb.

## **51 Defekt flashenhet har upptäckts**

Försök med något av följande:

- Tryck på pilknapparna tills  $\sqrt{\texttt{Forts}}$ ätt visas och tryck sedan på  $\oslash$  om du vill ta bort meddelandet och fortsätta skriva ut.
- **•** Avbryt aktuellt utskriftsjobb.

## **52 Inte tillräckligt mycket utrymme i flashminnet för resurserna**

Försök med något av följande:

• Tryck på pilknapparna tills  $\sqrt{\texttt{Forts}}$ ätt visas och tryck sedan på  $\oslash$  om du vill stoppa defragmenteringen och fortsätta skriva ut.

Teckensnitt och makron som du laddat ner och som inte tidigare sparats i flashminnet tas bort.

- **•** Ta bort teckensnitt, makron och andra data som sparats i flashminnet.
- **•** Uppgradera till ett flashminneskort med större kapacitet.

## **53 Oformaterat flashminne har upptäckts**

Försök med något av följande:

- Tryck på pilknapparna tills  $\sqrt{\mathbf{Forts}}$ ätt visas och tryck sedan på Ø om du vill stoppa defragmenteringen och fortsätta skriva ut.
- **•** Formatera flashminnet. Om felmeddelandet kvarstår kan flashminnet vara defekt och behöva bytas ut.

## **54 Fel i seriellt tillval <x>**

<x> är det seriella tillvalets nummer.

Försök med något av följande:

- **•** Kontrollera att den seriella kabeln är rätt ansluten och att det är rätt kabel för den seriella porten.
- **•** Se till att parametrarna för det seriella gränssnittet (protokoll, baud, paritet och databitar) är rätt inställda på skrivaren och värddatorn.
- Tryck på pilknapparna tills  $\sqrt{\texttt{Forts}}$ ätt visas och tryck sedan på  $\mathcal Q$  om du vill fortsätta skriva ut.
- **•** Återställ skrivaren genom att stänga av och slå på den igen.

## **54 Nätverk <x> programfel**

Försök med något av följande:

- Tryck på pilknapparna tills  $\sqrt{\mathbf{Forts}}$ ätt visas och tryck sedan på  $\mathcal O$  om du vill fortsätta skriva ut.
- **•** Återställ skrivaren genom att stänga av och slå på den igen.
- **•** Uppgradera (flasha) den fasta programvaran för nätverk i skrivaren eller på skrivarservern.

## **54 Standardnätverk programfel**

Försök med något av följande:

- Tryck på pilknapparna tills  $\sqrt{\mathbf{Forts}}$ ätt visas och tryck sedan på 0 om du vill fortsätta skriva ut.
- **•** Återställ skrivaren genom att stänga av och slå på den igen.
- **•** Uppgradera (flasha) den fasta programvaran för nätverk i skrivaren eller på skrivarservern.

## **55 Alternativet stöds inte på plats <x>**

<x> är en plats på skrivarens systemkort.

Försök med något av följande:

- **1** Stäng av skrivaren.
- **2** Dra ur nätsladden ur vägguttaget.
- **3** Ta bort tillvalskortet som inte kan användas från skrivarens systemkort.
- **4** Anslut nätsladden till ett jordat vägguttag.
- **5** Slå på skrivaren igen.

## **56 Parallellport <x> avaktiverad**

<x> är parallellportens nummer.

Försök med något av följande:

- Tryck på pilknapparna tills  $\sqrt{\mathbf{Forts}}$ ätt visas och tryck sedan på Ø så raderas meddelandet. Skrivaren ignorerar alla data som den tagit emot via parallellporten.
- **•** Kontrollera att menyalternativet Parallellbuffert inte är avaktiverat.

## **56 Seriell port <x> avaktiverad**

<x> är den seriella portens nummer.

Försök med något av följande:

- Tryck på pilknapparna tills  $\sqrt{\mathbf{Forts}}$ ätt visas och tryck sedan på Ø så raderas meddelandet. Skrivaren ignorerar alla data som den tagit emot via den seriella porten.
- **•** Kontrollera att menyalternativet Seriell buffert inte är avaktiverat.

## **56 Std parallellportavaktiverad**

Försök med något av följande:

- Tryck på pilknapparna tills  $\sqrt{\mathbf{Forts}}$ ätt visas och tryck sedan på Ø så raderas meddelandet. Skrivaren ignorerar alla data som den tagit emot via parallellporten.
- **•** Kontrollera att menyalternativet Parallellbuffert inte är avaktiverat.

## **56 Standard-USB-port avaktiverad**

Försök med något av följande:

- Tryck på pilknapparna tills  $\sqrt{\mathbf{Forts}}$ ätt visas och tryck sedan på Ø så raderas meddelandet. Skrivaren ignorerar alla data som den tagit emot via USB-porten.
- **•** Kontrollera att menyalternativet USB-buffert inte är avaktiverat.

## **57 Konfiguration ändrad, vissa lagrade jobb återställdes inte**

Sedan jobben lagrades på skrivarens hårddisk har något ändrats i skrivaren så att de spärrade jobben har blivit ogiltiga. Möjliga ändringar är:

- **•** Den fasta skrivarprogramvaran har uppdaterats.
- **•** Alternativ för pappersinmatning, -utmatning eller duplex som krävs för utskriftsjobbet har tagits bort.
- **•** Utskriftsjobbet skapades med data från en enhet i USB-porten och enheten finns inte längre i porten.
- **•** Skrivarens hårddisk innehåller jobb som lagrades medan den var installerad i en annan skrivarmodell.

Tryck på pilknapparna tills **√ Fortsätt** visas och tryck sedan på Ø så raderas meddelandet.

## **58 För många fack anslutna**

- Stäng av skrivaren.
- Dra ur nätsladden ur vägguttaget.
- Ta bort de extra facken.
- Anslut nätsladden till ett jordat vägguttag.
- Slå på skrivaren igen.

## **58 För många diskar har installerats**

- Stäng av skrivaren.
- Dra ur nätsladden ur vägguttaget.
- Ta bort de extra hårddiskarna.
- Anslut nätsladden till ett jordat vägguttag.
- Sätt på skrivaren igen.

## **58 För många flashtillval har installerats**

Det finns för många alternativa flashminneskort eller för många alternativa programvarukort installerade på skrivaren.

Försök med något av följande:

- **•** Tryck på  $\bigcirc$  för att ta bort meddelandet och fortsätta med utskriften.
- **•** Ta bort de extra flashalternativen:
	- Stäng av skrivaren.
	- Dra ur nätkabeln ur vägguttaget.
	- Ta bort de extra flashalternativen.
	- Anslut nätsladden till ett jordat vägguttag.
	- Sätt på skrivaren igen.

## **58 För många anslutna magasin**

- Stäng av skrivaren.
- Dra ur nätkabeln ur vägguttaget.
- Ta bort de överflödiga magasinen.
- Anslut nätsladden till ett jordat vägguttag.
- Sätt på skrivaren igen.

## **59 Duplexenheten är inte kompatibel**

Det finns endast stöd för tillval som är specifikt utformade för den här skrivaren.

Försök med något av följande:

- **•** Ta ut duplexenheten.
- Tryck på  $\odot$  om du vill ta bort meddelandet och fortsätta utskriften utan att använda duplexenheten.

## **59 Kuvertmataren är inte kompatibel**

Det finns endast stöd för tillval som är specifikt utformade för den här skrivaren.

Försök med något av följande:

- **•** Ta bort kuvertmataren.
- Tryck på  $\odot$  om du vill ta bort meddelandet och fortsätta utskriften utan att använda kuvertmataren.

## **59 Utmatningsfack <x> är inte kompatibelt**

Det finns endast stöd för tillval som är specifikt utformade för den här skrivaren.

Försök med något av följande:

- **•** Ta bort det angivna utmatningsfacket.
- Tryck på  $\bullet$  om du vill ta bort meddelandet och skriva ut utan det angivna utmatningsfacket.

## **59 Ej kompatibelt fack <x>**

Endast alternativ som är speciellt designade för den här skrivaren fungerar.

Försök med något av följande:

- **•** Ta ut det angivna facket.
- **•** Tryck på Fortsätt om du vill ta bort meddelandet och fortsätta utskriften utan att använda det angivna magasinet.

## **61 Ta bort defekt hårddisk**

Försök med något av följande:

- Tryck på pilknapparna tills  $\sqrt{\texttt{Forts}}$ ätt visas och tryck sedan på  $\oslash$  om du vill ta bort meddelandet och fortsätta skriva ut.
- **•** Installera en annan hårddisk innan några åtgärder som kräver en hårddisk utförs.

## **62 Hårddisken är full**

Försök med något av följande:

- **•** Tryck på pilknapparna tills  $\sqrt{\textbf{Forts}}$ ätt visas och tryck sedan på @ om du vill ta bort meddelandet och fortsätta bearbetningen.
- **•** Ta bort teckensnitt, makron och andra data som lagrats på skrivarens hårddisk.
- **•** Installera en större skrivarhårddisk.

## **80 Planerad service**

Skrivaren behöver ha planerad service. Beställ ett servicepaket som innehåller allt som du behöver för att byta inmatningsrullen, laddningsrullen, överföringsrullen och fixeringsenheten.

## **88 Kassett snart slut**

Tonern är nästan slut. Byt ut tonerkassetten och tryck sedan på Ø för att ta bort meddelandet och fortsätta skriva ut.

## **88.yy Kassett snart slut**

Tonern är nästan slut. Byt ut tonerkassetten och tryck sedan på (x) för att ta bort meddelandet och fortsätta skriva ut.

## **88.yy Byt tonerkassett**

Tonerkassetten är slut.

- **1** Byt skrivkassetten.
- **2** Tryck på Ø för att ta bort meddelandet.

## **200–282 Papperskvadd**

- **1** Ta bort papper från pappersbanan.
- **2** Tryck på  $\mathcal Q$  när du har rensat pappersbanan för att fortsätta skriva ut.

## **1565 Emuleringsfel, fyll på emuleringsalternativ**

Skrivaren stänger automatiskt meddelandet inom 30 sekunder och avaktiverar sedan hämtningsemulatorn på kortet med den fasta programvaran.

# **Underhålla skrivaren**

Vissa åtgärder behöver utföras regelbundet för att bästa möjliga utskriftskvalitet ska upprätthållas.

## **Rengöra skrivarens exteriör**

**1** Kontrollera att skrivaren är avstängd och att kontakten är utdragen ut vägguttaget.

**VARNING – RISK FÖR ELCHOCK:** För att undvika elstötar vid rengöring av skrivarens yttre, koppla ifrån strömsladden från vägguttaget och alla kablar från skrivaren innan du fortsätter.

- **2** Avlägsna papper från standardutmatningsfacket.
- **3** Rengör skannerglaset med en ren, luddfri och lätt fuktad trasa.

**Varning – risk för skador:** Använd inte vanliga hushållsrengöringsmedel eftersom de kan skada skrivarens yta.

**4** Torka endast av utsidan på skrivaren, och var noga med att även torka av standardutmatningsfacket.

**Varning – risk för skador:** Undvik att använda en fuktad trasa för att rengöra skrivarens insida. Detta kan skada skrivaren.

**5** Se till att pappersstödet och standardutmatningsfacket är helt torra innan du påbörjar ett nytt utskriftsjobb.

## **Förvara förbrukningsmaterial**

Skrivarens förbrukningsmaterial bör förvaras på en sval och ren plats. Förvara förbrukningsmaterialet med rätt sida uppåt i originalförpackningen tills det ska användas.

Utsätt inte förbrukningsmaterialet för:

- **•** Direkt solljus
- **•** Temperaturer över 35 °C
- **•** Hög luftfuktighet 80 %
- **•** Salthaltig luft
- **•** Frätande gaser
- **•** Dammiga miljöer

## **Spara förbrukningsmaterial**

Det finns några inställningar som kan ändras på kontrollpanelen och som hjälper dig att spara toner och papper. Mer information finns på menyerna Förbrukningsmaterial, Kvalitet och Efterbehandling.

Om du behöver skriva ut flera kopior kan du spara förbrukningsmaterial genom att först skriva ut en kopia och kontrollera att den ser bra ut innan du skriver ut resten.

## <span id="page-164-0"></span>**Kontrollera förbrukningsmaterialets status**

Ett meddelande visas på skärmen när nytt förbrukningsmaterial behövs eller när underhåll krävs.

## **Kontrollera statusen för förbrukningsmaterial från skrivarens kontrollpanel**

- **1** Kontrollera att skrivaren är påslagen och att **Klar** visas.
- **2** Från skrivarens kontrollpanel trycker du på pilknapparna tills√Status/Förbrukningsmaterial visas och sedan trycker du på .
- **3** Tryck på pilknapparna tills√visa förbrukningsmtrl. visas och tryck sedan på Ø. Status för varje förbrukningsmaterial visas.

## **Kontrollera status för förbrukningsmaterial från en nätverksdator**

**Obs!** Datorn måste vara ansluten till samma nätverk som datorn.

**1** Skriv in skrivarens IP-adress i din webbläsares adressfält.

**Obs!** Skriv ut sidan med nätverksinställningar om du inte känner till skrivarens IP-adress. IP-adressen hittar du i TCP/IP-avsnittet.

**2** Klicka på **Device Status (Enhetsstatus)**. Sidan med enhetsstatus visas med en sammanfattning av förbrukningsnivåer.

## **Beställa förbrukningsmaterial**

Du kan beställa förbrukningsmaterial genom att kontakta stället där du köpt skrivaren.

**Obs!** Alla livslängdsuppskattningar för förbrukningsenheterna förutsätter utskrift på vanligt papper i storlek US Letter eller A4.

## **Beställa tonerkassetter**

När **88 Toner snart slut** visas eller när utskrifterna börjar blekna:

- **1** Ta bort tonerkassetten.
- **2** Skaka tonerkassetten fram och tillbaka och från sida till sida flera gånger så att tonern omfördelas.

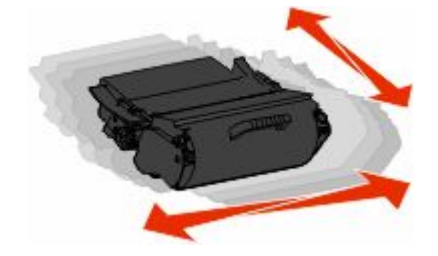

Underhålla skrivaren **165**

**3** Sätt sedan tillbaka den och fortsätt skriva ut.

**Obs!** Den här proceduren kan användas flera gånger ända tills utskrifterna ändå är bleka. Då byter du ut kassetten.

## **Flytta skrivaren**

## **Förberedelser för flytt av skrivaren**

Koppla bort alla skrivartillbehör innan skrivaren flyttas.

**VARNING – RISK FÖR SKADOR:** Skrivaren väger drygt 18 kg och det krävs minst två personer som har fått instruktioner om hur skrivaren flyttas på ett säkert sätt.

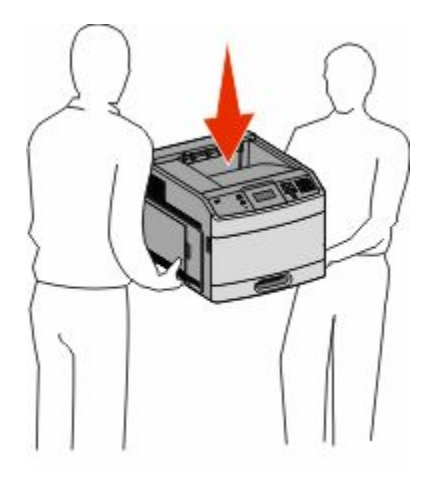

**VARNING – RISK FÖR SKADOR:** Följ dessa anvisningar innan skrivaren flyttas för att undvika att någon person eller skrivaren skadas:

- **•** Stäng av skrivaren med strömbrytaren och koppla därefter bort nätsladden från vägguttaget.
- **•** Ta bort alla sladdar och kablar från skrivaren innan den flyttas.
- **•** Lyft av skrivaren från tillvalslådan och ställ den vid sidan av, istället för att försöka lyfta lådan och skrivaren samtidigt.

**Obs!** Använd handtagen på båda sidor om skrivaren för att lyfta av den från tillvalslådan.

**Varning – risk för skador:** Skador på skrivaren som orsakats av att skrivaren har flyttats på felaktigt sätt täcks inte av skrivarens garanti.

## **Flytta skrivaren till en annan plats**

Skrivaren kan flyttas till en annan plats på ett säkert sätt om du följer följande försiktighetsåtgärder:

- **•** Om skrivaren transporteras på en kärra måste den vara stor nog att rymma skrivarens hela bottenplatta. Om tillvalen transporteras på en kärra måste den vara stor nog att rymma respektive tillval.
- **•** Skrivaren måste alltid vara upprätt.
- **•** Undvik kraftigt vibrerande rörelser.

## **Skicka skrivaren**

Om du ska skicka skrivaren bör du använda originalförpackningen eller ringa inköpsstället och få en flyttningssats.

# **Administrativ support**

## **Använda den inlagda webbservern**

Om skrivaren är installerad på ett nätverk finns den inlagda webbservern tillgänglig för en rad funktioner, inkluderat:

- **•** Visa en virtuell display av skrivarens kontrollpanel
- **•** Kontrollera status för förbrukningsartiklar till skrivaren
- **•** Konfigurera skrivarinställningar
- **•** Konfigurera nätverksinställningar
- **•** Visa rapporter

Skriv in skrivarens IP-adress i din webbläsares adressfält för att få åtkomst till den inbyggda webbservern.

**Obs!** Skriv ut sidan med nätverksinställningar om du inte känner till skrivarens IP-adress. IP-adressen hittar du i TCP/IPavsnittet.

## **Kontrollera enhetsstatus**

Från den inbäddade webbservern kan du visa inställningarna för pappersmagasin, nivån i tonerkassetten, resterande livslängd i procent för servicepaketet och kapacitetsmått på vissa skrivardelar. Så här visar du enhetens status:

**1** Skriv in skrivarens IP-adress i din webbläsares adressfält.

**Obs!** Skriv ut sidan med nätverksinställningar om du inte känner till skrivarens IP-adress. IP-adressen hittar du i TCP/IP-avsnittet.

**2** Klicka på **Device Status (Enhetsstatus)**.

## **Ställa in e-postvarningar**

Du kan göra så att skrivaren skickar dig ett e-postmeddelande när förbrukningsmaterialet börjar ta slut eller när du behöver byta, lägga till eller ta bort papper.

Gör såhär för att ställa in e-postvarningar:

**1** Skriv in skrivarens IP-adress i din webbläsares adressfält.

**Obs!** Skriv ut sidan med nätverksinställningar om du inte känner till skrivarens IP-adress. IP-adressen hittar du i TCP/IP-avsnittet.

- **2** Klicka på **Settings (Inställningar)**.
- **3** Under Other Settings (andra inställningar) **E-mail Alert Setup (inställning av e-postvarningar**.
- **4** Välj de alternativ du vill få varning om och skriv in e-postadresserna.
- **5** Klicka på **Submit (Skicka)**.

**Obs!** Kontakta din systemsupportperson för att ställa in e-postservern.

Administrativ support **168**

## **Visa rapporter**

Du kan visa några rapporter från den inbyggda webbservern. Rapporterna är användbara för att bedöma status för skrivaren, nätverket och tillbehör.

Visa rapporter från en nätverksskrivare:

**1** Skriv in skrivarens IP-adress i din webbläsares adressfält.

**Obs!** Skriv ut sidan med nätverksinställningar om du inte känner till skrivarens IP-adress. IP-adressen hittar du i TCP/IP-avsnittet.

**2** Klicka på **Reports (Rapporter)** och sedan på den typ av rapport som du vill visa.

## **Ställa in energisparläge**

Du kan ange en siffra från 2 till 240 minuter. 30 minuter är fabriksinställt som standard.

Om du vill öka eller minska antalet minuter innan skrivaren går in i energisparläge ska du utföra något av följande:

## **Använda den inbyggda webbservern**

**1** Skriv in skrivarens IP-adress i din webbläsares adressfält.

**Obs!** Skriv ut sidan med nätverksinställningar om du inte känner till skrivarens IP-adress. IP-adressen hittar du i TCP/IP-avsnittet.

- **2** Klicka på **Settings (Inställningar)** och klicka sedan på **General Settings (Allmänna inställningar)**.
- **3** Klicka på **Timeouts (Tidsgränser)**.
- **4** I energisparrutan ökar eller minskar du antalet minuter som du vill att skrivaren ska vänta före den övergår i energisparläge.
- **5** Klicka på **Submit (Skicka)**.

## **Använda skrivarens kontrollpanel**

- **1** Kontrollera att skrivaren är påslagen och att **Klar** visas.
- **2** Tryck på  $\rightarrow$ .
- **3** Tryck på pilknapparna tills √Inställningar visas och tryck sedan på Ø.
- **4** Tryck på pilknapparna tills √allmänna inställningar visas och tryck sedan på Ø.
- **5** Tryck på pilknapparna tills  $\sqrt{\text{Tidsqrt}}$  anser visas och tryck sedan på  $\mathcal{D}$ .
- **6** Tryck på pilknapparna tills √ Energisparläge visas och tryck sedan på Ø.
- **7** Du kan öka eller minska antalet minuter före skrivaren övergår i energisparläge genom att klicka på de små pilknapparna och sedan trycka på  $\mathcal{D}$ .

# **Återställa originalvärden**

Om du vill spara en lista över de aktuella menyinställningarna som referens skriver du ut en sida med menyinställningarna innan du återställer originalinställningarna. Mer information finns i ["Skriva ut en sida med](#page-35-0) [menyinställningar" på sidan 36](#page-35-0).

**Varning – risk för skador:** Återställ originalvärden återställer de flesta skrivarinställningar till de ursprungliga fabriksinställningarna. Undantagen är språket på displayen, anpassade storlekar och meddelanden och inställningarna för menyn Nätverk/portar. Alla hämtningar som lagras i RAM-minnet raderas. Hämtningar som lagras i flashminnet eller på en hårddisk i skrivaren påverkas inte.

- 1 Från skrivarens kontrollpanel, tryck på **.**
- **2** Tryck på pilknapparna tills √Inställningar visas och tryck sedan på Ø.
- **3** Tryck på pilknapparna tills √allmänna inställningar visas och tryck sedan på ∴.
- **4** Tryck på pilknapparna tills √ **Fabriksinställningar** visas och tryck sedan på Ø.
- **5** Tryck på pilknapparna tills √återställ nu visas och tryck sedan på Ø.

**Återställer till originalvärden** visas.

# **Felsökning**

## **Lösa allmänna problem**

## **Lösa vanliga skrivarproblem**

Om ett vanligt skrivarproblem uppstår eller om skrivaren inte svarar, se till att:

- **•** Är nätsladden ordentligt ansluten till skrivaren och ett jordat vägguttag?
- **•** Har vägguttaget ström? Är det kanske kopplat till en strömbrytare som är avkopplad?
- **•** Skrivaren är inte ansluten till något spänningsskydd, avbrottsfri strömförsörjning eller förlängningssladd.
- **•** Fungerar annan elektrisk utrustning som är ansluten till vägguttaget?
- **•** Skrivaren är påslagen. Kontrollera skrivarens strömförsörjningsknapp.
- **•** Är skrivarkabeln ordentligt ansluten till skrivaren och värddatorn, skrivarservern, tillvalet eller annan nätverksenhet?
- **•** Är alla tillval ordentligt installerade?
- **•** Är inställningarna i skrivardrivrutinen korrekta?

När ovanstående har kontrollerats slår du av skrivaren, väntar i minst 10 sekunder och slår sedan på den igen. Oftast löser det problemet.

## **Kontrollpanelens display är tom eller visar bara romber**

Skrivarens självtest misslyckades. Stäng av skrivaren, vänta i ungefär 10 sekunder och sätt på skrivaren igen.

Om **Utför självtest** och **Klar** inte visas stänger du av skrivaren och ringer kundtjänst.

## **Den inbäddade webbservern öppnas inte**

Det finns olika lösningar. Försök med något av följande:

### **KONTROLLERA NÄTVERKSANSLUTNINGARNA**

Se till att skrivaren och datorn är påslagna och att de är anslutna till samma nätverk.

### **KONTROLLERA NÄTVERKSINSTÄLLNINGARNA**

Beroende på nätverksinställningarna kan du behöva skriva in **https://** i stället för **http://** för skrivarens IPadress för att kunna nå den inbäddade webbservern. För mer information, kontakta din systemadministratör.

## **Lösa utskriftsproblem**

## **Flerspråkig PDF-fil skrivs inte ut**

Dokumenten innehåller teckensnitt som inte är tillgängliga.

- **1** Öppna det dokument du vill skriva ut i Adobe Acrobat.
- **2** Klicka på skrivarsymbolen. Dialogrutan Skriv ut visas.
- **3** Välj **Skriv ut som bild**.
- **4** Klicka på **OK**.

### **Felmeddelande om läsning av USB-enhet visas**

Kontrollera att USB-enheten stöds. För information om testade och godkända USB-flashminnesenheter kontaktar du butiken där du köpte skrivaren.

### **Jobben skrivs inte ut**

Det finns olika lösningar. Försök med något av följande:

#### **KONTROLLERA ATT SKRIVAREN ÄR KLAR FÖR UTSKRIFT**

Kontrollera att **Klar** eller **Energisparläge** visas i displayen innan du skickar ett jobb till utskrift.

#### **S<sup>E</sup> EFTER OM STANDARDUTMATNINGSFACKET ÄR FULLT.**

Ta bort pappersbunten från standardutmatningsfacket.

#### **S<sup>E</sup> EFTER OM PAPPERSMAGASINET ÄR TOMT**

Fyll på papper i magasinet.

#### **KONTROLLERA ATT RÄTT SKRIVARPROGRAMVARA HAR INSTALLERATS**

- **•** Kontrollera att du använder rätt skrivarprogramvara.
- **•** Om du använder en USB-port kontrollerar du att operativsystemet och skrivardrivrutinen är kompatibla.

#### **KONTROLLERA ATT DEN INTERNA SKRIVARSERVERN HAR INSTALLERATS KORREKT OCH FUNGERAR**

- **•** Kontrollera att den interna skrivarservern har installerats korrekt och att skrivaren är ansluten till nätverket.
- **•** Skriv ut en sida med nätverksinställningar och kontrollera att status är **Ansluten**. Om status är **Ej ansluten**, kontrollerar du nätverkskablarna och försöker skriva ut sidan med nätverksinställningar igen. Kontakta systemansvarig om du vill kontrollera att nätverket fungerar som det ska.

### **KONTROLLERA ATT DU ANVÄNDER EN REKOMMENDERAD USB-, SERIELL KABEL ELLER ETHERNET-KABEL**

Kontakta återförsäljaren om du vill ha mer information.

### **KONTROLLERA ATT SKRIVARKABLARNA ÄR ANSLUTNA SOM DE SKA**

Kontrollera kabelanslutningarna till skrivaren och skrivarservern och se efter om de sitter ordentligt.

Mer information finns i installationsdokumentationen som kom med skrivaren.

## **Konfidentiella och övriga lagrade jobb skrivs inte ut**

Det finns olika lösningar. Försök med något av följande:

### **DELAR AV JOBB, INGA JOBB ELLER TOMMA SIDOR SKRIVS UT**

Utskriftsjobbet kan innehålla ett formateringsfel eller felaktig data.

- **•** Ta bort utskriftsjobbet och skriv sedan ut det igen.
- **•** För PDF-dokument, gör om PDF:en och skriv sedan ut den igen.

### **S<sup>E</sup> TILL ATT SKRIVAREN HAR TILLRÄCKLIGT MED MINNE**

Frigör ytterligare skrivarminne genom att gå igenom listan över lagrade utskrifter och ta bort några av dem.

## **Jobb tar längre tid än väntat att skriva ut**

Det finns olika lösningar. Försök med något av följande:

### **FÖRENKLA UTSKRIFTSJOBBET**

Begränsa antalet teckensnitt och deras storlek, antalet bilder och deras komplexitet samt antalet sidor i jobbet.

### **ÄNDRA INSTÄLLNINGEN SKYDDA SIDA TILL AV**

- **1** Från skrivarens kontrollpanel, tryck på .
- **2** Tryck på pilknapparna tills √Inställningar visas, och tryck sedan på Ø.
- **3** Tryck på pilknapparna tills  $\sqrt{\text{Inställningsmeny}}$  visas och tryck sedan på  $\mathcal{D}$ .
- **4** Tryck på pilknapparna tills √återställ utskrift visas och tryck sedan på Ø.
- **5** Tryck på pilknapparna tills  $\sqrt{\textbf{s}}$ kydda sida visas och tryck sedan på 7.
- **6** Tryck på pilknapparna tills  $\sqrt{\text{Av}}$  visas, och tryck sedan på  $\mathcal{D}$ .

## **Jobben skrivs ut från fel magasin eller på fel material**

### **KONTROLLERA INSTÄLLNINGEN FÖR PAPPERSTYP**

Kontrollera att inställningen för papperstyp överensstämmer med papperet som är påfyllt i magasinet:

- **1** Kontrollera inställning av papperstyp från menyn Papper på skrivarens kontrollpanel.
- **2** Specificera rätt typinställning innan du skickar något på utskrift:
	- **•** För Windows-användare, specificera typen i Utskriftsegenskaper.
	- **•** För Macintosh-användare, specificera typen i Utskriftsdialogen.

## **Felaktiga tecken skrivs ut**

#### **SE TILL ATT SKRIVAREN INTE ÄR I HEXSPÅRNINGSLÄGE**

Om **Klar hex** visas i displayen måste du avsluta hexspårningsläget innan du kan skriva ut jobbet. Du avslutar hexspårningsläget genom att stänga av och slå på skrivaren igen.

## **Det går inte att länka magasinen**

Det finns olika lösningar. Försök med något av följande:

### **FYLL PÅ SAMMA STORLEK OCH TYP AV PAPPER**

- **•** Fyll på samma storlek och typ av papper i varje magasin som ska länkas.
- **•** Flytta pappersstöden till rätt position för den pappersstorlek som fyllts på i varje magasin.

#### **ANVÄND SAMMA INSTÄLLNINGAR FÖR PAPPERSTYP OCH PAPPERSSTORLEK**

- **•** Skriv ut en sida med menyinställningar och jämför inställningarna för varje magasin.
- **•** Vid behov justerar du inställningarna på menyn Pappersstorlek/typ.

**Obs!** Universalarkmataren känner inte av pappersstorleken automatiskt. Du måste ange storleken på menyn Pappersstorlek/typ.

## **Stora utskriftsjobb sorteras inte**

Försök med något av följande:

### **KONTROLLERA ATT SORTERA ÄR PÅ**

På menyn Efterbehandling eller Utskriftsegenskaper anger du Sortera till På.

**Obs!** Om du ställer Sortering till Av i programvaran gäller det över inställningarna i Efterbehandlingsmenyn.

### **FÖRENKLA UTSKRIFTSJOBBET**

Reducera komplexiteten genom att begränsa antalet teckensnitt och deras storlek, antalet bilder och deras komplexitet samt antalet sidor i jobbet.

### **SE TILL ATT SKRIVAREN HAR TILLRÄCKLIGT MED MINNE**

Lägg till skrivarminne eller en extra hårddisk.

## **Det blir oväntade sidbrytningar**

Öka värdet för utskriftstidsgränsen:

- **1** Från skrivarens kontrollpanel, tryck på .
- **2** Tryck på pilknapparna tills √Inställningar visas, och tryck sedan på Ø.
- **3** Tryck på pilknapparna tills  $\sqrt{\text{Inställningsmeny}}$  visas och tryck sedan på  $Q$ .
- **4** Tryck på pilknapparna tills  $\sqrt{\text{riggranser}}$  visas, och tryck sedan på  $\mathcal{Q}$ .
- **5** Tryck på pilknapparna tills √Utskriftstidsgräns visas och tryck sedan på Ø.
- **6** Tryck på pilknapparna tills värdet du vill ha visas och tryck sedan på  $\mathcal{D}$ .

## **Lösa problem med tillvalen**

Inställningar som du gör i programvaran kan också ändra eller styra inställningar som väljs från skrivarens kontrollpanel. Om ett alternativ inte fungerar, kontrollera så att det är valt i programvaran liksom från skrivarens kontrollpanel.

## **Tillval som inte fungerar som de ska eller avbryts efter installation**

Här är möjliga lösningar. Försök med något av följande:

### **ÅTERSTÄLL SKRIVAREN**

Stäng av skrivaren, vänta i ungefär 10 sekunder och slå på skrivaren igen.

### **KONTROLLERA ATT TILLVALET ÄR ANSLUTET TILL SKRIVAREN**

- **1** Stäng av skrivaren.
- **2** Dra ur nätkabeln ur vägguttaget.
- **3** Kontrollera anslutningen mellan tillvalet och skrivaren.
- **4** Anslut nätsladden till ett jordat vägguttag.

### **KONTROLLERA ATT TILLVALET ÄR KORREKT INSTALLERAT**

Skriv en sida med menyinställningar och kontrollera om tillvalet finns med under rubriken Installerade alternativ. Finns det inte med återinstallerar du det. Mer information finns i dokumentationen för installation av hårdvara som levererades med tillvalsutrustningen.

### **KONTROLLERA ATT TILLVALET ÄR VALT**

Välj tillvalet från den dator du skriver ut från. Mer information finns i["Uppdatera tillgängliga alternativ i](#page-36-0) [skrivardrivrutinen" på sidan 37](#page-36-0).

## **Pappersmagasin**

Här är möjliga lösningar. Försök med något av följande:

### **KONTROLLERA ATT PAPPERET ÄR KORREKT PÅFYLLT**

- **1** Öppna pappersfacket.
- **2** Kontrollera om det finns papper som fastnat eller matats fel.
- **3** Se till att pappersstöden är justerade utmed papperets kanter.
- **4** Se till att pappersfacket stängs korrekt.

### **ÅTERSTÄLL SKRIVAREN**

Stäng av skrivaren, vänta i ungefär 10 sekunder och slå på skrivaren igen.

### **KONTROLLERA ATT PAPPERSMAGASINET ÄR RÄTT INSTALLERAT.**

Om pappersmagasinet finns med i listan på sidan med menyinställningar, men papper fastnar när de matas ut eller in i magasinet, kanske den inte är rätt installerad. Sätt i pappersmagasinet igen. Mer information finns i dokumentationen för installation av maskinvara som levererades tillsammans med pappersfacket, eller i *Användarhandboken* på cd-skivan *Dokumentation* som levererades med skrivaren.

#### **KONTROLLERA ATT LISTAN MED TILLVAL <sup>I</sup> SKRIVARDRIVRUTINEN ÄR UPPDATERAD.**

På datorn som du skriver ut från kontrollerar du att pappersfacket finns med bland tillvalen som listas i skrivardrivrutinen. Mer information finns i ["Uppdatera tillgängliga alternativ i skrivardrivrutinen" på sidan 37](#page-36-0).

## **Magasin för 2 000 ark**

Det finns olika lösningar. Försök med något av följande:

#### **HISSMAGASINET FUNGERAR INTE ORDENTLIGT**

- **•** Se till att skrivaren är ordentligt ansluten till magasinet för 2 000-ark.
- **•** Kontrollera att skrivaren är påslagen.

#### **PAPPERSMATNINGSRULLARNA RULLAR INTE SÅ ATT PAPPERET MATAS FRAM**

- **•** Se till att skrivaren är ordentligt ansluten till magasinet för 2 000-ark.
- **•** Kontrollera att skrivaren är påslagen.

## **kuvertmatare**

Det finns olika lösningar. Försök med något av följande:

### **ÅTERSTÄLL SKRIVAREN**

Stäng av skrivaren, vänta i ungefär 10 sekunder och slå på skrivaren igen.

### **SE TILL ATT KUVERTEN MATAS IN PÅ RÄTT SÄTT**

- **1** Justera kuvertstödet efter längden på de kuvert du använder.
- **2** Mer information finns i ["Ladda kuvertmataren" på sidan 59](#page-58-0).

### **KONTROLLERA INSTÄLLNINGARNA FÖR PAPPERSTYP OCH PAPPERSSTORLEK**

Kontrollera att inställningarna för pappersstorlek och -typ stämmer överens med de kuvert du använder.

- **1** Kontrollera inställninarna för kuvertmataren från menyn Papper på skrivarens kontrollpanel.
- **2** Specificera rätt inställningar från datorn innan du skickar något på utskrift:
	- **•** För Windows-användare, specificera inställningarna i Utskriftsegenskaper.
	- **•** För Macintosh-användare, ändra inställningarna i Utskriftsdialogen.

### **KONTROLLERA ATT KUVERTMATAREN ÄR KORREKT INSTALLERAD**

Om kuvertmataren finns med på sidan med menyinställningar, men kuvertet fastnar vid in- eller utmatning ur kuvertmataren, kan det bero på att den inte är rätt installerad. Sätt tillbaka kuvertmataren. Mer information finns i dokumentationen för installation av hårdvara som levererades med kuvertmataren.

## **Duplexenhet**

Om duplexenheten finns med på sidan med menyinställningar, men papperet fastnar vid in- eller utmatning ur duplexenheten, kan det bero på att den inte är rätt installerad. Installera om duplexenheten.Mer information finns i dokumentationen för installation av hårdvara som levererades med duplexenheten.

## **Utmatningsenhet med 5 fack**

Om utmatningsenheten med 5 fack finns med på sidan med menyinställningar, men papperet fastnar när det matas ut ur skrivaren och in i utmatningsenheten kanske den inte är korrekt installerad. Installera om utmatningsenheten med 5 fack. Mer information finns i dokumentationen om installation av maskinvaran som levererades tillsammans med utmatningsenheten med 5 fack.

## **Utmatningstillval**

Om det extra utmatningsfacket, det extra högkapacitetsutmatningsfacket eller StapleSmart II efterbehandlaren finns med på sidan med menyinställningar, men pappret fastnar när det matas ut ur skrivaren och in i facket, kanske det inte är korrekt installerat. Installera om tillvalet. Mer information finns i dokumentationen för installation av hårdvara som levererades med tillvalsutrustningen.

## **Minneskort**

Kontrollera att minneskortet är ordentligt anslutet till skrivarens systemkort.

## **Flashminneskort**

Kontrollera att flashminneskortet är ordentligt anslutet till skrivarens systemkort.

## **Hårddisk med adapter**

Kontrollera att hårddisken är ordentligt ansluten till skrivarens systemkort.

## **Internal Solutions Port**

Om Internal Solutions Port (ISP) inte fungerar korrekt finns dessa möjliga lösningar. Försök med något av följande:

### **KONTROLLERA ISP-ANSLUTNINGARNA**

- **•** Kontrollera att ISP är ordentligt ansluten till skrivarens systemkort.
- **•** Kontrollera att kabeln är ordentligt ansluten i rätt kontakt.

### **KONTROLLERA KABELN**

Kontrollera att du använder rätt kabel och att den är ordentligt ansluten.

### **KONTROLLERA ATT NÄTVERKSPROGRAMVARAN ÄR KORREKT KONFIGURERAD**

Om du vill ha information om hur du installerar programvara för nätverksutskrift, se *Nätverkshandboken* på cdskivan *Programvara och dokumentation*

## **Lösa problem med pappersmatningen**

## **Papper fastnar ofta**

Det finns olika lösningar. Försök med något av följande:

### **KONTROLLERA PAPPERET**

Använd rekommenderat papper och specialmaterial. Mer information finns i kapitlet om riktlinjer för papper och specialmaterial.

### **SE TILL ATT DET INTE ÄR FÖR MYCKET PAPPER I FACKET**

Se till att pappersbunten du lägger i inte överskrider den maximala bunthöjd som anges i magasinet eller på universalarkmataren.

### **KONTROLLERA PAPPERSSTÖDEN**

Flytta pappersstöden i magasinet till korrekt läge för det pappersformat som är påfyllt.

### **PAPPERET HAR ABSORBERAT FUKT PÅ GRUND AV HÖG LUFTFUKTIGHET.**

- **•** Fyll på med papper från ett nytt paket.
- **•** Låt papperet ligga kvar i sin originalförpackning tills du behöver använda det.

## **Meddelande om papperskvadd står kvar sedan kvaddet har rensats**

Pappersbanan är inte rensad. Rensa hela pappersbanan på papper som har fastnat och tryck sedan på  $\mathcal{D}$ .

## **En sida som fastnat skrivs inte ut igen när du har tagit bort den**

Återställning av kvaddet är inställt på Av. Ställ Åtgärda kvadd till Auto eller På:

- 1 Tryck på  $\blacksquare$ .
- **2** Tryck på pilknapparna tills  $\sqrt{\text{Inställningar}}$  visas, och tryck sedan på  $\mathcal{D}$ .
- **3** Tryck på pilknapparna tills √allmänna inställningar visas och tryck sedan på Ø.
- **4** Tryck på pilknapparna tills √återställ utskrift visas och tryck sedan på Ø.
- **5** Tryck på pilknapparna tills  $\sqrt{\mathbf{A}}$ tgärda kvadd visas och tryck sedan på  $\mathcal{D}$ .
- **6** Tryck på pilknapparna tills √ **På** eller √ Auto visas och tryck sedan på Ø.

## **Lösa problem med utskriftskvaliteten**

## **Lokalisera problem med utskriftskvaliteten**

Genom att skriva ut testsidor kan du enklare lokalisera problem med utskriftskvaliteten.

- **1** Stäng av skrivaren.
- **2** Håll  $\oslash$  och höger pilknapp nedtryckta på kontrollpanelen medan skrivaren slås på.
- **3** Släpp knapparna när **Performing Self Test** (Utför självtest) visas.

Skrivaren genomför startproceduren och sedan visas **Config Menu** (Konfig.meny).

- **4** Trvck på nedpilen tills √ Prt Quality Pages (Skriv ut kvalitetssidor) visas, och tryck sedan på Ø. Meddelandet **Printing Quality Test Pages (Skriver ut kvalitetstestsidor)** visas och sidorna skrivs ut. Meddelandet visas på kontrollpanelen tills alla sidor skrivits ut.
- **5** När du skrivit ut testsidorna för utskriftskvalitet trycker du på nedpilen tills  $\sqrt{\mathbf{Exit}}$  config Menu (Stäng konf.meny) visas och trycker sedan på  $\oslash$ .

Du kan använda informationen i följande avsnitt till att lösa problem med utskriftskvaliteten. Om problemen kvarstår, kontakta servicepersonal. Det kan hända att du måste justera eller byta ut en skrivardel.

## **Tomma sidor**

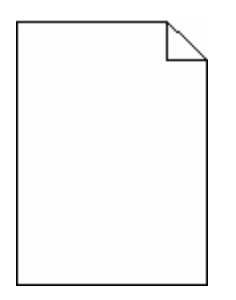

Det finns olika lösningar. Försök med något av följande:

#### **DET KAN FINNAS FÖRPACKNINGSMATERIAL PÅ SKRIVARKASSETTEN**

Ta bort skrivarkassetten och kontrollera att förpackningsmaterialet har tagits bort ordentligt. Installera om skrivarkassetten.

**TONERN KAN VARA PÅ VÄG ATT TA SLUT.**

När **88 Kassett snart slut** visas ska du beställa en ny tonerkassett.

Om problemet kvarstår kan det hända att skrivaren behöver service. Kontakta kundtjänst om du vill ha mer information.

### **Beskurna bilder**

Det finns olika lösningar. Försök med något av följande:

### **KONTROLLERA STÖDEN**

Flytta pappersstöden i magasinet till korrekt läge för det pappersformat som är påfyllt.

#### **KONTROLLERA INSTÄLLNINGEN FÖR PAPPERSSTORLEK**

Kontrollera att inställningen för pappersstorlek överensstämmer med papperet som är påfyllt i magasinet:

- **1** Kontrollera inställning av pappersstorlek från menyn Papper på skrivarens kontrollpanel.
- **2** Specificera rätt storleksinställning innan du skickar något på utskrift:
	- **•** För Windows-användare, specificera storleken i Utskriftsegenskaper.
	- **•** För Macintosh-användare, specificera storleken i dialogen för sidinställning.
# <span id="page-180-0"></span>**Textskuggor**

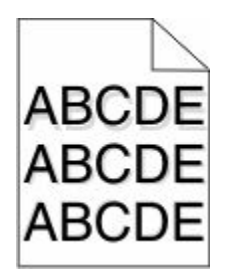

#### **KONTROLLERA INSTÄLLNINGEN FÖR PAPPERSTYP**

Kontrollera att inställningen för papperstyp överensstämmer med papperet som är påfyllt i magasinet:

- **1** Kontrollera inställning av papperstyp från menyn Papper på skrivarens kontrollpanel.
- **2** Specificera rätt typinställning innan du skickar något på utskrift:
	- **•** För Windows-användare, specificera typen i Utskriftsegenskaper.
	- **•** För Macintosh-användare, specificera typen i Utskriftsdialogen.

## **Grå bakgrund**

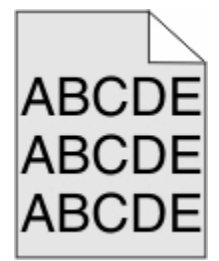

#### **KONTROLLERA INSTÄLLNING AV TONERSVÄRTA**

Välj en ljusare inställning av tonersvärta:

- **•** Ändra inställningen från menyn Kvalitet på skrivarens kontrollpanel.
- **•** För Windows-användare: Ändra den här inställningen i Utskriftsegenskaper.
- **•** För Macintosh-användare, ändra inställningen i Utskriftsdialogen.

### **Fel marginaler**

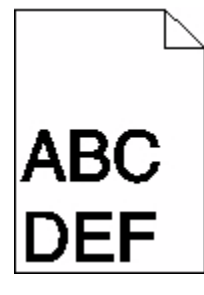

Det finns olika lösningar. Försök med något av följande:

#### <span id="page-181-0"></span>**KONTROLLERA PAPPERSSTÖDEN**

Flytta pappersstöden i magasinet till korrekt läge för det pappersformat som är påfyllt.

#### **KONTROLLERA INSTÄLLNINGEN FÖR PAPPERSSTORLEK**

Kontrollera att inställningen för pappersstorlek överensstämmer med papperet som är påfyllt i magasinet:

- **1** Kontrollera inställning av pappersstorlek från menyn Papper på skrivarens kontrollpanel.
- **2** Specificera rätt storleksinställning innan du skickar något på utskrift:
	- **•** För Windows-användare, specificera storleken i Utskriftsegenskaper.
	- **•** För Macintosh-användare, specificera storleken i dialogen för sidinställning.

# **Pappersböjning**

Det finns olika lösningar. Försök med något av följande:

#### **KONTROLLERA INSTÄLLNINGEN FÖR PAPPERSTYP**

Kontrollera att inställningen för papperstyp överensstämmer med papperet som är påfyllt i magasinet:

- **1** Kontrollera inställning av papperstyp från menyn Papper på skrivarens kontrollpanel.
- **2** Specificera rätt typinställning innan du skickar något på utskrift:
	- **•** För Windows-användare, specificera typen i Utskriftsegenskaper.
	- **•** För Macintosh-användare, specificera typen i Utskriftsdialogen.

#### **PAPPERET HAR ABSORBERAT FUKT PÅ GRUND AV HÖG LUFTFUKTIGHET.**

- **•** Fyll på med papper från ett nytt paket.
- **•** Låt papperet ligga kvar i sin originalförpackning tills du behöver använda det.

### **Oregelbunden utskrift**

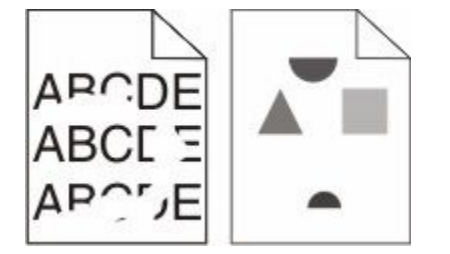

Det finns olika lösningar. Försök med något av följande:

#### **PAPPERET HAR ABSORBERAT FUKT PÅ GRUND AV HÖG LUFTFUKTIGHET.**

- **•** Fyll på med papper från ett nytt paket.
- **•** Låt papperet ligga kvar i sin originalförpackning tills du behöver använda det.

#### <span id="page-182-0"></span>**KONTROLLERA INSTÄLLNINGEN FÖR PAPPERSTYP**

Kontrollera att inställningen för papperstyp överensstämmer med papperet som är påfyllt i magasinet:

- **1** Kontrollera inställning av papperstyp från menyn Papper på skrivarens kontrollpanel.
- **2** Specificera rätt typinställning innan du skickar något på utskrift:
	- **•** För Windows-användare, specificera typen i Utskriftsegenskaper.
	- **•** För Macintosh-användare, specificera typen i Utskriftsdialogen.

#### **KONTROLLERA PAPPERET**

Undvik strukturerat papper med grov yta.

#### **TONERN KAN VARA PÅ VÄG ATT TA SLUT.**

När meddelandet **88 kassetten snart slut** visas eller när utskrifterna börjar blekna bör du byta ut kassetten.

#### **FIXERINGSENHETEN KAN VARA SLITEN ELLER DEFEKT**

Byt ut fixeringsenheten.

### **Utskriften är för mörk**

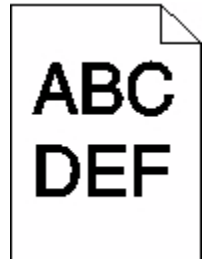

Det finns olika lösningar. Försök med något av följande:

#### **KONTROLLERA SVÄRTAN, LJUSSTYRKAN OCH KONTRASTINSTÄLLNINGARNA**

Inställningen för tonersvärta är för mörk, inställningen för RGB-ljusstyrka är för mörk eller inställningen för RGBkontrast är för hög.

- **•** Ändra dessa inställningar från menyn Kvalitet på skrivarens kontrollpanel.
- **•** För Windows-användare: Ändra de här inställningarna i Utskriftsegenskaper.
- **•** För Macintosh-användare, ändra dessa inställningar från Utskriftsdialogen och popup-menyerna.

#### **PAPPERET HAR ABSORBERAT FUKT PÅ GRUND AV HÖG LUFTFUKTIGHET.**

- **•** Fyll på med papper från ett nytt paket.
- **•** Låt papperet ligga kvar i sin originalförpackning tills du behöver använda det.

#### <span id="page-183-0"></span>**KONTROLLERA PAPPERET**

Undvik strukturerat papper med grov yta.

#### **KONTROLLERA INSTÄLLNINGEN FÖR PAPPERSTYP**

Kontrollera att inställningen för papperstyp överensstämmer med papperet som är påfyllt i magasinet:

- **1** Kontrollera inställning av papperstyp från menyn Papper på skrivarens kontrollpanel.
- **2** Specificera rätt typinställning innan du skickar något på utskrift:
	- **•** För Windows-användare, specificera typen i Utskriftsegenskaper.
	- **•** För Macintosh-användare, specificera typen i Utskriftsdialogen.

#### **SKRIVARKASSETTEN KAN VARA SKADAD.**

Byt ut kassetten.

### **Utskriften är för ljus**

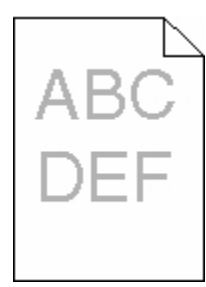

Det finns olika lösningar. Försök med något av följande:

#### **KONTROLLERA SVÄRTAN, LJUSSTYRKAN OCH KONTRASTINSTÄLLNINGARNA**

Inställningen för tonersvärta är för ljus, inställningen för ljusstyrka är för ljus eller så är inställningen för kontrast för låg.

- **•** Ändra dessa inställningar från menyn Kvalitet på skrivarens kontrollpanel.
- **•** För Windows-användare: Ändra de här inställningarna i Utskriftsegenskaper.
- **•** För Macintosh-användare, ändra dessa inställningar från Utskriftsdialogen och popup-menyerna.

#### **PAPPERET HAR ABSORBERAT FUKT PÅ GRUND AV HÖG LUFTFUKTIGHET.**

- **•** Fyll på med papper från ett nytt paket.
- **•** Låt papperet ligga kvar i sin originalförpackning tills du behöver använda det.

#### **KONTROLLERA PAPPERET**

Undvik strukturerat papper med grov yta.

#### <span id="page-184-0"></span>**KONTROLLERA INSTÄLLNINGEN FÖR PAPPERSTYP**

Kontrollera att inställningen för papperstyp överensstämmer med papperet som är påfyllt i magasinet:

- **1** Kontrollera inställning av papperstyp från menyn Papper på skrivarens kontrollpanel.
- **2** Specificera rätt typinställning innan du skickar något på utskrift:
	- **•** För Windows-användare, specificera typen i Utskriftsegenskaper.
	- **•** För Macintosh-användare, specificera typen i Utskriftsdialogen.

#### **TONERN ÄR NÄSTAN SLUT**

När **88 Kassett snart slut** visas ska du beställa en ny tonerkassett.

#### **SKRIVARKASSETTEN KAN VARA SKADAD.**

Byt ut kassetten.

### **Återkommande fel**

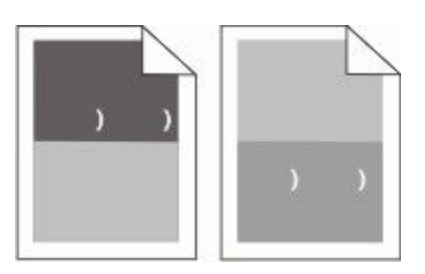

#### **MÄRKEN UPPTRÄDER LÄNGS SIDAN UPPREPADE GÅNGER**

Byt ut laddningsrullarna om felet uppkommer var 28,3 mm (1,11 tum).

Byt ut överföringsrullarna om felet uppkommer var 51,7 mm (2,04 tum).

Byt ut tonerkassetten om felet uppträder var:

- **•** 47,8 mm (1,88 tum)
- **•** 96,8 mm (3,81 tum)

Byt ut fixeringsenheten om felet uppträder var:

- **•** 88,0 mm (3,46 tum)
- **•** 95,2 mm (3,75 tum)

### **Skev utskrift**

Det finns olika lösningar. Försök med något av följande:

#### **KONTROLLERA PAPPERSSTÖDEN**

Flytta pappersstöden i magasinet till korrekt läge för det pappersformat som är påfyllt.

### <span id="page-185-0"></span>**KONTROLLERA PAPPERET**

Kontrollera att du använder papper som uppfyller skrivarspecifikationerna.

# **Fasta svarta eller vita streck**

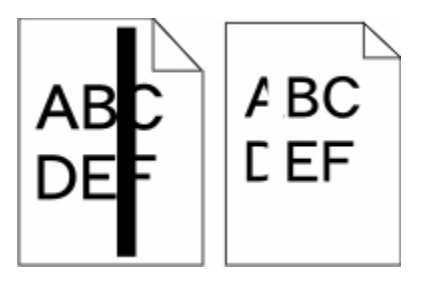

Det finns olika lösningar. Försök med något av följande:

#### **SE TILL ATT FYLLNADSMALLEN ÄR KORREKT**

Om fyllnadsmallen är felaktig, välj en annan fyllnadsmall från din programvara eller applikation.

#### **KONTROLLERA PAPPERSTYPEN**

- **•** Försök med en annan papperstyp.
- **•** Använd bara OH-film som rekommenderas av skrivarens tillverkare.
- **•** Kontrollera att inställningen för papperstyp och pappersmaterial överensstämmer med papperet som är påfyllt i magasinet.

#### **S<sup>E</sup> TILL ATT TONERN FÖRDELAS JÄMNT <sup>I</sup> SKRIVARKASSETTEN**

Ta bort skrivarkassetten och skaka den fram och tillbaka för att fördela om tonern , och sätt därefter tillbaka den.

#### **DET KAN VARA SLUT PÅ TONER <sup>I</sup> SKRIVARKASSETTEN ELLER SÅ ÄR DEN SKADAD.**

Byt ut den använda tonerkassetten mot en ny.

### **Sidor med heltäckande färg**

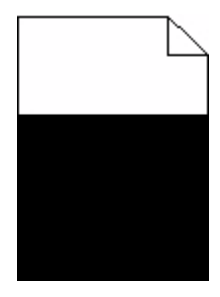

Det finns olika lösningar. Försök med något av följande:

#### <span id="page-186-0"></span>**KONTROLLERA ATT TONERKASSETTERNA ÄR RÄTT INSTALLERADE**

Ta bort skrivarkassetten och skaka den fram och tillbaka för att fördela om tonern , och sätt därefter tillbaka den.

#### **DET KAN VARA SLUT PÅ TONER I SKRIVARKASSETTEN ELLER SÅ ÄR DEN SKADAD.**

Byt ut den använda tonerkassetten mot en ny.Om problemet kvarstår kan det hända att skrivaren behöver service. Kontakta kundtjänst om du vill ha mer information.

# **Vågräta streck**

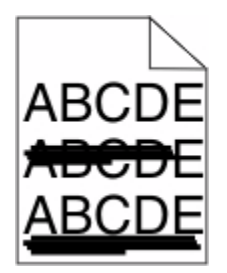

Det finns olika lösningar. Försök med något av följande:

#### **TONERN ÄR UTSMETAD**

Välj ett annat magasin eller arkmatare för utskriften:

- **•** Välj Standardkälla från menyn Papper på skrivarens kontrollpanel.
- **•** För Windows-användare, välj papperskälla i Utskriftsegenskaper.
- **•** För Macintosh-användare, välj papperskälla från Utskriftsdialogen och popup-menyerna.

#### **SKRIVARKASSETTEN KAN VARA SKADAD.**

Byt ut kassetten.

#### **PAPPERSBANAN KANSKE INTE ÄR TOM.**

Kontrollera pappersbanan runt skrivarkassetten.

**VARNING – VARM YTA:** Insidan av skrivaren kan vara varm. Förebygg risken för brännskador genom att vänta tills ytan har svalnat.

Ta bort eventuellt papper som du ser.

#### **DET FINNS TONER I PAPPERSBANAN**

Kontakta kundtjänst.

# <span id="page-187-0"></span>**Lodräta streck**

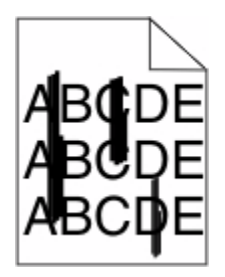

Det finns olika lösningar. Försök med något av följande:

#### **TONERN ÄR UTSMETAD**

Välj ett annat magasin eller arkmatare för utskriften:

- **•** Välj Standardkälla från menyn Papper på skrivarens kontrollpanel.
- **•** För Windows-användare, välj papperskälla i Utskriftsegenskaper.
- **•** För Macintosh-användare, välj papperskälla från Utskriftsdialogen och popup-menyerna.

#### **SKRIVARKASSETTEN ÄR DEFEKT.**

Byt ut kassetten.

#### **PAPPERSBANAN KANSKE INTE ÄR TOM.**

Kontrollera pappersbanan runt skrivarkassetten.

**VARNING – VARM YTA:** Insidan av skrivaren kan vara varm. Förebygg risken för brännskador genom att vänta tills ytan har svalnat.

Ta bort eventuellt papper som du ser.

#### **DET FINNS TONER <sup>I</sup> PAPPERSBANAN**

Kontakta kundtjänst.

### **Det finns toner- eller bakgrundsskuggor på sidorna**

Det finns olika lösningar. Försök med något av följande:

#### **SKRIVARKASSETTEN KAN VARA SKADAD.**

Byt skrivkassetten.

#### **LADDNINGSRULLARNA KAN VARA SKADADE**

Byt laddningsrullarna.

#### **DET FINNS TONER I PAPPERSBANAN**

Ta bort eventuell toner i pappersbanan. Kontakta kundtjänst om problemet kvarstår.

Felsökning **188**

# <span id="page-188-0"></span>**Tonern suddas lätt bort**

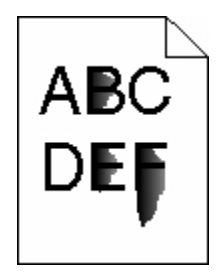

Det finns olika lösningar. Försök med något av följande:

#### **KONTROLLERA INSTÄLLNINGEN FÖR PAPPERSTYP**

Kontrollera att inställningen för papperstyp överensstämmer med papperet som är påfyllt i magasinet:

- **1** Kontrollera inställning av papperstyp från menyn Papper på skrivarens kontrollpanel.
- **2** Specificera rätt typinställning innan du skickar något på utskrift:
	- **•** För Windows-användare, specificera typen i Utskriftsegenskaper.
	- **•** För Macintosh-användare, specificera typen i Utskriftsdialogen.

#### **KONTROLLERA INSTÄLLNINGEN FÖR PAPPERSSTRUKTUR**

Från pappersmenyn i skrivarens kontrollpanel kontrollerar du att inställningen för pappersmaterial överensstämmer med papperet som är påfyllt i magasinet.

### **Tonerprickar på sidan**

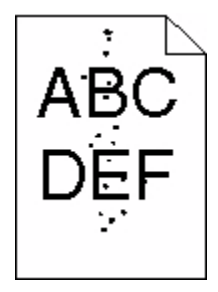

Det finns olika lösningar. Försök med något av följande:

#### **SKRIVARKASSETTEN KAN VARA SKADAD.**

Byt skrivkassetten.

#### **DET FINNS TONER I PAPPERSBANAN**

Ta bort eventuell toner i pappersbanan. Kontakta kundtjänst om problemet kvarstår.

# <span id="page-189-0"></span>**Dålig utskriftskvalitet på OH-film**

Försök med något av följande:

### **KONTROLLERA OH-FILMERNA**

Använd bara OH-film som rekommenderas av skrivarens tillverkare.

#### **KONTROLLERA INSTÄLLNINGEN FÖR PAPPERSTYP**

Kontrollera att inställningen för papperstyp överensstämmer med papperet som är påfyllt i magasinet:

- **1** Kontrollera inställning av papperstyp från menyn Papper på skrivarens kontrollpanel.
- **2** Specificera rätt typinställning innan du skickar något på utskrift:
	- **•** För Windows-användare, specificera typen i Utskriftsegenskaper.
	- **•** För Macintosh-användare, specificera typen i Utskriftsdialogen.

# **Kontakta kundtjänst**

När du ringer kundtjänst, beskriver du problemet, meddelandet i displayen och den felsökning du gjort för att försöka hitta en lösning.

Du bör också känna till skrivarens modell och serienummer. Mer information finns på etiketten på insidan av skrivarens övre främre lucka. Serienumret visas också på sidan med menyinställningar.

Kontakta återförsäljaren om du vill ha kundsupport.

# <span id="page-190-0"></span>**Anmärkningar**

# **Produktinformation**

Produkttyp:

4062, 4551, 4552, 4553, 4864, 5530

Modell(er):

01A, 21A, 23A, 41A, 43A, 630, d03, dn, dn1, dn2, dn3, gd1, gd2, gm1, md1, mn1, n01, n02, n03, xn2

# **Om utgåvan**

Oktober 2009

**Följande stycke gäller inte för länder där sådana bestämmelser inte är förenliga med gällande lagstiftning:** DENNA SKRIFT TILLHANDAHÅLLES I BEFINTLIGT SKICK UTAN NÅGRA GARANTIER, UTTRYCKLIGA ELLER UNDERFÖRSTÅDDA, INKLUSIVE, MEN INTE BEGRÄNSAT TILL, UNDERFÖRSTÅDDA GARANTIER OM SÄLJBARHET ELLER LÄMPLIGHET FÖR ETT VISST SYFTE. Vissa länder tillåter inte friskrivning av uttryckliga eller underförstådda garantier i vissa transaktioner, därför gäller detta meddelande kanske inte för dig.

Denna skrift kan innehålla tekniska felaktigheter eller tryckfel. Innehållet är föremål för periodiska ändringar, sådana förändringar införlivas i senare utgåvor. Förbättringar eller förändringar av de produkter eller programvaror som beskrivs kan när som helst ske.

# **UNITED STATES GOVERNMENT RIGHTS**

This software and any accompanying documentation provided under this agreement are commercial computer software and documentation developed exclusively at private expense.

# **Temperaturinformation**

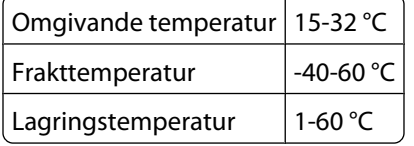

### **Bullerniåver**

Följande mätningar har gjorts i enlighet med ISO 7779 och rapporterats i enlighet med ISO 9296.

**Obs!** Alla lägen kanske inte är aktuella för din produkt.

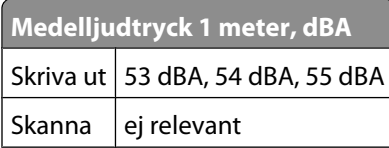

<span id="page-191-0"></span>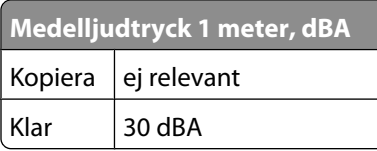

### **Meddelande om statisk elektricitet**

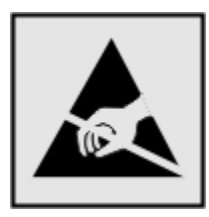

Den här symbolen identifierar delar som är känsliga för statiska laddningar. Vidrör aldrig områden i närheten av symbolerna utan att först beröra skrivarens metallram.

# **Laserinformation**

Skrivaren är certifierad som laserprodukt av klass I enligt kraven i IEC 60825-1.

Laserprodukter av klass I anses inte vara skadliga. Skrivaren innehåller en klass IIIb (3b)-laser, vilket är en 7 mW galliumarseniklaser som arbetar inom en våglängd på 655-675 nm. Lasersystemet och skrivaren är utformade så att människor aldrig utsätts för laserstrålning över klass I-nivå under normala förhållanden vid användning, underhåll eller service.

# **Etikett med laserinformation**

Det kan sitta en etikett med information om laserstrålning på skrivaren som ser ut så här:

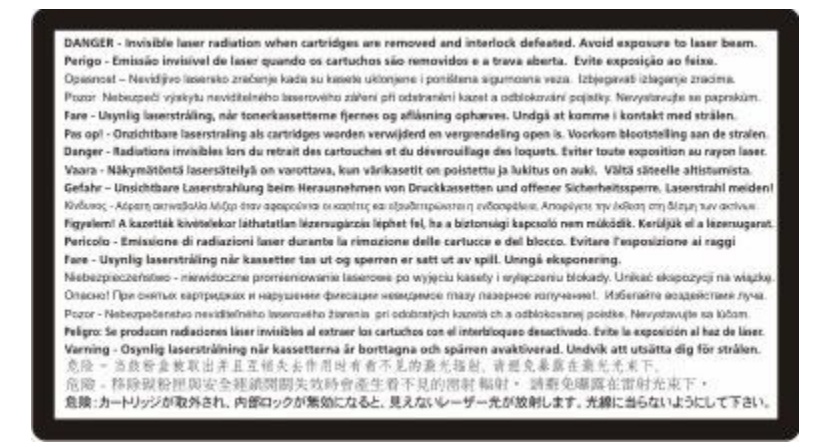

# <span id="page-192-0"></span>**Strömförbrukning**

#### **Produktens strömförbrukning**

I följande tabell dokumenteras produktens olika lägen för strömförbrukning.

**Obs!** Alla lägen kanske inte är aktuella för din produkt.

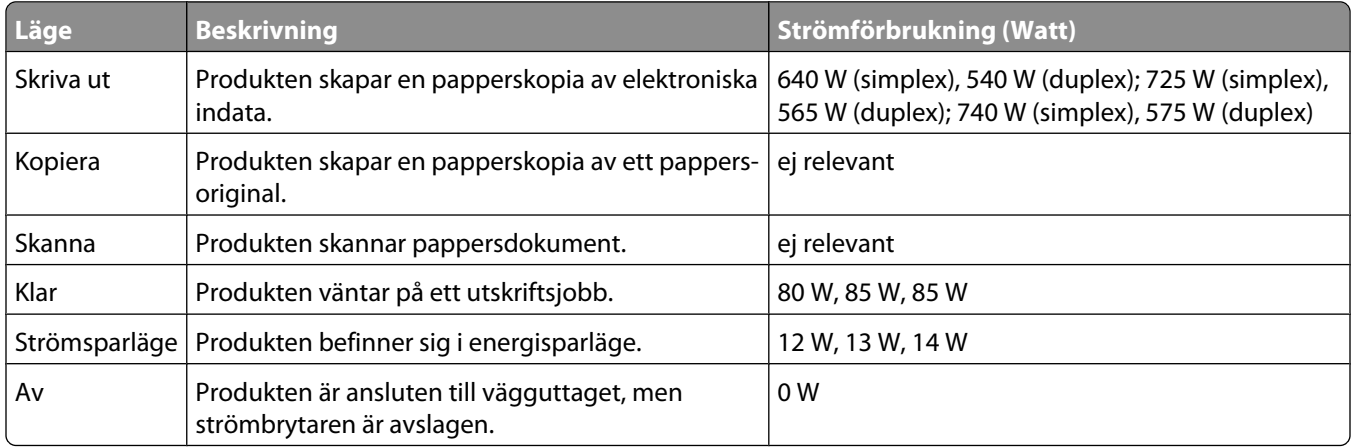

Strömförbrukningsnivåerna som anges i föregående tabell anger genomsnittliga mätningar över en tid. Tillfälliga strömtoppar kan vara betydligt högre än genomsnittet.

#### **Energisparläge**

Den här produkten har utrustats med ett läge kallat Energisparläge. Energisparläge är samma sak som viloläge. Med energisparläget sparas energi genom att energiförbrukningen sänks under de längre perioder då utrustningen inte används. Energisparläget kopplas in automatiskt när produkten inte har använts under en viss tid, kallad energisparlägets tidsgräns.

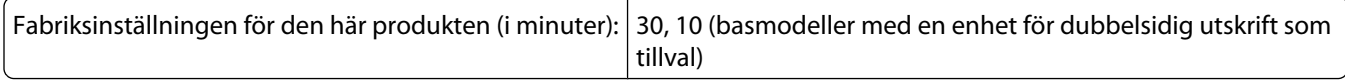

Med hjälp av konfigurationsmenyerna kan du ändra tidsgränsen till allt mellan 1 till 240 minuter. En inställning av energisparlägets tidsgräns på låga värden sänker energiförbrukningen, men det kan också öka produktens responstid. Om du ställer in energisparlägets tidsgräns på ett högt värde har du snabb tillgång till skrivaren, men energiförbrukningen ökar.

#### **Avstängning**

Om den här produkten har ett avstängt läge som ändå drar en mindre mängd ström måste du koppla bort nätsladden från vägguttaget för att stoppa strömförbrukningen helt.

#### **Total energiförbrukning**

Ibland kan det vara till hjälp att beräkna den totala energiförbrukningen för produkten. Eftersom strömförbrukningen anges i kraftenheten watt, ska strömförbrukningen multipliceras med tiden som produkten är i varje läge för att

<span id="page-193-0"></span>energiförbrukningen ska kunna beräknas. Produktens totala strömförbrukning är summan av strömförbrukningen för varje läge.

# **Överensstämmelse med Europeiska gemenskapernas (EG) direktiv**

Denna produkt överensstämmer med skyddskraven i EG:s rådsdirektiv 2004/108/EG och 2006/95/EG om tillnärmning och harmonisering av medlemsstaternas lagstiftning som rör elektromagnetisk kompatibilitet och säkerhet hos elektrisk utrustning som konstruerats för användning inom vissa spänningsgränser.

Ett meddelande om överensstämmelse med direktivens krav har undertecknats av Director of Manufacturing and Technical Support, Lexmark International, S.A., Boigny, Frankrike.

Denna produkt uppfyller gränsvärdena inom EN 55022 för Klass B samt säkerhetskraven inom EN 60950.

# **Förordningar för trådlösa produkter**

I detta avsnitt finns följande bestämmelser gällande trådlösa produkter som innehåller sändare, till exempel, men inte begränsat till, trådlösa nätverkskort eller beröringsfria kortläsare.

## **Meddelande om modulkomponenter**

Den här produkten kan innehålla följande modulkomponenter:

FCC ID: IYLLEXM04001, Industry Canada IC: 2376A-M04001

# **Exponering för RF-strålning**

Strålningen från den här enheten ligger långt under FCC:s och andra reglerande myndigheters gränser för exponering av RF-strålning. Enligt FCC:s och andra reglerande myndigheters krav gällande RF-strålning måste ett avstånd på minst 20 cm hållas mellan antennen och människor.

# **Notice to users in Brazil**

Este equipamento opera em carater secundario, isto e, nao tem direito a protecao contra interferencia prejudicial, mesmo de estacoes do mesmo tipo, e nao pode causar interferencia a sistemas operando em carater primario. (Res.ANATEL 282/2001).

# **Industry Canada (Canada)**

This device complies with Industry Canada specification RSS-210. Operation is subject to the following two conditions: (1) this device may not cause interference, and (2) this device must accept any interference, including interference that may cause undesired operation of the device.

This device has been designed to operate only with the antenna provided. Use of any other antenna is strictly prohibited per regulations of Industry Canada.

<span id="page-194-0"></span>To prevent radio interference to the licensed service, this device is intended to be operated indoors and away from windows to provide maximum shielding. Equipment (or its transmit antenna) that is installed outdoors is subject to licensing.

The installer of this radio equipment must ensure that the antenna is located or pointed such that it does not emit RF fields in excess of Health Canada limits for the general population; consult Safety Code 6, obtainable from Health Canada's Web site www.hc-sc.gc.ca/rpb.

The term "IC:" before the certification/registration number only signifies that the Industry Canada technical specifications were met.

#### **Industry Canada (Canada)**

Cet appareil est conforme à la norme RSS-210 d'Industry Canada. Son fonctionnement est soumis aux deux conditions suivantes :

(1) cet appareil ne doit pas provoquer d'interférences et (2) il doit accepter toute interférence reçue, y compris celles risquant d'altérer son fonctionnement.

Cet appareil a été conçu pour fonctionner uniquement avec l'antenne fournie. L'utilisation de toute autre antenne est strictement interdite par la réglementation d'Industry Canada.

En application des réglementations d'Industry Canada, l'utilisation d'une antenne de gain supérieur est strictement interdite.

Pour empêcher toute interférence radio au service faisant l'objet d'une licence, cet appareil doit être utilisé à l'intérieur et loin des fenêtres afin de garantir une protection optimale.

Si le matériel (ou son antenne d'émission) est installé à l'extérieur, il doit faire l'objet d'une licence.

L'installateur de cet équipement radio doit veiller à ce que l'antenne soit implantée et dirigée de manière à n'émettre aucun champ HF dépassant les limites fixées pour l'ensemble de la population par Santé Canada. Reportez-vous au Code de sécurité 6 que vous pouvez consulter sur le site Web de Santé Canada www.hc-sc.gc.ca/rpb.

Le terme « IC » précédant le numéro de d'accréditation/inscription signifie simplement que le produit est conforme aux spécifications techniques d'Industry Canada.

### **Taiwan NCC RF notice statement**

#### NCC型式認證設備注意事項 台灣低功率射頻電機設備之使用注意事項

經型式認證合格之低功率射頻電機,非經許可,公司、商號或使用者均不得擅自變 更頻率、加大功率或變更原設計之特性及功能。

```
低功率射頻電機之使用不得影響飛航安全及干擾合法通信;經發現有干擾現象時,
應立即停用,並改善至無干擾時方得繼續使用,前項合法通信,指依電信規定作業
之無線電信・低功率射頻電機須忍受合法通信或工業、科學及醫療用電波輻射性電
機設備之干擾。
```
### **Meddelande till användare inom EU**

Produkter med CE-märket överensstämmer med skyddskraven i EG:s rådsdirektiv 2004/108/EG, 2006/95/EG och 1999/5/EG om tillnärmning och harmonisering av medlemsstaternas lagstiftning som rör elektromagnetisk kompatibilitet, säkerhet hos elektrisk utrustning som konstruerats för användning inom vissa spänningsgränser och på terminalutrustning för radio och telekommunikation.

> Anmärkningar **195**

Överensstämmelse anges av CE-märkningen.

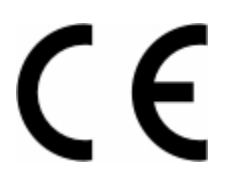

Ett meddelande om överensstämmelse med direktivens krav finns att tillgå från chefen för tillverkning och teknisk support, Lexmark International, S. A., Boigny, Frankrike. Se tabellen i slutet av avsnittet Meddelanden för ytterligare information om överensstämmelse.

Produkter utrustade med alternativet 2,4 GHz trådlöst LAN överensstämmer med skyddskraven i EG:s rådsdirektiv 2004/108/EG, 2006/95/EG och 1999/5/EG om tillnärmning och harmonisering av medlemsstaternas lagstiftning som rör elektromagnetisk kompatibilitet, säkerhet hos elektrisk utrustning som konstruerats för användning inom vissa spänningsgränser och på terminalutrustning för radio och telekommunikation.

Överensstämmelse anges av CE-märkningen.

CEO

Användning är tillåten i alla EU- och EFTA-länder, men är begränsad till att endast användas inomhus.

Ett meddelande om överensstämmelse med direktivens krav finns att tillgå från chefen för tillverkning och teknisk support, Lexmark International, S. A., Boigny, Frankrike. Se tabellen i slutet av avsnittet Meddelanden för ytterligare information om överensstämmelse.

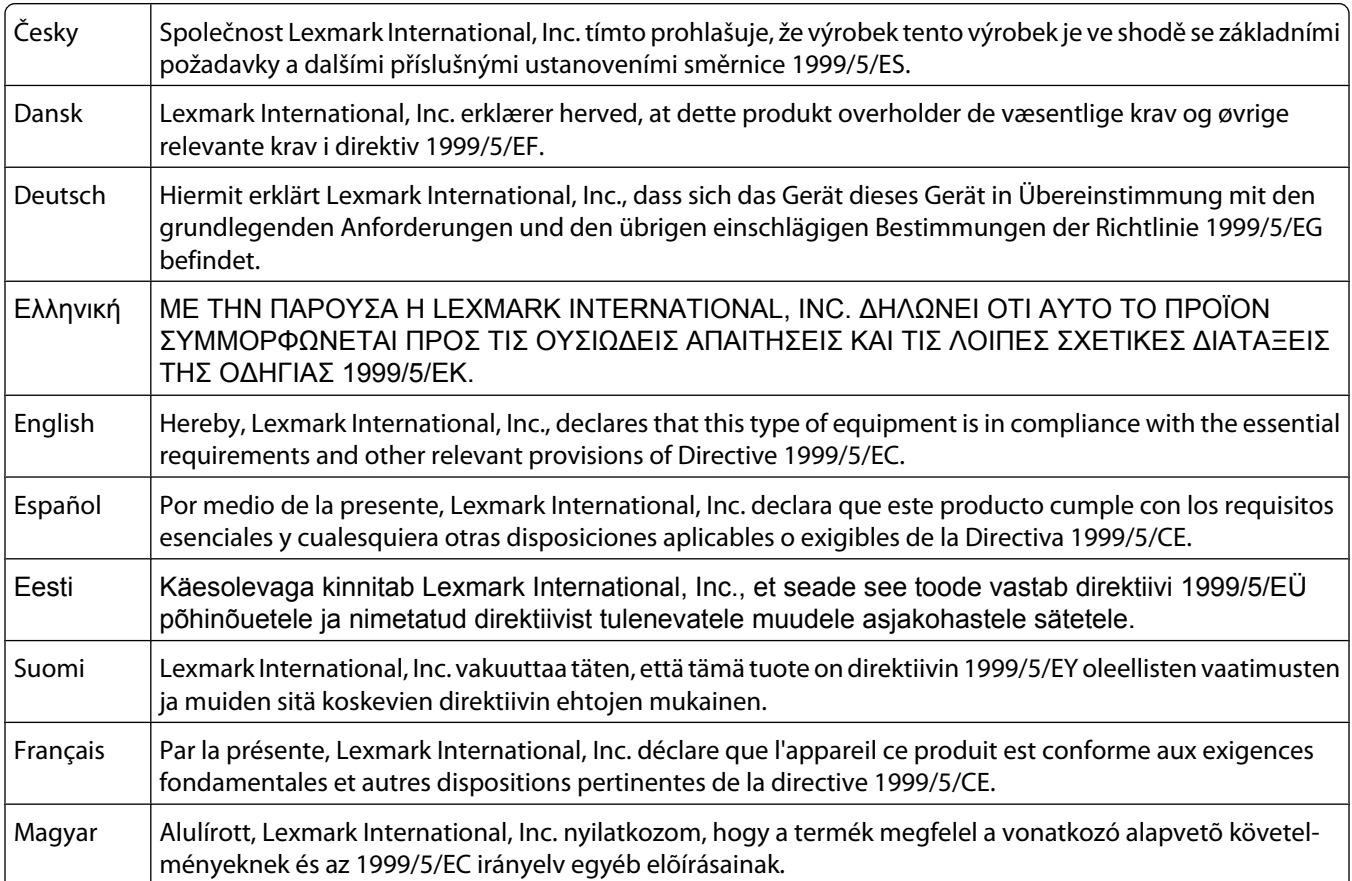

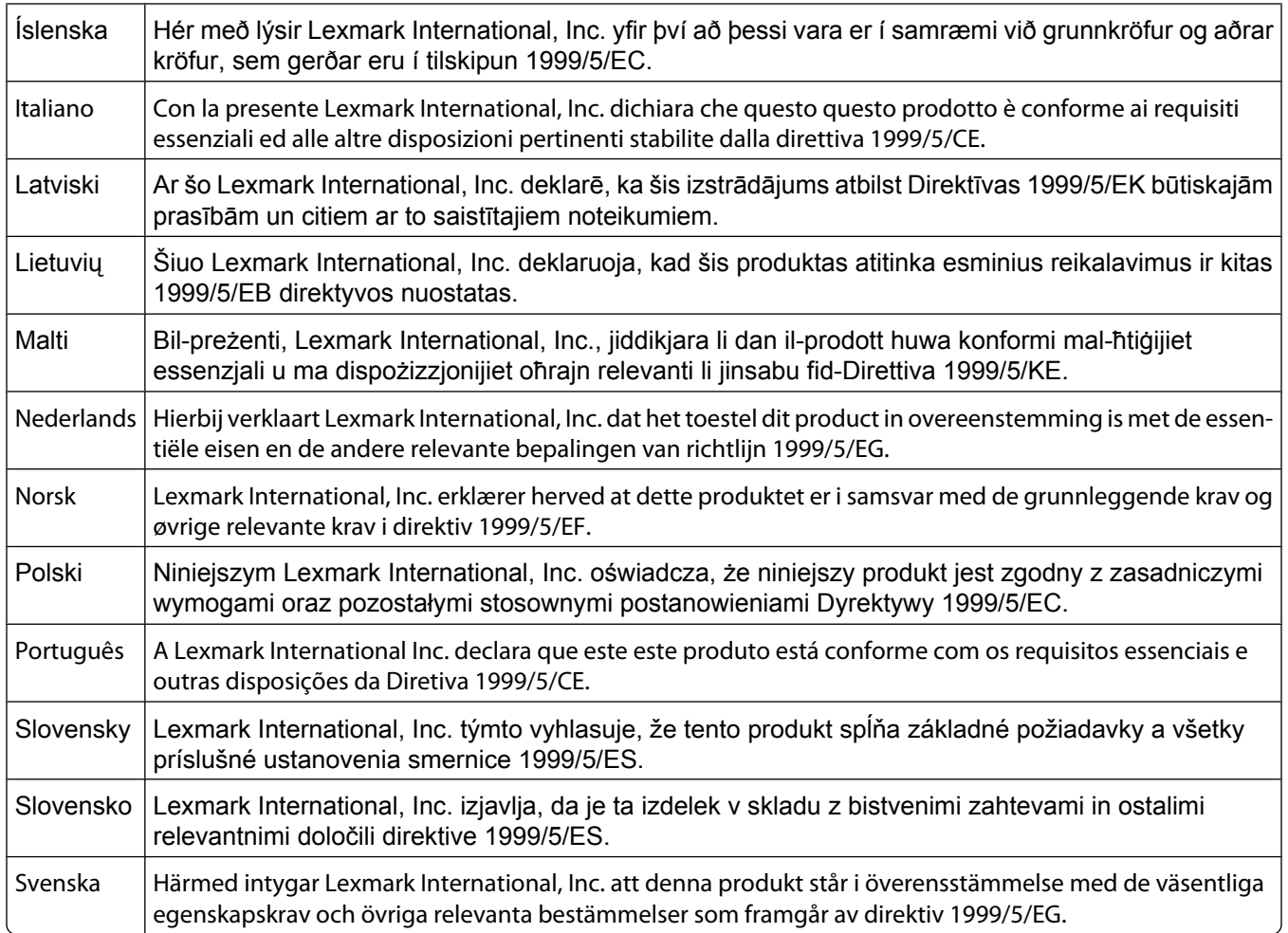

# **BEGRÄNSAD GARANTI OCH LICENSAVTAL FÖR PROGRAMVARA**

LÄS DETTA NOGGRANT INNAN DU ANVÄNDER DEN HÄR PRODUKTEN: GENOM ATT ANVÄNDA DEN HÄR PRODUKTEN SAMTYCKER DU TILL ATT FÖLJA ALLA VILLKOR I DEN HÄR BEGRÄNSADE PROGRAMVARUGARANTIN OCH PROGRAMVARULICENSAVTALET. OM DU INTE GODKÄNNER VILLKOREN I DENNA BEGRÄNSADE PROGRAMVARUGARANTI OCH DETTA PROGRAMLICENSAVTAL SKALL DU OMEDELBART SKICKA TILLBAKA PRODUKTEN OANVÄND OCH BEGÄRA ÅTERBETALNING AV SUMMAN DU HAR BETALAT. OM DU INSTALLERAR PRODUKTEN ÅT ANDRA SAMTYCKER DU TILL ATT INFORMERA DEM OM ATT ANVÄNDNING AV PRODUKTEN INNEBÄR ATT DESSA VILLKOR ACCEPTERAS.

#### **PROGRAMLICENSAVTAL**

Detta Programlicensavtal ("Programlicensavtal") är ett juridiskt avtal mellan dig (enskild person eller företag) och utvecklaren av skrivarenheten du har köpt ("Licensgivaren") som, i den utsträckning skrivaren eller Programvaran inte på annat sätt lyder under ett annat skriftligt programlicensavtal mellan dig och Licensgivaren eller Licensgivarens leverantörer, styr din användning av alla Programvaror som är installerade på eller som tillhandahålls av Licensgivaren för användning i anslutning till skrivaren. Termen "Programvara" innefattar maskinläsbara instruktioner, audiovisuellt innehåll (t.ex. bilder och inspelningar) och tillhörande media, tryckt material och elektronisk dokumentation, oavsett om den är införlivad i, distribueras med eller är avsedd för användning med skrivaren.

**1 MEDDELANDE OM BEGRÄNSAD GARANTI FÖR PROGRAMVARA**. Licensgivaren garanterar att mediet (t.ex. diskett eller cd) på vilket Programvaran (om sådan finns) tillhandahålls är fri från defekter med avseende på

material och utförande vid normal användning under garantiperioden. Garantiperioden är nittio (90) dagar och börjar det datum då Programvaran levereras till den ursprungliga slutanvändaren. Denna begränsade garanti gäller endast för Programvarumedia som köpts ny från Licensgivaren eller från en av Licensgivarens auktoriserade Återförsäljare eller Distributörer. Licensgivaren ersätter Programvaran om det skulle vara så att mediet inte följer denna begränsade garanti.

**2 FRISKRIVNING OCH GARANTIBEGRÄNSNINGAR**. MED UNDANTAG FÖR VAD SOM ANGES I DETTA PROGRAMLICENSAVTAL OCH SÅVITT DET MEDGES I TILLÄMPLIGA LAGAR, TILLHANDAHÅLLER LICENSGIVAREN OCH DESS LEVERANTÖRER PROGRAMVARAN "I BEFINTLIGT SKICK" OCH FRISKRIVER SIG HÄRMED FRÅN ALLA ANDRA GARANTIER OCH VILLKOR, BÅDE UTTRYCKLIGA OCH UNDERFÖRSTÅDDA, INKLUSIVE MEN INTE BEGRÄNSADE TILL ÄGANDERÄTT, ICKE-INTRÅNG, SÄLJBARHET OCH LÄMPLIGHET FÖR ETT VISST SYFTE, LIKSOM FRÅNVARO AV VIRUS, SAMTLIGA MED AVSEENDE PÅ PROGRAMVARAN. I DEN UTSTRÄCKNING LICENSGIVAREN INTE ENLIGT LAG KAN AVSÄGA SIG NÅGON DEL AV DE UNDERFÖRSTÅDDA GARANTIERNA VAD GÄLLER SÄLJBARHET ELLER LÄMPLIGHET FÖR ETT VISST SYFTE, BEGRÄNSAR LICENSGIVAREN LÄNGDEN PÅ SÅDANA GARANTIER TILL DEN 90-DAGARSPERIOD SOM GÄLLER FÖR DEN UTTRYCKLIGA BEGRÄNSADE GARANTIN FÖR PROGRAMVARA.

Detta Licensavtal ska tillämpas tillsammans med sådana lagstadgade bestämmelser, som kan gälla från tid till annan och som medför garantier eller villkor eller ålägger Licensgivaren skyldigheter som inte kan exkluderas eller ändras. Om sådana bestämmelser gäller begränsar Licensgivaren härmed, i den utsträckning Licensgivaren kan, sitt ansvar för överträdelser av sådana bestämmelser till att endast omfatta en av följande: tillhandahålla dig en ersättning av Programvaran eller återbetalning av utlagt belopp för Programvaran.

Programvaran kan innehålla Internet-länkar till annan programvara och/eller andra Internet-webbsidor som hostas och styrs av tredje part som inte är dotterbolag till Licensgivaren. Du medger och godkänner att Licensgivaren inte på något sätt är ansvarig för hosting, prestanda, drift, underhåll eller innehåll för sådan programvara och/eller på sådana Internet-webbsidor.

**3 GOTTGÖRELSEBEGRÄNSNING**. SÅVITT DET MEDGES I TILLÄMPLIGA LAGAR BEGRÄNSAS LICENSGIVARENS ANSVAR ENLIGT DETTA PROGRAMLICENSAVTAL UTTRYCKLIGEN TILL DET HÖGSTA AV DET BELOPP DU BETALADE FÖR PROGRAMVARAN ELLER 5 USD (ELLER MOTSVARANDE I LOKAL VALUTA). DIN ENDA GOTTGÖRELSE MOT LICENSGIVAREN VID EN EVENTUELL TVIST ENLIGT DETTA PROGRAMLICENSAVTAL SKALL VARA ATT FÖRSÖKA ÅTERFÅ ETT AV DESSA BELOPP. NÄR LICENSGIVAREN HAR BETALAT ETT AV DESSA BELOPP BEFRIAS LICENSGIVAREN FRÅN ALLA YTTERLIGARE FÖRPLIKTELSER OCH ANSVAR MOT DIG.

LICENSGIVAREN OCH DESS LEVERANTÖRER, DOTTERBOLAG OCH ÅTERFÖRSÄLJARE KAN INTE UNDER NÅGRA OMSTÄNDIGHETER HÅLLAS ANSVARIGA FÖR SÄRSKILDA, OFÖRUTSEDDA, INDIREKTA, TYPISKA SKADOR, SKADOR SOM GER RÄTT TILL SKADESTÅND UTÖVER DEN FAKTISKA SKADAN ELLER FÖLJDSKADOR (INKLUSIVE MEN INTE BEGRÄNSAT TILL UTEBLIVNA INKOMSTER ELLER INTÄKTER, FÖRLORADE BESPARINGAR, AVBRUTEN ANVÄNDNING ELLER FÖRLUST AV, FELAKTIGHETER I ELLER SKADA PÅ DATA ELLER REGISTER, FÖR ANSPRÅK PÅ TREDJE PART, ELLER SKADA PÅ FAKTISK ELLER MATERIELL EGENDOM, FÖR INTEGRITETSINTRÅNG SOM UPPSTÅR ELLER SOM PÅ NÅGOT SÄTT ÄR KOPPLAT TILL ANVÄNDARENS OFÖRMÅGA ATT ANVÄNDA PROGRAMVARAN, ELLER ANNAT SOM ÄR KOPPLAT TILL VILLKOREN I DETTA PROGRAMLICENSAVTAL), OAVSETT ANSPRÅKETS KARAKTÄR, INKLUSIVE MEN INTE BEGRÄNSAT TILL BROTT MOT GARANTIN ELLER KONTRAKTET, KRÄNKNINGAR (INKLUSIVE FÖRSUMMELSE ELLER STRIKT ANSVAR), OCH OM LICENSGIVAREN ELLER DESS LEVERANTÖRER, DOTTERBOLAG ELLER ÅTERFÖRSÄLJARE HAR FÖRVARNATS OM MÖJLIGHETEN FÖR SÅDANA SKADOR, ELLER FÖR ANSPRÅK SOM BASERATS PÅ ANSPRÅK FRÅN TREDJE PART, FÖRUTOM I DEN UTSTRÄCKNING EXKLUDERANDET AV SKADOR AVGÖRS VARA OGILTIGT. DE OVANNÄMNDA BEGRÄNSNINGARNA GÄLLER ÄVEN OM DE OVANSTÅENDE ÅTGÄRDERNA INTE UPPFYLLER DET FÖRVÄNTADE SYFTET.

**4 STATLIGA LAGAR I USA**. Denna begränsade programvarugaranti ger vissa specifika juridiska rättigheter. Du kan även åtnjuta andra rättigheter som varierar från stat till stat. Vissa stater tillåter inga begränsningar för hur länge en underförstådd garanti varar eller tillåter inte exkludering av begränsning av oförutsedda skador eller följdskador, så det kan hända att ovanstående begränsningar inte gäller för dig.

- **5 BEVILJANDE AV LICENS**. Licensgivaren beviljar dig följande rättigheter förutsatt att du följer alla villkor i detta Programlicensavtal:
	- **a Användning**. Du får använda ett (1) exemplar av Programvaran. Termen "använda" innebär lagra, ladda, installera, köra eller visa Programvaran. Om Licensgivaren har licensierat Programvaran till dig för samtidig användning måste du begränsa antalet behöriga användare till det antal som finns angivet i ditt avtal med Licensgivaren. Du får inte dela upp komponenterna som utgör Programvaran för användning på mer än en dator. Du åtar dig att inte använda Programvaran, i sin helhet eller delvis, på ett sådant sätt som innebär att den skriver över, förändrar, eliminerar, döljer, ändrar eller förtar verkan av det synbara utseendet av något varumärke, varunamn, varumärkets helhetsintryck eller meddelande om immateriell rättighet som visas på datorernas bildskärmar och som normalt genereras av, eller är en följd av, Programvaran.
	- **b Kopiering**. Du får göra en (1) kopia av Programvaran, dock endast i syfte att säkerhetskopiera, arkivera eller installera, förutsatt att kopieringen omfattar alla ursprungliga äganderättsmeddelanden i Programvaran. Du får inte kopiera Programvaran till något publikt eller distribuerat nätverk.
	- **c Reservationer för rättigheter**. Programvaran, inklusive alla teckensnitt, är copyrightskyddad och ägs av Licensgivaren och/eller dess leverantörer. Licensgivaren förbehåller sig alla rättigheter som inte uttryckligen beviljats dig i detta Programlicensavtal.
	- **d Gratisprogram**. Utan hinder av villkoren i detta Programlicensavtal är du licensierad till hela Programvaran eller delar av den som utgör program som tillhandahålls under en allmän licens från tredje part ("Gratisprogram") och lyder under villkoren i det programlicensavtal som medföljer sådant Gratisprogram, oavsett om det är ett åtskilt avtal, en förpackningslicens eller elektroniska licensvillkor vid tiden för nedladdningen. Din användning av Gratisprogrammet ska helt och hållet följa villkoren i en sådan licens.
- **6 ÖVERLÅTELSE**. Du får överlåta Programvaran till en annan slutanvändare. Alla överlåtelser måste inkludera alla programvarukomponenter, media, tryckta material och detta Programlicensavtal. Du får inte behålla kopior av Programvaran eller tillhörande komponenter. Överlåtelsen får inte vara en indirekt överlåtelse, som exempelvis en konsignation. Före överlåtelsen måste slutanvändaren som tar över Programvaran godkänna alla villkor i detta Programlicensavtal. Vid överlåtelsen av Programvaran upphör din licens automatiskt att gälla. Du får inte hyra ut, utfärda underlicenser till eller överlåta Programvaran till tredje person, förutom i den utsträckning det tillåts i detta Programlicensavtal.
- **7 UPPGRADERINGAR**. För att använda en Programvara som identifieras som en uppgradering måste du först vara licensierad för den ursprungliga Programvaran som identifierats av Licensgivaren som kvalificerad för uppgraderingen. Efter uppgraderingen får du inte längre använda den ursprungliga Programvaran som utgjort grunden till kvalificeringen för uppgraderingen.
- **8 BEGRÄNSNING FÖR DEKOMPILERING**. Du får inte ändra, dekryptera, dekompilera, disassemblera, dekonstruera eller på annat sätt översätta Programvaran, eller hjälpa eller på annat sätt förenkla för andra att göra det, förutom i enlighet med och i den utsträckning som uttryckligen tillåts i tillämplig lag för interoperabilitet, felkorrigering och säkerhetstestning. Om du har sådana lagstadgade rättigheter skall du informera Licensgivaren skriftligen om du avser att dekompilera eller disassemblera. Du får inte dekryptera Programvaran såvida det inte är nödvändigt för din legitima användning av Programvaran.
- **9 YTTERLIGARE PROGRAMVARA**. Detta Programlicensavtal gäller uppdateringar och tillägg till den ursprungliga Programvaran som tillhandahålls av Licensgivaren, såvida inte Licensgivaren tillhandahåller andra villkor tillsammans med uppdateringen eller tillägget.
- **10 GILTIGHETSPERIOD**. Detta Programlicensavtal gäller såvida det inte sagts upp eller villkoren inte har godkänts. Du kan välja att inte godkänna licensen eller att avsluta den när som helst genom att förstöra alla kopior av Programvaran tillsammans med alla ändringar, all dokumentation och alla tillägg i alla former, eller på annat sätt som beskrivs här. Licensgivaren kan avsluta licensen om du inte följer villkoren i detta Programlicensavtal. Vid sådan uppsägning samtycker du till att förstöra alla kopior av Programvaran tillsammans med alla ändringar, all dokumentation och alla tillägg i alla former.
- **11 SKATTER**. Du medger att du är ansvarig för betalning av eventuella skatter inklusive, utan begränsning, skatt på varor och tjänster och personlig egendom, som uppstår genom detta Programlicensavtal eller genom din användning av Programvaran.
- **12 PREKLUSION**. Inga rättsliga åtgärder, oavsett form, med grund i detta Programlicensavtal kan vidtagas av part mer än två år efter att orsaken till handlingen uppstått, förutom i enlighet med tillämplig lag.
- **13 TILLÄMPLIG LAG**. Detta Programlicensavtal lyder under lagarna i staten Kentucky, USA. Inga lagvalsregler ska gälla i någon jurisdiktion. FN:s internationella köplag (UN Convention on Contracts for the International Sale of Goods) gäller inte.
- **14 BEGRÄNSNINGAR FÖR DEN AMERIKANSKA REGERINGEN**. Programvaran har utvecklats helt med privata medel. Rättigheter för den amerikanska regeringen att använda Programvaran anges i detta Programlicensavtal och är begränsat i enlighet med DFARS 252.227-7014 och i liknande FAR-villkor (eller motsvarande myndighetskrav eller kontraktsparagrafer).
- **15 SAMTYCKE TILL ATT ANVÄNDA DATA**. Du samtycker till att Licensgivaren, dess dotterbolag och agenter kan samla in och använda information som du uppger i samband med supporttjänster som sker med avseende på Programvaran och som beställts av dig. Licensgivaren samtycker till att inte använda den här informationen på ett sådant sätt att den identifierar dig personligen, förutom i den utsträckning det är nödvändigt för att tillhandahålla sådana tjänster.
- **16 EXPORTBEGRÄNSNINGAR**. Du får inte (a) förvärva, sända, överlåta, vidareexportera, direkt eller indirekt, Programvaran eller någon direkt utveckling av den, som bryter mot tillämpliga exportlagar eller (b) tillåta att Programvaran används i ändamål som är förbjudna av sådana exportlagar, inklusive, utan begränsning, spridning av kärnvapen, kemiska eller biologiska vapen.
- **17 SAMTYCKE TILL ELEKTRONISKT AVTAL**. Du och Licensgivaren samtycker till att ingå detta Programlicensavtal elektroniskt. Det betyder att när du klickar på knappen "Ja" eller "Jag accepterar" på den här sidan eller använder den här produkten så godkänner du villkoren i detta Programlicensavtal och genom att göra det "undertecknar" du ett kontrakt med Licensgivaren.
- **18 RÄTTSHANDLINGSFÖRMÅGA OCH BEHÖRIGHET ATT TECKNA AVTAL**. Du intygar att du är myndig när du undertecknar detta Programlicensavtal och att, om det är relevant i ditt fall, din arbetsgivare eller chef vederbörligen har gett dig behörighet att teckna detta Programlicensavtal.
- **19 HELA AVTALET**. Detta Programlicensavtal (inklusive eventuella tillägg eller ändringar i detta Programlicensavtal som inkluderas med Programvaran) är det kompletta avtalet mellan dig och Licensgivaren som rör Programvaran. Utöver det som anges i detta Programlicensavtal, ersätter dessa villkor all föregående eller samtidig muntlig eller skriftlig kommunikation, alla förslag och föreställningar med avseende på Programvaran eller andra ämnen som täcks av Programlicensavtalet (förutom i den utsträckning sådana externa villkor inte strider mot villkoren i detta Programlicensavtal, eller andra skriftliga avtal mellan dig och Licensgivaren som rör användning av Programvaran). I den utsträckning eventuella riktlinjer eller program från Licensgivaren för supporttjänster strider mot villkoren i detta Programlicensavtal ska villkoren i detta Programlicensavtal gälla.

#### **MICROSOFT CORPORATION NOTICES**

- **1** This product may incorporate intellectual property owned by Microsoft Corporation. The terms and conditions upon which Microsoft is licensing such intellectual property may be found at **[http://go.microsoft.com/fwlink/?LinkId=52369.](http://go.microsoft.com/fwlink/?LinkId=52369)**
- **2** This product is based on Microsoft Print Schema technology. You may find the terms and conditions upon which Microsoft is licensing such intellectual property at **<http://go.microsoft.com/fwlink/?LinkId=83288>**.

# **Register**

### **Numeriska tecken**

1565 Emuleringsfel, ladda emuleringsalternativ [163](#page-162-0) 200–282 papperskvadd [163](#page-162-0) 281 papperskvadd [89](#page-88-0) 282 papperskvadd [89](#page-88-0) 30 Byt ogiltig kassett [156](#page-155-0) 31 Byt defekt tonerkassett [156](#page-155-0) 32 Kassettens delnummer stöds inte av enheten [156](#page-155-0) 34 Kort papper [156](#page-155-0) 35 Otillräckligt minne för funktionen Spara resurser [157](#page-156-0) 37 Otillräckligt minne för att sortera utskrifter [157](#page-156-0) 37 Otillräckligt minne för defragmentering av flashminne [157](#page-156-0) 37 Otillräckligt minne, några lagrade jobb togs bort [157](#page-156-0) 37 Otillräckligt minne, vissa lagrade jobb återställs inte [157](#page-156-0) 38 Minnet är fullt [157](#page-156-0) 39 Komplex sida, en del data kanske inte skrevs ut [158](#page-157-0) 42.xy Fel kassettområde [158](#page-157-0) 50 PPDS-teckensnittsfel [158](#page-157-0) 51 Defekt flash har upptäckts [158](#page-157-0) 52 Inte tillräckligt mycket utrymme i flashminnet för resurserna [158](#page-157-0) 53 Oformaterat flashminne har upptäckts [159](#page-158-0) 54 Fel i seriellt tillval <x> [159](#page-158-0) 54 Nätverk <x> programfel [159](#page-158-0) 54 Standardnätverk programfel [159](#page-158-0) 55 Objekt utan stöd i plats [159](#page-158-0) 56 Parallellport <x> avaktiverad [160](#page-159-0) 56 Seriell port <x> avaktiverad [160](#page-159-0) 56 Standard-USB-port avaktiverad [160](#page-159-0) 56 Std parallellportavaktiverad [160](#page-159-0) 57 Konfiguration ändrad, vissa lagrade jobb återställdes inte. [160](#page-159-0) 58 För många anslutna magasin [161](#page-160-0) 58 För många fack anslutna [161](#page-160-0)

58 För många flashtillval installerade [161](#page-160-0) 58 För många installerade diskenheter [161](#page-160-0) 59 Duplexenheten är inte kompatibel [161](#page-160-0) 59 Ej kompatibelt magasin <x> [162](#page-161-0) 59 Kuvertmataren är inte kompatibel [162](#page-161-0) 59 Utmatningsfack <x> är inte kompatibelt [162](#page-161-0) 61 Ta bort defekt hårddisk [162](#page-161-0) 62 Hårddisken är full [162](#page-161-0) 80 Planerad service [163](#page-162-0) 88 Kassett snart slut [163](#page-162-0) 88.yy Byt tonerkassett [163](#page-162-0) 88.yy Kassett nästan slut [163](#page-162-0)

**[** [PJL RDYMSG] [149](#page-148-0)

### **A**

Aktiverar menyer [145](#page-144-0) Aktiverar menyändringar [142](#page-141-0) alternativ duplexenhet [33](#page-32-0) fasta programkort [15](#page-14-0) fastprogramkort [19](#page-18-0) faxkort [15](#page-14-0) flashminneskort [19](#page-18-0) inbyggda [15](#page-14-0) Intern lösningsport [21](#page-20-0) minneskort [18,](#page-17-0) [15](#page-14-0) nätverk [15](#page-14-0) pappersinmatare [32](#page-31-0) portar [15](#page-14-0) skrivarens hårddisk [28](#page-27-0) Anpassad typ <x> ändra namn [62](#page-61-0) Anslut fack <x> – <y> på nytt [151](#page-150-0) Anslut fack <x> på nytt [150](#page-149-0) Avaktivera menyer [144](#page-143-0) Avaktiverar DLE [144](#page-143-0) avbryta ett jobb från Macintosh [77](#page-76-0) från skrivarens kontrollpanel [77](#page-76-0) från Windows [77](#page-76-0)

> Register **201**

Avlägsna papper från <namn på uppsättning med länkade fack> [152](#page-151-0)

### **B**

Bekräfta utskriftsjobb [73](#page-72-0) skriva ut för Macintoshanvändare [73](#page-72-0) skriva ut för Windowsanvändare [73](#page-72-0) beställa skrivkassetter [165](#page-164-0) Borttagning misslyckades [144](#page-143-0) Borttagning slutförd [144](#page-143-0) brevpapper använda [70](#page-69-0) fylla på i magasin [50](#page-49-0) fylla på, 2 000-arksmagasinet [53](#page-52-0) ladda, universalarkmatare [57](#page-56-0) bullernivå [191](#page-190-0) Byt torkare [153](#page-152-0)

### **C**

Canceling (Avbryter) [142](#page-141-0)

### **D**

Defragmenterar flash [144](#page-143-0) Det går inte att avbryta [142](#page-141-0) Disken kan inte användas [155](#page-154-0) display, skrivarens kontrollpanel [13](#page-12-0) displayfelsökning displayen visar bara romber [171](#page-170-0) displayen är tom [171](#page-170-0) dokument, skriva ut från Macintosh [70](#page-69-0) från Windows [70](#page-69-0) duplexenhet installera [33](#page-32-0)

### **E**

e-post meddelande om att ett annat slags papper behövs [168](#page-167-0) meddelande om att papper behöver fyllas på [168](#page-167-0)

meddelande om låg nivå av förbrukningsmaterial [168](#page-167-0) meddelande om papperskvadd [168](#page-167-0) Energisparläge [150](#page-149-0) justera [169](#page-168-0) Enter PIN (Ange PIN-kod) [145](#page-144-0) Ethernet-nätbyggnad Macintosh [43](#page-42-0) Windows [43](#page-42-0) Ethernet-port [34](#page-33-0) etiketter använda [72](#page-71-0)

#### **F**

fabriksinställningar, återställa [170](#page-169-0) fastprogramkort installera [19](#page-18-0) FCC-meddelanden [194](#page-193-0) Fel vid läsning av USB-enhet [145](#page-144-0) Felaktig mikrokod [147](#page-146-0) Felaktig nätverkskod [147](#page-146-0) felsökning kontakta kundtjänst [190](#page-189-0) kontrollera en skrivare som inte svarar [171](#page-170-0) lösa vanliga skrivarproblem [171](#page-170-0) felsökning för skrivaralternativ duplexenhet [177](#page-176-0) extra högkapacitetsutmatningsfack  [177](#page-176-0) extra utmatningsfack [177](#page-176-0) flashminneskort [178](#page-177-0) hårddisk med adapter [178](#page-177-0) Intern lösningsport [178](#page-177-0) kuvertmatare [177](#page-176-0) Magasin för 2 000 ark [176](#page-175-0) minneskort [178](#page-177-0) pappersmagasin [176](#page-175-0) StapleSmart-efterbehandlare [177](#page-176-0) tillval fungerar inte [175](#page-174-0) Utmatningsenhet med 5 fack [177](#page-176-0) felsökning, display displayen visar bara romber [171](#page-170-0) displayen är tom [171](#page-170-0) felsökning, pappersmatning meddelande kvarstår sedan kvaddet åtgärdats [179](#page-178-0) sidan som fastnat skrivs inte ut igen [179](#page-178-0)

felsökning, skriva ut det blir oväntade sidbrytningar [175](#page-174-0) det går inte att länka magasinen [174](#page-173-0) fel marginaler [181](#page-180-0) fel vid läsning av USB-enhet [172](#page-171-0) felaktiga tecken skrivs ut [174](#page-173-0) flerspråkig PDF-fil skrivs inte ut [172](#page-171-0) jobben skrivs inte ut [172](#page-171-0) jobben skrivs ut från fel magasin [174](#page-173-0) jobben skrivs ut på fel material [174](#page-173-0) jobben tar längre tid än väntat [173](#page-172-0) lagrade jobb skrivs inte ut [173](#page-172-0) papper fastnar ofta [178](#page-177-0) pappersböjning [182](#page-181-0) Stora utskriftsjobb sorteras inte [174](#page-173-0) felsökning, skrivaralternativ duplexenhet [177](#page-176-0) extra högkapacitetsutmatningsfack  [177](#page-176-0) extra utmatningsfack [177](#page-176-0) flashminneskort [178](#page-177-0) hårddisk med adapter [178](#page-177-0) Intern lösningsport [178](#page-177-0) kuvertmatare [177](#page-176-0) Magasin för 2 000 ark [176](#page-175-0) minneskort [178](#page-177-0) pappersmagasin [176](#page-175-0) StapleSmart-efterbehandlare [177](#page-176-0) tillval fungerar inte [175](#page-174-0) Utmatningsenhet med 5 fack [177](#page-176-0) felsökning, utskriftskvalitet beskurna bilder [180](#page-179-0) dålig kvalitet på OH-film [190](#page-189-0) grå bakgrund [181](#page-180-0) helsvarta ränder [186](#page-185-0) helvita ränder [186](#page-185-0) lodräta streck [188](#page-187-0) oregelbunden utskrift [182](#page-181-0) randiga vågräta linjer [187](#page-186-0) sidor med heltäckande färg [186](#page-185-0) skev utskrift [185](#page-184-0) textskuggor [181](#page-180-0) tomma sidor [180](#page-179-0)

toner- eller bakgrundsskuggor [188](#page-187-0) tonern suddas lätt bort [189](#page-188-0) tonerprickar syns på sidan [189](#page-188-0) utskriften är för ljus [184](#page-183-0) utskriften är för mörk [183](#page-182-0) utskriftskvalitet, testsidor [179](#page-178-0) återkommande fel [185](#page-184-0) fiberoptisk nätverksinställning [43](#page-42-0) Fjärrhanteringsaktiv [152](#page-151-0) flashminne [75](#page-74-0) flashminneskort felsökning [178](#page-177-0) installera [19](#page-18-0) flytta skrivaren [166](#page-165-0) Formaterar flashminne [145](#page-144-0) Formaterar hårddisk x/y XX % [145](#page-144-0) Fyll på häftklamrar [148](#page-147-0) fylla på brevpapper i magasin [50](#page-49-0) brevpapper i magasinet för 2 000 ark [53](#page-52-0) brevpapper i universalarksmataren [57](#page-56-0) kuvert [57,](#page-56-0) [59](#page-58-0) Magasin för 2 000 ark [53](#page-52-0) Magasin för 250 ark (standard eller tillval) [50](#page-49-0) Magasin för 550 ark (standard eller tillval) [50](#page-49-0) OH-film [57](#page-56-0) styvt papper [57](#page-56-0) universalarkmatare [57](#page-56-0) För många misslyckade inloggningar till panelen [154](#page-153-0) förbrukningsmaterial lagra [164](#page-163-0) spara [164](#page-163-0) status för [165](#page-164-0)

### **H**

Hexspårning klar [145](#page-144-0) Hittar inga jobb [149](#page-148-0) hårddisk med adapter felsökning [178](#page-177-0) Hårddisk skadad [144](#page-143-0) Häftklamrar <x> få/saknas [154](#page-153-0) Häftklamrar <x> slut eller felmatade [154](#page-153-0)

#### **I**

Inbäddad webbserver [168](#page-167-0) kontrollerar enhetsstatus [168](#page-167-0) ställa in e-postvarningar [168](#page-167-0) öppnas inte [171](#page-170-0) Inga jobb att avbryta [149](#page-148-0) Inga kända filtyper [149](#page-148-0) Inga lagrade utskriftsjobb [149](#page-148-0) inmatare, papper installera [32](#page-31-0) installation av trådburet nätverk med Windows [43](#page-42-0) installationsalternativ installationsordning [32](#page-31-0) installera skrivarprogramvara [36](#page-35-0) tillval i drivrutinen [37](#page-36-0) trådlöst nätverk [39](#page-38-0)[, 40](#page-39-0) Installera duplex [146](#page-145-0) Installera fack <x> [146](#page-145-0) Installera häftkassett [146](#page-145-0) Installera kuvertmatare [146](#page-145-0) Installera magasin <x> [147](#page-146-0) Installera MICR-kassett [147](#page-146-0) installera skrivaren i ett trådburet nätverk (Macintosh) [43](#page-42-0) i ett trådburet nätverk (Windows) [43](#page-42-0) installera skrivarprogramvara lägga till tillval [37](#page-36-0) inte klar [149](#page-148-0) Intern lösningsport felsökning [178](#page-177-0) installera [21](#page-20-0) Internal Solutions Port, nätverk ändra portinställningar [45](#page-44-0) Invalid PIN (Ogiltig PIN-kod) [147](#page-146-0)

#### **K**

kablar Ethernet [34](#page-33-0) USB [34](#page-33-0) kataloglista utskrift [76](#page-75-0) klar [150](#page-149-0) konfidentiella utskriftsjobb [73](#page-72-0) skriva ut för Macintoshanvändare [73](#page-72-0) skriva ut för Windowsanvändare [73](#page-72-0)

konfigurationsinformation trådlöst nätverk [38](#page-37-0) konfigurera portinställningar [45](#page-44-0) seriell utskrift [47](#page-46-0) konfigureringar skrivare [10](#page-9-0) kontakta kundtjänst [190](#page-189-0) Kontrollera anslutning för magasin <x> [143](#page-142-0) Kontrollera anslutningen till duplexenheten [142](#page-141-0) kontrollera en skrivare som inte svarar [171](#page-170-0) kontrollerar enhetsstatus på inbyggd webbserver [168](#page-167-0) kontrollpanel, skrivare [13](#page-12-0) koppla kablar [34](#page-33-0) Krypterar hårddisk x/y XX% [145](#page-144-0) kuvert använda [71](#page-70-0) fylla på [57](#page-56-0)[, 59](#page-58-0) Kuvertutjämning [97](#page-96-0) kvadd lokalisera papperskvadd [80](#page-79-0) nummer [80](#page-79-0) platser [80](#page-79-0) undvika [79](#page-78-0) Kvalitet [131](#page-130-0)

### **L**

Ladda <src> med <x> [148](#page-147-0) Ladda manuell matare med <x> [147](#page-146-0) lagra förbrukningsmaterial [164](#page-163-0) papper [66](#page-65-0) lagrade jobb [73](#page-72-0) skriva ut för Macintoshanvändare [73](#page-72-0) skriva ut för Windowsanvändare [73](#page-72-0) lista med teckensnittsprov utskrift [76](#page-75-0) länka utmatningsfack [61](#page-60-0) länkade magasin [61](#page-60-0)[, 62](#page-61-0) Läser USB-enhet [150](#page-149-0) lösa vanliga skrivarproblem [171](#page-170-0)

#### **M**

Macintosh installation trådlöst nätverk [40](#page-39-0) magasin länka [61](#page-60-0) ta bort länk [61](#page-60-0) Magasin <x> saknas [155](#page-154-0) Magasin <x> tomt [155](#page-154-0) Magasin för 2 000 ark fylla på [53](#page-52-0) Magasin för 250 ark (standard eller tillval) fylla på [50](#page-49-0) Magasin för 550 ark (standard eller tillval) fylla på [50](#page-49-0) meddelanden [191,](#page-190-0) [192,](#page-191-0) [193](#page-192-0), [194](#page-193-0),  [195](#page-194-0) menyer Aktivt nätverkskort [105](#page-104-0) Allmänna inställninar [124](#page-123-0) Anpassade typer [102](#page-101-0) AppleTalk [111](#page-110-0) Bild [138](#page-137-0) Configure MP (Konf. univ.matare) [96](#page-95-0) diagram över [92](#page-91-0) Diskrensning [121](#page-120-0) Efterbehandling [129](#page-128-0) Ersättningsstorlek [97](#page-96-0) Fackkonfiguration [103](#page-102-0) Flash-enhet [138](#page-137-0) Hjälp [140](#page-139-0) HTML [137](#page-136-0) inställningar [127](#page-126-0) IPv6 [109](#page-108-0) Konfidentiell utskrift [120](#page-119-0) Kuvertutjämning [97](#page-96-0) Kvalitet [131](#page-130-0) LexLink [112](#page-111-0) Menyn Parallell <x> [114](#page-113-0) Menyn SMTP-inställning [118](#page-117-0) NetWare [111](#page-110-0) Nätverk <x> [106](#page-105-0) Nätverkskort [108](#page-107-0) Nätverksrapporter [107](#page-106-0) Pappersmatning [100](#page-99-0) Pappersstorlek/typ [93](#page-92-0) Pappersstrukt. [97](#page-96-0) Pappersvikt [99](#page-98-0) PCL-emulering [134](#page-133-0)

PDF [134](#page-133-0) PostScript [134](#page-133-0) Rapporter [104](#page-103-0) Seriell <x> [116](#page-115-0) standard-USB [112](#page-111-0) Standardkälla [93](#page-92-0) standardnätverk [106](#page-105-0) Ställ in datum/tid [123](#page-122-0) Säkerhetsgranskningslogg [122](#page-121-0) TCP/IP [108](#page-107-0) Trådlöst [110](#page-109-0) Universella inställningar [103](#page-102-0) Verktyg [132](#page-131-0) XPS [133](#page-132-0) Övrigt [120](#page-119-0) Menyerna har avaktiverats av systemadministratören [148](#page-147-0) Menyerna har inaktiverats [148](#page-147-0) Menyn Aktivt nätverkskort [105](#page-104-0) Menyn Allmänna inställningar [124](#page-123-0) Menyn Anpassad typ [102](#page-101-0) menyn AppleTalk [111](#page-110-0) Menyn Bild [138](#page-137-0) Menyn Blandat [120](#page-119-0) Menyn Diskrensning [121](#page-120-0) Menyn Efterbehandling [129](#page-128-0) Menyn Ersättningsstorlek [97](#page-96-0) Menyn Fackkonfiguration [103](#page-102-0) Menyn Flash-enhet [138](#page-137-0) menyn Hjälp [140](#page-139-0) menyn HTML [137](#page-136-0) Menyn Inställningar [127](#page-126-0) menyn IPv6 [109](#page-108-0) Menyn Konf. univ.matare [96](#page-95-0) Menyn Konfidentiell utskrift [120](#page-119-0) Menyn LexLink [112](#page-111-0) menyn NetWare [111](#page-110-0) Menyn Nätverkskort [108](#page-107-0) Menyn Nätverksrapporter [107](#page-106-0) Menyn Pappersmatning [100](#page-99-0) Menyn Pappersstorlek/-typ [93](#page-92-0) Menyn Pappersstruktur [97](#page-96-0) Menyn Pappersvikt [99](#page-98-0) Menyn Parallell <x> [114](#page-113-0) Menyn PCL-emulering [134](#page-133-0) menyn PDF [134](#page-133-0) menyn PostScript [134](#page-133-0) Menyn Reports (Rapporter) [104](#page-103-0) Menyn Seriell <x> [116](#page-115-0) Menyn SMTP-inställning [118](#page-117-0) Menyn Standard-USB [112](#page-111-0) Menyn Standardkälla [93](#page-92-0)

Menyn Standardnätverk [106](#page-105-0) Menyn Ställ in datum/tid [123](#page-122-0) Menyn Säkerhetsgranskningslogg [122](#page-121-0) menyn TCP/IP [108](#page-107-0) Menyn Trådlöst [110](#page-109-0) menyn Universell inställning [103](#page-102-0) Menyn Utilities (Verktyg) [132](#page-131-0) Menyn XPS [133](#page-132-0) minneskort felsökning [178](#page-177-0) installera [18](#page-17-0) Måste ha statusen Klar för att menyerna ska kunna öppnas [148](#page-147-0)

### **N**

Nätverk [148](#page-147-0) Nätverk <x> [148](#page-147-0) Nätverk <x>, <y> [148](#page-147-0) Nätverksmeny <x> [106](#page-105-0)

### **O**

OH-film använda [71](#page-70-0) fylla på [57](#page-56-0)

### **P**

papper brevpapper [64](#page-63-0) egenskaper [63](#page-62-0) förtryckta formulär [64](#page-63-0) Inställning för universell storlek [49](#page-48-0) inställningsstorlek [49](#page-48-0) lagra [66](#page-65-0) som inte kan användas [64](#page-63-0) ställa in typ [49](#page-48-0) Universal, pappersstorlek [103](#page-102-0) välja [64](#page-63-0) välja vikt [99](#page-98-0) återvunnet [65](#page-64-0) pappersinmatare installera [32](#page-31-0) papperskvadd, åtgärda 200 [80](#page-79-0) 201 [80](#page-79-0) 202 och 203 [81](#page-80-0) 230 [82](#page-81-0) 231–239 (duplexenhet som tillval) [84](#page-83-0) 241–245 [86](#page-85-0)

250 [86](#page-85-0) 260 [87](#page-86-0) 271–279 [88](#page-87-0) 280 Papperskvadd [88](#page-87-0) 283 Häftningskvadd [90](#page-89-0) häftenhet [90](#page-89-0) papperskvaddar undvika [79](#page-78-0) pappersmatning, felsökning meddelande kvarstår sedan kvaddet åtgärdats [179](#page-178-0) sidan som fastnat skrivs inte ut igen [179](#page-178-0) pappersstorlekar som går att använda i skrivaren [66](#page-65-0) papperstyper dubbelsidigt stöd [68](#page-67-0) lägga i [68](#page-67-0) som går att använda i skrivaren [68](#page-67-0) som stöds av utmatningsfacken [68](#page-67-0) pappersvikter som stöds av utmatningsfacken [68](#page-67-0) Parallell [149](#page-148-0) Parallell <x> [149](#page-148-0) Planerad service [154](#page-153-0) portinställningar konfigurera [45](#page-44-0) Programmerar disk [150](#page-149-0)

### **R**

rapporter visa [169](#page-168-0) rengöra skrivarens exteriör [164](#page-163-0) Rensa diskutrymme på ett säkert sätt [154](#page-153-0) Rensar utskriftsstatistik [143](#page-142-0) Reservera utskriftsjobb [73](#page-72-0) skriva ut för Macintoshanvändare [73](#page-72-0) skriva ut för Windowsanvändare [73](#page-72-0) returpapper använda [65](#page-64-0) riktlinjer brevpapper [70](#page-69-0) etiketter [72](#page-71-0)

Programmerar flash [150](#page-149-0)

kuvert [71](#page-70-0) OH-film [71](#page-70-0) styvt papper [72](#page-71-0) ringa kundtjänst [190](#page-189-0)

#### **S**

Seriell <x> [154](#page-153-0) seriell port [47](#page-46-0) seriell utskrift konfigurera [47](#page-46-0) sida med menyinställningar utskrift [36](#page-35-0) sida med nätverksinställningar utskrift [36](#page-35-0) skicka skrivaren [167](#page-166-0) Skickar urval [154](#page-153-0) skriva ut konfidentiella jobb och andra lagrade jobb för Macintosh-användare [73](#page-72-0) för Windows-användare [73](#page-72-0) skriva ut, felsökning det blir oväntade sidbrytningar [175](#page-174-0) det går inte att länka magasinen [174](#page-173-0) fel marginaler [181](#page-180-0) fel vid läsning av USB-enhet [172](#page-171-0) felaktiga tecken skrivs ut [174](#page-173-0) flerspråkig PDF-fil skrivs inte ut [172](#page-171-0) jobben skrivs inte ut [172](#page-171-0) jobben skrivs ut från fel magasin [174](#page-173-0) jobben skrivs ut på fel material [174](#page-173-0) jobben tar längre tid än väntat [173](#page-172-0) lagrade jobb skrivs inte ut [173](#page-172-0) papper fastnar ofta [178](#page-177-0) pappersböjning [182](#page-181-0) Stora utskriftsjobb sorteras inte [174](#page-173-0) skrivare flytta [166](#page-165-0) konfigureringar [10](#page-9-0) minsta friyta [12](#page-11-0) modeller [10](#page-9-0) skicka [167](#page-166-0) välja en plats för [12](#page-11-0) Skrivaren upptagen, Fortsätt, Lämna [150](#page-149-0)

skrivarens exteriör rengöra [164](#page-163-0) skrivarens hårddisk installera [28](#page-27-0) skrivarens kontrollpanel [13](#page-12-0) fabriksinställningar, återställa [170](#page-169-0) skrivarmeddelanden [PJL RDYMSG] [149](#page-148-0) 1565 Emuleringsfel, ladda emuleringsalternativ [163](#page-162-0) 200–282 papperskvadd [163](#page-162-0) 281 papperskvadd [89](#page-88-0) 282 papperskvadd [89](#page-88-0) 30 Byt ogiltig kassett [156](#page-155-0) 31 Byt defekt tonerkassett [156](#page-155-0) 32 Kassettens delnummer stöds inte av enheten [156](#page-155-0) 34 Kort papper [156](#page-155-0) 35 Otillräckligt minne för funktionen Spara resurser [157](#page-156-0) 37 Otillräckligt minne för att sortera utskrifter [157](#page-156-0) 37 Otillräckligt minne för defragmentering av flashminne [157](#page-156-0) 37 Otillräckligt minne, några lagrade jobb togs bort [157](#page-156-0) 37 Otillräckligt minne, vissa lagrade jobb återställs inte [157](#page-156-0) 38 Minnet är fullt [157](#page-156-0) 39 Komplex sida, en del data kanske inte skrevs ut [158](#page-157-0) 42.xy Fel kassettområde [158](#page-157-0) 50 PPDS-teckensnittsfel [158](#page-157-0) 51 Defekt flash har upptäckts [158](#page-157-0) 52 Inte tillräckligt mycket utrymme i flashminnet för resurserna [158](#page-157-0) 53 Oformaterat flashminne har upptäckts [159](#page-158-0) 54 Fel i seriellt tillval <x> [159](#page-158-0) 54 Nätverk <x> programfel [159](#page-158-0) 54 Standardnätverk programfel [159](#page-158-0) 55 Objekt utan stöd i plats [159](#page-158-0) 56 Parallellport <x> avaktiverad [160](#page-159-0) 56 Seriell port <x> avaktiverad [160](#page-159-0) 56 Standard-USB-port avaktiverad [160](#page-159-0) 56 Std parallellportavaktiverad [160](#page-159-0)

> Register **205**

57 Konfiguration ändrad, vissa lagrade jobb återställdes inte. [160](#page-159-0) 58 För många anslutna magasin [161](#page-160-0) 58 För många fack anslutna [161](#page-160-0) 58 För många flashtillval installerade [161](#page-160-0) 58 För många installerade diskenheter [161](#page-160-0) 59 Duplexenheten är inte kompatibel [161](#page-160-0) 59 Ej kompatibelt magasin <x> [162](#page-161-0) 59 Kuvertmataren är inte kompatibel [162](#page-161-0) 59 Utmatningsfack <x> är inte kompatibelt [162](#page-161-0) 61 Ta bort defekt hårddisk [162](#page-161-0) 62 Hårddisken är full [162](#page-161-0) 80 Planerad service [163](#page-162-0) 88 Kassett snart slut [163](#page-162-0) 88.yy Byt tonerkassett [163](#page-162-0) 88.yy Kassett nästan slut [163](#page-162-0) Aktiverar menyer [145](#page-144-0) Aktiverar menyändringar [142](#page-141-0) Anslut fack <x> – <y> på nytt [151](#page-150-0) Anslut fack <x> på nytt [150](#page-149-0) Avaktivera menyer [144](#page-143-0) Avaktiverar DLE [144](#page-143-0) Avlägsna papper från <namn på uppsättning med länkade fack> [152](#page-151-0) Borttagning misslyckades [144](#page-143-0) Borttagning slutförd [144](#page-143-0) Byt torkare [153](#page-152-0) Canceling (Avbryter) [142](#page-141-0) Defragmenterar flash [144](#page-143-0) Det går inte att avbryta [142](#page-141-0) Disken kan inte användas [155](#page-154-0) Energisparläge [150](#page-149-0) Enter PIN (Ange PIN-kod) [145](#page-144-0) Fel vid läsning av USB-enhet [145](#page-144-0) Felaktig mikrokod [147](#page-146-0) Felaktig nätverkskod [147](#page-146-0) Fjärrhanteringsaktiv [152](#page-151-0) Formaterar flashminne [145](#page-144-0) Formaterar hårddisk x/y XX % [145](#page-144-0) Fyll på häftklamrar [148](#page-147-0)

För många misslyckade inloggningar till panelen [154](#page-153-0) Hexspårning klar [145](#page-144-0) Hittar inga jobb [149](#page-148-0) Hårddisk skadad [144](#page-143-0) Häftklamrar <x> få/saknas [154](#page-153-0) Häftklamrar <x> slut eller felmatade [154](#page-153-0) Inga jobb att avbryta [149](#page-148-0) Inga kända filtyper [149](#page-148-0) Inga lagrade utskriftsjobb [149](#page-148-0) Installera duplex [146](#page-145-0) Installera fack <x> [146](#page-145-0) Installera häftkassett [146](#page-145-0) Installera kuvertmatare [146](#page-145-0) Installera magasin <x> [147](#page-146-0) Installera MICR-kassett [147](#page-146-0) inte klar [149](#page-148-0) Invalid PIN (Ogiltig PIN-kod) [147](#page-146-0) klar [150](#page-149-0) Kontrollera anslutning för magasin <x> [143](#page-142-0) Kontrollera anslutningen till duplexenheten [142](#page-141-0) Krypterar hårddisk x/y XX% [145](#page-144-0) Ladda <src> med <x> [148](#page-147-0) Ladda manuell matare med <x> [147](#page-146-0) Läser USB-enhet [150](#page-149-0) Magasin <x> saknas [155](#page-154-0) Magasin <x> tomt [155](#page-154-0) Menyerna har avaktiverats av systemadministratören [148](#page-147-0) Menyerna har inaktiverats [148](#page-147-0) Måste ha statusen Klar för att menyerna ska kunna öppnas [148](#page-147-0) Nätverk [148](#page-147-0) Nätverk <x> [148](#page-147-0) Nätverk <x>, <y> [148](#page-147-0) Parallell [149](#page-148-0) Parallell <x> [149](#page-148-0) Planerad service [154](#page-153-0) Programmerar disk [150](#page-149-0) Programmerar flash [150](#page-149-0) Rensa diskutrymme på ett säkert sätt [154](#page-153-0) Rensar utskriftsstatistik [143](#page-142-0) Seriell <x> [154](#page-153-0) Skickar urval [154](#page-153-0) Skrivaren upptagen, Fortsätt, Lämna [150](#page-149-0)

skriver ut [150](#page-149-0) Skriver ut från USB-enhet TA EJ BORT [150](#page-149-0) Snart slut i magasin <x> [155](#page-154-0) Standardfack fullt [154](#page-153-0) Stäng luckan eller sätt i tonerkassetten [143](#page-142-0) Stäng sidoluckan till efterbehandlaren [143](#page-142-0) Sätt i magasin <x> [146](#page-145-0) Sätt tillbaka kuvertmataren [151](#page-150-0) Ta bort emballage, kontrollera <x> [152](#page-151-0) Ta bort papper från alla fack [152](#page-151-0) Ta bort papper från fack <x> [152](#page-151-0) Ta bort papper från standardfacket [152](#page-151-0) Tar bort [144](#page-143-0) Tar bort lagrade jobb [144](#page-143-0) Toner snart slut [155](#page-154-0) Tömmer buffert [145](#page-144-0) Underhåll [148](#page-147-0) Uppsamlingsfack fullt [149](#page-148-0) Upptagen [142](#page-141-0) USB-enheten har tagits bort [155](#page-154-0) USB-enheten kan inte användas, ta bort [155](#page-154-0) USB-hubb kan inte användas, ta bort [155](#page-154-0) USB/USB <x> [155](#page-154-0) Vill du återställa lagrade jobb? [153](#page-152-0) Visa förbrukningsmaterial [156](#page-155-0) Vissa lagrade jobb forlorades [154](#page-153-0) Väntar [156](#page-155-0) Återställer aktivt fack [153](#page-152-0) Återställer hårddisk x/y XX% [144](#page-143-0) Återställer lagrade jobb(s)x/y [153](#page-152-0) Återställer skrivaren [153](#page-152-0) Återställer till originalvärden [153](#page-152-0) Återställning utan ersättning kan påverka utskriftskvaliteten. [153](#page-152-0) Ändra <src> till <x> [142](#page-141-0) skrivarstatus [PJL RDYMSG] [149](#page-148-0) Hexspårning klar [145](#page-144-0) inte klar [149](#page-148-0) skriver ut [150](#page-149-0) Skriver ut från USB-enhet TA EJ BORT [150](#page-149-0) skrivkassetter beställa [165](#page-164-0)

Snart slut i magasin <x> [155](#page-154-0) spara förbrukningsmaterial [164](#page-163-0) Standardfack fullt [154](#page-153-0) standardmagasin fylla på [50](#page-49-0) status för förbrukningsmaterial, kontrollera [165](#page-164-0) strålningsinformation [191](#page-190-0), [194,](#page-193-0) [195](#page-194-0) styvt papper använda [72](#page-71-0) fylla på [57](#page-56-0) ställa in pappersstorlek [49](#page-48-0) papperstyp [49](#page-48-0) TCP/IP-adress [108](#page-107-0) Universal, pappersstorlek [49](#page-48-0) Stäng luckan eller sätt i tonerkassetten [143](#page-142-0) Stäng sidoluckan till efterbehandlaren [143](#page-142-0) systemkort komma åt [16](#page-15-0) säkerhetsinformation [8](#page-7-0)[, 9](#page-8-0) Sätt i magasin <x> [146](#page-145-0) Sätt tillbaka kuvertmataren [151](#page-150-0)

#### **T**

Ta bort emballage, kontrollera <x> [152](#page-151-0) ta bort länk till magasin [62](#page-61-0) Ta bort länkar till magasin [61](#page-60-0) Ta bort papper från alla fack [152](#page-151-0) Ta bort papper från fack <x> [152](#page-151-0) Ta bort papper från standardfacket [152](#page-151-0) Tar bort [144](#page-143-0) Tar bort lagrade jobb [144](#page-143-0) tillbehör, beställa skrivkassetter [165](#page-164-0) Toner snart slut [155](#page-154-0) trådburen nätbyggnad användande av Macintosh [43](#page-42-0) trådlöst nätverk installation, använda Macintosh [40](#page-39-0) installation, använda Windows [39](#page-38-0) konfigurationsinformation [38](#page-37-0) Tömmer buffert [145](#page-144-0)

### **U**

Universal, pappersstorlek ställa in [49](#page-48-0) universalarkmatare fylla på [57](#page-56-0) upprepa utskriftsjobb [73](#page-72-0) skriva ut för Macintoshanvändare [73](#page-72-0) skriva ut för Windowsanvändare [73](#page-72-0) Uppsamlingsfack fullt [149](#page-148-0) Upptagen [142](#page-141-0) USB-enheten har tagits bort [155](#page-154-0) USB-enheten kan inte användas, ta bort [155](#page-154-0) USB-hubb kan inte användas, ta bort [155](#page-154-0) USB-port [34](#page-33-0) USB/USB <x> [155](#page-154-0) utmatningsfack länka [61](#page-60-0) utskrift från flash-enhet [75](#page-74-0) från Macintosh [70](#page-69-0) från Windows [70](#page-69-0) installera skrivarprogramvara [36](#page-35-0) kataloglista [76](#page-75-0) lista med teckensnittsprov [76](#page-75-0) sida med menyinställningar [36](#page-35-0) sida med nätverksinställningar [36](#page-35-0) utskriftskvalitet, testsidor [76](#page-75-0) utskriftsjobb avbryta från Macintosh [77](#page-76-0) avbryta från skrivarens kontrollpanel [77](#page-76-0) avbryta från Windows [77](#page-76-0) utskriftskassetter beställa [165](#page-164-0) utskriftskvalitet, felsökning beskurna bilder [180](#page-179-0) dålig kvalitet på OH-film [190](#page-189-0) grå bakgrund [181](#page-180-0) helsvarta ränder [186](#page-185-0) helvita ränder [186](#page-185-0) lodräta streck [188](#page-187-0) oregelbunden utskrift [182](#page-181-0) randiga vågräta linjer [187](#page-186-0) sidor med heltäckande färg [186](#page-185-0) skev utskrift [185](#page-184-0) textskuggor [181](#page-180-0)

tomma sidor [180](#page-179-0) toner- eller bakgrundsskuggor [188](#page-187-0) tonern suddas lätt bort [189](#page-188-0) tonerprickar syns på sidan [189](#page-188-0) utskriften är för ljus [184](#page-183-0) utskriften är för mörk [183](#page-182-0) utskriftskvalitet, testsidor [179](#page-178-0) återkommande fel [185](#page-184-0) utskriftskvalitet, testsidor utskrift [76](#page-75-0)

#### **V**

Vill du återställa lagrade jobb? [153](#page-152-0) visa rapporter [169](#page-168-0) Visa förbrukningsmaterial [156](#page-155-0) Vissa lagrade jobb forlorades [154](#page-153-0) Väntar [156](#page-155-0)

### **W**

**Windows** installation trådlöst nätverk [39](#page-38-0)

# **Å**

Återställer aktivt fack [153](#page-152-0) Återställer hårddisk x/y XX% [144](#page-143-0) Återställer lagrade jobb(s)x/y [153](#page-152-0) Återställer skrivaren [153](#page-152-0) Återställer till originalvärden [153](#page-152-0) Återställning utan ersättning kan påverka utskriftskvaliteten. [153](#page-152-0)

### **Ä**

Ändra <src> till <x> [142](#page-141-0)